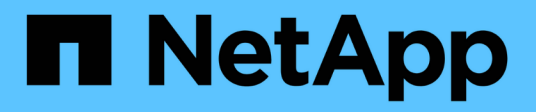

# **Cisco Nexus 3232C**

Cluster and storage switches

NetApp April 25, 2024

This PDF was generated from https://docs.netapp.com/ja-jp/ontap-systems-switches/switch-cisco-3232c/install-overview-cisco-3232c.html on April 25, 2024. Always check docs.netapp.com for the latest.

# 目次

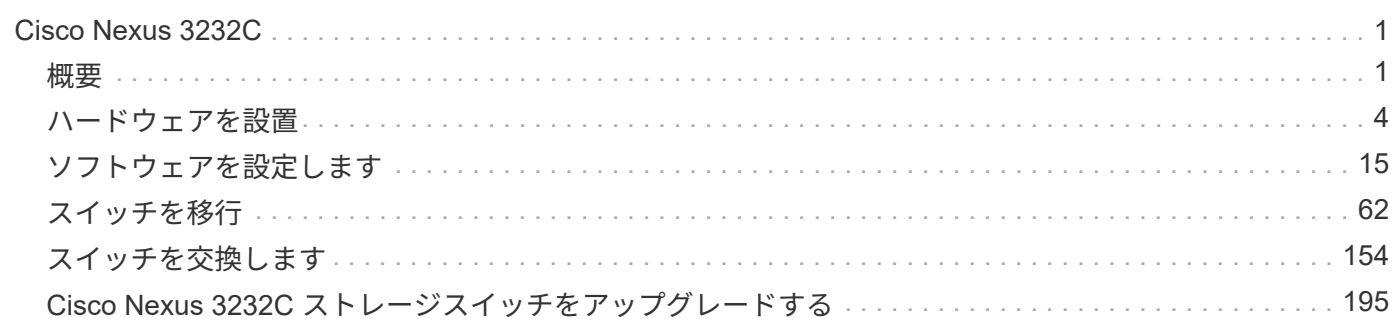

# <span id="page-2-0"></span>**Cisco Nexus 3232C**

# <span id="page-2-1"></span>概要

## **Cisco Nexus 32c**スイッチのインストールと設定の概要

Cisco Nexus 3232Cスイッチは、AFF またはFAS クラスタのクラスタスイッチとして使 用できます。クラスタスイッチでは、3つ以上のノードでONTAP クラスタを構築できま す。

### 初期設定の概要

ONTAP を実行しているシステムでCisco Nexus 32cスイッチを最初に設定する手順は、次のとおりです。

- 1. ["Cisco Nexus 3232C](#page-5-1)[ケーブル接続ワークシートに記入](#page-5-1)["](#page-5-1)。ケーブル接続ワークシートの例には、スイッチ からコントローラへの推奨されるポート割り当ての例が示されています。空白のワークシートには、クラ スタのセットアップに使用できるテンプレートが用意されています。
- 2. ["Cisco Nexus 3232C](#page-12-0)[クラスタスイッチをネットアップキャビネットに設置](#page-12-0)["](#page-12-0)。Cisco Nexus 3232Cクラスタ スイッチとパススルーパネルを、スイッチに付属の標準ブラケットを使用してネットアップキャビネット に設置します。
- 3. ["3232C](#page-9-0)[クラスタスイッチを設定します](#page-9-0)["](#page-9-0)。Cisco Nexus 3232Cスイッチをセットアップおよび設定する
- 4. ["NX-OS](#page-16-1)[ソフトウェアおよびリファレンス構成ファイルをインストールする準備をします](#page-16-1)["](#page-16-1)。NX-OSソフト ウェアとRCFをインストールするための準備をします。
- 5. ["NX-OS](#page-24-0) [ソフトウェアをインストールします](#page-24-0)["](#page-24-0)。Nexus 3232CクラスタスイッチにNX-OSソフトウェアをイ ンストールします。
- 6. ["](#page-34-0)リファレンス構成ファイル (RCF) のインストール"。Nexus 3232Cスイッチを初めてセットアップした あとにRCFをインストールします。この手順を使用して、 RCF のバージョンをアップグレードすること もできます。

#### 追加情報

インストールまたはメンテナンスを開始する前に、次の点を確認してください。

- ["](#page-2-2)[設定要件](#page-2-2)["](#page-2-2)
- ["](#page-3-0)[必要なドキュメント](#page-3-0)["](#page-3-0)
- ["Smart Call Home](#page-4-0)[の要件](#page-4-0)["](#page-4-0)

### <span id="page-2-2"></span>**Cisco Nexus 3232C**スイッチの設定要件

Cisco Nexus 3232Cスイッチの設置とメンテナンスについては、設定およびネットワー クの要件を確認してください。

#### 設定要件

クラスタを設定するには、スイッチに適切な数とタイプのケーブルとコネクタが必要です。最初に設定するス イッチのタイプに応じて、付属のコンソールケーブルを使用してスイッチのコンソールポートに接続する必要 があります。また、特定のネットワーク情報を指定する必要があります。

ネットワーク要件

すべてのスイッチ設定には、次のネットワーク情報が必要です。

- 管理ネットワークトラフィック用の IP サブネット
- 各ストレージシステムコントローラおよび該当するすべてのスイッチのホスト名と IP アドレス
- ほとんどのストレージシステムコントローラは、イーサネットサービスポート(レンチマーク)に接続す ることで、 e0M インターフェイスを介して管理されます。AFF A800 システムおよび AFF A700 システム では、 e0M インターフェイスは専用のイーサネットポートを使用します。

を参照してください ["Hardware Universe"](https://hwu.netapp.com) 最新情報については、

## <span id="page-3-0"></span>**Cisco Nexus 3232C**スイッチのドキュメントの要件

Cisco Nexus 3232Cスイッチの設置およびメンテナンスについては、推奨されるすべて のマニュアルを確認してください。

スイッチのドキュメント

Cisco Nexus 3232Cスイッチをセットアップするには、から次のドキュメントを入手する必要があります ["Cisco Nexus 3000](https://www.cisco.com/c/en/us/support/switches/nexus-3000-series-switches/series.html) [シリーズスイッチのサポート](https://www.cisco.com/c/en/us/support/switches/nexus-3000-series-switches/series.html)["](https://www.cisco.com/c/en/us/support/switches/nexus-3000-series-switches/series.html) ページ

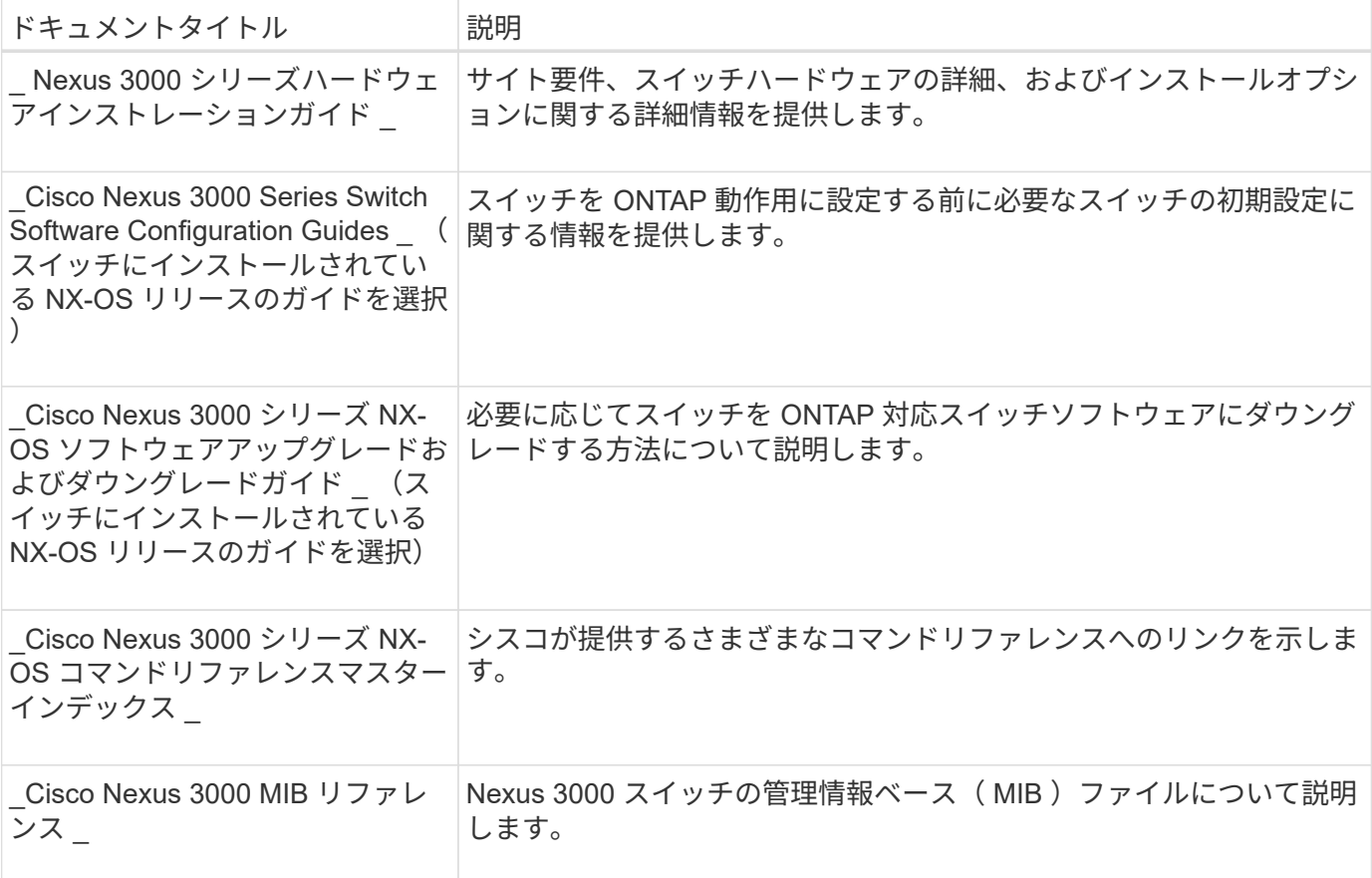

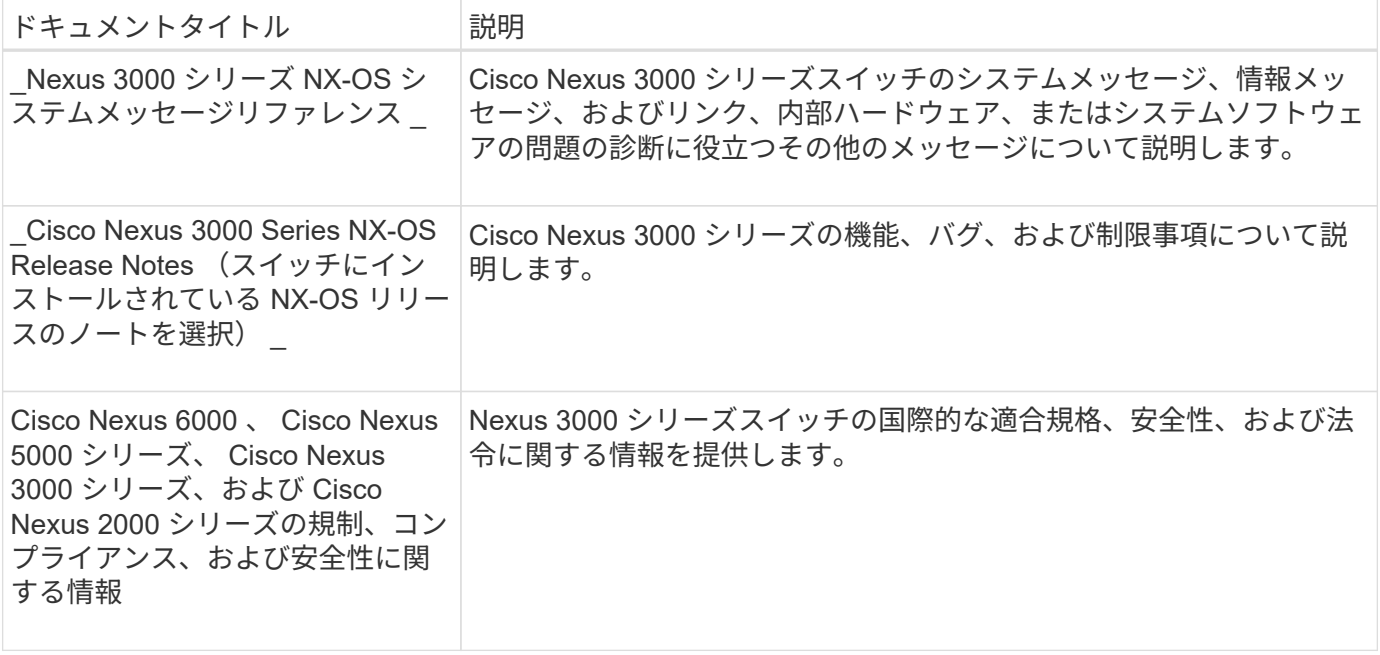

**ONTAP** システムのドキュメント

ONTAP システムをセットアップするには、使用しているオペレーティングシステムのバージョンに応じて、 で次のドキュメントを参照する必要があります ["ONTAP 9](https://docs.netapp.com/ontap-9/index.jsp) [ドキュメンテーション・センター](https://docs.netapp.com/ontap-9/index.jsp)["](https://docs.netapp.com/ontap-9/index.jsp)。

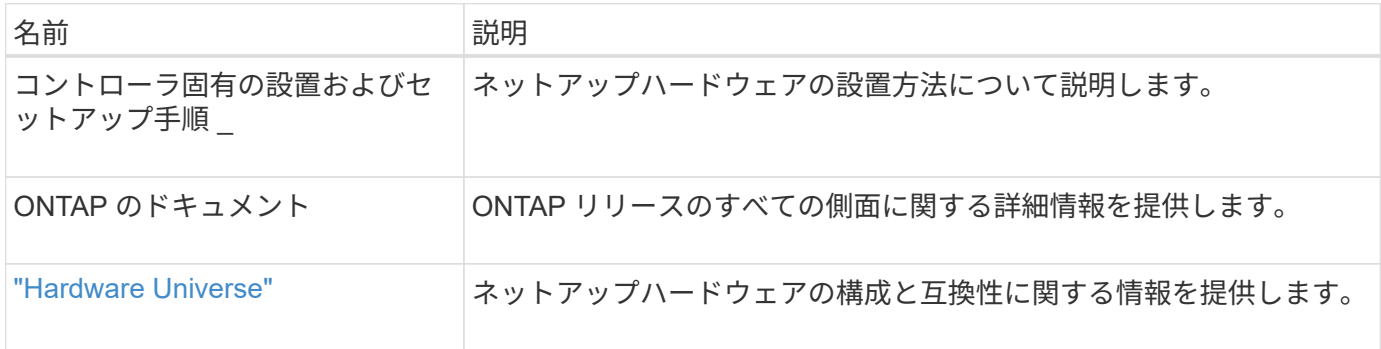

レールキットおよびキャビネットのドキュメント

3232C Ciscoスイッチをネットアップキャビネットに設置するには、次のハードウェアのドキュメントを参照 してください。

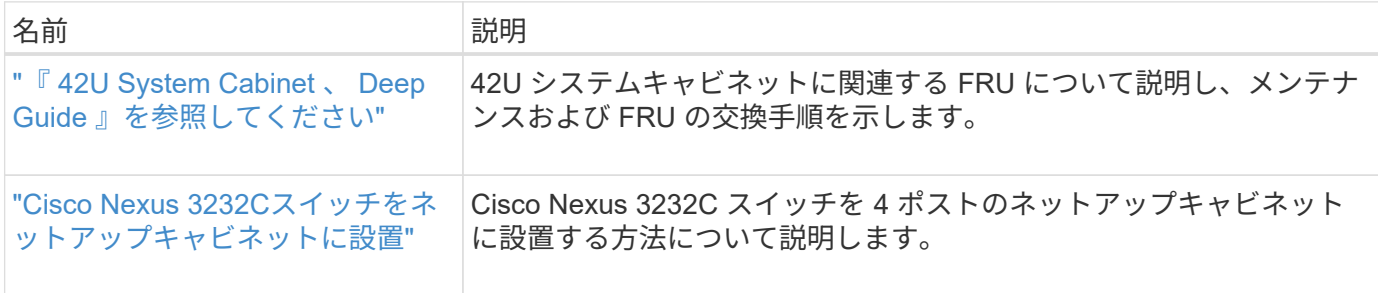

# <span id="page-4-0"></span>**Smart Call Home**の要件

Smart Call Home機能を使用するには、次のガイドラインを確認してください。

Smart Call Homeは、ネットワーク上のハードウェアおよびソフトウェアコンポーネントを監視します。重要 なシステム構成が行われると、Eメールベースの通知が生成され、デスティネーションプロファイルで設定さ れているすべての受信者にアラートが送信されます。Smart Call Homeを使用するには、Eメールを使用し てSmart Call Homeシステムと通信するようにクラスタネットワークスイッチを設定する必要があります。ま た、オプションでクラスタネットワークスイッチを設定して、シスコの組み込みSmart Call Homeサポート機 能を利用することもできます。

Smart Call Homeを使用する前に、次の考慮事項に留意してください。

- E メールサーバが配置されている必要があります。
- スイッチは、 E メールサーバに IP 接続されている必要があります。
- 連絡先名( SNMP サーバの連絡先)、電話番号、住所情報が設定されている必要があります。これは、 受信したメッセージの送信元を判別するために必要です。
- 会社の適切な Cisco SMARTnet サービス契約に、 CCO ID を関連付ける必要があります。
- デバイスを登録するには、 Cisco SMARTnet サービスが導入されている必要があります。
- 。 ["](http://www.cisco.com/c/en/us/products/switches/index.html)[シスコサポートサイト](http://www.cisco.com/c/en/us/products/switches/index.html)["](http://www.cisco.com/c/en/us/products/switches/index.html) Smart Call Homeを設定するコマンドについて説明します。

# <span id="page-5-0"></span>ハードウェアを設置

<span id="page-5-1"></span>**Cisco Nexus 3232C**ケーブル接続ワークシートに記入

サポートされるプラットフォームを文書化する場合は、このページのPDFをダウンロー ドしてケーブル接続ワークシートに記入します。

ケーブル接続ワークシートの例には、スイッチからコントローラへの推奨されるポート割り当ての例が示され ています。空白のワークシートには、クラスタのセットアップに使用できるテンプレートが用意されていま す。

各スイッチは、単一の 100GbE ポート、 40GbE ポート、または 4 × 10GbE ポートとして設定できます。

#### ケーブル接続ワークシートの例

各スイッチペアのポート定義の例を次に示します。

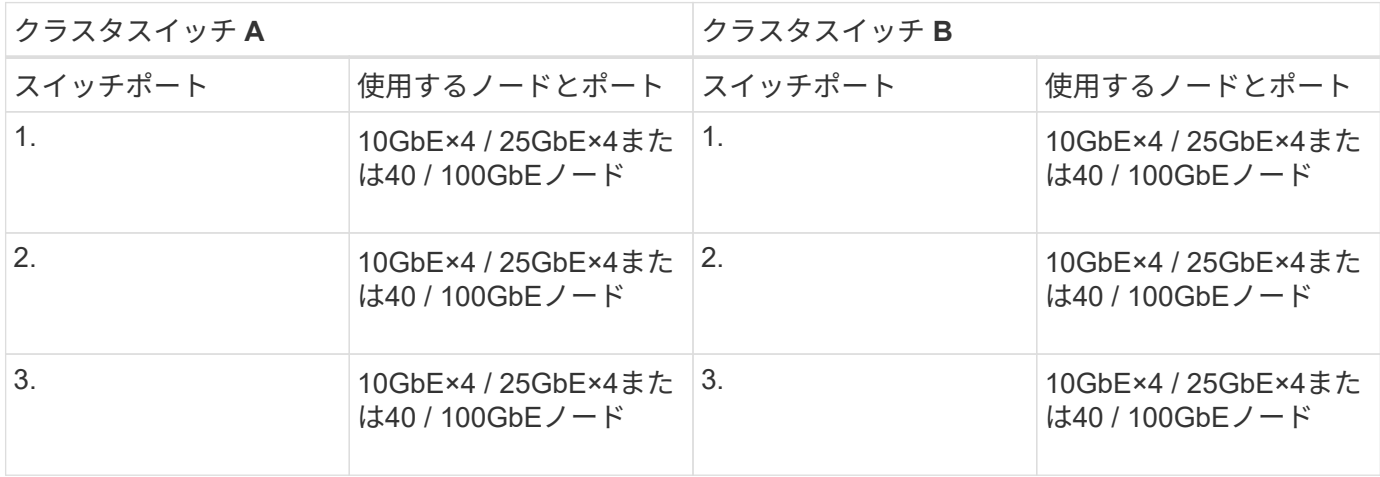

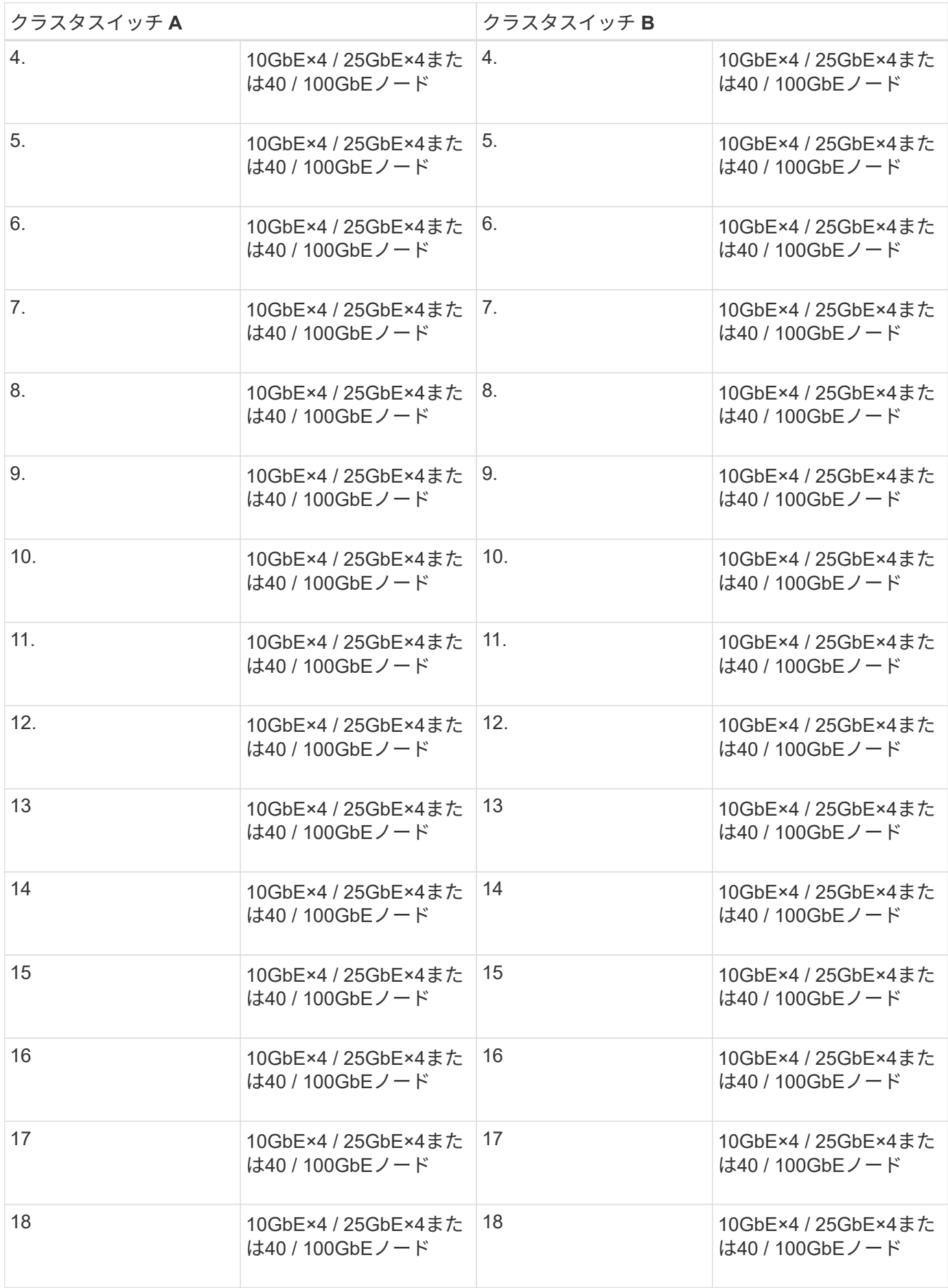

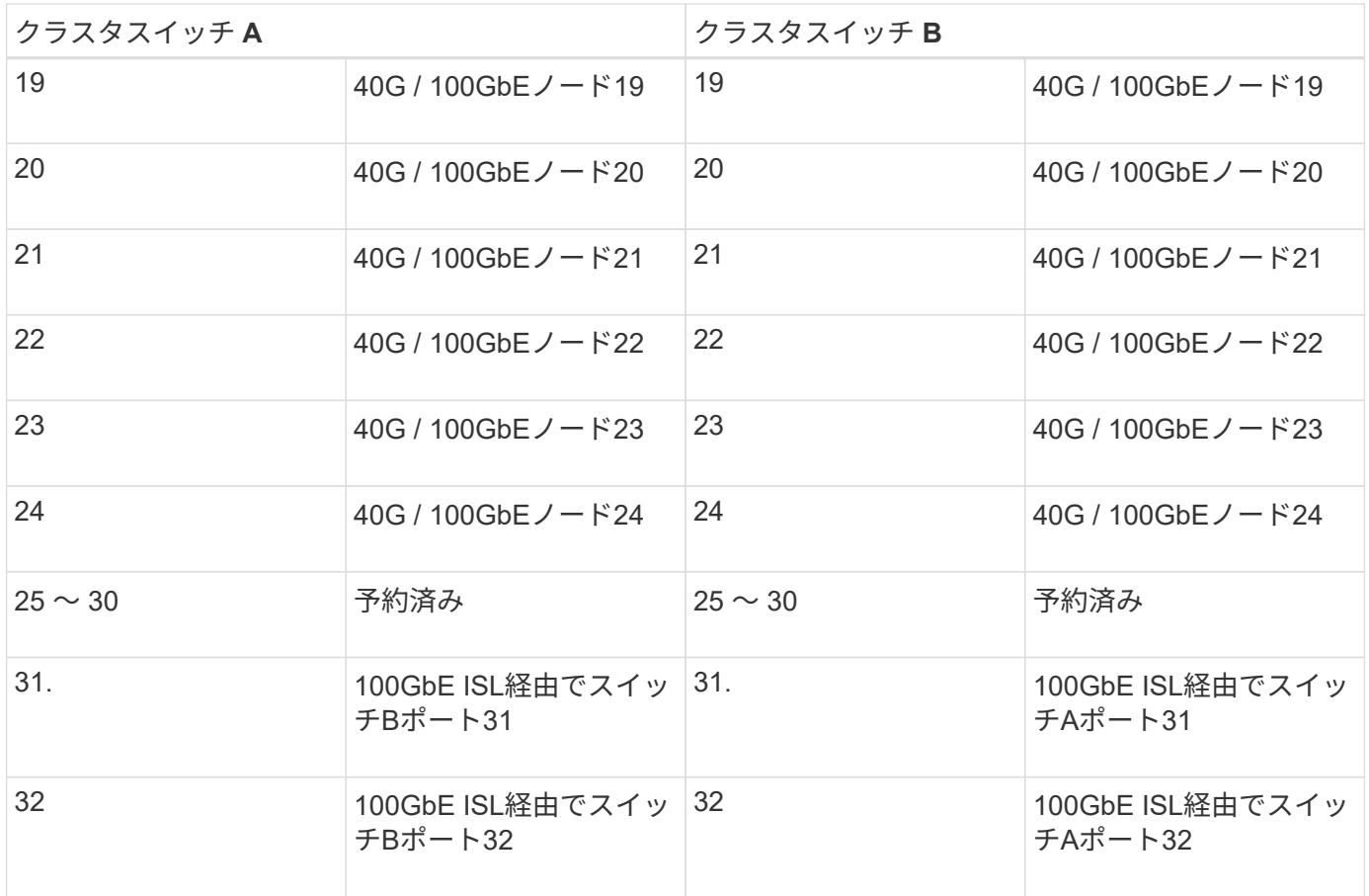

空白のケーブル接続ワークシート

空白のケーブル接続ワークシートを使用して、クラスタ内のノードとしてサポートされるプラットフォームを 文書化できます。のサポートされるクラスタ接続セクション ["Hardware Universe"](https://hwu.netapp.com) プラットフォームで使用さ れるクラスタポートを定義します。

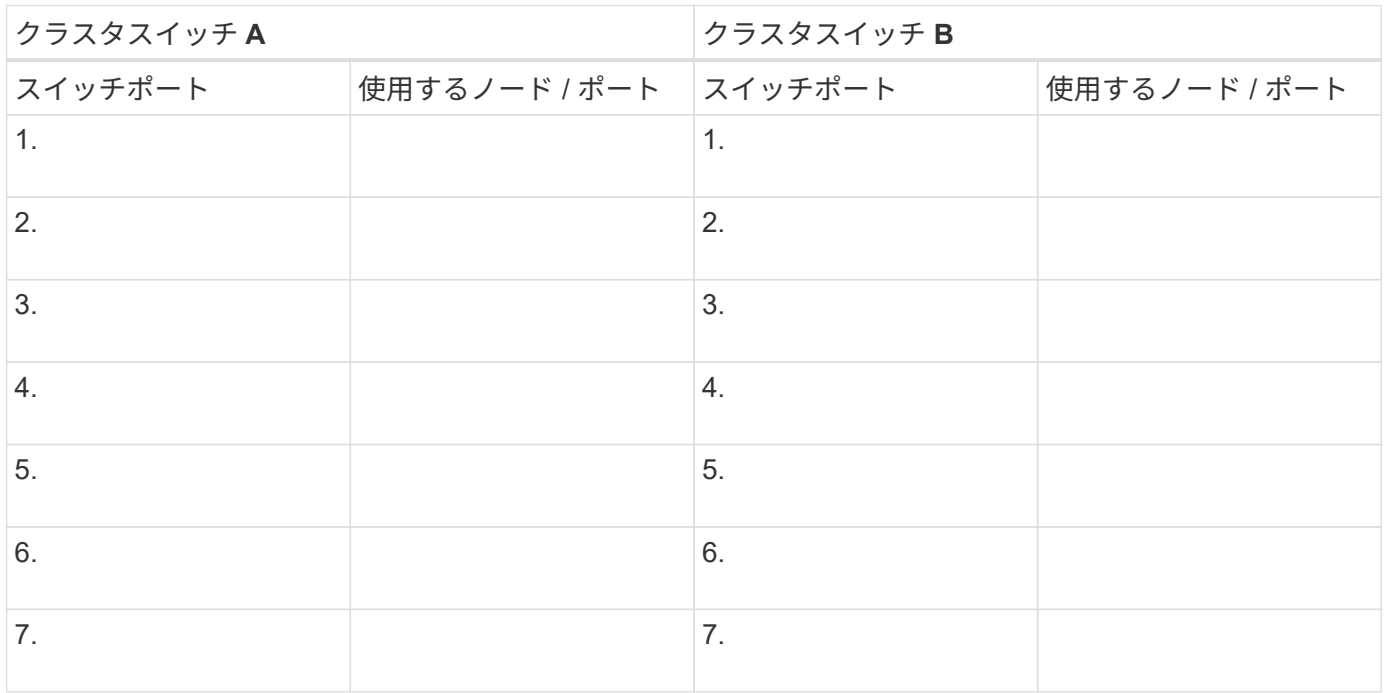

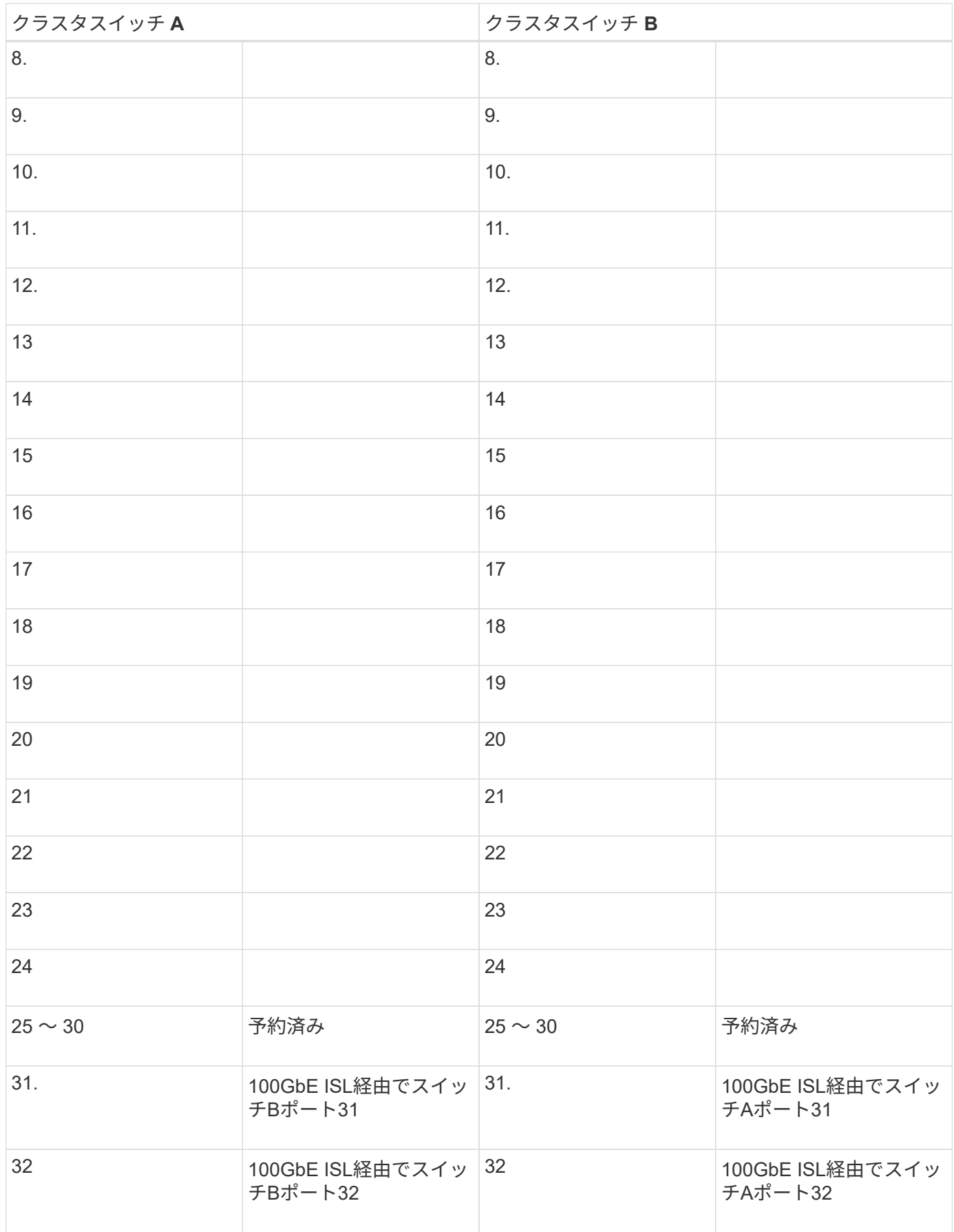

## <span id="page-9-0"></span>**3232C**クラスタスイッチを設定します

Cisco Nexus 3232Cスイッチをセットアップおよび設定するには、次の手順 に従いま す。

必要なもの

- インストールサイトでHTTP、FTP、またはTFTPサーバにアクセスし、該当するNX-OSおよびリファレン ス構成ファイル(RCF)リリースをダウンロードします。
- 該当するNX-OSバージョン(からダウンロード) ["](https://software.cisco.com/download/home)[シスコソフトウェアのダウンロード](https://software.cisco.com/download/home)["](https://software.cisco.com/download/home) ページ
- 必要なクラスタネットワークおよび管理ネットワークスイッチのドキュメント

を参照してください ["](#page-3-0)[必要なドキュメント](#page-3-0)["](#page-3-0) を参照してください。

• 必要なコントローラのドキュメントとONTAP のドキュメント

["NetApp](https://netapp.com/us/documenation/index.aspx) [のドキュメント](https://netapp.com/us/documenation/index.aspx)["](https://netapp.com/us/documenation/index.aspx)

- 該当するライセンス、ネットワークおよび設定情報、ケーブル。
- 記入済みのケーブル接続ワークシート
- 該当するネットアップクラスタネットワークと管理ネットワークのRCFは、NetApp Support Site からダ ウンロードできます ["mysupport.netapp.com"](http://mysupport.netapp.com/) 受信したスイッチの場合。すべての Cisco クラスタネット ワークスイッチおよび管理ネットワークスイッチは、シスコの工場出荷時のデフォルト設定で出荷されま す。これらのスイッチには、NX-OSソフトウェアの最新バージョンもありますが、RCFはロードされてい ません。

手順

1. クラスタネットワークと管理ネットワークのスイッチとコントローラをラックに設置します。

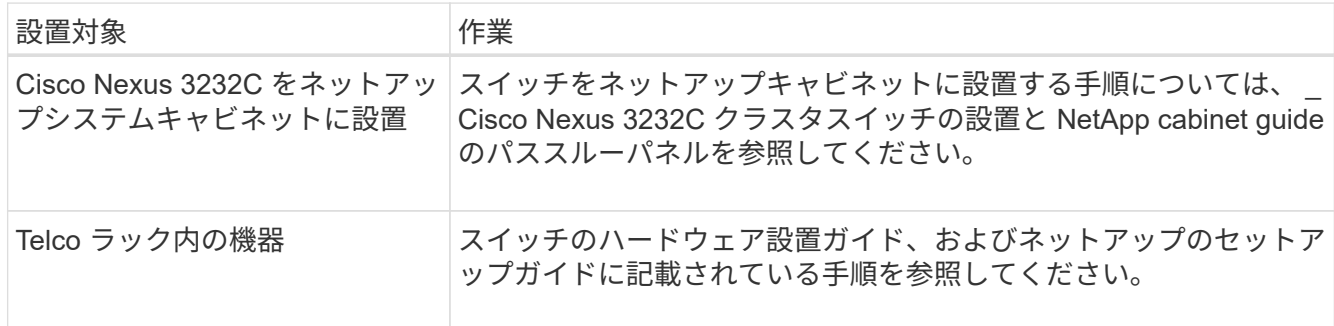

- 2. 入力済みのケーブル接続ワークシートを使用して、クラスタネットワークスイッチと管理ネットワークス イッチをコントローラにケーブル接続します。
- 3. クラスタネットワークと管理ネットワークのスイッチとコントローラの電源をオンにします。
- 4. クラスタネットワークスイッチの初期設定を実行する。

スイッチの初回ブート時に、次の初期セットアップに関する質問に適切な回答を入力します。サイトのセ キュリティポリシーでは、有効にする応答とサービスを定義しています。

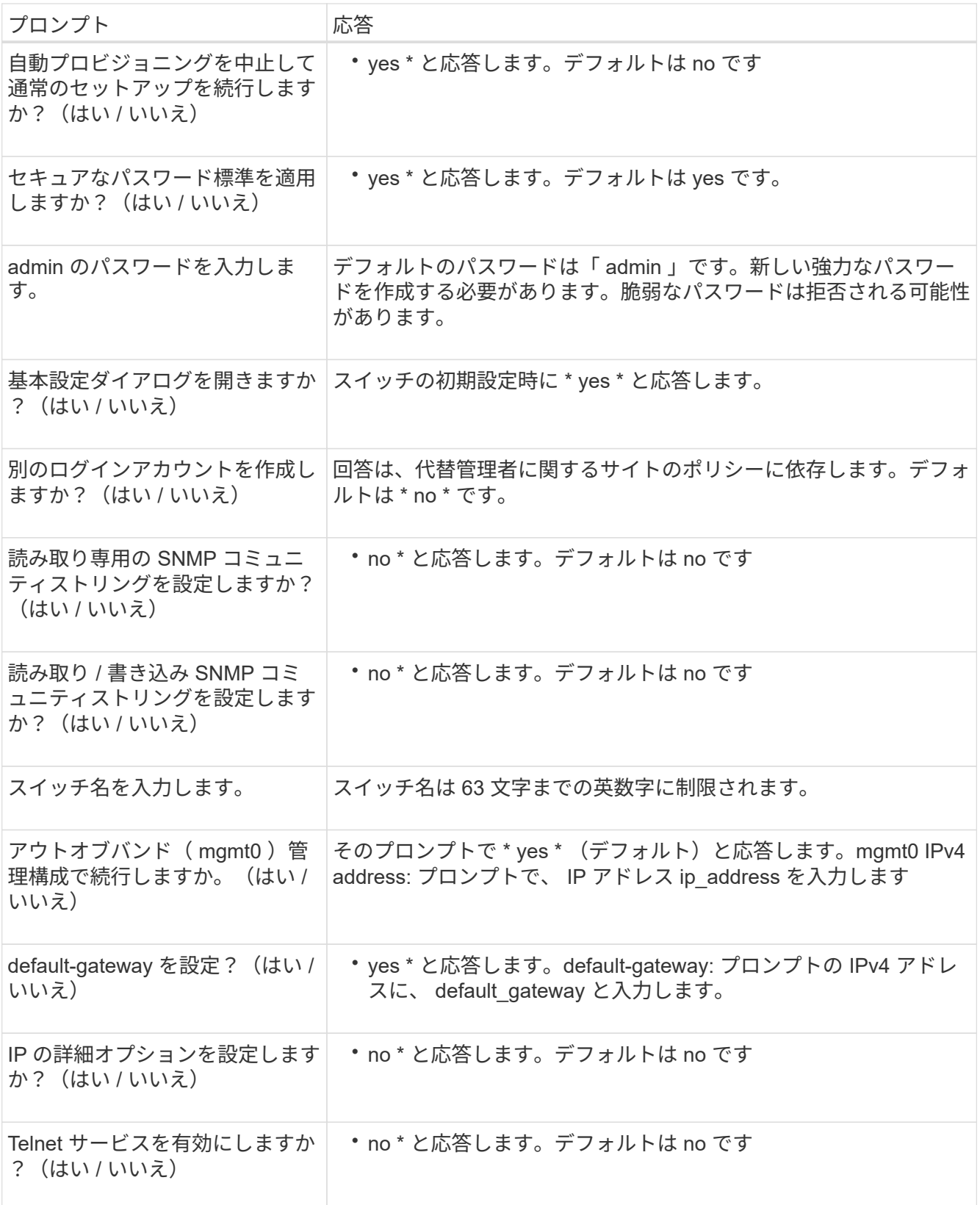

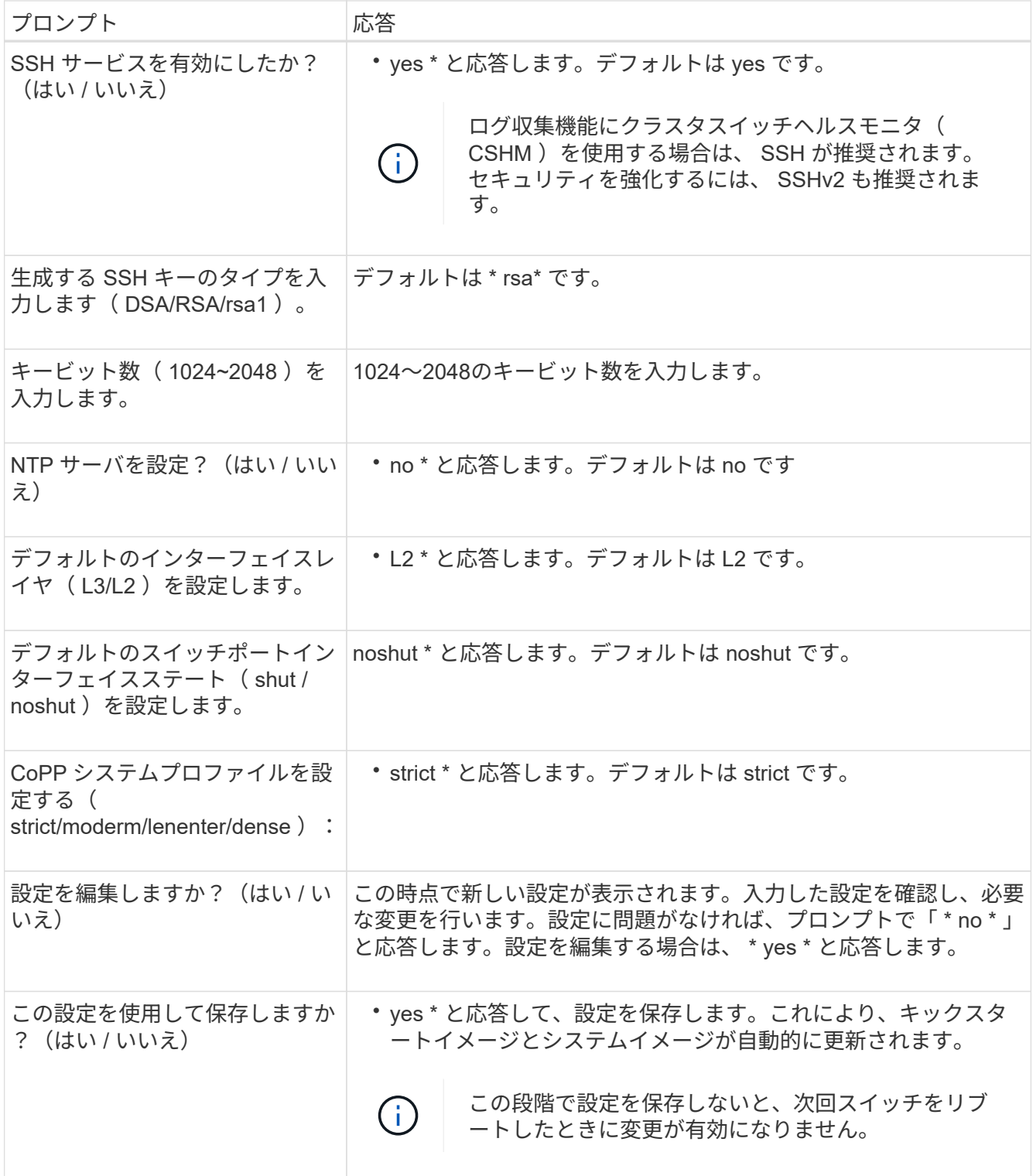

- 5. セットアップの最後に表示される画面で選択した設定を確認し、設定を保存します。
- 6. クラスタネットワークスイッチのバージョンを確認し、必要に応じてからネットアップ対応バージョンの ソフトウェアをスイッチにダウンロードします ["](https://software.cisco.com/download/home)[シスコソフトウェアのダウンロード](https://software.cisco.com/download/home)["](https://software.cisco.com/download/home) ページ

次の手順

["NX-OS](#page-16-1)[および](#page-16-1)[RCF](#page-16-1)[のインストールを準備します](#page-16-1)["](#page-16-1)。

<span id="page-12-0"></span>**Cisco Nexus 3232C**クラスタスイッチをネットアップキャビネットに設置

構成によっては、Cisco Nexus 3232Cクラスタスイッチを設置し、スイッチに付属の標 準ブラケットを使用してネットアップキャビネットにパススルーパネルを取り付ける必 要がある場合があります。

必要なもの

- の初期準備要件、キットの内容、および安全上の注意事項 ["](http://www.cisco.com/c/en/us/td/docs/switches/datacenter/nexus3000/hw/installation/guide/b_n3000_hardware_install_guide.html)[『](http://www.cisco.com/c/en/us/td/docs/switches/datacenter/nexus3000/hw/installation/guide/b_n3000_hardware_install_guide.html) [Cisco Nexus 3000 Series Hardware](http://www.cisco.com/c/en/us/td/docs/switches/datacenter/nexus3000/hw/installation/guide/b_n3000_hardware_install_guide.html) [Installation Guide](http://www.cisco.com/c/en/us/td/docs/switches/datacenter/nexus3000/hw/installation/guide/b_n3000_hardware_install_guide.html) [』を参照してください](http://www.cisco.com/c/en/us/td/docs/switches/datacenter/nexus3000/hw/installation/guide/b_n3000_hardware_install_guide.html)["](http://www.cisco.com/c/en/us/td/docs/switches/datacenter/nexus3000/hw/installation/guide/b_n3000_hardware_install_guide.html)。
- 各スイッチについて、8個の10-32または12-24ネジとクリップナットで、ブラケットとスライダレールを 前面および背面のキャビネットポストに取り付けます。
- スイッチをネットアップキャビネットに設置するためのCisco標準レールキット。

 $\left(\begin{smallmatrix} 1\\ 1\end{smallmatrix}\right)$ 

ジャンパコードはパススルーキットには含まれていないため、スイッチに付属しています。ス イッチが付属していない場合は、ネットアップから発注できます(部品番号 X1558A-R6 )。

手順

1. ネットアップキャビネットにパススルーブランクパネルを取り付けます。

パススルーパネルキットはネットアップが提供しています(パーツ番号 X8784-R6 )。

ネットアップのパススルーパネルキットには、次のハードウェアが含まれています。

- 1 つのパススルーブランクパネル
- 10-32 x .75 ネジ × 4
- 10-32 クリップナット × 4
	- i. スイッチとキャビネット内のブランクパネルの垂直な位置を確認します。

この手順では、ブランクパネルが U40 に取り付けられます。

- ii. 前面キャビネットレール用の適切な角穴に、両側にクリップナットを 2 個取り付けます。
- iii. 隣接するラックスペースに侵入しないようにパネルを垂直にセンタリングし、ネジを締めます。
- iv. パネル背面からブラシアセンブリを通して、両方の 48 インチジャンパコードのメス型コネクタを 差し込みます。

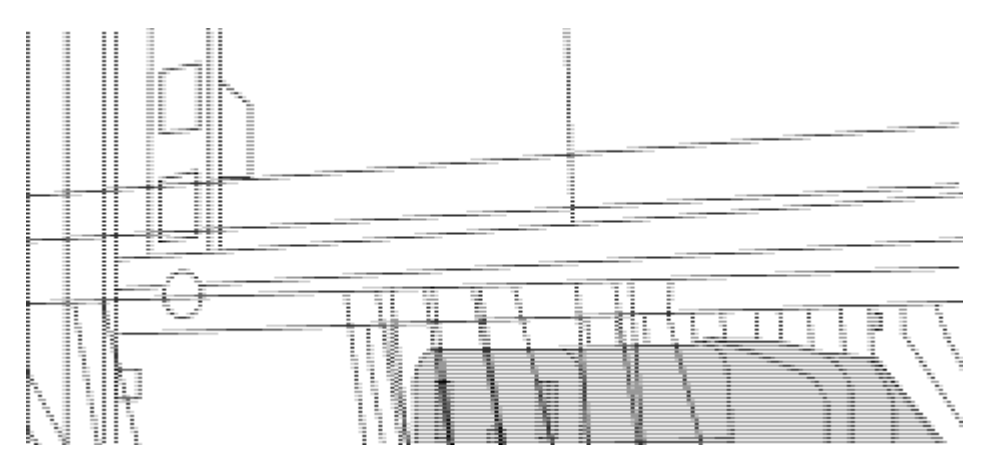

(1)ジャンパコードのメスコネクタ。\_

- 1. Nexus 3232C スイッチシャーシにラックマウントブラケットを設置します。
	- a. 前面ラックマウントブラケットをスイッチシャーシの片側に配置し、取り付け耳がシャーシ前面プレ ート( PSU またはファン側)と揃っていることを確認してから、 4 本の M4 ネジを使用してブラケッ トをシャーシに取り付けます。

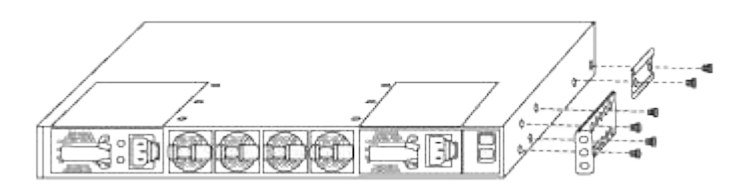

- b. スイッチの反対側にあるもう一方の前面ラックマウントブラケットで手順 2a を繰り返します。
- c. スイッチシャーシに背面ラックマウントブラケットを取り付けます。
- d. スイッチの反対側にある他の背面ラックマウントブラケットと手順 2c を繰り返します。
- 2. 4 つの IEA ポストすべての角穴にクリップナットを取り付けます。

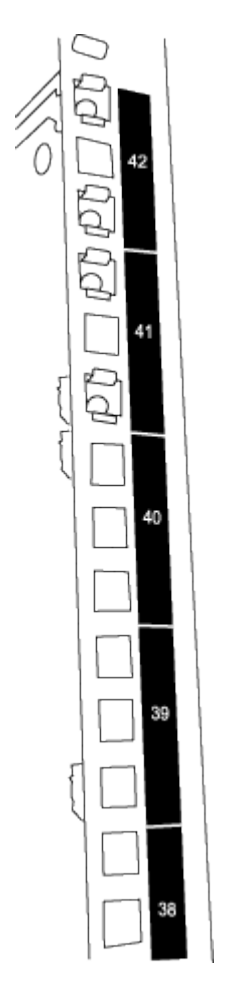

2 つの 3232C スイッチは、常にキャビネット RU41 と 42 の上部 2U にマウントされます。

- 3. キャビネットにスライダレールを取り付けます。
	- a. 最初のスライダレールを左背面ポストの裏面にある RU42 マークに合わせ、ネジをネジの種類に合わ せて挿入してから、ネジを指で締めます。

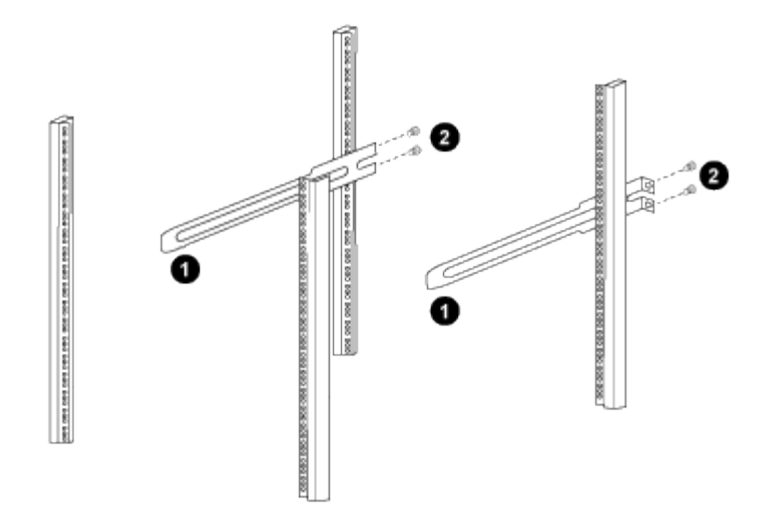

(1)スライダレールをゆっくりとスライドさせながら、ラックのネジ穴に合わせます。*+*(2)スライダ レールのネジをキャビネットの支柱に締めます。\_

a. 右側リヤポストについて手順 4a を繰り返す。

b. キャビネットの RU41 の場所で手順 4a と 4b を繰り返します。

4. スイッチをキャビネットに設置します。

 $(\, \mathrm{i} \,)$ 

この手順を行うには、スイッチを前面から支える作業者と、スイッチを背面のスライダレ ールに導く作業者の 2 人が必要です。

a. スイッチの背面を RU41 に合わせます。

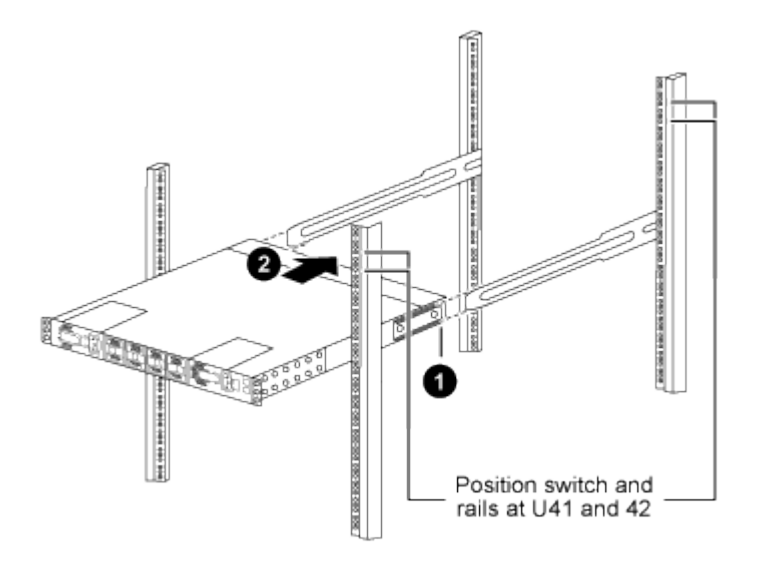

(*1*)シャーシを背面ポストの方に押すと、*2*つの背面ラックマウントガイドをスライダレールに合わ せます。

(*2*)前面ラックマウントブラケットが前面支柱と揃うまで、スイッチをゆっくりとスライドさせま す。

b. スイッチをキャビネットに接続します。

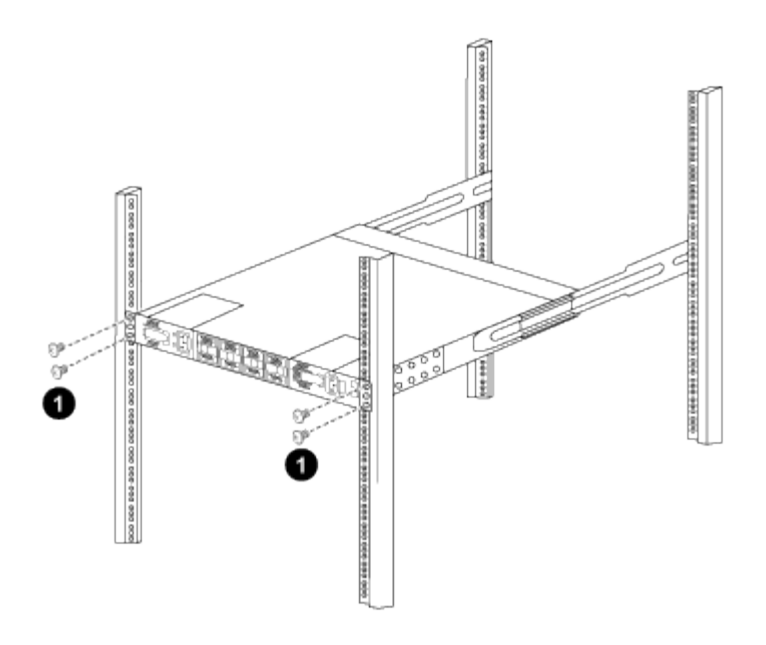

(1)シャーシの前面を保持している人が1人の場合は、背面の4本のネジをキャビネットの支柱にしっかりと 締めてください。\_

a. 支援なしでシャーシを支えた状態で、前面のネジを支柱に完全に締めます。

b. RU42 の 2 番目のスイッチについて、手順 5a ~ 5c を繰り返します。

 $(i)$ 

 $(i)$ 

完全に取り付けられたスイッチをサポートとして使用することにより、設置プロセス中 に 2 番目のスイッチの前面を保持する必要はありません。

5. スイッチを取り付けるときは、ジャンパコードをスイッチの電源インレットに接続します。

6. 両方のジャンパコードのオスプラグを、最も近くにある PDU コンセントに接続します。

冗長性を確保するには、 2 本のコードを別々の PDU に接続する必要があります。

7. 各 3232C スイッチの管理ポートを管理スイッチ(発注した場合)のいずれかに接続するか、または管理 ネットワークに直接接続します。

管理ポートは、スイッチの PSU 側にある右上のポートです。スイッチを設置して管理スイッチまたは管 理ネットワークに接続した後、各スイッチの CAT6 ケーブルをパススルーパネル経由で配線する必要があ ります。

ケーブル接続と構成に関する考慮事項を確認

Cisco 3232Cスイッチを設定する前に、次の考慮事項を確認してください。

**NVIDIA CX6**、**CX6-DX**、**CX7**イーサネットポートのサポート

NVIDIA ConnectX-6 (CX6)、ConnectX-6 Dx (CX6-DX)、またはConnectX-7 (CX7) NICポートを使用し てスイッチポートをONTAPコントローラに接続する場合は、スイッチポート速度をハードコーディングする 必要があります。

```
(cs1)(config)# interface Ethernet1/19
For 100GbE speed:
(cs1)(config-if)# speed 100000
For 40GbE speed:
(cs1)(config-if)# speed 40000
(cs1)(config-if)# no negotiate auto
(cs1)(config-if)# exit
(cs1)(config)# exit
Save the changes:
(cs1)# copy running-config startup-config
```
を参照してください ["Hardware Universe"](https://hwu.netapp.com/Switch/Index) スイッチポートの詳細については、を参照してください。

# <span id="page-16-0"></span>ソフトウェアを設定します

<span id="page-16-1"></span>**NX-OS**ソフトウェアと**RCF**のインストールの準備

NX-OSソフトウェアとRCFをインストールする前に、次の手順 を実行してください。

例について

この手順の例では、 2 つのノードを使用します。これらのノードは 'e0a' と 'e0b' の 2 つの 10GbE クラスタ・ インターコネクト・ポートを使用します

を参照してください ["Hardware Universe"](https://hwu.netapp.com/SWITCH/INDEX) をクリックして、プラットフォームのクラスタポートが正しいこと を確認します。

 $(i)$ コマンド出力は、 ONTAP のリリースによって異なる場合があります。

スイッチとノードで命名されています

この手順の例では、スイッチとノードで次の命名法を使用しています。

- 2 つの Cisco スイッチの名前は 'CS1' および CS2' です
- ノード名は「 cluster1-01 」と「 cluster1-02 」です。
- クラスタ LIF の名前は、 cluster1-01 には「 cluster1-01 」、 cluster1-02 には「 cluster1-02 」、 cluster1- 02 には「 cluster1-02 」、 cluster1-02 には「 cluster1-02 」をそれぞれ指定します。
- 「 cluster1 :: \* > 」プロンプトは、クラスタの名前を示します。

このタスクについて

手順 では、 ONTAP コマンドと Cisco Nexus 3000 シリーズスイッチコマンドの両方を使用する必要がありま す。特に明記されていないかぎり、 ONTAP コマンドを使用します。

手順

1. このクラスタで AutoSupport が有効になっている場合は、 AutoSupport メッセージを呼び出してケースの 自動作成を抑制します。「 system node AutoSupport invoke -node \* -type all -message MAINT= x h

ここで、 x 」はメンテナンス時間の長さ (時間)です。

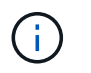

AutoSupport メッセージはテクニカルサポートにこのメンテナンスタスクについて通知し、 メンテナンス時間中はケースの自動作成が停止されます。

2. 権限レベルを advanced に変更します。続行するかどうかを尋ねられたら、「 \* y \* 」と入力します。

「 advanced 」の権限が必要です

詳細プロンプト (`\*>') が表示されます

3. クラスタインターコネクトスイッチごとに、各ノードに設定されているクラスタインターコネクトインタ ーフェイスの数を表示します。

「 network device-discovery show -protocol cdp 」と入力します

例を示します

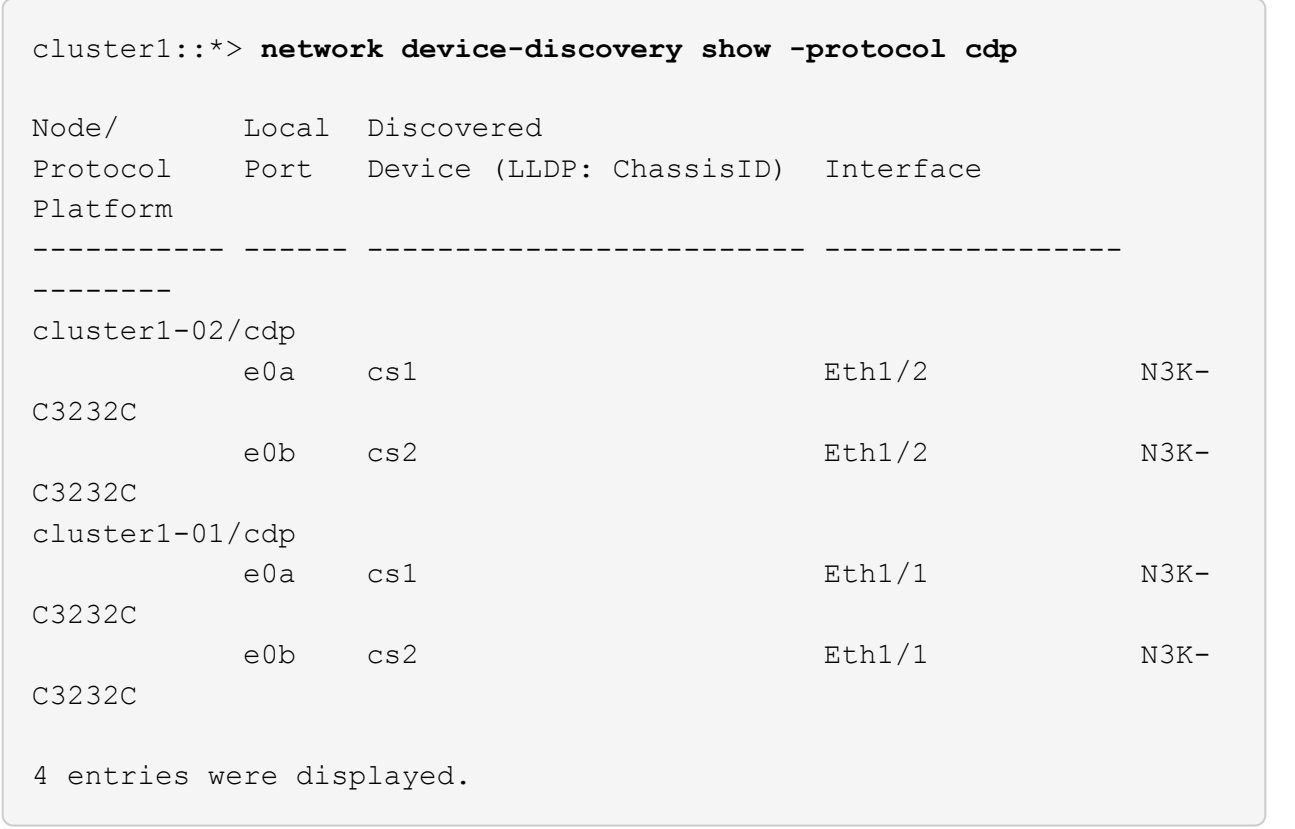

4. 各クラスタインターフェイスの管理ステータスまたは動作ステータスを確認します。

a. ネットワークポートの属性を表示します。

network port show – ipspace Cluster

```
cluster1::*> network port show -ipspace Cluster
Node: cluster1-02
                                            Speed(Mbps) Health
Port IPspace Broadcast Domain Link MTU Admin/Oper Status
--------- ------------ ---------------- ---- ---- ----------- ------
e0a Cluster Cluster up 9000 auto/10000
healthy
e0b Cluster Cluster up 9000 auto/10000
healthy
Node: cluster1-01
                                           Speed(Mbps) Health
Port IPspace Broadcast Domain Link MTU Admin/Oper Status
--------- ------------ ---------------- ---- ---- ----------- ------
e0a Cluster Cluster up 9000 auto/10000
healthy
e0b Cluster Cluster up 9000 auto/10000
healthy
4 entries were displayed.
```
a. LIF に関する情報を表示します。「 network interface show -vserver Cluster

```
cluster1::*> network interface show -vserver Cluster
           Logical Status Network
Current Current Is
Vserver Interface Admin/Oper Address/Mask Node
Port Home
----------- ------------------ ---------- ------------------
------------- ------- ----
Cluster
         cluster1-01_clus1 up/up 169.254.209.69/16
cluster1-01 e0a true
           cluster1-01_clus2 up/up 169.254.49.125/16
cluster1-01 e0b true
           cluster1-02_clus1 up/up 169.254.47.194/16
cluster1-02 e0a true
           cluster1-02_clus2 up/up 169.254.19.183/16
cluster1-02 e0b true
4 entries were displayed.
```
5. リモートクラスタ LIF に ping を実行します。 cluster ping-cluster -node -node-name \_

例を示します

```
cluster1::*> cluster ping-cluster -node cluster1-02
Host is cluster1-02
Getting addresses from network interface table...
Cluster cluster1-01_clus1 169.254.209.69 cluster1-01 e0a
Cluster cluster1-01_clus2 169.254.49.125 cluster1-01 e0b
Cluster cluster1-02_clus1 169.254.47.194 cluster1-02 e0a
Cluster cluster1-02_clus2 169.254.19.183 cluster1-02 e0b
Local = 169.254.47.194 169.254.19.183
Remote = 169.254.209.69 169.254.49.125
Cluster Vserver Id = 4294967293
Ping status:
....
Basic connectivity succeeds on 4 path(s)
Basic connectivity fails on 0 path(s)
................
Detected 9000 byte MTU on 4 path(s):
     Local 169.254.19.183 to Remote 169.254.209.69
     Local 169.254.19.183 to Remote 169.254.49.125
     Local 169.254.47.194 to Remote 169.254.209.69
      Local 169.254.47.194 to Remote 169.254.49.125
Larger than PMTU communication succeeds on 4 path(s)
RPC status:
2 paths up, 0 paths down (tcp check)
2 paths up, 0 paths down (udp check)
```
6. すべてのクラスタ LIF で「 auto-revert 」コマンドが有効になっていることを確認します。「 network interface show -vserver Cluster -fields auto-revert

```
cluster1::*> network interface show -vserver Cluster -fields auto-
revert
           Logical
Vserver Interface Auto-revert
--------- ––––––-------------- ------------
Cluster
           cluster1-01_clus1 true
           cluster1-01_clus2 true
           cluster1-02_clus1 true
           cluster1-02_clus2 true
4 entries were displayed.
```
7. ONTAP 9.8 以降の場合は、「 system switch ethernet log setup-password 」コマンドを使用して、スイッ チ関連のログファイルを収集するための Ethernet スイッチヘルスモニタログ収集機能をイネーブルにしま す

「システムスイッチのイーサネットログの有効化」

```
例を示します
```

```
cluster1::*> system switch ethernet log setup-password
Enter the switch name: <return>
The switch name entered is not recognized.
Choose from the following list:
cs1
cs2
cluster1::*> system switch ethernet log setup-password
Enter the switch name: cs1
RSA key fingerprint is
e5:8b:c6:dc:e2:18:18:09:36:63:d9:63:dd:03:d9:cc
Do you want to continue*? {y|n}::[n] y
Enter the password: < enter switch password>
Enter the password again: < enter switch password>
cluster1::*> system switch ethernet log setup-password
Enter the switch name: cs2
RSA key fingerprint is
57:49:86:a1:b9:80:6a:61:9a:86:8e:3c:e3:b7:1f:b1
Do you want to continue? {y|n}:: [n] y
Enter the password: <enter switch password>
Enter the password again: < enter switch password>
cluster1::*> system switch ethernet log enable-collection
Do you want to enable cluster log collection for all nodes in the
cluster?
{y|n}: [n] y
Enabling cluster switch log collection.
cluster1::*>
```
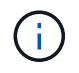

これらのコマンドのいずれかでエラーが返される場合は、ネットアップサポートにお問い 合わせください。

8. ONTAP リリース 9.5P16 、 9.6P12 、および 9.7P10 以降のパッチリリースでは、スイッチ関連のログフ ァイルを収集するためのイーサネットスイッチヘルスモニタログ収集機能を、「 system cluster-switch log setup-password 」コマンドを使用してイネーブルにします

```
'system cluster-switch log enable-colion
```
例を示します

```
cluster1::*> system cluster-switch log setup-password
Enter the switch name: <return>
The switch name entered is not recognized.
Choose from the following list:
cs1
cs2
cluster1::*> system cluster-switch log setup-password
Enter the switch name: cs1
RSA key fingerprint is
e5:8b:c6:dc:e2:18:18:09:36:63:d9:63:dd:03:d9:cc
Do you want to continue? {y|n}::[n] y
Enter the password: < enter switch password>
Enter the password again: <enter switch password>
cluster1::*> system cluster-switch log setup-password
Enter the switch name: cs2
RSA key fingerprint is
57:49:86:a1:b9:80:6a:61:9a:86:8e:3c:e3:b7:1f:b1
Do you want to continue? {y|n}:: [n] y
Enter the password: < enter switch password>
Enter the password again: < enter switch password>
cluster1::*> system cluster-switch log enable-collection
Do you want to enable cluster log collection for all nodes in the
cluster?
{y|n}: [n] y
Enabling cluster switch log collection.
cluster1::*>
```
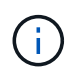

これらのコマンドのいずれかでエラーが返される場合は、ネットアップサポートにお問い 合わせください。

## <span id="page-24-0"></span>**NX-OS** ソフトウェアをインストールします

この手順 を使用して、 Nexus 3232C クラスタスイッチに NX-OS ソフトウェアをインス トールできます。

要件を確認

必要なもの

- スイッチ設定の現在のバックアップ。
- クラスタが完全に機能している(ログにエラーがない、または同様の問題が発生している)。
- ["Cisco Ethernet Switch](https://mysupport.netapp.com/site/info/cisco-ethernet-switch) [のページ](https://mysupport.netapp.com/site/info/cisco-ethernet-switch)["](https://mysupport.netapp.com/site/info/cisco-ethernet-switch)。サポートされるONTAP とNX-OSのバージョンについては、スイッチ の互換性の表を参照してください。
- ["Cisco Nexus 3000](https://www.cisco.com/c/en/us/support/switches/nexus-3000-series-switches/products-installation-guides-list.html) [シリーズスイッチ](https://www.cisco.com/c/en/us/support/switches/nexus-3000-series-switches/products-installation-guides-list.html)["](https://www.cisco.com/c/en/us/support/switches/nexus-3000-series-switches/products-installation-guides-list.html)。Ciscoスイッチのアップグレードおよびダウングレード手順の詳 細については、CiscoのWebサイトで入手可能なソフトウェアおよびアップグレードガイドを参照してく ださい。

ソフトウェアをインストールします

手順 では、 ONTAP コマンドと Cisco Nexus 3000 シリーズスイッチコマンドの両方を使用する必要がありま す。特に明記されていないかぎり、 ONTAP コマンドを使用します。

の手順 を完了してください ["NX-OS](#page-16-1)[および](#page-16-1)[RCF](#page-16-1)[のインストールを準備します](#page-16-1)["](#page-16-1)をクリックし、次の手順を実行 します。

手順

1. クラスタスイッチを管理ネットワークに接続します。

2. 「 ping 」コマンドを使用して、 NX-OS ソフトウェアおよび RCF をホストするサーバへの接続を確認し ます。

例を示します

次の例では、スイッチが IP アドレス 172.19.2.1 のサーバに接続できることを確認します。

```
cs2# ping 172.19.2.1
Pinging 172.19.2.1 with 0 bytes of data:
Reply From 172.19.2.1: icmp seq = 0. time= 5910 usec.
```
3. NX-OS ソフトウェアおよび EPLD イメージを Nexus 3232C スイッチにコピーします。

```
cs2# copy sftp: bootflash: vrf management
Enter source filename: /code/nxos.9.3.4.bin
Enter hostname for the sftp server: 172.19.2.1
Enter username: user1
Outbound-ReKey for 172.19.2.1:22
Inbound-ReKey for 172.19.2.1:22
user1@172.19.2.1's password:
sftp> progress
Progress meter enabled
sftp> get /code/nxos.9.3.4.bin /bootflash/nxos.9.3.4.bin
/code/nxos.9.3.4.bin 100% 1261MB 9.3MB/s 02:15
sftp> exit
Copy complete, now saving to disk (please wait)...
Copy complete.
cs2# copy sftp: bootflash: vrf management
Enter source filename: /code/n9000-epld.9.3.4.img
Enter hostname for the sftp server: 172.19.2.1
Enter username: user1
Outbound-ReKey for 172.19.2.1:22
Inbound-ReKey for 172.19.2.1:22
user1@172.19.2.1's password:
sftp> progress
Progress meter enabled
sftp> get /code/n9000-epld.9.3.4.img /bootflash/n9000-
epld.9.3.4.img
/code/n9000-epld.9.3.4.img 100% 161MB 9.5MB/s 00:16
sftp> exit
Copy complete, now saving to disk (please wait)...
Copy complete.
```
4. NX-OS ソフトウェアの実行中のバージョンを確認します。

'how version (バージョンの表示) '

cs2# **show version** Cisco Nexus Operating System (NX-OS) Software TAC support: http://www.cisco.com/tac Copyright (C) 2002-2019, Cisco and/or its affiliates. All rights reserved. The copyrights to certain works contained in this software are owned by other third parties and used and distributed under their own licenses, such as open source. This software is provided "as is," and unless otherwise stated, there is no warranty, express or implied, including but not limited to warranties of merchantability and fitness for a particular purpose. Certain components of this software are licensed under the GNU General Public License (GPL) version 2.0 or GNU General Public License (GPL) version 3.0 or the GNU Lesser General Public License (LGPL) Version 2.1 or Lesser General Public License (LGPL) Version 2.0. A copy of each such license is available at http://www.opensource.org/licenses/gpl-2.0.php and http://opensource.org/licenses/gpl-3.0.html and http://www.opensource.org/licenses/lgpl-2.1.php and http://www.gnu.org/licenses/old-licenses/library.txt. Software BIOS: version 08.37 NXOS: version 9.3(3) BIOS compile time: 01/28/2020 NXOS image file is: bootflash:///nxos.9.3.3.bin NXOS compile time: 12/22/2019 2:00:00 [12/22/2019 14:00:37] Hardware cisco Nexus3000 C3232C Chassis (Nexus 9000 Series) Intel(R) Xeon(R) CPU E5-2403 v2 @ 1.80GHz with 8154432 kB of memory. Processor Board ID FO??????GD Device name: cs2 bootflash: 53298520 kB Kernel uptime is  $0 \text{ day}(s)$ ,  $0 \text{ hour}(s)$ ,  $3 \text{ minute}(s)$ ,  $36 \text{ second}(s)$ 

Last reset at 74117 usecs after Tue Nov 24 06:24:23 2020

```
  Reason: Reset Requested by CLI command reload
    System version: 9.3(3)
    Service:
plugin
   Core Plugin, Ethernet Plugin
Active Package(s):
cs2#
```
5. NX-OS イメージをインストールします。

イメージファイルをインストールすると、スイッチをリブートするたびにロードされます。

```
cs2# install all nxos bootflash:nxos.9.3.4.bin
Installer will perform compatibility check first. Please wait.
Installer is forced disruptive
Verifying image bootflash:/nxos.9.3.4.bin for boot variable "nxos".
[] 100% -- SUCCESS
Verifying image type.
[] 100% -- SUCCESS
Preparing "nxos" version info using image bootflash:/nxos.9.3.4.bin.
[] 100% -- SUCCESS
Preparing "bios" version info using image bootflash:/nxos.9.3.4.bin.
[] 100% -- SUCCESS
Performing module support checks.
[] 100% -- SUCCESS
Notifying services about system upgrade.
[] 100% -- SUCCESS
Compatibility check is done:
Module bootable Impact Install-type Reason
------- ----------------- ------------------- ------------- ------
      1 yes disruptive reset default
upgrade is not hitless
Images will be upgraded according to following table:
Module Image Running-Version(pri:alt)
New-Version Upg-Required
------------ ----------- ---------------------------------------
-------------------- ------------
      1 nxos 9.3(3)
9.3(4) yes
      1 bios v08.37(01/28/2020):v08.32(10/18/2016)
v08.37(01/28/2020) no
Switch will be reloaded for disruptive upgrade.
Do you want to continue with the installation (y/n)? [n] y
```

```
Install is in progress, please wait.
Performing runtime checks.
[] 100% -- SUCCESS
Setting boot variables.
[] 100% -- SUCCESS
Performing configuration copy.
[] 100% -- SUCCESS
Module 1: Refreshing compact flash and upgrading
bios/loader/bootrom.
Warning: please do not remove or power off the module at this time.
[] 100% -- SUCCESS
Finishing the upgrade, switch will reboot in 10 seconds.
cs2#
```
6. スイッチのリブート後に、 NX-OS ソフトウェアの新しいバージョンである「 show version 」を確認しま す

cs2# **show version** Cisco Nexus Operating System (NX-OS) Software TAC support: http://www.cisco.com/tac Copyright (C) 2002-2020, Cisco and/or its affiliates. All rights reserved. The copyrights to certain works contained in this software are owned by other third parties and used and distributed under their own licenses, such as open source. This software is provided "as is," and unless otherwise stated, there is no warranty, express or implied, including but not limited to warranties of merchantability and fitness for a particular purpose. Certain components of this software are licensed under the GNU General Public License (GPL) version 2.0 or GNU General Public License (GPL) version 3.0 or the GNU Lesser General Public License (LGPL) Version 2.1 or Lesser General Public License (LGPL) Version 2.0. A copy of each such license is available at http://www.opensource.org/licenses/gpl-2.0.php and http://opensource.org/licenses/gpl-3.0.html and http://www.opensource.org/licenses/lgpl-2.1.php and http://www.gnu.org/licenses/old-licenses/library.txt. Software BIOS: version 08.37 NXOS: version 9.3(4) BIOS compile time: 01/28/2020 NXOS image file is: bootflash:///nxos.9.3.4.bin NXOS compile time: 4/28/2020 21:00:00 [04/29/2020 06:28:31] Hardware cisco Nexus3000 C3232C Chassis (Nexus 9000 Series) Intel(R) Xeon(R) CPU E5-2403 v2 @ 1.80GHz with 8154432 kB of memory. Processor Board ID FO??????GD Device name: rtpnpi-mcc01-8200-ms-A1 bootflash: 53298520 kB Kernel uptime is  $0 \text{ day}(s)$ ,  $0 \text{ hour}(s)$ ,  $3 \text{ minute}(s)$ ,  $14 \text{ second}(s)$ Last reset at 196755 usecs after Tue Nov 24 06:37:36 2020

```
  Reason: Reset due to upgrade
    System version: 9.3(3)
    Service:
plugin
   Core Plugin, Ethernet Plugin
Active Package(s):
cs2#
```
7. EPLD イメージをアップグレードし、スイッチをリブートします。

```
例を示します
```
cs2# **show version module 1 epld** EPLD Device Version --------------------------------------- MI FPGA 0x12 IO FPGA 0x11 cs2# install epld bootflash:n9000-epld.9.3.4.img module 1 Compatibility check: Module Type Upgradable Impact Reason ------ ----------------- ---------- ---------- ------ 1 SUP Yes disruptive Module Upgradable Retrieving EPLD versions.... Please wait. Images will be upgraded according to following table: Module Type EPLD Running-Version New-Version Upg-Required ------ ---- ------------- --------------- ----------- ------------ 1 SUP MI FPGA 0x12 0x12 No 1 SUP IO FPGA 0x11 0x12 Yes The above modules require upgrade. The switch will be reloaded at the end of the upgrade Do you want to continue (y/n) ? [n] **y** Proceeding to upgrade Modules. Starting Module 1 EPLD Upgrade Module 1 : IO FPGA [Programming] : 100.00% (64 of 64 sectors) Module 1 EPLD upgrade is successful. Module Type Upgrade-Result ------ ------------------ -------------- 1 SUP Success Module 1 EPLD upgrade is successful. cs2#

8. スイッチのリブート後、再度ログインし、 EPLD ゴールデンイメージをアップグレードし、スイッチをも う一度リブートします。

例を示します

cs2# **install epld bootflash:n9000-epld.9.3.4.img module 1 golden** Digital signature verification is successful Compatibility check: Module Type Upgradable Impact Reason ------ ----------------- ---------- ---------- ------ 1 SUP Yes disruptive Module Upgradable Retrieving EPLD versions.... Please wait. The above modules require upgrade. The switch will be reloaded at the end of the upgrade Do you want to continue (y/n) ? [n] **y** Proceeding to upgrade Modules. Starting Module 1 EPLD Upgrade Module 1 : MI FPGA [Programming] : 100.00% (64 of 64 sect) Module 1 : IO FPGA [Programming] : 100.00% ( 64 of 64 sect) Module 1 EPLD upgrade is successful. Module Type Upgrade-Result ------ ------------------ -------------- 1 SUP Success EPLDs upgraded. Module 1 EPLD upgrade is successful. cs2#

9. スイッチのリブート後、ログインして新しいバージョンの EPLD が正常にロードされたことを確認しま す。

例を示します

```
cs2# show version module 1 epld
EPLD Device Version
---------------------------------------
MI FPGA 0x12
IO FPGA 0x12
```
次の手順

["RCF](#page-34-0)[構成ファイルをインストールします](#page-34-0)["](#page-34-0)

<span id="page-34-0"></span> $U$ ファレンス構成ファイル(**RCF**)のインストール

この手順 に従って、Nexus 3232Cスイッチを初めてセットアップしたあとにRCFをイン ストールします。

この手順を使用して、 RCF のバージョンをアップグレードすることもできます。サポート技術情報の記事を 参照してください ["](https://kb.netapp.com/onprem/Switches/Cisco/How_to_clear_configuration_on_a_Cisco_interconnect_switch_while_retaining_remote_connectivity)[リ](https://kb.netapp.com/onprem/Switches/Cisco/How_to_clear_configuration_on_a_Cisco_interconnect_switch_while_retaining_remote_connectivity)[モ](https://kb.netapp.com/onprem/Switches/Cisco/How_to_clear_configuration_on_a_Cisco_interconnect_switch_while_retaining_remote_connectivity)[ート接続を](https://kb.netapp.com/onprem/Switches/Cisco/How_to_clear_configuration_on_a_Cisco_interconnect_switch_while_retaining_remote_connectivity)[維持](https://kb.netapp.com/onprem/Switches/Cisco/How_to_clear_configuration_on_a_Cisco_interconnect_switch_while_retaining_remote_connectivity)[したまま](https://kb.netapp.com/onprem/Switches/Cisco/How_to_clear_configuration_on_a_Cisco_interconnect_switch_while_retaining_remote_connectivity)[Cisco](https://kb.netapp.com/onprem/Switches/Cisco/How_to_clear_configuration_on_a_Cisco_interconnect_switch_while_retaining_remote_connectivity)[インターコネクトスイッチの設定をクリアする方法](https://kb.netapp.com/onprem/Switches/Cisco/How_to_clear_configuration_on_a_Cisco_interconnect_switch_while_retaining_remote_connectivity)["](https://kb.netapp.com/onprem/Switches/Cisco/How_to_clear_configuration_on_a_Cisco_interconnect_switch_while_retaining_remote_connectivity) を 参照してください。

#### 要件を確認

必要なもの

- スイッチ設定の現在のバックアップ。
- クラスタが完全に機能している(ログにエラーがない、または同様の問題が発生している)。
- 現在のリファレンス構成ファイル(RCF)。
- RCFのインストール時に必要なスイッチへのコンソール接続
- ["Cisco Ethernet Switch](https://mysupport.netapp.com/site/info/cisco-ethernet-switch) [のページ](https://mysupport.netapp.com/site/info/cisco-ethernet-switch)["](https://mysupport.netapp.com/site/info/cisco-ethernet-switch) サポートされているONTAP とRCFのバージョンについては、スイッチ の互換性の表を参照してください。RCFのコマンド構文と、NX-OSのバージョンにあるコマンド構文との 間には、コマンドの依存関係が存在する場合があります。
- ["Cisco Nexus 3000](https://www.cisco.com/c/en/us/support/switches/nexus-3000-series-switches/products-installation-guides-list.html) [シリーズスイッチ](https://www.cisco.com/c/en/us/support/switches/nexus-3000-series-switches/products-installation-guides-list.html)["](https://www.cisco.com/c/en/us/support/switches/nexus-3000-series-switches/products-installation-guides-list.html)。Ciscoスイッチのアップグレードおよびダウングレード手順の詳 細については、CiscoのWebサイトで入手可能なソフトウェアおよびアップグレードガイドを参照してく ださい。

ファイルをインストールします

例について

この手順の例では、スイッチとノードで次の命名法を使用しています。

- 2 つの Cisco スイッチの名前は 'CS1' および CS2' です
- ノード名は「 cluster1-01 」、「 cluster1-02 」、「 cluster1-02 」、「 cluster1-02 」、および「 cluster1- 02 」です。
- クラスタ LIF の名前は、「 cluster1-01 \_ clus1 」、「 cluster1-01 \_ clus2 」、「 cluster1-02 \_ clus1 」、「 cluster1-02 clus2 」、「 cluster1-03 clus1 」です。 「 cluster1-03 clus2` 」、「 cluster1-02
	- 」、「 cluster1-04\_clus1 」、「 cluster1-04\_clus2 」。
- 「 cluster1 :: \* > 」プロンプトは、クラスタの名前を示します。

### このタスクについて

手順 では、 ONTAP コマンドと Cisco Nexus 3000 シリーズスイッチコマンドの両方を使用する必要がありま す。特に明記されていないかぎり、 ONTAP コマンドを使用します。

この手順では、動作可能なInter-Switch Link (ISL;スイッチ間リンク)は必要ありません。RCFのバージョ ンを変更するとISL接続に一時的に影響する可能性があるため、これは設計上の変更です。クラスタのノンス トップオペレーションを実現するために、次の手順 は、ターゲットスイッチでの手順の実行中に、すべての クラスタLIFを動作しているパートナースイッチに移行します。

の手順 を完了してください ["NX-OS](#page-16-1)[および](#page-16-1)[RCF](#page-16-1)[のインストールを準備します](#page-16-1)["](#page-16-1)をクリックし、次の手順を実行 します。

手順

1. クラスタスイッチに接続されている各ノードのクラスタポートを表示します。

「 network device-discovery show 」のように表示されます
```
cluster1::*> network device-discovery show
Node/ Local Discovered
Protocol Port Device (LLDP: ChassisID) Interface
Platform
----------- ------ ------------------------- ----------------
--------
cluster1-01/cdp
       e0a cs1 Ethernet1/7 N3K-
C3232C
        e0d cs2 Ethernet1/7 N3K-
C3232C
cluster1-02/cdp
        e0a cs1 Ethernet1/8 N3K-
C3232C
        e0d cs2 Ethernet1/8 N3K-
C3232C
cluster1-03/cdp
       e0a cs1 Ethernet1/1/1 N3K-
C3232C
       e0b cs2 Ethernet1/1/1 N3K-
C3232C
cluster1-04/cdp
         e0a cs1 Ethernet1/1/2 N3K-
C3232C
       e0b cs2 Ethernet1/1/2 N3K-
C3232C
cluster1::*>
```
2. 各クラスタポートの管理ステータスと動作ステータスを確認します。

a. すべてのクラスタポートが正常な状態であることを確認します。

network port show –role cluster

```
cluster1::*> network port show -role cluster
Node: cluster1-01
Ignore
                                            Speed(Mbps)
Health Health
Port IPspace Broadcast Domain Link MTU Admin/Oper
Status Status
--------- ------------ ---------------- ---- ---- -----------
-------- ------
e0a Cluster Cluster up 9000 auto/100000
healthy false
e0d Cluster Cluster up 9000 auto/100000
healthy false
Node: cluster1-02
Ignore
                                            Speed(Mbps)
Health Health
Port IPspace Broadcast Domain Link MTU Admin/Oper
Status Status
--------- ------------ ---------------- ---- ---- -----------
-------- ------
e0a Cluster Cluster up 9000 auto/100000
healthy false
e0d Cluster Cluster up 9000 auto/100000
healthy false
8 entries were displayed.
Node: cluster1-03
   Ignore
                                            Speed(Mbps)
Health Health
Port IPspace Broadcast Domain Link MTU Admin/Oper
Status Status
--------- ------------ ---------------- ---- ---- -----------
-------- ------
e0a Cluster Cluster up 9000 auto/10000
healthy false
e0b Cluster Cluster up 9000 auto/10000
healthy false
```

```
Node: cluster1-04
Ignore
                                           Speed(Mbps)
Health Health
Port IPspace Broadcast Domain Link MTU Admin/Oper
Status Status
--------- ------------ ---------------- ---- ---- -----------
-------- ------
e0a Cluster Cluster up 9000 auto/10000
healthy false
e0b Cluster Cluster up 9000 auto/10000
healthy false
cluster1::*>
```
b. すべてのクラスタインターフェイス(LIF)がホームポートにあることを確認します。

「 network interface show -role cluster 」のように表示されます

```
cluster1::*> network interface show -role cluster
            Logical Status Network
Current Current Is
Vserver Interface Admin/Oper Address/Mask Node
Port Home
----------- ------------------ ---------- -----------------
------------ ------- ----
Cluster
          cluster1-01_clus1 up/up 169.254.3.4/23
cluster1-01 e0a true
            cluster1-01_clus2 up/up 169.254.3.5/23
cluster1-01 e0d true
           cluster1-02_clus1 up/up 169.254.3.8/23
cluster1-02 e0a true
           cluster1-02_clus2 up/up 169.254.3.9/23
cluster1-02 e0d true
           cluster1-03_clus1 up/up 169.254.1.3/23
cluster1-03 e0a true
           cluster1-03_clus2 up/up 169.254.1.1/23
cluster1-03 e0b true
           cluster1-04_clus1 up/up 169.254.1.6/23
cluster1-04 e0a true
            cluster1-04_clus2 up/up 169.254.1.7/23
cluster1-04 e0b true
8 entries were displayed.
cluster1::*>
```
c. クラスタが両方のクラスタスイッチの情報を表示していることを確認します。

system cluster-switch show -is-monitoring enabled-operational true を使用します

```
cluster1::*> system cluster-switch show -is-monitoring-enabled
-operational true
Switch Type Address
Model
--------------------------- ------------------ ----------------
---------------
cs1 cluster-network 10.233.205.92
NX3232C
      Serial Number: FOXXXXXXXGS
       Is Monitored: true
             Reason: None
   Software Version: Cisco Nexus Operating System (NX-OS) Software,
Version
                    9.3(4)
     Version Source: CDP
cs2 cluster-network 10.233.205.93
NX3232C
    Serial Number: FOXXXXXXXGD
       Is Monitored: true
            Reason: None
   Software Version: Cisco Nexus Operating System (NX-OS) Software,
Version
                    9.3(4)
     Version Source: CDP
2 entries were displayed.
```
3. クラスタ LIF で自動リバートを無効にします。

例を示します

cluster1::\*> **network interface modify -vserver Cluster -lif \* -auto -revert false**

4. クラスタスイッチ cs2 で、ノードのクラスタポートに接続されているポートをシャットダウンします。

```
cs2(config)# interface eth1/1/1-2,eth1/7-8
cs2(config-if-range)# shutdown
```
5. クラスタポートがクラスタスイッチ cs1 でホストされているポートに移行されていることを確認します。 これには数秒かかることがあります。

「 network interface show -role cluster 」のように表示されます

例を示します

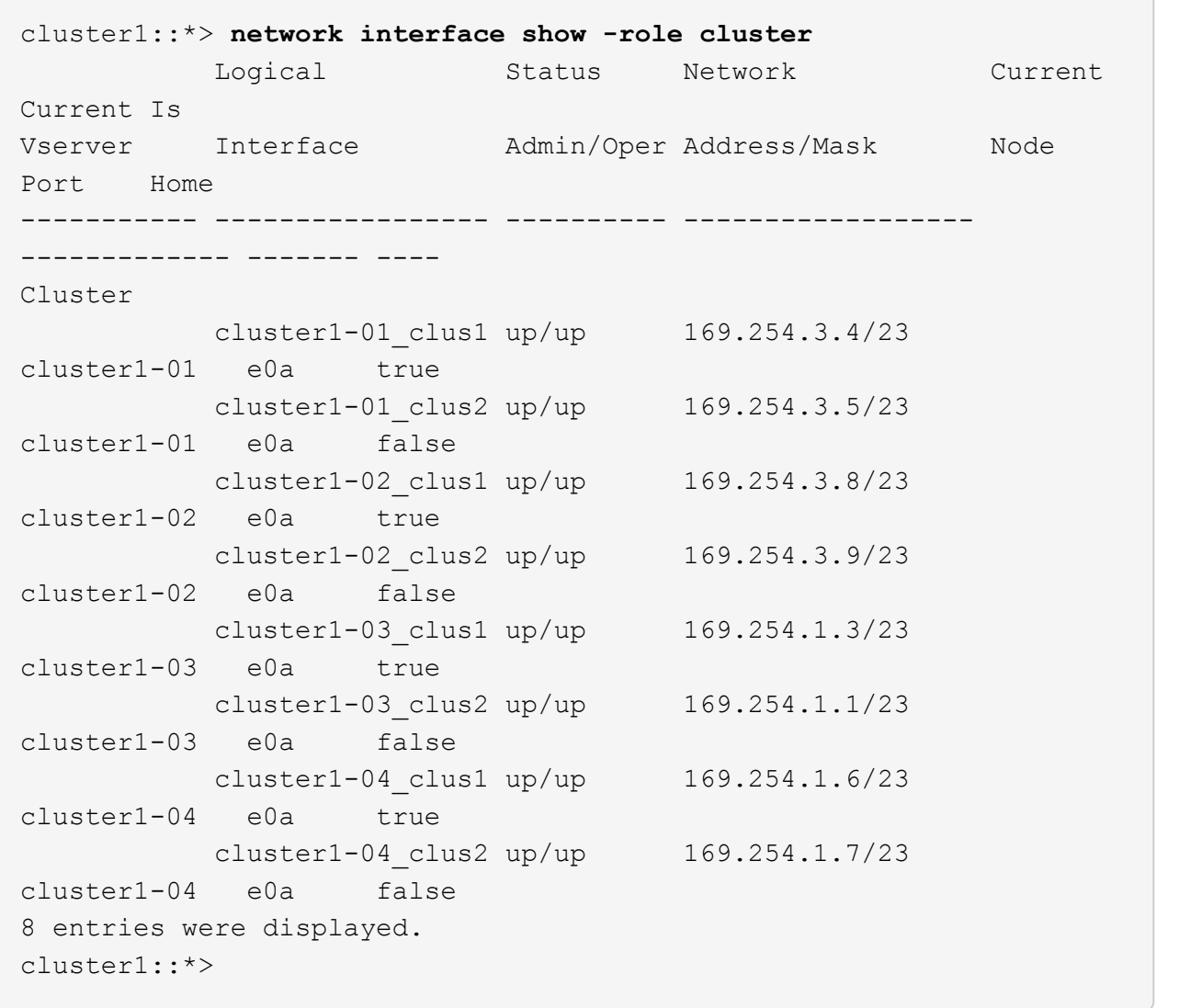

6. クラスタが正常であることを確認します。

「 cluster show 」を参照してください

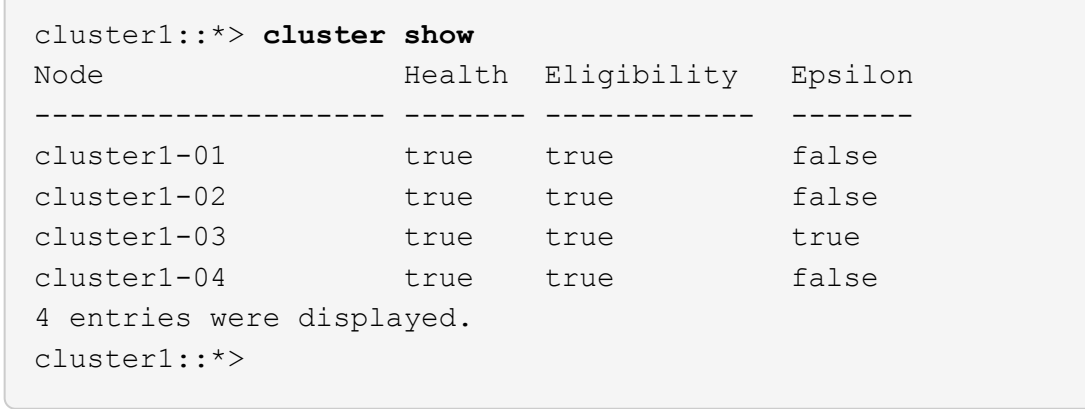

7. 現在のスイッチ設定のコピーをまだ保存していない場合は、次のコマンドの出力をテキストファイルにコ ピーして保存します。

'how running-config'

8. スイッチcs2の設定を消去し、スイッチをリブートします。

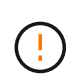

新しい RCF を更新または適用する場合は、スイッチ設定を消去し、基本的な設定を実行す る必要があります。スイッチを再度セットアップするには、スイッチのシリアルコンソー ルポートに接続する必要があります。

a. 設定を消去します。

例を示します

(cs2)# **write erase**

Warning: This command will erase the startup-configuration.

```
Do you wish to proceed anyway? (y/n) [n] y
```
b. スイッチをリブートします。

例を示します

```
(cs2)# reload
Are you sure you would like to reset the system? (y/n) y
```
9. スイッチの基本設定を実行します。を参照してください ["3232C](#page-9-0)[クラスタスイッチを設定します](#page-9-0)["](#page-9-0) を参照し

てください。

10. FTP 、 TFTP 、 SFTP 、 SCP のいずれかの転送プロトコルを使用して、スイッチ cs2 のブートフラッシ ュに RCF をコピーします。Cisco コマンドの詳細については、『』の該当するガイドを参照してくださ い ["Cisco Nexus 3000 Series NX-OS Command Reference](https://www.cisco.com/c/en/us/support/switches/nexus-3000-series-switches/products-installation-guides-list.html) [』を参照してください](https://www.cisco.com/c/en/us/support/switches/nexus-3000-series-switches/products-installation-guides-list.html)["](https://www.cisco.com/c/en/us/support/switches/nexus-3000-series-switches/products-installation-guides-list.html) ガイド。

例を示します

この例は、 TFTP を使用して、スイッチ cs2 のブートフラッシュに RCF をコピーする方法を示して います。

cs2# **copy tftp: bootflash: vrf management** Enter source filename: **Nexus\_3232C\_RCF\_v1.6-Cluster-HA-Breakout.txt** Enter hostname for the tftp server: **172.22.201.50** Trying to connect to tftp server......Connection to Server Established. TFTP get operation was successful Copy complete, now saving to disk (please wait)...

11. ブートフラッシュに前にダウンロードした RCF を適用します。

Cisco コマンドの詳細については、『』の該当するガイドを参照してください ["Cisco Nexus 3000 Series](https://www.cisco.com/c/en/us/support/switches/nexus-3000-series-switches/products-installation-guides-list.html) [NX-OS Command Reference](https://www.cisco.com/c/en/us/support/switches/nexus-3000-series-switches/products-installation-guides-list.html) [』を参照してください](https://www.cisco.com/c/en/us/support/switches/nexus-3000-series-switches/products-installation-guides-list.html)["](https://www.cisco.com/c/en/us/support/switches/nexus-3000-series-switches/products-installation-guides-list.html) ガイド。

例を示します

次の例は、スイッチ cs2 に RCF ファイル「 Nexus\_32323\_RCF v1.6 -Cluster-HA-Breakout .txt 」を インストールする方法を示しています。

cs2# **copy Nexus\_3232C\_RCF\_v1.6-Cluster-HA-Breakout.txt runningconfig echo-commands**

12. からのバナー出力を確認します show banner motd コマンドを実行します「重要な注意事項」に記載さ れている手順を読んで、スイッチを正しく設定し、操作する必要があります。

```
cs2# show banner motd
********************************************************************
**********
* NetApp Reference Configuration File (RCF)
*
* Switch : Cisco Nexus 3232C
* Filename : Nexus_3232C_RCF_v1.6-Cluster-HA-Breakout.txt
* Date : Oct-20-2020
* Version : v1.6
*
* Port Usage : Breakout configuration
* Ports 1- 3: Breakout mode (4x10GbE) Intra-Cluster Ports, int
e1/1/1-4,
\star e1/2/1-4, e1/3/1-4
* Ports 4- 6: Breakout mode (4x25GbE) Intra-Cluster/HA Ports, int
e1/4/1-4,
\star e1/5/1-4, e1/6/1-4
* Ports 7-30: 40/100GbE Intra-Cluster/HA Ports, int e1/7-30
* Ports 31-32: Intra-Cluster ISL Ports, int e1/31-32
* Ports 33-34: 10GbE Intra-Cluster 10GbE Ports, int e1/33-34
*
* IMPORTANT NOTES
* - Load Nexus_3232C_RCF_v1.6-Cluster-HA.txt for non breakout config
*
* - This RCF utilizes QoS and requires TCAM re-configuration,
requiring RCF
  to be loaded twice with the Cluster Switch rebooted in between.
*
* - Perform the following 4 steps to ensure proper RCF installation:
*
* (1) Apply RCF first time, expect following messages:
* - Please save config and reload the system...
* - Edge port type (portfast) should only be enabled on
ports...
        - TCAM region is not configured for feature QoS class IPv4
ingress...
*
* (2) Save running-configuration and reboot Cluster Switch
*
    (3) After reboot, apply same RCF second time and expect
following messages:
* - % Invalid command at '^' marker
```
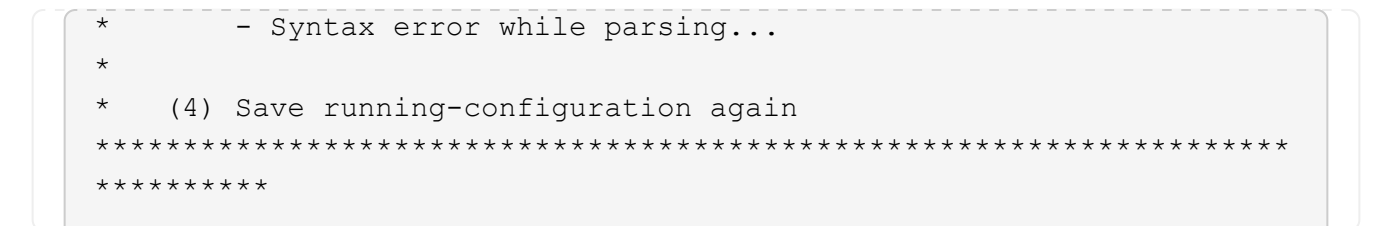

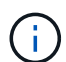

RCF を初めて適用するときは、「 Error : Failed to write VSH commands \* 」というメッ セージが表示されるため、無視してかまいません。

13. RCF ファイルが正しい新しいバージョンであることを確認します。

'how running-config'

出力をチェックして正しい RCF があることを確認する場合は、次の情報が正しいことを確認してくださ い。

- RCF バナー
- ノードとポートの設定
- カスタマイズ

出力内容はサイトの構成によって異なります。ポートの設定を確認し、インストールした RCF に固有 の変更がないかリリースノートを参照してください。

14. RCF のバージョンとスイッチの設定が正しいことを確認したら、 running-config ファイルを startupconfig ファイルにコピーします。

Cisco コマンドの詳細については、『』の該当するガイドを参照してください ["Cisco Nexus 3000 Series](https://www.cisco.com/c/en/us/support/switches/nexus-3000-series-switches/products-installation-guides-list.html) [NX-OS Command Reference](https://www.cisco.com/c/en/us/support/switches/nexus-3000-series-switches/products-installation-guides-list.html) [』を参照してください](https://www.cisco.com/c/en/us/support/switches/nexus-3000-series-switches/products-installation-guides-list.html)["](https://www.cisco.com/c/en/us/support/switches/nexus-3000-series-switches/products-installation-guides-list.html) ガイド。

cs2# copy running-config startup-config [########################################] 100% Copy complete

15. スイッチ cs2 をリブートします。スイッチのリブート中にノードに対して報告された「クラスタポートが 停止している」イベントは無視してかまいません。

cs2# **reload** This command will reboot the system. (y/n)? [n] **y**

16. 同じ RCF を適用し、実行中の設定をもう一度保存します。

```
cs2# copy Nexus 3232C RCF v1.6-Cluster-HA-Breakout.txt running-
config echo-commands
cs2# copy running-config startup-config
[########################################] 100% Copy complete
```
17. クラスタのクラスタポートの健常性を確認します。

a. クラスタ内のすべてのノードで e0d ポートが稼働しており、正常に動作していることを確認します。

「 network port show -role cluster 」のように表示されます

```
cluster1::*> network port show -role cluster
Node: cluster1-01
Ignore
                                            Speed(Mbps)
Health Health
Port IPspace Broadcast Domain Link MTU Admin/Oper
Status Status
--------- ------------ ---------------- ---- ---- -----------
-------- ------
e0a Cluster Cluster up 9000 auto/10000
healthy false
e0b Cluster Cluster up 9000 auto/10000
healthy false
Node: cluster1-02
Ignore
                                            Speed(Mbps)
Health Health
Port IPspace Broadcast Domain Link MTU Admin/Oper
Status Status
--------- ------------ ---------------- ---- ---- -----------
-------- ------
e0a Cluster Cluster up 9000 auto/10000
healthy false
e0b Cluster Cluster up 9000 auto/10000
healthy false
Node: cluster1-03
Ignore
                                            Speed(Mbps)
Health Health
Port IPspace Broadcast Domain Link MTU Admin/Oper
Status Status
--------- ------------ ---------------- ---- ---- -----------
-------- ------
e0a Cluster Cluster up 9000 auto/100000
healthy false
e0d Cluster Cluster up 9000 auto/100000
healthy false
```

```
Node: cluster1-04
Ignore
                                            Speed(Mbps)
Health Health
Port IPspace Broadcast Domain Link MTU Admin/Oper
Status Status
--------- ------------ ---------------- ---- ---- -----------
-------- ------
e0a Cluster Cluster up 9000 auto/100000
healthy false
e0d Cluster Cluster up 9000 auto/100000
healthy false
8 entries were displayed.
```
b. クラスタからスイッチのヘルスを確認します( LIF が e0d にホームでないため、スイッチ cs2 が表示 されない可能性があります)。

```
cluster1::*> network device-discovery show -protocol cdp
Node/ Local Discovered
Protocol Port Device (LLDP: ChassisID) Interface
Platform
----------- ------ ------------------------- -----------------
--------
cluster1-01/cdp
        e0a cs1 Ethernet1/7
N3K-C3232C
        e0d cs2 Ethernet1/7
N3K-C3232C
cluster01-2/cdp
        e0a cs1 Ethernet1/8
N3K-C3232C
        e0d cs2 Ethernet1/8
N3K-C3232C
cluster01-3/cdp
        e0a cs1 Ethernet1/1/1
N3K-C3232C
       e0b cs2 Ethernet1/1/1
N3K-C3232C
cluster1-04/cdp
        e0a cs1 Ethernet1/1/2
N3K-C3232C
        e0b cs2 Ethernet1/1/2
N3K-C3232C
cluster1::*> system cluster-switch show -is-monitoring-enabled
-operational true
Switch Type Address
Model
--------------------------- ------------------ ----------------
-----
cs1 cluster-network 10.233.205.90
N3K-C3232C
     Serial Number: FOXXXXXXXGD
      Is Monitored: true
          Reason: None
   Software Version: Cisco Nexus Operating System (NX-OS)
Software, Version
                 9.3(4)
     Version Source: CDP
cs2 cluster-network 10.233.205.91
```

```
N3K-C3232C
     Serial Number: FOXXXXXXXGS
        Is Monitored: true
              Reason: None
    Software Version: Cisco Nexus Operating System (NX-OS)
Software, Version
                       9.3(4)
      Version Source: CDP
2 entries were displayed.
```
スイッチにロードした RCF バージョンによっては、 cs1 スイッチコンソールで次の出 力が表示されることがあります

2020 Nov 17 16:07:18 cs1 %\$ VDC-1 %\$ %STP-2- UNBLOCK\_CONSIST\_PORT: Unblocking port port-channel1 on VLAN0092. Port consistency restored. 2020 Nov 17 16:07:23 cs1 %\$ VDC-1 %\$ %STP-2- BLOCK PVID PEER: Blocking port-channel1 on VLAN0001. Inconsistent peer vlan. 2020 Nov 17 16:07:23 cs1 %\$ VDC-1 %\$ %STP-2- BLOCK PVID LOCAL: Blocking port-channel1 on VLAN0092. Inconsistent local vlan.

 $(i)$ クラスタノードが正常であると報告されるまでに最大5分かかることがあります。

18. クラスタスイッチ cs1 で、ノードのクラスタポートに接続されているポートをシャットダウンします。

例を示します

T.

次の例では、手順 1 の出力例を使用しています。

cs1(config)# **interface eth1/1/1-2,eth1/7-8** cs1(config-if-range)# **shutdown**

19. クラスタ LIF がスイッチ cs2 でホストされているポートに移行されたことを確認します。これには数秒か かることがあります。

「 network interface show -role cluster 」のように表示されます

```
cluster1::*> network interface show -role cluster
           Logical Status Network Current
Current Is
Vserver Interface Admin/Oper Address/Mask Node
Port Home
----------- ------------------ ---------- ------------------
------------------- ------- ----
Cluster
        cluster1-01_clus1 up/up 169.254.3.4/23
cluster1-01 e0d false
          cluster1-01_clus2 up/up 169.254.3.5/23
cluster1-01 e0d true
          cluster1-02_clus1 up/up 169.254.3.8/23
cluster1-02 e0d false
          cluster1-02_clus2 up/up 169.254.3.9/23
cluster1-02 e0d true
          cluster1-03_clus1 up/up 169.254.1.3/23
cluster1-03 e0b false
          cluster1-03_clus2 up/up 169.254.1.1/23
cluster1-03 e0b true
          cluster1-04_clus1 up/up 169.254.1.6/23
cluster1-04 e0b false
          cluster1-04_clus2 up/up 169.254.1.7/23
cluster1-04 e0b true
8 entries were displayed.
cluster1::*>
```
20. クラスタが正常であることを確認します。

「 cluster show 」を参照してください

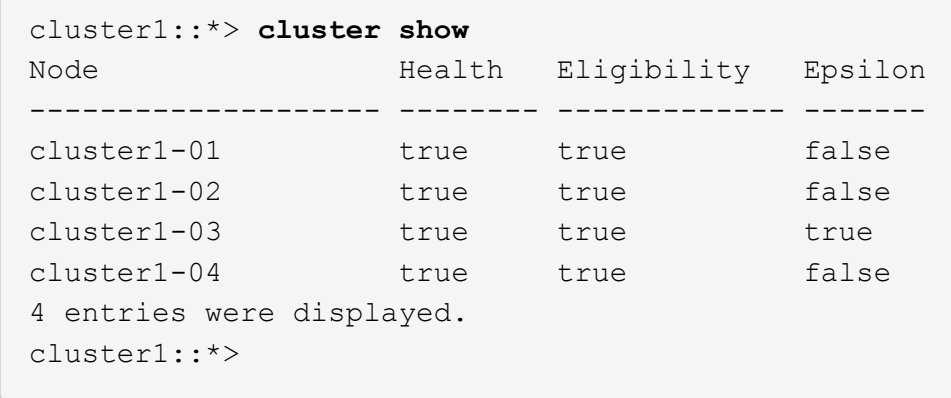

21. スイッチcs1で手順7 ~ 15を繰り返します。

22. クラスタ LIF で自動リバートを有効にします。

cluster1::\*> **network interface modify -vserver Cluster -lif \* -auto -revert true**

23. スイッチ cs1 をリブートします。これは、クラスタ LIF のホームポートへのリバートをトリガーする際に 行います。スイッチのリブート中にノードに対して報告された「クラスタポートが停止している」イベン トは無視してかまいません。

cs1# **reload** This command will reboot the system. (y/n)? [n] **y**

24. クラスタポートに接続されているスイッチポートが動作していることを確認します。

```
cs1# show interface brief | grep up
.
.
Eth1/1/1 1 eth access up none
10G(D) --
Eth1/1/2 1 eth access up none
10G(D) --
Eth1/7 1 eth trunk up none
100G(D) --
Eth1/8 1 eth trunk up none
100G(D) --
.
.
```
25. cs1 と cs2 間の ISL が機能していることを確認します。

「ポートチャネルの概要」

例を示します

```
cs1# show port-channel summary
Flags: D - Down P - Up in port-channel (members)  I - Individual H - Hot-standby (LACP only)
       s - Suspended r - Module-removed
         b - BFD Session Wait
       S - Switched R - Routed
         U - Up (port-channel)
         p - Up in delay-lacp mode (member)
         M - Not in use. Min-links not met
  --------------------------------------------------------------------
------------
Group Port- Type Protocol Member Ports
        Channel
--------------------------------------------------------------------
------------
1 Po1(SU) Eth LACP Eth1/31(P) Eth1/32(P)
cs1#
```
26. クラスタ LIF がホームポートにリバートされたことを確認します。

「 network interface show -role cluster 」のように表示されます

cluster1::\*> **network interface show -role cluster** Logical Status Network Current Current Is Vserver Interface Admin/Oper Address/Mask Node Port Home ----------- ------------------ ---------- ------------------ ------------------- ------- ---- Cluster cluster1-01\_clus1 up/up 169.254.3.4/23 cluster1-01 e0d true cluster1-01\_clus2 up/up 169.254.3.5/23 cluster1-01 e0d true cluster1-02\_clus1 up/up 169.254.3.8/23 cluster1-02 e0d true cluster1-02\_clus2 up/up 169.254.3.9/23 cluster1-02 e0d true cluster1-03\_clus1 up/up 169.254.1.3/23 cluster1-03 e0b true cluster1-03\_clus2 up/up 169.254.1.1/23 cluster1-03 e0b true cluster1-04\_clus1 up/up 169.254.1.6/23 cluster1-04 e0b true cluster1-04\_clus2 up/up 169.254.1.7/23 cluster1-04 e0b true 8 entries were displayed. cluster1::\*>

いずれかのクラスタLIFがホームポートに戻っていない場合は、手動でリバートします。 network interface revert -vserver *vserver\_name* -lif *lif\_name*

27. クラスタが正常であることを確認します。

「 cluster show 」を参照してください

 $\sqrt{2}$ 

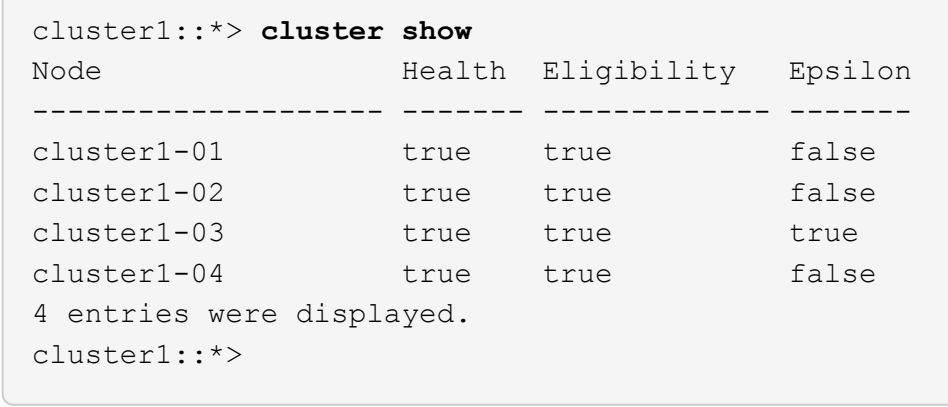

28. リモートクラスタインターフェイスに ping を実行して接続を確認します。

「 cluster ping-cluster -node local 」を参照してください

```
cluster1::*> cluster ping-cluster -node local
Host is cluster1-03
Getting addresses from network interface table...
Cluster cluster1-03_clus1 169.254.1.3 cluster1-03 e0a
Cluster cluster1-03_clus2 169.254.1.1 cluster1-03 e0b
Cluster cluster1-04_clus1 169.254.1.6 cluster1-04 e0a
Cluster cluster1-04_clus2 169.254.1.7 cluster1-04 e0b
Cluster cluster1-01_clus1 169.254.3.4 cluster1-01 e0a
Cluster cluster1-01_clus2 169.254.3.5 cluster1-01 e0d
Cluster cluster1-02_clus1 169.254.3.8 cluster1-02 e0a
Cluster cluster1-02_clus2 169.254.3.9 cluster1-02 e0d
Local = 169.254.1.3 169.254.1.1Remote = 169.254.1.6 169.254.1.7 169.254.3.4 169.254.3.5 169.254.3.8
169.254.3.9
Cluster Vserver Id = 4294967293
Ping status:
............
Basic connectivity succeeds on 12 path(s)
Basic connectivity fails on 0 path(s)
................................................
Detected 9000 byte MTU on 12 path(s):
     Local 169.254.1.3 to Remote 169.254.1.6
     Local 169.254.1.3 to Remote 169.254.1.7
      Local 169.254.1.3 to Remote 169.254.3.4
      Local 169.254.1.3 to Remote 169.254.3.5
      Local 169.254.1.3 to Remote 169.254.3.8
      Local 169.254.1.3 to Remote 169.254.3.9
     Local 169.254.1.1 to Remote 169.254.1.6
     Local 169.254.1.1 to Remote 169.254.1.7
     Local 169.254.1.1 to Remote 169.254.3.4
     Local 169.254.1.1 to Remote 169.254.3.5
      Local 169.254.1.1 to Remote 169.254.3.8
      Local 169.254.1.1 to Remote 169.254.3.9
Larger than PMTU communication succeeds on 12 path(s)
RPC status:
6 paths up, 0 paths down (tcp check)
6 paths up, 0 paths down (udp check)
```
# イーサネットスイッチヘルスモニタリングのログ収集

ログ収集機能を使用して、ONTAP でスイッチ関連のログファイルを収集できます。 イ

ーサネットスイッチヘルスモニタ(CSHM)は、クラスタネットワークスイッチとスト レージネットワークスイッチの動作の健全性を確認し、デバッグ用にスイッチのログを 収集します。この手順では、スイッチからの詳細な\*サポート\*ログの収集を設定および 開始するプロセスをガイドし、AutoSupportによって収集された\*定期的な\*データの1時 間ごとの収集を開始します。

作業を開始する前に

- Cisco 3232Cクラスタスイッチ\* CLI\*を使用して環境がセットアップされていることを確認します。
- スイッチのヘルスモニタが有効になっている必要があります。これを確認するには、 Is Monitored: フ ィールドは、 system switch ethernet show コマンドを実行します

手順

1. イーサネットスイッチヘルスモニタのログ収集機能のパスワードを作成します。

「システムスイッチイーサネットログセットアップ - パスワード」

例を示します

```
cluster1::*> system switch ethernet log setup-password
Enter the switch name: <return>
The switch name entered is not recognized.
Choose from the following list:
cs1
cs2
cluster1::*> system switch ethernet log setup-password
Enter the switch name: cs1
Would you like to specify a user other than admin for log
collection? {y|n}: n
Enter the password: < enter switch password>
Enter the password again: <enter switch password>
cluster1::*> system switch ethernet log setup-password
Enter the switch name: cs2
Would you like to specify a user other than admin for log
collection? {y|n}: n
Enter the password: < enter switch password>
Enter the password again: <enter switch password>
```
2. ログ収集を開始するには、次のコマンドを実行し、deviceを前のコマンドで使用したスイッチに置き換え ます。両方のタイプのログ収集が開始されます。詳細な\*サポート\*ログと\*定期的な\*データの1時間ごとの

### 収集です。

system switch ethernet log modify -device *<switch-name>* -log-request true

例を示します

cluster1::\*> **system switch ethernet log modify -device cs1 -log -request true** Do you want to modify the cluster switch log collection configuration? {y|n}: [n] **y** Enabling cluster switch log collection. cluster1::\*> **system switch ethernet log modify -device cs2 -log -request true** Do you want to modify the cluster switch log collection configuration? {y|n}: [n] **y** Enabling cluster switch log collection.

10分待ってから、ログ収集が完了したことを確認します。

system switch ethernet log show

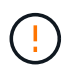

これらのコマンドのいずれかでエラーが返された場合、またはログの収集が完了しない場 合は、NetAppサポートにお問い合わせください。

トラブルシューティング

ログ収集機能によって次のいずれかのエラーステータスが報告された場合(の出力に表示されます) system switch ethernet log show)で、対応するデバッグ手順を試します。

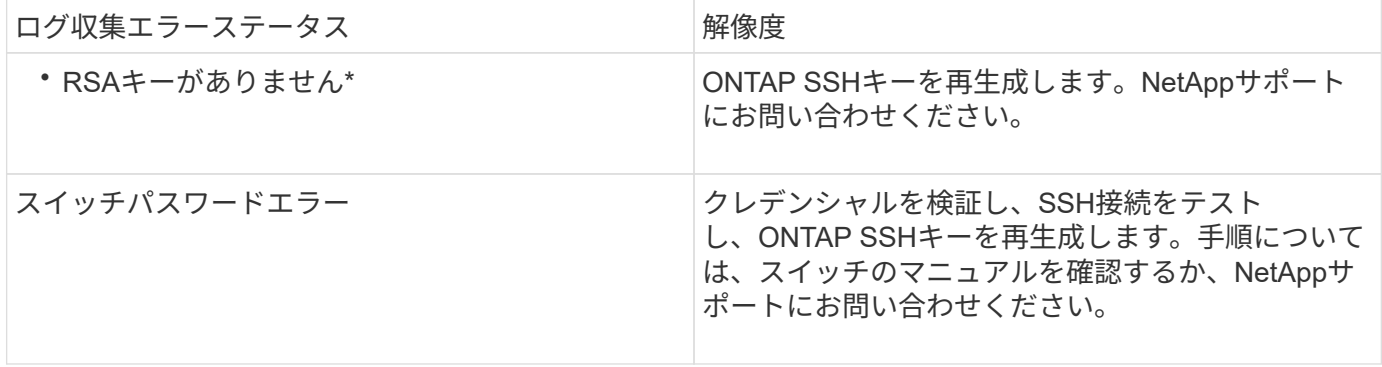

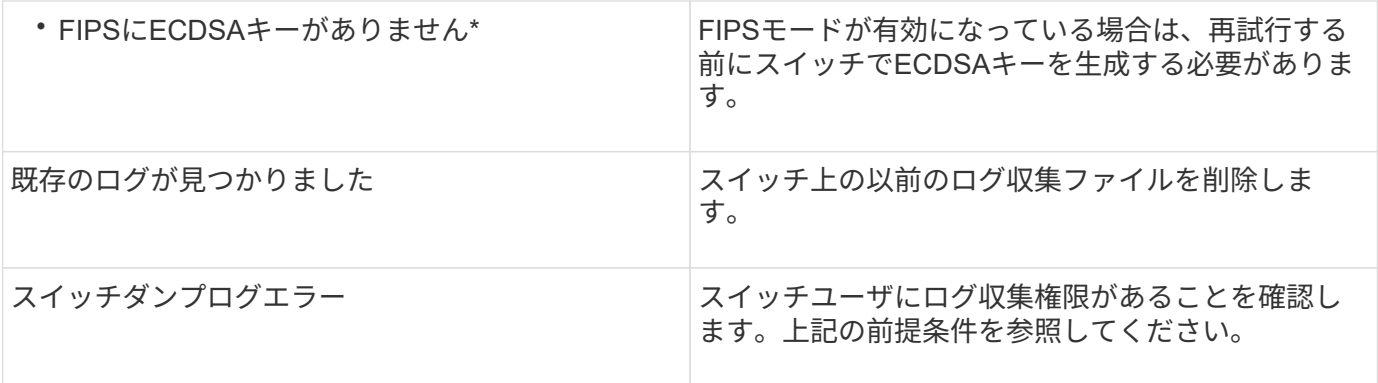

# **SNMPv3**の設定

イーサネットスイッチヘルスモニタリング(CSHM)をサポートするSNMPv3を設定す るには、次の手順に従ってください。

このタスクについて

次のコマンドは、Cisco 3232CスイッチにSNMPv3ユーザ名を設定します。

- 認証なし\*の場合: snmp-server user *SNMPv3\_USER* NoAuth
- MD5/SHA認証の場合\*: snmp-server user *SNMPv3\_USER* auth [md5|sha] *AUTH-PASSWORD*
- AES/DES暗号化を使用した\* MD5/SHA認証の場合\*: snmp-server user *SNMPv3\_USER* AuthEncrypt auth [md5|sha] *AUTH-PASSWORD* priv aes-128 *PRIV-PASSWORD*

ONTAP 側でSNMPv3ユーザ名を設定するコマンドは次のとおりです。cluster1:\*> security login create -user -or -group-name\_snmp3\_user\_-application snmp-authentication-method usm -remote-switch-ipaddress *address*`

次のコマンドは、CSHMでSNMPv3ユーザ名を確立します。 cluster1::\*> system switch ethernet modify -device *DEVICE* -snmp-version SNMPv3 -community-or-username *SNMPv3\_USER*

#### 手順

1. 認証と暗号化を使用するようにスイッチのSNMPv3ユーザを設定します。

show snmp user

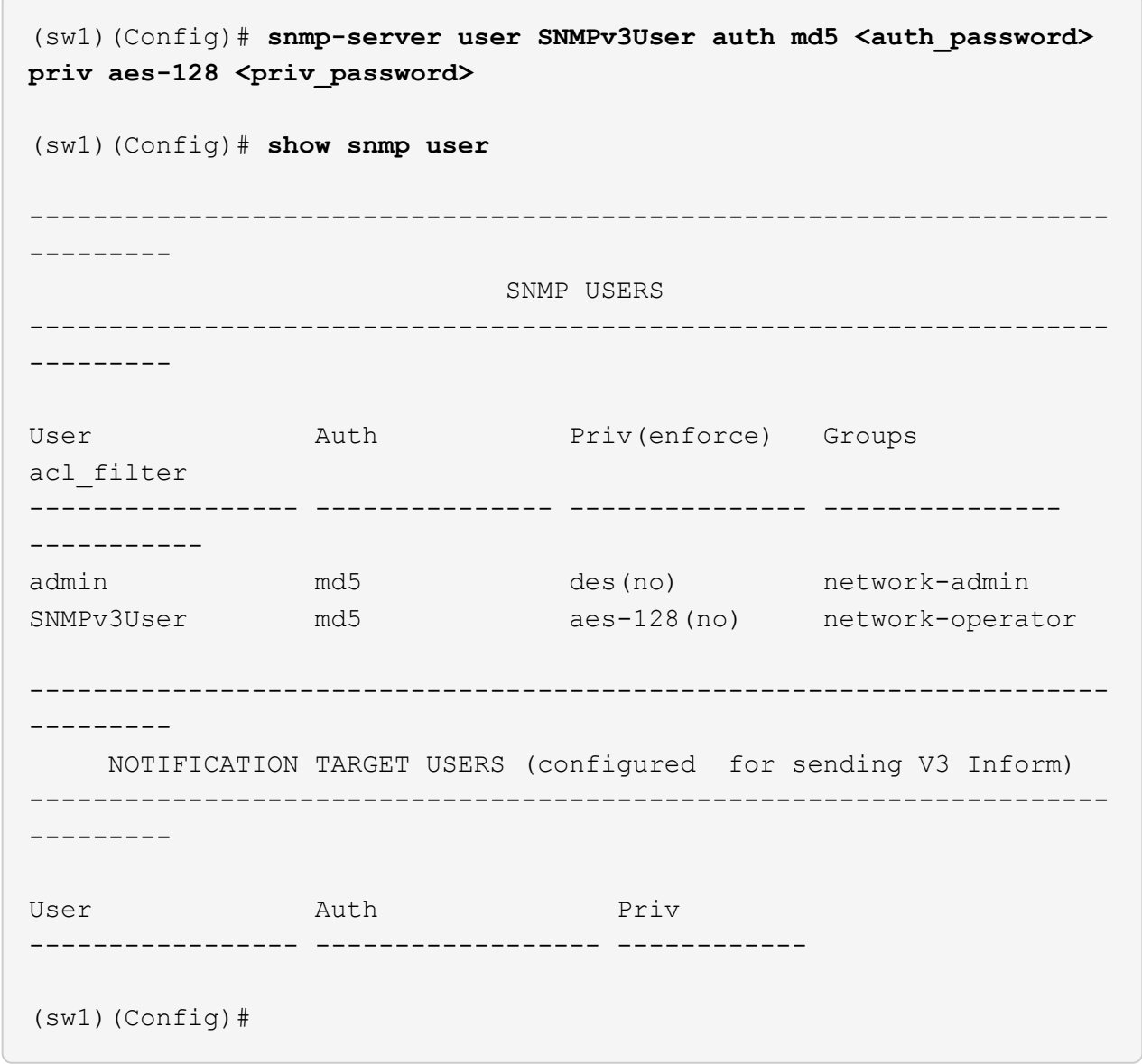

2. ONTAP 側でSNMPv3ユーザをセットアップします。

security login create -user-or-group-name <username> -application snmp -authentication-method usm -remote-switch-ipaddress 10.231.80.212

```
cluster1::*> system switch ethernet modify -device "sw1
(b8:59:9f:09:7c:22)" -is-monitoring-enabled-admin true
cluster1::*> security login create -user-or-group-name <username>
-application snmp -authentication-method usm -remote-switch
-ipaddress 10.231.80.212
Enter the authoritative entity's EngineID [remote EngineID]:
Which authentication protocol do you want to choose (none, md5, sha,
sha2-256)
[none]: md5
Enter the authentication protocol password (minimum 8 characters
long):
Enter the authentication protocol password again:
Which privacy protocol do you want to choose (none, des, aes128)
[none]: aes128
Enter privacy protocol password (minimum 8 characters long):
Enter privacy protocol password again:
```
3. 新しいSNMPv3ユーザで監視するようにCSHMを設定します。

system switch ethernet show-all -device "sw1" -instance

```
cluster1::*> system switch ethernet show-all -device "sw1" -instance
                                      Device Name: sw1
                                       IP Address: 10.231.80.212
                                     SNMP Version: SNMPv2c
                                    Is Discovered: true
     SNMPv2c Community String or SNMPv3 Username: cshm1!
                                     Model Number: N3K-C3232C
                                   Switch Network: cluster-network
                                 Software Version: Cisco Nexus
Operating System (NX-OS) Software, Version 9.3(7)
                        Reason For Not Monitoring: None <---- displays
when SNMP settings are valid
                         Source Of Switch Version: CDP/ISDP
                                   Is Monitored ?: true
                      Serial Number of the Device: QTFCU3826001C
                                      RCF Version: v1.8X2 for
Cluster/HA/RDMA
cluster1::*>
cluster1::*> system switch ethernet modify -device "sw1" -snmp
-version SNMPv3 -community-or-username <username>
cluster1::*>
```
4. 新しく作成したSNMPv3ユーザで照会するシリアル番号が、CSHMポーリング期間の完了後に前の手順で 説明したものと同じであることを確認します。

system switch ethernet polling-interval show

```
cluster1::*> system switch ethernet polling-interval show
           Polling Interval (in minutes): 5
cluster1::*> system switch ethernet show-all -device "sw1" -instance
                                       Device Name: sw1
                                        IP Address: 10.231.80.212
                                      SNMP Version: SNMPv3
                                     Is Discovered: true
     SNMPv2c Community String or SNMPv3 Username: SNMPv3User
                                     Model Number: N3K-C3232C
                                   Switch Network: cluster-network
                                 Software Version: Cisco Nexus
Operating System (NX-OS) Software, Version 9.3(7)
                        Reason For Not Monitoring: None <---- displays
when SNMP settings are valid
                         Source Of Switch Version: CDP/ISDP
                                   Is Monitored ?: true
                      Serial Number of the Device: QTFCU3826001C
                                      RCF Version: v1.8X2 for
Cluster/HA/RDMA
cluster1::*>
```
スイッチを移行

<span id="page-63-0"></span>**Cisco Nexus 3232C**クラスタスイッチの移行要件

Cisco Nexus 3232Cクラスタスイッチに移行する前に、構成情報、ポート接続、および ケーブル接続の要件を確認します。

**CN1610**の移行要件

クラスタスイッチは、次のノード接続をサポートします。

- NetApp CN1610 : ポート 0/1~0/12 (10GbE)
- Cisco Nexus 3232C :ポート e1/1~30 ( 40 または 100 、または 4x10GbE )

クラスタスイッチは、次のスイッチ間リンク( ISL )ポートを使用します。

• NetApp CN1610 :ポート 0/13~0/16 (10GbE)

• Cisco Nexus 3232C : ポート 1/31-32 (100GbE)

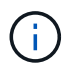

Cisco Nexus 3232C クラスタスイッチで 10G ブレークアウトケーブルを 4 本使用する必要が あります。

次の表に、ネットアップ CN1610 スイッチから Cisco Nexus 3232C クラスタスイッチへの移行時に各段階で 必要となるケーブル接続を示します。

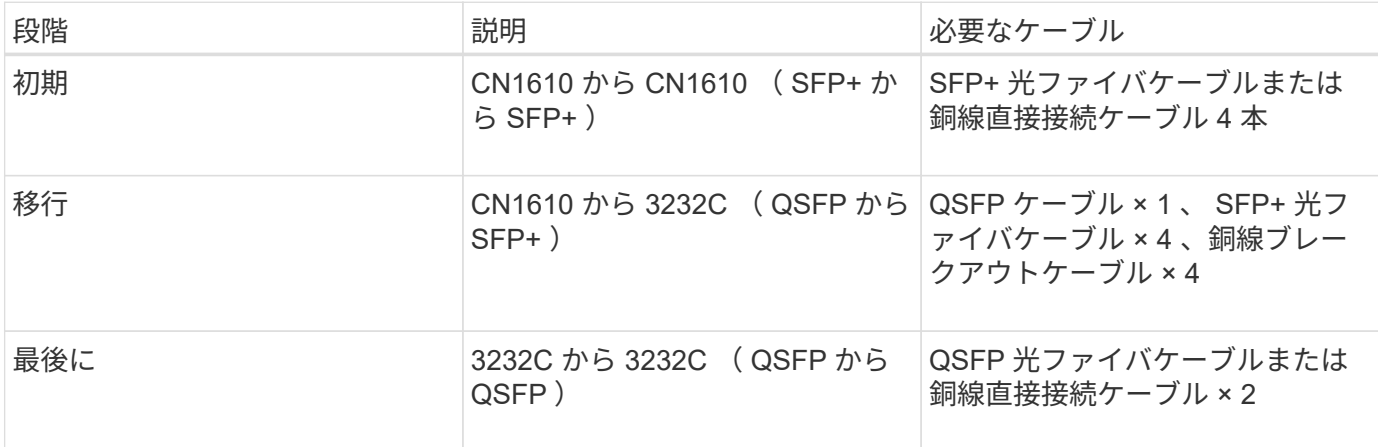

該当するリファレンス構成ファイル( RCF )をダウンロードしておく必要があります。10GbE ポートと 40/100GbE ポートの数は、で使用可能な RCF に定義されています ["Cisco ® Cluster Network Switch](https://mysupport.netapp.com/NOW/download/software/sanswitch/fcp/Cisco/netapp_cnmn/download.shtml) [Reference Configuration File Download](https://mysupport.netapp.com/NOW/download/software/sanswitch/fcp/Cisco/netapp_cnmn/download.shtml) [\(](https://mysupport.netapp.com/NOW/download/software/sanswitch/fcp/Cisco/netapp_cnmn/download.shtml) [Cisco ®](https://mysupport.netapp.com/NOW/download/software/sanswitch/fcp/Cisco/netapp_cnmn/download.shtml) [クラスタネットワークスイッチリファレンス構成ファイル](https://mysupport.netapp.com/NOW/download/software/sanswitch/fcp/Cisco/netapp_cnmn/download.shtml) [のダウンロード](https://mysupport.netapp.com/NOW/download/software/sanswitch/fcp/Cisco/netapp_cnmn/download.shtml)["](https://mysupport.netapp.com/NOW/download/software/sanswitch/fcp/Cisco/netapp_cnmn/download.shtml) ページ

この手順 でサポートされている ONTAP と NX-OS のバージョンをに示します ["Cisco Ethernet Switches](https://mysupport.netapp.com/NOW/download/software/cm_switches/.html) [のペ](https://mysupport.netapp.com/NOW/download/software/cm_switches/.html) [ージ](https://mysupport.netapp.com/NOW/download/software/cm_switches/.html)["](https://mysupport.netapp.com/NOW/download/software/cm_switches/.html)。

この手順 でサポートされている ONTAP および FastPath のバージョンをに示します ["NetApp CN1601 /](http://support.netapp.com/NOW/download/software/cm_switches_ntap/.html) [CN1610](http://support.netapp.com/NOW/download/software/cm_switches_ntap/.html) [スイッチのページ](http://support.netapp.com/NOW/download/software/cm_switches_ntap/.html)["](http://support.netapp.com/NOW/download/software/cm_switches_ntap/.html)。

#### **CN5596**の要件

クラスタスイッチは、ノードへの接続に次のポートを使用します。

- ポート e1/1~40 ( 10GbE ) : Nexus 5596
- ポート e1/1~30 ( 10/40/100GbE ) : Nexus 3232C

<sup>。</sup>クラスタスイッチは、次のスイッチ間リンク( ISL )ポートを使用します。

- ポート e1/41~48 ( 10GbE ) : Nexus 5596
- ポート e1/31~32 ( 40/100GbE ): Nexus 3232C
	- 。。 "\_ Hardware Universe \_ " Nexus 3232C スイッチでサポートされているケーブル接続の詳細につい ては、次の URL を参照
- 10GbE クラスタ接続のノードには、 QSFP-SFP+ 光ファイバブレークアウトケーブルまたは QSFP+ 銅線 ブレークアウトケーブルが必要です。
- 40 / 100GbE クラスタ接続に対応した QSFP / QSFP28 光モジュールには、ファイバケーブルまたは QSFP / QSFP28 銅線直接接続ケーブルが必要です。

◦ クラスタスイッチは、適切な ISL ケーブル接続を使用します。

• 導入: Nexus 5596 ( SFP+ から SFP+ )

◦ SFP+ ファイバケーブルまたは銅線直接接続ケーブル × 8

• 中間: Nexus 5596 から Nexus 3232C ( QSFP から 4xSFP+ へのブレークアウト)

◦ QSFP / SFP+ ファイバブレークアウトケーブルまたは銅線ブレークアウトケーブル × 1

• 最終: Nexus 3232C から Nexus 3232C ( QSFP28 から QSFP28 )

◦ QSFP28 ファイバケーブルまたは銅線直接接続ケーブル × 2

▪ Nexus 3232C スイッチでは、 40/100 ギガビットイーサネットモードまたは 4 × 10 ギガビットイ ーサネットモードのいずれかで QSFP/QSFP28 ポートを動作させることができます。

デフォルトでは、 40/100 ギガビットイーサネットモードには 32 個のポートがあります。これら の 40 ギガビットイーサネットポートには、 2 タプルの命名規則で番号が付けられます。たとえ ば、 2 番目の 40 ギガビットイーサネットポートには、 1/2 という番号が付けられます。設定を 40 ギガビットイーサネットから 10 ギガビットイーサネットに変更するプロセスは \_ ブレークア ウト \_ と呼ばれ、設定を 10 ギガビットイーサネットから 40 ギガビットイーサネットに変更する プロセスは \_ ブレークイン \_ と呼ばれます。40/100 ギガビットイーサネットポートを 10 ギガビ ットイーサネットポートに分割すると、 3 タプルの命名規則に従ってポート番号が付けられま す。たとえば、 2 番目の 40/100 ギガビットイーサネットポートのブレークアウトポートには、 1/2/1 、 1/2/2 、 1/2/3 、および 1/2/4 の番号が付けられます。

- Nexus 3232C スイッチの左側には、 1/33 および 1/34 という 2 つの SFP+ ポートがあります。
- Nexus 3232C スイッチの一部のポートを 10GbE または 40/100GbE で実行するように設定してお きます。

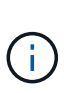

最初の 6 つのポートを 4x10 GbE モードに分割するには、「 interface breakout module 1 port 1-6 map 10g-4x 」コマンドを使用します。同様に、 no interface breakout module 1 port 1-6 map 10g-4x コマンドを使用して、ブレークアウト構成 から最初の 6 つの QSFP+ ポートをグループ化し直すことができます。

- ノードから Nexus 3232C クラスタスイッチへの 10GbE および 40/100GbE 接続に関する必要なド キュメントの計画、移行、および確認が完了している。
- この手順 でサポートされている ONTAP と NX-OS のバージョンはにあります ["Cisco Ethernet](http://support.netapp.com/NOW/download/software/cm_switches/.html) [Switches](http://support.netapp.com/NOW/download/software/cm_switches/.html) [のページ](http://support.netapp.com/NOW/download/software/cm_switches/.html)["](http://support.netapp.com/NOW/download/software/cm_switches/.html)。

# **CN1610**クラスタスイッチを**Cisco Nexus 3232C**クラスタスイッチに移行する

クラスタ内の既存の CN1610 クラスタスイッチを Cisco Nexus 3232C クラスタスイッチ に交換するには、特定の順序でタスクを実行する必要があります。

#### 要件を確認

## 移行の前に、必ず確認してください ["](#page-63-0)[移](#page-63-0)[行の要件](#page-63-0)["](#page-63-0)。

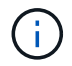

手順 では、 ONTAP コマンドと Cisco Nexus 3000 シリーズスイッチコマンドの両方を使用す る必要があります。特に明記されていないかぎり、 ONTAP コマンドを使用します。

必要に応じて、詳細については次を参照してください。

- ["NetApp CN1601 / CN1610](http://support.netapp.com/NOW/download/software/cm_switches_ntap/) [の概要](http://support.netapp.com/NOW/download/software/cm_switches_ntap/) [ページ](http://support.netapp.com/NOW/download/software/cm_switches_ntap/)["](http://support.netapp.com/NOW/download/software/cm_switches_ntap/)
- ["Cisco Ethernet Switch](http://support.netapp.com/NOW/download/software/cm_switches/) [概要](http://support.netapp.com/NOW/download/software/cm_switches/) [ページ](http://support.netapp.com/NOW/download/software/cm_switches/)["](http://support.netapp.com/NOW/download/software/cm_switches/)
- ["Hardware Universe"](http://hwu.netapp.com)

スイッチを移行します

### 例について

この手順 の例では 4 つのノードを使用しています。 2 つのノードは、 e0a 、 e0b 、 e0c 、 e0d という 4 つ の 10GbE クラスタインターコネクトポートを使用します。他の 2 つのノードでは、 4 つの 40GbE クラスタ インターコネクトファイバケーブルを使用します: e4a と e4e 。。 " Hardware Universe "プラットフォー ムのクラスタ光ファイバケーブルに関する情報が表示されます。

この手順の例では、スイッチとノードで次の命名法を使用しています。

- ノードが n1 、 n2 、 n3 、 n4 である。
- コマンド出力は、 ONTAP ソフトウェアのリリースによって異なる場合があります。
- 交換する CN1610 スイッチは CL1 と CL2 です。
- CN1610 スイッチの代わりに使用する Nexus 3232C スイッチは C1 と C2 です。
- n1\_clus1 は、ノード n1 のクラスタスイッチ 1 ( CL1 または C1 )に接続された最初のクラスタ論理イン ターフェイス( LIF )です。
- n1\_clus2 は、ノード n1 のクラスタスイッチ 2 ( CL2 または c2 )に接続された最初のクラスタ LIF で す。
- n1\_clus3 は、ノード n1 のクラスタスイッチ 2 ( CL2 または c2 )に接続されている 2 つ目の LIF です。
- n1\_clus4 は、ノード n1 のクラスタスイッチ 1 ( CL1 または C1 )に接続された 2 つ目の LIF です。
- 10GbE ポートと 40 / 100GbE ポートの数は、で使用可能なリファレンス構成ファイル( RCF )に定義さ れています ["Cisco ® Cluster Network Switch Reference Configuration File Download](https://mysupport.netapp.com/NOW/download/software/sanswitch/fcp/Cisco/netapp_cnmn/download.shtml) [\(](https://mysupport.netapp.com/NOW/download/software/sanswitch/fcp/Cisco/netapp_cnmn/download.shtml) [Cisco ®](https://mysupport.netapp.com/NOW/download/software/sanswitch/fcp/Cisco/netapp_cnmn/download.shtml) [クラスタ](https://mysupport.netapp.com/NOW/download/software/sanswitch/fcp/Cisco/netapp_cnmn/download.shtml) [ネットワークスイッチリファレンス構成ファイルのダウンロード](https://mysupport.netapp.com/NOW/download/software/sanswitch/fcp/Cisco/netapp_cnmn/download.shtml)["](https://mysupport.netapp.com/NOW/download/software/sanswitch/fcp/Cisco/netapp_cnmn/download.shtml) ページ

手順**1**:移行の準備

1. このクラスタで AutoSupport が有効になっている場合は、 AutoSupport メッセージを呼び出してケースの 自動作成を抑制します。

「 system node AutoSupport invoke -node \* -type all -message MAINT= xh 」というメッセージが表示さ れます

*x* は、メンテナンス時間の長さ(時間単位)です。

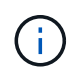

このメンテナンスタスクについてテクニカルサポートに通知し、メンテナンス時間中はケ ースの自動作成が停止されます。

2. 構成に含まれるデバイスに関する情報を表示します。

「 network device-discovery show 」のように表示されます

 $\sqrt{2}$ 

次の例は、各クラスタインターコネクトスイッチの各ノードに設定されているクラスタインターコネ クトインターフェイスの数を示しています。

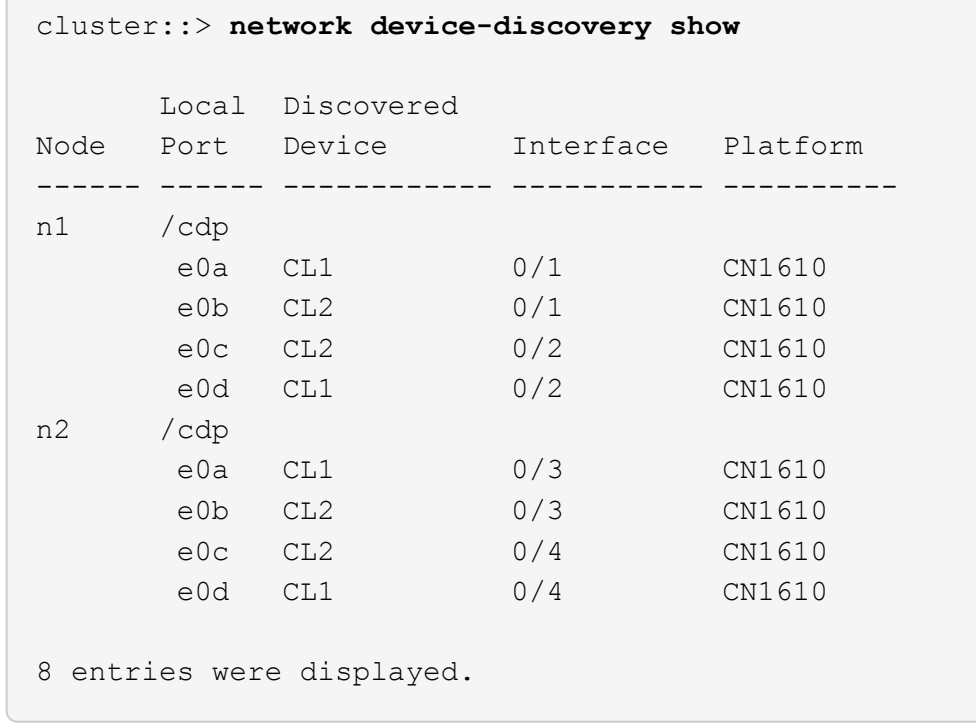

3. 各クラスタインターフェイスの管理ステータスまたは動作ステータスを確認します。

a. クラスタネットワークポートの属性を表示します。

「 network port show -role cluster 」のように表示されます

```
cluster::*> network port show -role cluster
       (network port show)
Node: n1
            Broadcast Speed (Mbps) Health Ignore
Port IPspace Domain Link MTU Admin/Open Status Health
Status
----- --------- ---------- ----- ----- ------------ ------
-------------
e0a cluster cluster up 9000 auto/10000
e0b cluster cluster up 9000 auto/10000 -
e0c cluster cluster up 9000 auto/10000 - -
e0d cluster cluster up 9000 auto/10000 - - -
Node: n2
            Broadcast Speed (Mbps) Health Ignore
Port IPspace Domain Link MTU Admin/Open Status Health
Status
----- --------- ---------- ----- ----- ------------ ------
-------------
e0a cluster cluster up 9000 auto/10000 -
e0b cluster cluster up 9000 auto/10000 -
e0c cluster cluster up 9000 auto/10000 -
e0d cluster cluster up 9000 auto/10000 -
8 entries were displayed.
```
b. 論理インターフェイスに関する情報を表示します。

「 network interface show -role cluster 」のように表示されます

 $\sqrt{2}$ 

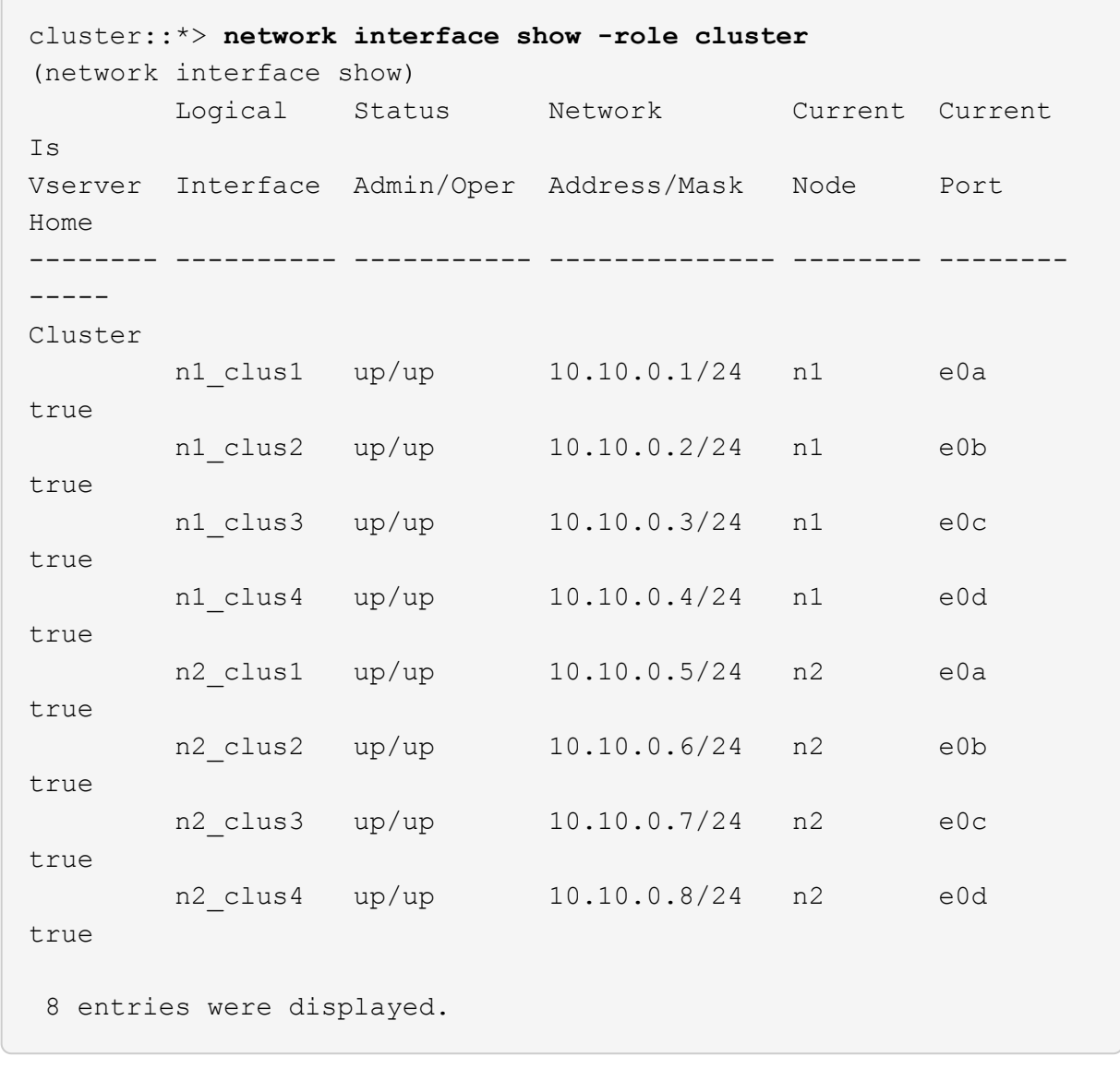

c. 検出されたクラスタスイッチに関する情報を表示します。

「 system cluster-switch show

次の例は、クラスタで認識されているクラスタスイッチとその管理 IP アドレスを表示します。

cluster::> **system cluster-switch show** Switch Type Address Model ----------------------------- ---------------- ------------- -------- CL1 cluster-network 10.10.1.101 CN1610 Serial Number: 01234567 Is Monitored: true Reason: Software Version: 1.2.0.7 Version Source: ISDP CL2 cluster-network 10.10.1.102 CN1610 Serial Number: 01234568 Is Monitored: true Reason: Software Version: 1.2.0.7 Version Source: ISDP 2 entries displayed.

4. 必要に応じて、新しい 3232C スイッチに適切な RCF とイメージがインストールされていることを確認 し、必要なサイトのカスタマイズを行います。

この時点で両方のスイッチを準備する必要があります。RCF およびイメージをアップグレードする必要が ある場合は、次の手順 を実行する必要があります。

- a. を参照してください ["Cisco](http://support.netapp.com/NOW/download/software/cm_switches/.html) [イーサネットスイッチ](http://support.netapp.com/NOW/download/software/cm_switches/.html)["](http://support.netapp.com/NOW/download/software/cm_switches/.html) ネットアップサポートサイトのページを参照して ください。
- b. 使用しているスイッチおよび必要なソフトウェアバージョンを、このページの表に記載します。
- c. 該当するバージョンの RCF をダウンロードします。
- d. 概要 \* ページで \* continue \* をクリックし、ライセンス契約に同意して、 \* Download \* ページの手順 に従ってをダウンロードします。
- e. 適切なバージョンのイメージソフトウェアをからダウンロードします ["Cisco ® Cluster and](http://mysupport.netapp.com/NOW/download/software/sanswitch/fcp/Cisco/netapp_cnmn/download.html) [Management Network Switch Reference Configuration File Download](http://mysupport.netapp.com/NOW/download/software/sanswitch/fcp/Cisco/netapp_cnmn/download.html) [\(](http://mysupport.netapp.com/NOW/download/software/sanswitch/fcp/Cisco/netapp_cnmn/download.html) [Cisco ®](http://mysupport.netapp.com/NOW/download/software/sanswitch/fcp/Cisco/netapp_cnmn/download.html) [クラスタおよび管理](http://mysupport.netapp.com/NOW/download/software/sanswitch/fcp/Cisco/netapp_cnmn/download.html) [ネットワークスイッチリファレンス構成ファイルのダウンロード](http://mysupport.netapp.com/NOW/download/software/sanswitch/fcp/Cisco/netapp_cnmn/download.html)["](http://mysupport.netapp.com/NOW/download/software/sanswitch/fcp/Cisco/netapp_cnmn/download.html)。
- 5. 交換する2つ目のCN1610スイッチに関連付けられているLIFを移行します。

network interface migrate -vserver *vserver-name* -lif *lif-name* -source-node *source-node-name* destination-node *destination-node-name* -destination-port *destination-port-name*

```
例を示します
```
次の例に示すように、各 LIF を個別に移行する必要があります。

```
cluster::*> network interface migrate -vserver cluster -lif n1_clus2
-source-node n1
-destination-node n1 -destination-port e0a
cluster::*> network interface migrate -vserver cluster -lif n1_clus3
-source-node n1
-destination-node n1 -destination-port e0d
cluster::*> network interface migrate -vserver cluster -lif n2_clus2
-source-node n2
-destination-node n2 -destination-port e0a
cluster::*> network interface migrate -vserver cluster -lif n2_clus3
-source-node n2
-destination-node n2 -destination-port e0d
```
### 6. クラスタの健常性を確認します。

「 network interface show -role cluster 」のように表示されます
例を示します

 $\sqrt{2}$ 

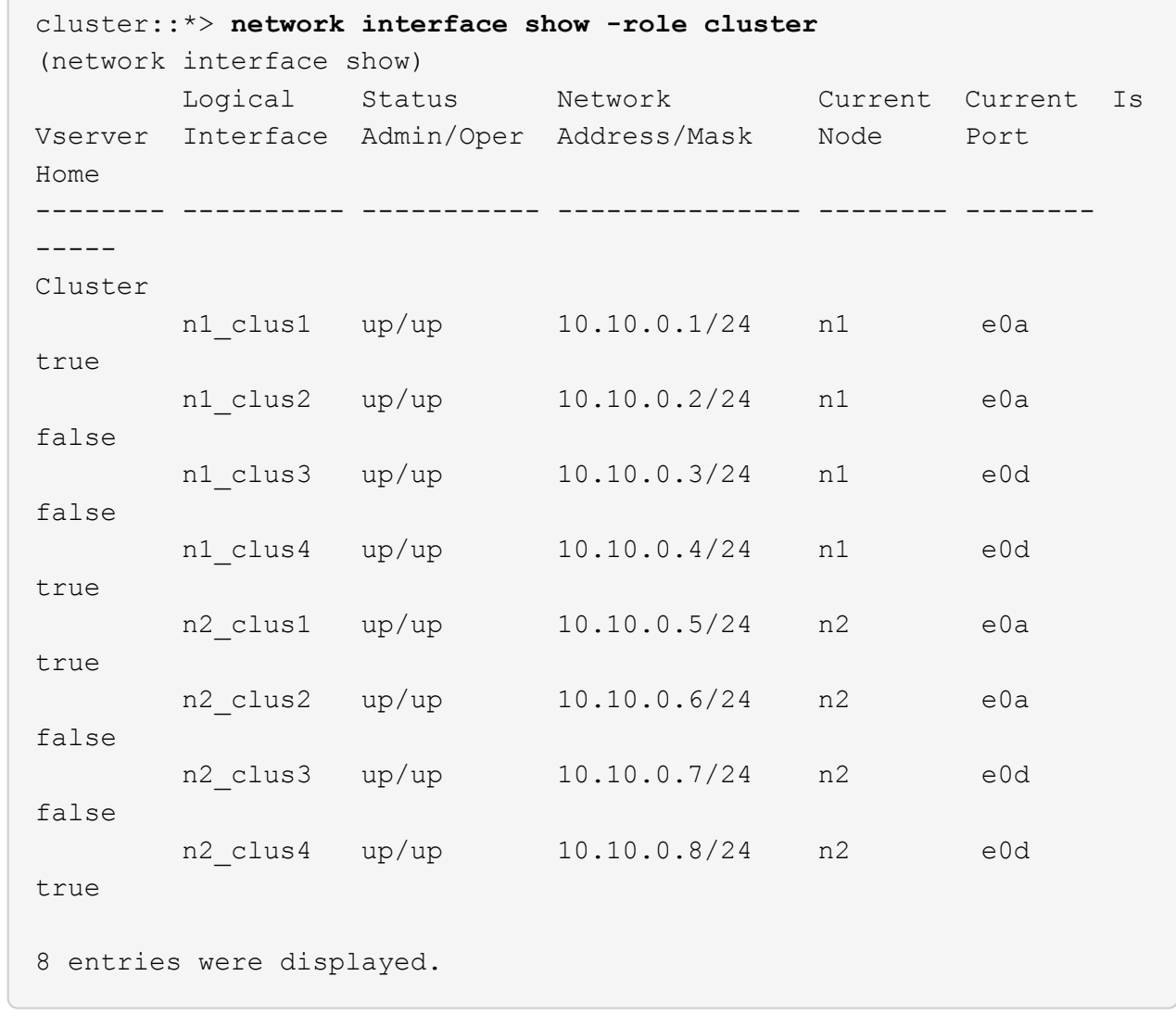

手順**2**:クラスタスイッチ**CL2**を**C2**に交換します

1. スイッチ CL2 に物理的に接続されているクラスタインターコネクトポートをシャットダウンします。 'network port modify -node node\_name --port\_port-name\_up-admin false

次の例は、ノード n1 とノード n2 の 4 つのクラスタインターコネクトポートがシャットダウンされ ていることを示しています。

cluster::\*> **network port modify -node n1 -port e0b -up-admin false** cluster::\*> **network port modify -node n1 -port e0c -up-admin false** cluster::\*> **network port modify -node n2 -port e0b -up-admin false** cluster::\*> **network port modify -node n2 -port e0c -up-admin false**

2. リモートクラスタインターフェイスに ping を実行してから、リモート手順 コールサーバチェックを実行 します。

'cluster ping-cluster -node-node-name-'

次の例は、ノード n1 への ping の実行後、 RPC のステータスがと表示されています。

```
cluster::*> cluster ping-cluster -node n1
Host is n1
Getting addresses from network interface table...
Cluster n1 clus1 n1 e0a 10.10.0.1
Cluster n1 clus2 n1 e0b 10.10.0.2
Cluster n1 clus3 n1 e0c 10.10.0.3
Cluster n1 clus4 n1 e0d 10.10.0.4
Cluster n2_clus1 n2 e0a 10.10.0.5
Cluster n2 clus2 n2 e0b 10.10.0.6
Cluster n2 clus3 n2 e0c 10.10.0.7
Cluster n2 clus4 n2 e0d 10.10.0.8
Local = 10.10.0.1 10.10.0.2 10.10.0.3 10.10.0.4
Remote = 10.10.0.5 10.10.0.6 10.10.0.7 10.10.0.8
Cluster Vserver Id = 4294967293 Ping status:
....
Basic connectivity succeeds on 16 path(s)
Basic connectivity fails on 0 path(s)
................
Detected 9000 byte MTU on 16 path(s):
     Local 10.10.0.1 to Remote 10.10.0.5
     Local 10.10.0.1 to Remote 10.10.0.6
     Local 10.10.0.1 to Remote 10.10.0.7
     Local 10.10.0.1 to Remote 10.10.0.8
     Local 10.10.0.2 to Remote 10.10.0.5
     Local 10.10.0.2 to Remote 10.10.0.6
     Local 10.10.0.2 to Remote 10.10.0.7
     Local 10.10.0.2 to Remote 10.10.0.8
     Local 10.10.0.3 to Remote 10.10.0.5
     Local 10.10.0.3 to Remote 10.10.0.6
     Local 10.10.0.3 to Remote 10.10.0.7
     Local 10.10.0.3 to Remote 10.10.0.8
     Local 10.10.0.4 to Remote 10.10.0.5
     Local 10.10.0.4 to Remote 10.10.0.6
     Local 10.10.0.4 to Remote 10.10.0.7
      Local 10.10.0.4 to Remote 10.10.0.8
Larger than PMTU communication succeeds on 16 path(s)
RPC status:
4 paths up, 0 paths down (tcp check)
4 paths up, 0 paths down (udp check)
```
3. 適切なコマンドを使用して、アクティブな CN1610 スイッチ CL1 の ISL ポート 13~16 をシャットダウン します。

Cisco コマンドの詳細については、に記載されているガイドを参照してください ["Cisco Nexus 3000](https://www.cisco.com/c/en/us/support/switches/nexus-3000-series-switches/products-command-reference-list.html) [シリ](https://www.cisco.com/c/en/us/support/switches/nexus-3000-series-switches/products-command-reference-list.html) [ーズ](https://www.cisco.com/c/en/us/support/switches/nexus-3000-series-switches/products-command-reference-list.html) [NX-OS](https://www.cisco.com/c/en/us/support/switches/nexus-3000-series-switches/products-command-reference-list.html) [コマンドリファレンス](https://www.cisco.com/c/en/us/support/switches/nexus-3000-series-switches/products-command-reference-list.html)["](https://www.cisco.com/c/en/us/support/switches/nexus-3000-series-switches/products-command-reference-list.html)。

例を示します

次の例は、 CN1610 スイッチ CL1 で ISL ポート 13~16 をシャットダウンします。

```
(CL1)# configure
(CL1)(Config)# interface 0/13-0/16
(CL1)(Interface 0/13-0/16)# shutdown
(CL1)(Interface 0/13-0/16)# exit
(CL1)(Config)# exit
(CLI)#
```
4. CL1 と C2 の間に一時的な ISL を構築します。

Cisco コマンドの詳細については、に記載されているガイドを参照してください ["Cisco Nexus 3000](https://www.cisco.com/c/en/us/support/switches/nexus-3000-series-switches/products-command-reference-list.html) [シリ](https://www.cisco.com/c/en/us/support/switches/nexus-3000-series-switches/products-command-reference-list.html) [ーズ](https://www.cisco.com/c/en/us/support/switches/nexus-3000-series-switches/products-command-reference-list.html) [NX-OS](https://www.cisco.com/c/en/us/support/switches/nexus-3000-series-switches/products-command-reference-list.html) [コマンドリファレンス](https://www.cisco.com/c/en/us/support/switches/nexus-3000-series-switches/products-command-reference-list.html)["](https://www.cisco.com/c/en/us/support/switches/nexus-3000-series-switches/products-command-reference-list.html)。

例を示します

```
次の例は、 Cisco`switchport mode trunk` コマンドを使用して CL1 (ポート 13~16) と C2 (ポート
e1/24/1/4) の間に一時的な ISL を構築しています。
```

```
C2# configure
C2(config)# interface port-channel 2
C2(config-if)# switchport mode trunk
C2(config-if)# spanning-tree port type network
C2(config-if)# mtu 9216
C2(config-if)# interface breakout module 1 port 24 map 10g-4x
C2(config)# interface e1/24/1-4
C2(config-if-range)# switchport mode trunk
C2(config-if-range)# mtu 9216
C2(config-if-range)# channel-group 2 mode active
C2(config-if-range)# exit
C2(config-if)# exit
```
5. すべてのノードで、 CN1610 スイッチ CL2 に接続されているケーブルを外します。

サポートされているケーブル接続を使用して、すべてのノードの切断されたポートを Nexus 3232C スイ ッチ C2 に再接続する必要があります。

6. CN1610 スイッチ CL1 のポート 13~16 から、 4 本の ISL ケーブルを取り外します。

新しい Cisco 3232C スイッチ c2 のポート 1/24 を既存の CN1610 スイッチ CL1 のポート 13~16 に接続 し、適切な Cisco QSFP28 を SFP+ ブレークアウトケーブルに接続する必要があります。

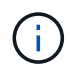

新しい Cisco 3232C スイッチにケーブルを再接続する場合は、光ファイバケーブルまたは Cisco Twinax ケーブルを使用する必要があります。

7. アクティブな CN1610 スイッチの ISL インターフェイス 3/1 を設定し、静的モードを無効にして、 ISL を 動的にします。

この設定は、両方のスイッチでISLが起動されたときに、3232CスイッチC2のISL設定と一致します。

Cisco コマンドの詳細については、に記載されているガイドを参照してください ["Cisco Nexus 3000](https://www.cisco.com/c/en/us/support/switches/nexus-3000-series-switches/products-command-reference-list.html) [シリ](https://www.cisco.com/c/en/us/support/switches/nexus-3000-series-switches/products-command-reference-list.html) [ーズ](https://www.cisco.com/c/en/us/support/switches/nexus-3000-series-switches/products-command-reference-list.html) [NX-OS](https://www.cisco.com/c/en/us/support/switches/nexus-3000-series-switches/products-command-reference-list.html) [コマンドリファレンス](https://www.cisco.com/c/en/us/support/switches/nexus-3000-series-switches/products-command-reference-list.html)["](https://www.cisco.com/c/en/us/support/switches/nexus-3000-series-switches/products-command-reference-list.html)。

例を示します

次の例は、 ISL インターフェイス 3/1 を、 ISL を動的にするように設定しています。

(CL1)# **configure** (CL1)(Config)# **interface 3/1** (CL1)(Interface 3/1)# **no port-channel static** (CL1)(Interface 3/1)# **exit** (CL1)(Config)# **exit**  $(CL1)$ #

8. アクティブな CN1610 スイッチ CL1 で ISL 13~16 を起動します。

Cisco コマンドの詳細については、に記載されているガイドを参照してください ["Cisco Nexus 3000](https://www.cisco.com/c/en/us/support/switches/nexus-3000-series-switches/products-command-reference-list.html) [シリ](https://www.cisco.com/c/en/us/support/switches/nexus-3000-series-switches/products-command-reference-list.html) [ーズ](https://www.cisco.com/c/en/us/support/switches/nexus-3000-series-switches/products-command-reference-list.html) [NX-OS](https://www.cisco.com/c/en/us/support/switches/nexus-3000-series-switches/products-command-reference-list.html) [コマンドリファレンス](https://www.cisco.com/c/en/us/support/switches/nexus-3000-series-switches/products-command-reference-list.html)["](https://www.cisco.com/c/en/us/support/switches/nexus-3000-series-switches/products-command-reference-list.html)。

例を示します

次の例では、ポートチャネルインターフェイス 3/1 で ISL ポート 13~16 を起動します。

```
(CL1)# configure
(CL1)(Config)# interface 0/13-0/16,3/1
(CL1)(Interface 0/13-0/16,3/1)# no shutdown
(CL1)(Interface 0/13-0/16,3/1)# exit
(CL1)(Config)# exit
(CLI)#
```
9. CN1610 スイッチ CL1 の ISL が「 up 」になっていることを確認します。

「 Link State 」は「 Up 」に、「 Type 」は「 Dynamic 」にする必要があります。また、「 Port Active 」列はポート 0/13 ~ 0/16 の「 True 」にする必要があります。

例を示します

次の例は、 CN1610 スイッチ CL1 で「 up 」になっている ISL を示しています。 (CL1)# **show port-channel 3/1** Local Interface................................ 3/1 Channel Name................................... ISL-LAG Link State..................................... Up Admin Mode..................................... Enabled Type........................................... Dynamic Load Balance Option............................ 7 (Enhanced hashing mode) Mbr Device/ Port Port Ports Timeout Speed Active ------ ------------- ---------- ------- 0/13 actor/long 10 Gb Full True partner/long 0/14 actor/long 10 Gb Full True partner/long 0/15 actor/long 10 Gb Full True partner/long 0/16 actor/long 10 Gb Full True partner/long

10. ISLがであることを確認します up 3232CスイッチC2で次の手順を実行します。

「ポートチャネルの概要」

Cisco コマンドの詳細については、に記載されているガイドを参照してください ["Cisco Nexus 3000](https://www.cisco.com/c/en/us/support/switches/nexus-3000-series-switches/products-command-reference-list.html) [シリ](https://www.cisco.com/c/en/us/support/switches/nexus-3000-series-switches/products-command-reference-list.html) [ーズ](https://www.cisco.com/c/en/us/support/switches/nexus-3000-series-switches/products-command-reference-list.html) [NX-OS](https://www.cisco.com/c/en/us/support/switches/nexus-3000-series-switches/products-command-reference-list.html) [コマンドリファレンス](https://www.cisco.com/c/en/us/support/switches/nexus-3000-series-switches/products-command-reference-list.html)["](https://www.cisco.com/c/en/us/support/switches/nexus-3000-series-switches/products-command-reference-list.html)。

ポート Eth1/24/1 ~ Eth1/24/4 は '(P)' を示している必要がありますこれは '4 つの ISL ポートがすべてポー トチャネルでアップしていることを意味しますEth1/31 および Eth1/32 は ' 接続されていないので '(D) を 示している必要があります

次の例は、 3232C スイッチ c2 で「 up 」で検証されている ISL を示しています。

```
C2# show port-channel summary
Flags: D - Down P - Up in port-channel (members)
          I - Individual H - Hot-standby (LACP only)
        s - Suspended r - Module-removed
        S - Switched R - Routed
          U - Up (port-channel)
          M - Not in use. Min-links not met
         --------------------------------------------------------------------
 ----------
Group Port- Type Protocol Member Ports
        Channel
   --------------------------------------------------------------------
----------
1 Po1(SU) Eth LACP Eth1/31(D) Eth1/32(D)
2 Po2(SU) Eth LACP Eth1/24/1(P) Eth1/24/2(P)
Eth1/24/3(P)
                                      Eth1/24/4(P)
```
11. すべてのノードの3232CスイッチC2に接続されているすべてのクラスタインターコネクトポートを起動し ます。

'network port modify -node node\_name --port\_port-name\_up-admin true

例を示します

次の例は、 3232C スイッチ C2 に接続されたクラスタインターコネクトポートを起動する方法を示 しています。

cluster::\*> **network port modify -node n1 -port e0b -up-admin true** cluster::\*> **network port modify -node n1 -port e0c -up-admin true** cluster::\*> **network port modify -node n2 -port e0b -up-admin true** cluster::\*> **network port modify -node n2 -port e0c -up-admin true**

12. すべてのノードのC2に接続されている、移行されたクラスタインターコネクトLIFをすべてリバートしま す。

network interface revert -vserver cluster -lif LIF\_name です

例を示します

```
cluster::*> network interface revert -vserver cluster -lif n1_clus2
cluster::*> network interface revert -vserver cluster -lif n1_clus3
cluster::*> network interface revert -vserver cluster -lif n2_clus2
cluster::*> network interface revert -vserver cluster -lif n2_clus3
```
13. すべてのクラスタインターコネクトポートがホームポートにリバートされていることを確認します。

「 network interface show -role cluster 」のように表示されます

例を示します

次の例は、 clus2 の LIF をホームポートにリバートします。「 Current Port 」列のポートのステータ スが「 Is Home 」列に「 true 」の場合、 LIF が正常にリバートされていることを示しています。「 Is Home 」の値が「 false 」の場合、 LIF はリバートされません。

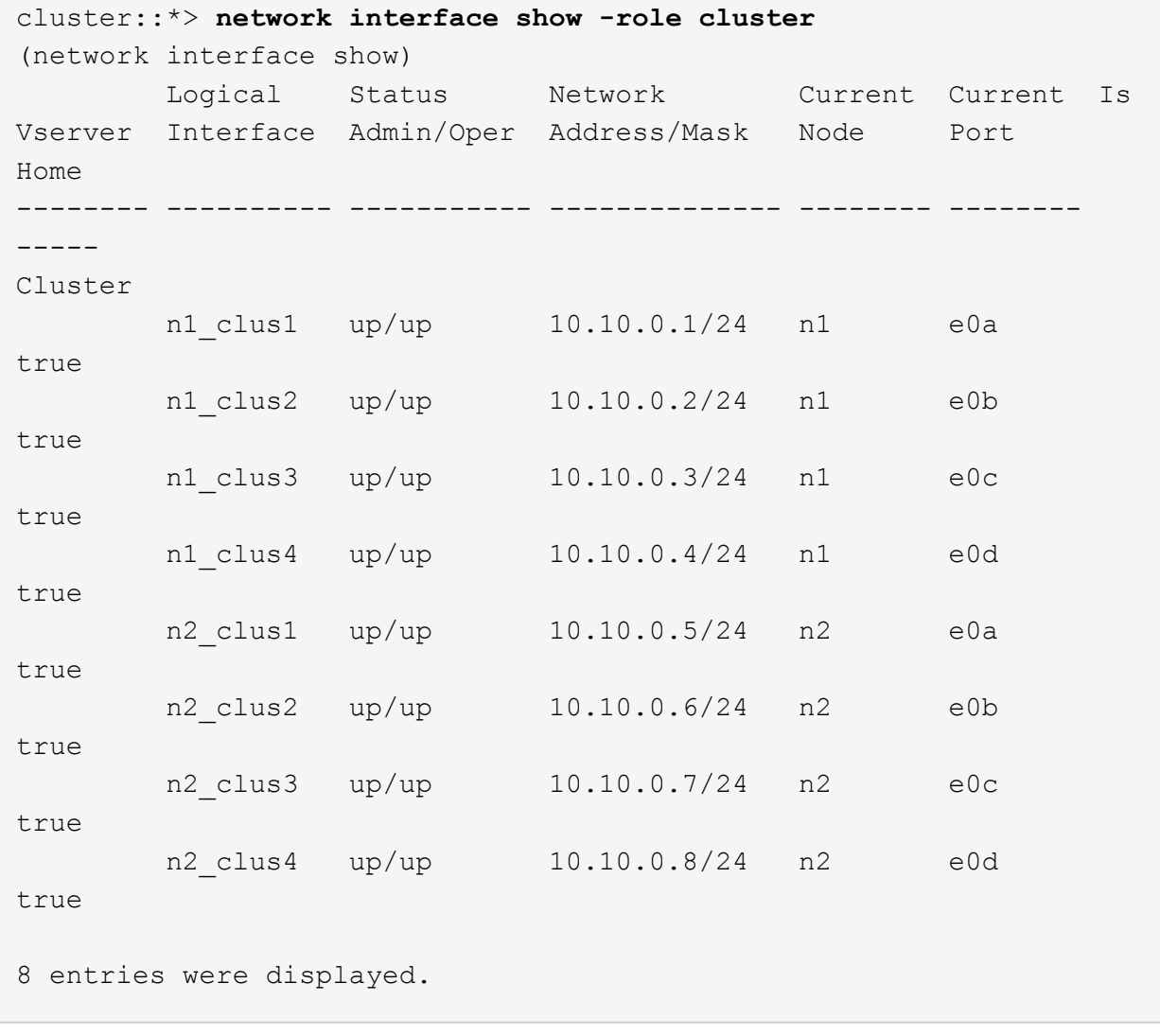

14. すべてのクラスタポートが接続されていることを確認します。

「 network port show -role cluster 」のように表示されます

例を示します

次に、すべてのクラスタ・インターコネクトが「 up 」になっていることを確認する出力例を示しま す。

```
cluster::*> network port show -role cluster
       (network port show)
Node: n1
            Broadcast Speed (Mbps) Health Ignore
Port IPspace Domain Link MTU Admin/Open Status Health
Status
----- --------- ----------- ----- ----- ------------ --------
-------------
e0a cluster cluster up 9000 auto/10000
e0b cluster cluster up 9000 auto/10000 -
e0c cluster cluster up 9000 auto/10000 - - -
e0d cluster cluster up 9000 auto/10000 - - -
Node: n2
            Broadcast Speed (Mbps) Health Ignore
Port IPspace Domain Link MTU Admin/Open Status Health
Status
----- --------- ----------- ----- ----- ------------ --------
-------------
e0a cluster cluster up 9000 auto/10000 -
e0b cluster cluster up 9000 auto/10000 -
e0c cluster cluster up 9000 auto/10000 -
e0d cluster cluster up 9000 auto/10000 -
8 entries were displayed.
```
15. リモートクラスタインターフェイスに ping を実行してから、リモート手順コールサーバチェックを実行 します。

'cluster ping-cluster -node-node-name-'

次の例は、ノード n1 への ping の実行後、 RPC のステータスがと表示されています。

```
cluster::*> cluster ping-cluster -node n1
Host is n1
Getting addresses from network interface table...
Cluster n1 clus1 n1 e0a 10.10.0.1
Cluster n1 clus2 n1 e0b 10.10.0.2
Cluster n1 clus3 n1 e0c 10.10.0.3
Cluster n1 clus4 n1 e0d 10.10.0.4
Cluster n2_clus1 n2 e0a 10.10.0.5
Cluster n2 clus2 n2 e0b 10.10.0.6
Cluster n2_clus3 n2 e0c 10.10.0.7
Cluster n2_clus4 n2 e0d 10.10.0.8
Local = 10.10.0.1 10.10.0.2 10.10.0.3 10.10.0.4
Remote = 10.10.0.5 10.10.0.6 10.10.0.7 10.10.0.8
Cluster Vserver Id = 4294967293
Ping status:
....
Basic connectivity succeeds on 16 path(s)
Basic connectivity fails on 0 path(s)
................
Detected 1500 byte MTU on 16 path(s):
     Local 10.10.0.1 to Remote 10.10.0.5
     Local 10.10.0.1 to Remote 10.10.0.6
     Local 10.10.0.1 to Remote 10.10.0.7
     Local 10.10.0.1 to Remote 10.10.0.8
     Local 10.10.0.2 to Remote 10.10.0.5
     Local 10.10.0.2 to Remote 10.10.0.6
     Local 10.10.0.2 to Remote 10.10.0.7
     Local 10.10.0.2 to Remote 10.10.0.8
     Local 10.10.0.3 to Remote 10.10.0.5
     Local 10.10.0.3 to Remote 10.10.0.6
     Local 10.10.0.3 to Remote 10.10.0.7
     Local 10.10.0.3 to Remote 10.10.0.8
     Local 10.10.0.4 to Remote 10.10.0.5
     Local 10.10.0.4 to Remote 10.10.0.6
     Local 10.10.0.4 to Remote 10.10.0.7
      Local 10.10.0.4 to Remote 10.10.0.8
Larger than PMTU communication succeeds on 16 path(s)
RPC status:
4 paths up, 0 paths down (tcp check)
4 paths up, 0 paths down (udp check)
```
network interface migrate -vserver cluster -lif *lif-name* -source-node *nodename*

例を示します

次の例に示すように、各クラスタ LIF を、クラスタスイッチ C2 でホストされている適切なクラスタ ポートに個別に移行する必要があります。

cluster::\*> **network interface migrate -vserver cluster -lif n1\_clus1 -source-node n1 -destination-node n1 -destination-port e0b** cluster::\*> **network interface migrate -vserver cluster -lif n1\_clus4 -source-node n1 -destination-node n1 -destination-port e0c** cluster::\*> **network interface migrate -vserver cluster -lif n2\_clus1 -source-node n2 -destination-node n2 -destination-port e0b** cluster::\*> **network interface migrate -vserver cluster -lif n2\_clus4 -source-node n2 -destination-node n2 -destination-port e0c**

手順**3**:クラスタスイッチ**CL1**を**C1**に交換します

1. クラスタのステータスを確認します。

「 network interface show -role cluster 」のように表示されます

次の例は、必要なクラスタ LIF が、クラスタスイッチ C2 でホストされている適切なクラスタポート に移行されたことを示しています。

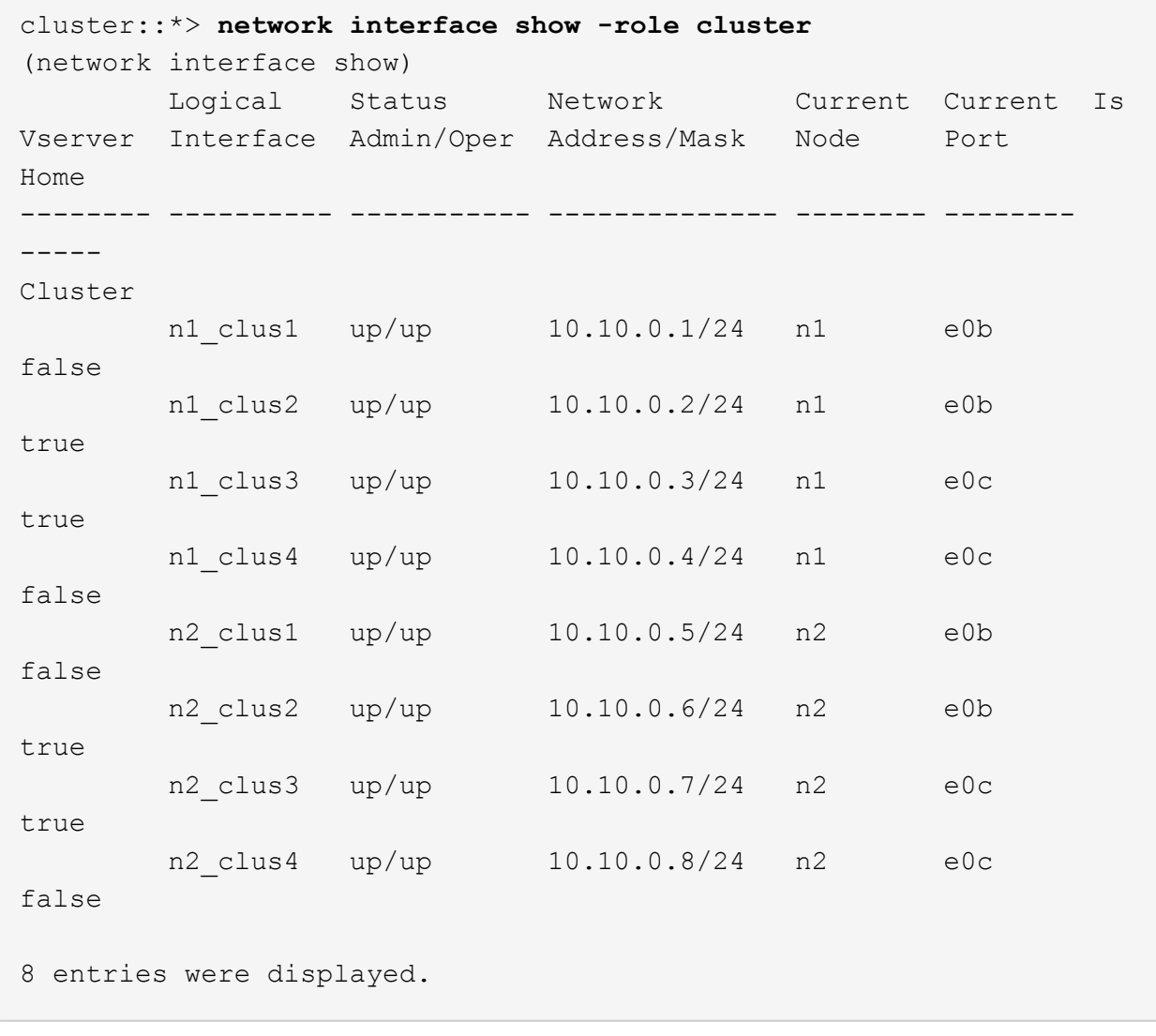

2. すべてのノードのCL1に接続されているノードポートをシャットダウンします。

'network port modify -node node\_name --port\_port-name\_up-admin false

次の例は、ノード n1 および n2 で特定のポートがシャットダウンされていることを示しています。

cluster::\*> **network port modify -node n1 -port e0a -up-admin false** cluster::\*> **network port modify -node n1 -port e0d -up-admin false** cluster::\*> **network port modify -node n2 -port e0a -up-admin false** cluster::\*> **network port modify -node n2 -port e0d -up-admin false**

3. アクティブ 3232C スイッチ C2 の ISL ポート 24 、 31 、 32 をシャットダウンします。

Cisco コマンドの詳細については、に記載されているガイドを参照してください ["Cisco Nexus 3000](https://www.cisco.com/c/en/us/support/switches/nexus-3000-series-switches/products-command-reference-list.html) [シリ](https://www.cisco.com/c/en/us/support/switches/nexus-3000-series-switches/products-command-reference-list.html) [ーズ](https://www.cisco.com/c/en/us/support/switches/nexus-3000-series-switches/products-command-reference-list.html) [NX-OS](https://www.cisco.com/c/en/us/support/switches/nexus-3000-series-switches/products-command-reference-list.html) [コマンドリファレンス](https://www.cisco.com/c/en/us/support/switches/nexus-3000-series-switches/products-command-reference-list.html)["](https://www.cisco.com/c/en/us/support/switches/nexus-3000-series-switches/products-command-reference-list.html)。

例を示します

次の例は、アクティブ 3232C スイッチ C2 で ISL 24 、 31 、および 32 をシャットダウンする方法 を示しています。

```
C2# configure
C2(config)# interface ethernet 1/24/1-4
C2(config-if-range)# shutdown
C2(config-if-range)# exit
C2(config)# interface ethernet 1/31-32
C2(config-if-range)# shutdown
C2(config-if-range)# exit
C2(config)# exit
C2#
```
4. すべてのノードの CN1610 スイッチ CL1 に接続されているケーブルを取り外します。

適切なケーブル接続を使用して、すべてのノードの切断されたポートを Nexus 3232C スイッチ C1 に再 接続する必要があります。

5. QSFP28 ケーブルを Nexus 3232C C2 ポート e1/24 から取り外します。

サポートされている Cisco QSFP28 光ファイバケーブルまたは直接接続ケーブルを使用して、 C1 のポー ト e1/31 および e1/32 を c2 のポート e1/31 および e1/32 に接続する必要があります。

6. ポート 24 の設定をリストアし、 C2 の一時ポートチャネル 2 を削除します。

Cisco コマンドの詳細については、に記載されているガイドを参照してください ["Cisco Nexus 3000](https://www.cisco.com/c/en/us/support/switches/nexus-3000-series-switches/products-command-reference-list.html) [シリ](https://www.cisco.com/c/en/us/support/switches/nexus-3000-series-switches/products-command-reference-list.html) [ーズ](https://www.cisco.com/c/en/us/support/switches/nexus-3000-series-switches/products-command-reference-list.html) [NX-OS](https://www.cisco.com/c/en/us/support/switches/nexus-3000-series-switches/products-command-reference-list.html) [コマンドリファレンス](https://www.cisco.com/c/en/us/support/switches/nexus-3000-series-switches/products-command-reference-list.html)["](https://www.cisco.com/c/en/us/support/switches/nexus-3000-series-switches/products-command-reference-list.html)。

次に 'running-configuration' ファイルを 'startup-configuration' ファイルにコピーする例を示します

```
C2# configure
C2(config)# no interface breakout module 1 port 24 map 10g-4x
C2(config)# no interface port-channel 2
C2(config-if)# interface e1/24
C2(config-if)# description 100GbE/40GbE Node Port
C2(config-if)# spanning-tree port type edge
Edge port type (portfast) should only be enabled on ports connected
to a single
host. Connecting hubs, concentrators, switches, bridges, etc... to
this
interface when edge port type (portfast) is enabled, can cause
temporary bridging loops.
Use with CAUTION
Edge Port Type (Portfast) has been configured on Ethernet 1/24 but
will only
have effect when the interface is in a non-trunking mode.
C2(config-if)# spanning-tree bpduguard enable
C2(config-if)# mtu 9216
C2(config-if-range)# exit
C2(config)# exit
C2# copy running-config startup-config
[] 100%
Copy Complete.
```
7. アクティブな 3232C スイッチの c2 の ISL ポート 31 と 32 を起動します。

Cisco コマンドの詳細については、に記載されているガイドを参照してください ["Cisco Nexus 3000](https://www.cisco.com/c/en/us/support/switches/nexus-3000-series-switches/products-command-reference-list.html) [シリ](https://www.cisco.com/c/en/us/support/switches/nexus-3000-series-switches/products-command-reference-list.html) [ーズ](https://www.cisco.com/c/en/us/support/switches/nexus-3000-series-switches/products-command-reference-list.html) [NX-OS](https://www.cisco.com/c/en/us/support/switches/nexus-3000-series-switches/products-command-reference-list.html) [コマンドリファレンス](https://www.cisco.com/c/en/us/support/switches/nexus-3000-series-switches/products-command-reference-list.html)["](https://www.cisco.com/c/en/us/support/switches/nexus-3000-series-switches/products-command-reference-list.html)。

次の例は、 3232C スイッチ c2 に ISL 31 と 32 を配置します。

```
C2# configure
C2(config)# interface ethernet 1/31-32
C2(config-if-range)# no shutdown
C2(config-if-range)# exit
C2(config)# exit
C2# copy running-config startup-config
[] 100%
Copy Complete.
```
8. 3232C スイッチ C2 の ISL 接続が「 up 」になっていることを確認します。

Cisco コマンドの詳細については、に記載されているガイドを参照してください ["Cisco Nexus 3000](https://www.cisco.com/c/en/us/support/switches/nexus-3000-series-switches/products-command-reference-list.html) [シリ](https://www.cisco.com/c/en/us/support/switches/nexus-3000-series-switches/products-command-reference-list.html) [ーズ](https://www.cisco.com/c/en/us/support/switches/nexus-3000-series-switches/products-command-reference-list.html) [NX-OS](https://www.cisco.com/c/en/us/support/switches/nexus-3000-series-switches/products-command-reference-list.html) [コマンドリファレンス](https://www.cisco.com/c/en/us/support/switches/nexus-3000-series-switches/products-command-reference-list.html)["](https://www.cisco.com/c/en/us/support/switches/nexus-3000-series-switches/products-command-reference-list.html)。

次の例は、検証する ISL 接続を示しています。ポート Eth1/31 および Eth1/32 は「( P )」を示し ます。これは、ポートチャネル内の ISL ポートが「 up 」であることを意味します。

```
C1# show port-channel summary
Flags: D - Down P - Up in port-channel (members)  I - Individual H - Hot-standby (LACP only)
       s - Suspended r - Module-removed
       S - Switched R - Routed
         U - Up (port-channel)
         M - Not in use. Min-links not met
  --------------------------------------------------------------------
----------
Group Port- Type Protocol Member Ports
       Channel
  --------------------------------------------------------------------
---------
1 Po1(SU) Eth LACP Eth1/31(P) Eth1/32(P)
C2# show port-channel summary
Flags: D - Down P - Up in port-channel (members)  I - Individual H - Hot-standby (LACP only)
       s - Suspended r - Module-removed
       S - Switched R - Routed
         U - Up (port-channel)
         M - Not in use. Min-links not met
--------------------------------------------------------------------
----------
Group Port- Type Protocol Member Ports
       Channel
--------------------------------------------------------------------
----------
1 Po1(SU) Eth LACP Eth1/31(P) Eth1/32(P)
```
9. すべてのノードの新しい3232CスイッチC1に接続されているすべてのクラスタインターコネクトポートを 起動します。

'network port modify -node node\_name --port\_port-name\_up-admin true

次の例は、新しい 3232C スイッチ C1 に接続されているすべてのクラスタインターコネクトポート を起動します。

cluster::\*> **network port modify -node n1 -port e0a -up-admin true** cluster::\*> **network port modify -node n1 -port e0d -up-admin true** cluster::\*> **network port modify -node n2 -port e0a -up-admin true** cluster::\*> **network port modify -node n2 -port e0d -up-admin true**

10. クラスタノードポートのステータスを確認します。

「 network port show -role cluster 」のように表示されます

次の例は、新しい 3232C スイッチ C1 のノード n1 とノード n2 のクラスタインターコネクトポート が「 up 」になっていることを確認する出力を示しています。

```
cluster::*> network port show -role cluster
       (network port show)
Node: n1
            Broadcast Speed (Mbps) Health Ignore
Port IPspace Domain Link MTU Admin/Open Status Health
Status
----- --------- ---------- ----- ----- ------------ --------
-------------
e0a cluster cluster up 9000 auto/10000 -
e0b cluster cluster up 9000 auto/10000
e0c cluster cluster up 9000 auto/10000 -
e0d cluster cluster up 9000 auto/10000 -
Node: n2
            Broadcast Speed (Mbps) Health Ignore
Port IPspace Domain Link MTU Admin/Open Status Health
Status
----- --------- ---------- ----- ----- ------------ --------
-------------
e0a cluster cluster up 9000 auto/10000
e0b cluster cluster up 9000 auto/10000 -
e0c cluster cluster up 9000 auto/10000 -
e0d cluster cluster up 9000 auto/10000 -
8 entries were displayed.
```
手順**4**:手順 を完了します

1. すべてのノードのC1に接続されていた、移行されたクラスタインターコネクトLIFをすべてリバートしま す。

network interface revert -server cluster -lif *lif-name*

次の例に示すように、各 LIF を個別に移行する必要があります。

```
cluster::*> network interface revert -vserver cluster -lif n1_clus1
cluster::*> network interface revert -vserver cluster -lif n1_clus4
cluster::*> network interface revert -vserver cluster -lif n2_clus1
cluster::*> network interface revert -vserver cluster -lif n2_clus4
```
2. インターフェイスがホームになったことを確認します。

「 network interface show -role cluster 」のように表示されます

次の例は、ノード n1 および n2 のクラスタインターコネクトインターフェイスのステータスが「 up 」で、「 Is Home 」であることを示しています。

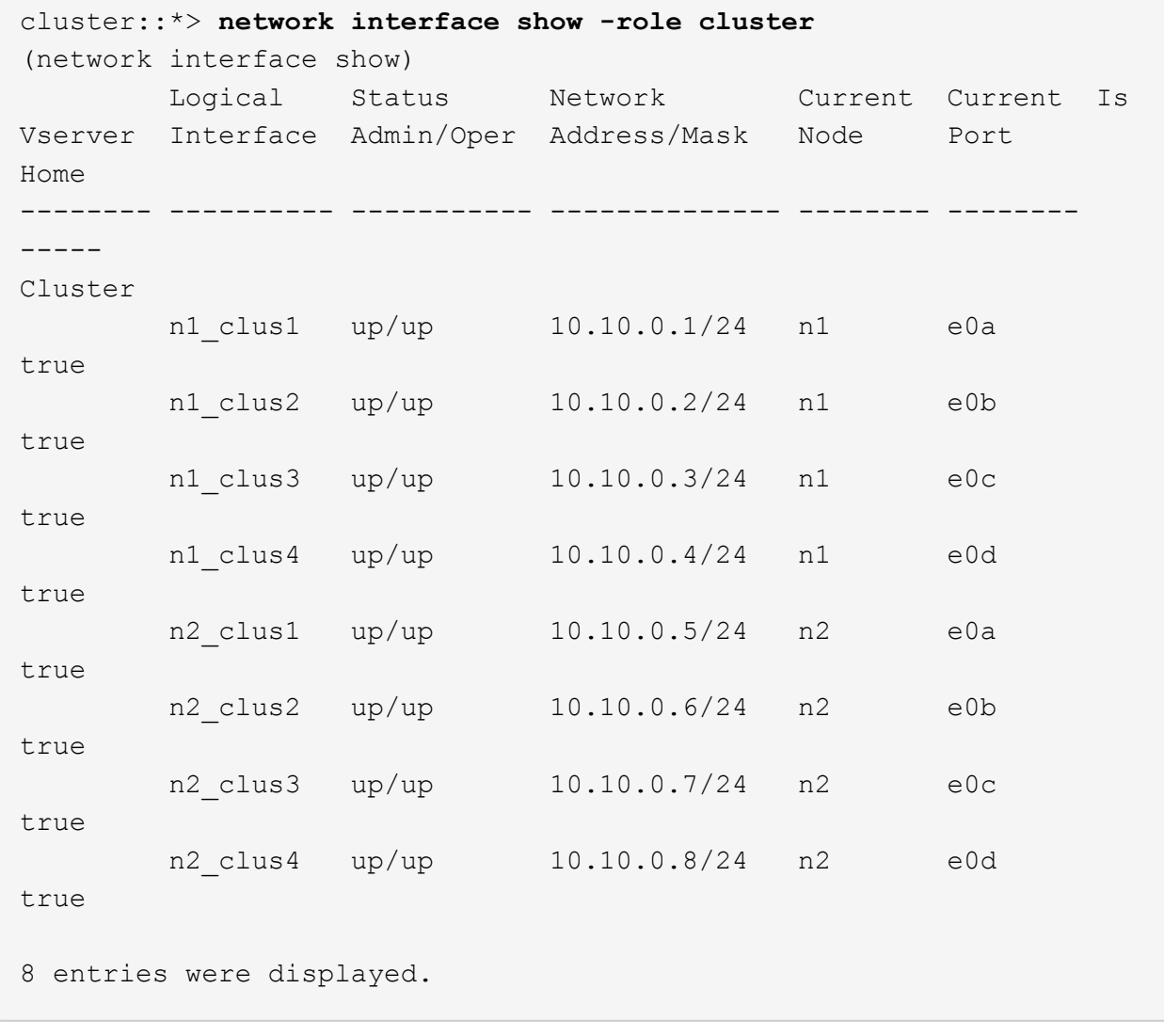

3. リモートクラスタインターフェイスに ping を実行してから、リモート手順コールサーバチェックを実行 します。

cluster ping-cluster -node *host-name*

次の例は、ノード n1 への ping の実行後、 RPC のステータスがと表示されています。

```
cluster::*> cluster ping-cluster -node n1
Host is n1
Getting addresses from network interface table...
Cluster n1 clus1 n1 e0a 10.10.0.1
Cluster n1 clus2 n1 e0b 10.10.0.2
Cluster n1 clus3 n1 e0c 10.10.0.3
Cluster n1 clus4 n1 e0d 10.10.0.4
Cluster n2_clus1 n2 e0a 10.10.0.5
Cluster n2 clus2 n2 e0b 10.10.0.6
Cluster n2_clus3 n2 e0c 10.10.0.7
Cluster n2_clus4 n2 e0d 10.10.0.8
Local = 10.10.0.1 10.10.0.2 10.10.0.3 10.10.0.4
Remote = 10.10.0.5 10.10.0.6 10.10.0.7 10.10.0.8
Cluster Vserver Id = 4294967293
Ping status:
....
Basic connectivity succeeds on 16 path(s)
Basic connectivity fails on 0 path(s)
................
Detected 9000 byte MTU on 16 path(s):
     Local 10.10.0.1 to Remote 10.10.0.5
     Local 10.10.0.1 to Remote 10.10.0.6
     Local 10.10.0.1 to Remote 10.10.0.7
     Local 10.10.0.1 to Remote 10.10.0.8
     Local 10.10.0.2 to Remote 10.10.0.5
     Local 10.10.0.2 to Remote 10.10.0.6
     Local 10.10.0.2 to Remote 10.10.0.7
     Local 10.10.0.2 to Remote 10.10.0.8
     Local 10.10.0.3 to Remote 10.10.0.5
     Local 10.10.0.3 to Remote 10.10.0.6
     Local 10.10.0.3 to Remote 10.10.0.7
     Local 10.10.0.3 to Remote 10.10.0.8
     Local 10.10.0.4 to Remote 10.10.0.5
     Local 10.10.0.4 to Remote 10.10.0.6
     Local 10.10.0.4 to Remote 10.10.0.7
     Local 10.10.0.4 to Remote 10.10.0.8
Larger than PMTU communication succeeds on 16 path(s)
RPC status:
4 paths up, 0 paths down (tcp check)
3 paths up, 0 paths down (udp check)
```
- 4. Nexus 3232C クラスタスイッチにノードを追加してクラスタを拡張します。
- 5. 構成に含まれるデバイスに関する情報を表示します。
	- 「 network device-discovery show 」のように表示されます
	- 「 network port show -role cluster 」のように表示されます
	- 「 network interface show -role cluster 」のように表示されます
	- 「 system cluster-switch show

次の例は、両方のNexus 3232Cクラスタスイッチのポートe1/7およびe1/8にそれぞれ接続され た40GbEクラスタポートを搭載したノードn3およびn4を示しています。両方のノードがクラスタ に参加している。使用する 40GbE クラスタインターコネクトポートは、 e4A および e4e です。

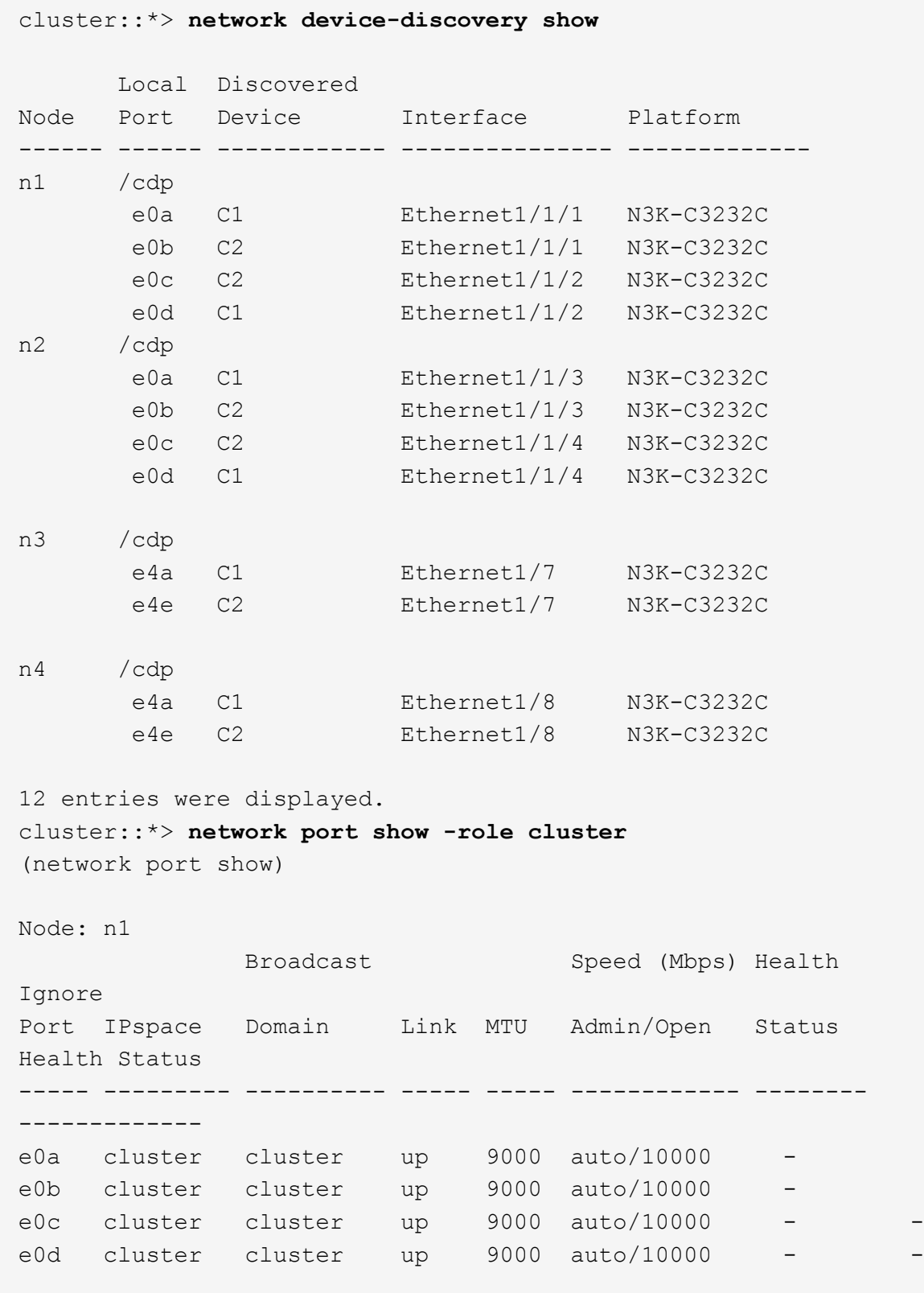

```
Node: n2
             Broadcast Speed (Mbps) Health
Ignore
Port IPspace Domain Link MTU Admin/Open Status
Health Status
----- --------- ---------- ----- ----- ------------ --------
-------------
e0a cluster cluster up 9000 auto/10000
e0b cluster cluster up 9000 auto/10000
e0c cluster cluster up 9000 auto/10000
e0d cluster cluster up 9000 auto/10000 -
Node: n3
            Broadcast Speed (Mbps) Health
Ignore
Port IPspace Domain Link MTU Admin/Open Status
Health Status
----- --------- ---------- ----- ----- ------------ --------
-------------
e4a cluster cluster up 9000 auto/40000 -
e4e cluster cluster up 9000 auto/40000 - -
Node: n4
            Broadcast Speed (Mbps) Health
Ignore
Port IPspace Domain Link MTU Admin/Open Status
Health Status
----- --------- ---------- ----- ----- ------------ --------
-------------
e4a cluster cluster up 9000 auto/40000 -
e4e cluster cluster up 9000 auto/40000 -
12 entries were displayed.
cluster::*> network interface show -role cluster
(network interface show)
        Logical Status Network Current Current
Is
Vserver Interface Admin/Oper Address/Mask Node Port
Home
-------- ---------- ----------- -------------- -------- --------
-----
Cluster
     n1 clus1 up/up 10.10.0.1/24 n1 e0a
true
      n1 clus2 up/up 10.10.0.2/24 n1 e0b
```
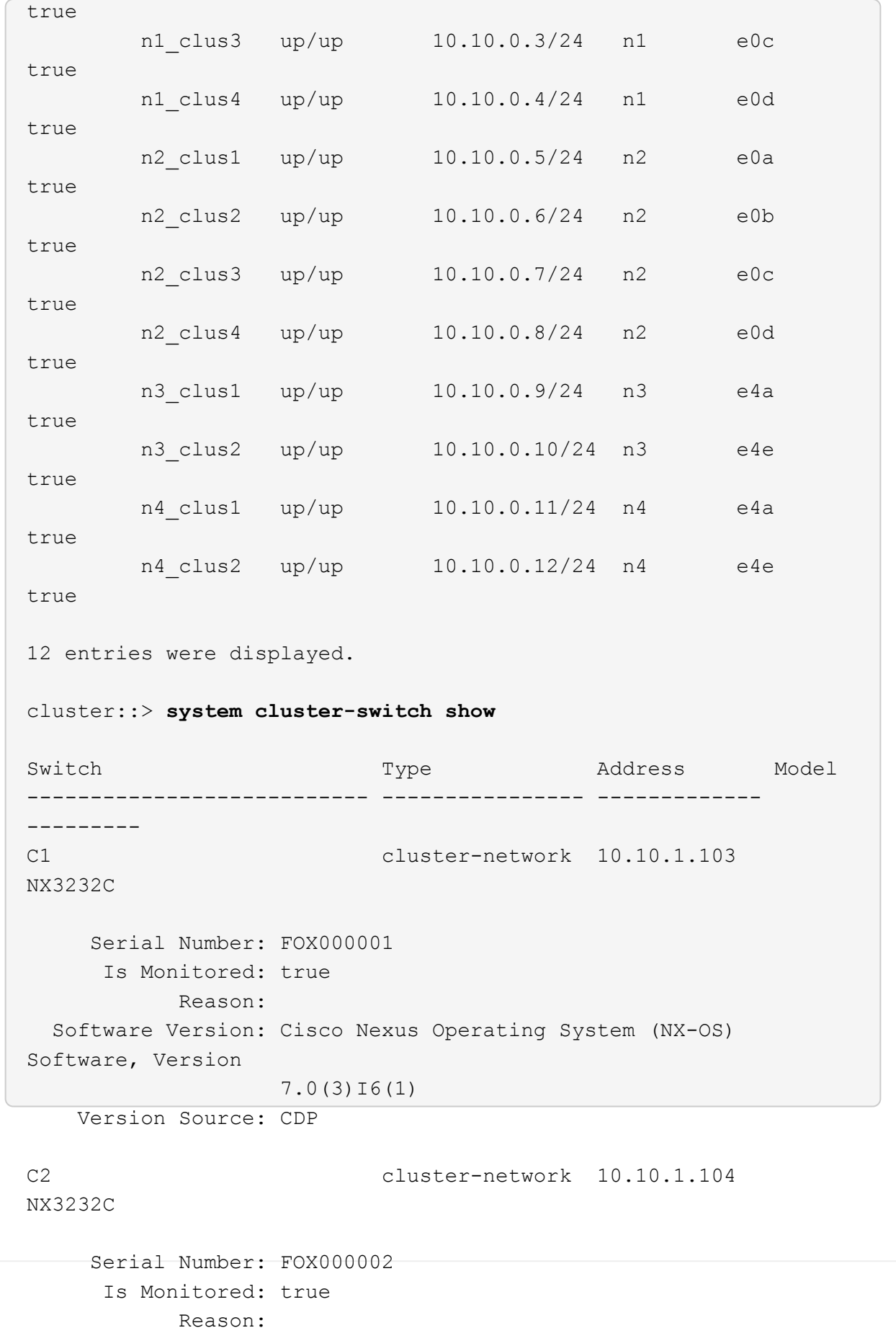

```
  Software Version: Cisco Nexus Operating System (NX-OS)
Software, Version
                     7.0(3)I6(1)
     Version Source: CDP
CL1 cluster-network 10.10.1.101 CN1610
      Serial Number: 01234567
       Is Monitored: true
             Reason:
    Software Version: 1.2.0.7
     Version Source: ISDP
CL2 cluster-network 10.10.1.102
CN1610
      Serial Number: 01234568
       Is Monitored: true
             Reason:
    Software Version: 1.2.0.7
     Version Source: ISDP 4 entries were displayed.
```
6. 交換した CN1610 スイッチが自動的に削除されていない場合は、これらを削除します。

system cluster-switch delete -device *switch-name*

例を示します

次の例に示すように、両方のデバイスを個別に削除する必要があります。

cluster::> **system cluster-switch delete –device CL1** cluster::> **system cluster-switch delete –device CL2**

7. 適切なクラスタスイッチが監視されていることを確認します。

「 system cluster-switch show

次の例は、クラスタスイッチ C1 と C2 を監視していることを示しています。

```
cluster::> system cluster-switch show
Switch Type Address
Model
--------------------------- ------------------ ----------------
---------------
C1 cluster-network 10.10.1.103
NX3232C
      Serial Number: FOX000001
       Is Monitored: true
            Reason:
   Software Version: Cisco Nexus Operating System (NX-OS) Software,
Version
                    7.0(3)I6(1)
     Version Source: CDP
C2 cluster-network 10.10.1.104
NX3232C
      Serial Number: FOX000002
       Is Monitored: true
           Reason:
   Software Version: Cisco Nexus Operating System (NX-OS) Software,
Version
                    7.0(3)I6(1)
     Version Source: CDP
2 entries were displayed.
```
8. [40]スイッチ関連のログファイルを収集するために、クラスタスイッチヘルスモニタのログ収集機能を有 効にします。

「 system cluster-switch log setup -password 」と入力します

'system cluster-switch log enable-colion

```
cluster::*> system cluster-switch log setup-password
Enter the switch name: <return>
The switch name entered is not recognized.
Choose from the following list:
C1
C2
cluster::*> system cluster-switch log setup-password
Enter the switch name: C1
RSA key fingerprint is
e5:8b:c6:dc:e2:18:18:09:36:63:d9:63:dd:03:d9:cc
Do you want to continue? {y|n}::[n] y
Enter the password: < enter switch password>
Enter the password again: < enter switch password>
cluster::*> system cluster-switch log setup-password
Enter the switch name: C2
RSA key fingerprint is
57:49:86:a1:b9:80:6a:61:9a:86:8e:3c:e3:b7:1f:b1
Do you want to continue? {y|n}:: [n] y
Enter the password: <enter switch password>
Enter the password again: < enter switch password>
cluster::*> system cluster-switch log enable-collection
Do you want to enable cluster log collection for all nodes in the
cluster?
{y|n}: [n] y
Enabling cluster switch log collection.
cluster::*>
```
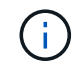

これらのコマンドのいずれかでエラーが返される場合は、ネットアップサポートにお問い 合わせください。

9. ケースの自動作成を抑制した場合は、 AutoSupport メッセージを呼び出して作成を再度有効にします。

「 system node AutoSupport invoke -node \* -type all -message MAINT= end 」というメッセージが表示さ

**Cisco Nexus 5596**クラスタスイッチを**Cisco Nexus 3232C**クラスタスイッチに移行す る

この手順 に従って、クラスタ内の既存のCisco Nexus 5596クラスタスイッチをNexus 3232Cクラスタスイッチで移行します。

要件を確認

G

移行の前に、必ず確認してください ["](#page-63-0)[移](#page-63-0)[行の要件](#page-63-0)["](#page-63-0)。

手順 では、 ONTAP コマンドと Cisco Nexus 3000 シリーズスイッチコマンドの両方を使用す る必要があります。特に明記されていないかぎり、 ONTAP コマンドを使用します。

詳細については、を参照してください

- ["Cisco Ethernet Switch](http://support.netapp.com/NOW/download/software/cm_switches/) [概要](http://support.netapp.com/NOW/download/software/cm_switches/) [ページ](http://support.netapp.com/NOW/download/software/cm_switches/)["](http://support.netapp.com/NOW/download/software/cm_switches/)
- ["Hardware Universe"](http://hwu.netapp.com)

スイッチを移行します

例について

この手順 の例では、 Cisco Nexus 5596 スイッチを Cisco Nexus 3232C スイッチに交換する方法について説 明します。この手順は、他の古い Cisco スイッチ( 3132Q-V など)で(変更を伴う)使用できます。

手順 では、スイッチとノードで次の命名法も使用されています。

- コマンド出力は、 ONTAP のリリースによって異なる場合があります。
- 交換する Nexus 5596 スイッチは CL1 と CL2 です。
- Nexus 5596 スイッチを交換する Nexus 3232C スイッチは C1 と C2 です。
- n1\_clus1 は、ノード n1 のクラスタスイッチ 1 ( CL1 または C1 )に接続された最初のクラスタ論理イン ターフェイス( LIF )です。
- n1\_clus2 は、ノード n1 のクラスタスイッチ 2 ( CL2 または c2 )に接続された最初のクラスタ LIF で す。
- n1\_clus3 は、ノード n1 のクラスタスイッチ 2 ( CL2 または c2 )に接続されている 2 つ目の LIF です。
- n1\_clus4 は、ノード n1 のクラスタスイッチ 1 ( CL1 または C1 )に接続された 2 つ目の LIF です。 -
- 10GbE ポートと 40 / 100GbE ポートの数は、で使用可能なリファレンス構成ファイル( RCF )に定義さ れています ["Cisco ® Cluster Network Switch Reference Configuration File Download](https://mysupport.netapp.com/NOW/download/software/sanswitch/fcp/Cisco/netapp_cnmn/download.shtml) [\(](https://mysupport.netapp.com/NOW/download/software/sanswitch/fcp/Cisco/netapp_cnmn/download.shtml) [Cisco ®](https://mysupport.netapp.com/NOW/download/software/sanswitch/fcp/Cisco/netapp_cnmn/download.shtml) [クラスタ](https://mysupport.netapp.com/NOW/download/software/sanswitch/fcp/Cisco/netapp_cnmn/download.shtml) [ネットワークスイッチリファレンス構成ファイルのダウンロード](https://mysupport.netapp.com/NOW/download/software/sanswitch/fcp/Cisco/netapp_cnmn/download.shtml)["](https://mysupport.netapp.com/NOW/download/software/sanswitch/fcp/Cisco/netapp_cnmn/download.shtml) ページ
- ノードが n1 、 n2 、 n3 、 n4 である。

この手順 の例では、4つのノードを使用しています。

• 2つのノードは、e0a、e0b、e0c、e0dという4つの10GbEクラスタインターコネクトポートを使用しま す。

• 他の 2 つのノードは、 e4A 、 e4e の 2 つの 40GbE クラスタ・インターコネクト・ポートを使用しま す。。 ["\\_ Hardware Universe \\_"](https://hwu.netapp.com/) に、プラットフォームの実際のクラスタポートを示します。

シナリオ

この手順 では、次のシナリオについて説明します。

- クラスタは、 2 つの Nexus 5596 クラスタスイッチで接続され、機能している 2 つのノードから始まりま す。
- c2 で交換するクラスタスイッチ CL2 (手順 1~19 )
	- CL2 に接続されているすべてのノードのすべてのクラスタポートと LIF のトラフィックを最初のクラ スタポートに移行し、 CL1 に接続されている LIF を移行します。
	- CL2 に接続されているすべてのノードのすべてのクラスタポートからケーブルを外し、サポートされ ているブレークアウトケーブルを使用してポートを新しいクラスタスイッチ C2 に再接続します。
	- CL1 と CL2 間の ISL ポート間のケーブルを外し、サポートされているブレークアウトケーブルを使用 して CL1 から C2 にポートを再接続します。
	- すべてのノードの C2 に接続されているすべてのクラスタポートと LIF のトラフィックがリバートさ れます。
- c2で交換するクラスタスイッチCL2。
	- CL1 に接続されているすべてのノードのすべてのクラスタポートまたは LIF のトラフィックが、 C2 に接続されている 2 つ目のクラスタポートまたは LIF に移行されます。
	- CL1 に接続されているすべてのノードのすべてのクラスタポートからケーブルを外し、サポートされ ているブレークアウトケーブルを使用して新しいクラスタスイッチ C1 に再接続します。
	- CL1 と C2 の間の ISL ポート間のケーブル接続を解除し、サポートされているケーブル接続を使用し て C1 から C2 に再接続します。
	- すべてのノードの C1 に接続されているすべてのクラスタポートまたは LIF のトラフィックがリバー トされます。
- クラスタの詳細を示す例で、2つのFAS9000ノードがクラスタに追加されました。

手順**1**:移行の準備

1. このクラスタで AutoSupport が有効になっている場合は、 AutoSupport メッセージを呼び出してケースの 自動作成を抑制します。

'system node AutoSupport invoke -node \* -type all -message MAINT=xh`

*x* は、メンテナンス時間の長さ(時間単位)です。

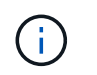

AutoSupport メッセージはテクニカルサポートにこのメンテナンスタスクについて通知し、 メンテナンス時間中はケースの自動作成が停止されます。

2. 構成に含まれるデバイスに関する情報を表示します。

「 network device-discovery show 」のように表示されます

次の例は、各クラスタインターコネクトスイッチの各ノードに設定されているクラスタインターコネ クトインターフェイスの数を示しています。

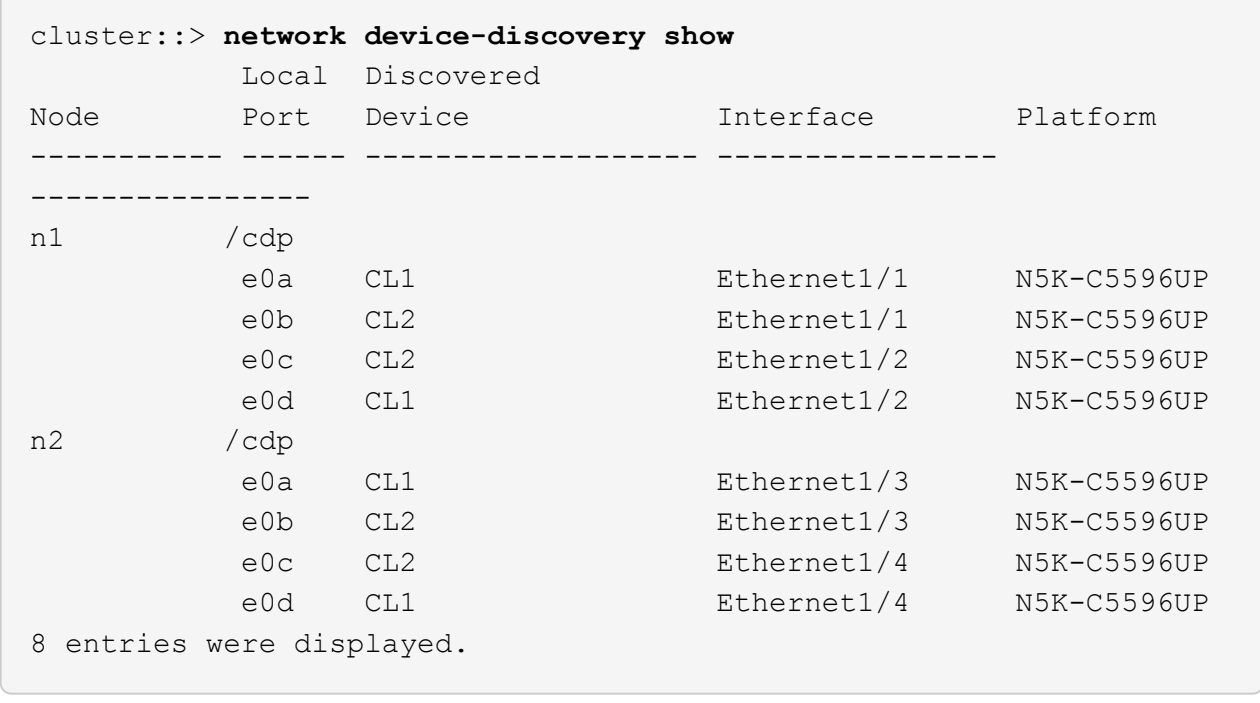

3. 各クラスタインターフェイスの管理ステータスまたは動作ステータスを確認します。

a. ネットワークポートの属性を表示します。

「 network port show -role cluster 」のように表示されます

例を示します

次の例は、ノード n1 および n2 のネットワークポート属性を表示します。

```
cluster::*> network port show –role cluster
   (network port show)
Node: n1
Ignore
                                          Speed(Mbps)
Health Health
Port IPspace Broadcast Domain Link MTU Admin/Oper
Status Status
--------- ------------ ---------------- ---- ---- -----------
-------- ------
e0a Cluster Cluster up 9000 auto/10000 -
- \,e0b Cluster Cluster up 9000 auto/10000 -
-e0c Cluster Cluster up 9000 auto/10000 -
-e0d Cluster Cluster up 9000 auto/10000 -
-Node: n2
Ignore
                                          Speed(Mbps)
Health Health
Port IPspace Broadcast Domain Link MTU Admin/Oper
Status Status
--------- ------------ ---------------- ---- ---- -----------
-------- ------
e0a Cluster Cluster up 9000 auto/10000 -
-
e0b Cluster Cluster up 9000 auto/10000 -
-e0c Cluster Cluster up 9000 auto/10000 -
-
e0d Cluster Cluster up 9000 auto/10000 -
-
8 entries were displayed.
```
b. 論理インターフェイスに関する情報を表示します。

「 network interface show -role cluster 」のように表示されます

```
例を示します
```

```
次の例は、現在のポートを含む、クラスタ上のすべての LIF に関する一般的な情報を表示しま
す。
 cluster::*> network interface show -role cluster
   (network interface show)
           Logical Status Network Current
 Current Is
 Vserver Interface Admin/Oper Address/Mask Node
 Port Home
 ----------- ---------- ---------- ------------------
 ------------- ------- ----
 Cluster
           n1_clus1 up/up 10.10.0.1/24 n1
 e0a true
         n1 clus2 up/up 10.10.0.2/24 n1
 e0b true
           n1_clus3 up/up 10.10.0.3/24 n1
 e0c true
         n1 clus4 up/up 10.10.0.4/24 n1
 e0d true
         n2 clus1 up/up 10.10.0.5/24 n2
 e0a true
         n2 clus2 up/up 10.10.0.6/24 n2
 e0b true
         n2 clus3 up/up 10.10.0.7/24 n2
 e0c true
         n2 clus4 up/up 10.10.0.8/24 n2
 e0d true
 8 entries were displayed.
```
c. 検出されたクラスタスイッチに関する情報を表示します。

「 system cluster-switch show

次の例は、アクティブなクラスタスイッチを示しています。

cluster::\*> **system cluster-switch show** Switch Type Address Model ----------------------------- ------------------ --------------- --------------- CL1 cluster-network 10.10.1.101 NX5596 Serial Number: 01234567 Is Monitored: true Reason: Software Version: Cisco Nexus Operating System (NX-OS) Software, Version 7.1(1)N1(1) Version Source: CDP CL2 cluster-network 10.10.1.102 NX5596 Serial Number: 01234568 Is Monitored: true Reason: Software Version: Cisco Nexus Operating System (NX-OS) Software, Version 7.1(1)N1(1) Version Source: CDP 2 entries were displayed.

4. 必要に応じて新しい 3232C スイッチに適切な RCF とイメージがインストールされていることを確認し、 ユーザとパスワード、ネットワークアドレス、その他のカスタマイズなどの基本的なサイトのカスタマイ ズを行います。

この時点で両方のスイッチを準備する必要があります。

RCF およびイメージをアップグレードする必要がある場合は、次の手順を実行する必要があります。

a. ネットアップサポートサイトの \_Cisco イーサネットスイッチ \_ ページにアクセスします。

["Cisco](http://support.netapp.com/NOW/download/software/cm_switches/) [イーサネットスイッチ](http://support.netapp.com/NOW/download/software/cm_switches/)["](http://support.netapp.com/NOW/download/software/cm_switches/)

b. 使用しているスイッチおよび必要なソフトウェアバージョンを、このページの表に記載します。 c. 該当するバージョンの RCF をダウンロードします。

- d. 概要 \* ページで \* continue \* をクリックし、ライセンス契約に同意して、 \* Download \* ページの手順 に従ってをダウンロードします。
- e. 適切なバージョンのイメージソフトウェアをダウンロードします。

ONTAP 8.x 以降のクラスタおよび管理ネットワークスイッチのリファレンス構成ファイル \_\_ ダウン ロードページを参照し、適切なバージョンをクリックします。

正しいバージョンを確認するには、 ONTAP 8.x 以降のクラスタネットワークスイッチのダウンロードペ ージを参照してください。

5. 交換する 2 番目の Nexus 5596 スイッチに関連付けられている LIF を移行します。

network interface migrate -vserver *vserver-name* -lif *lif-name* -source-node *source-node-name* - destination-node *node-name* -destination-port *destinationport-name*

例を示します

次の例は、ノード n1 とノード n2 の LIF を移行していることを示しています。すべてのノードで LIF の移行が完了している必要があります。

cluster::\*> **network interface migrate -vserver Cluster -lif n1\_clus2 -source-node n1 destination-node n1 -destination-port e0a** cluster::\*> **network interface migrate -vserver Cluster -lif n1\_clus3 -source-node n1 destination-node n1 -destination-port e0d** cluster::\*> **network interface migrate -vserver Cluster -lif n2\_clus2 -source-node n2 destination-node n2 -destination-port e0a** cluster::\*> **network interface migrate -vserver Cluster -lif n2\_clus3 -source-node n2 destination-node n2 -destination-port e0d**

6. クラスタの健常性を確認します。

「 network interface show -role cluster 」のように表示されます

例を示します

次の例は、各クラスタの現在のステータスを表示します。

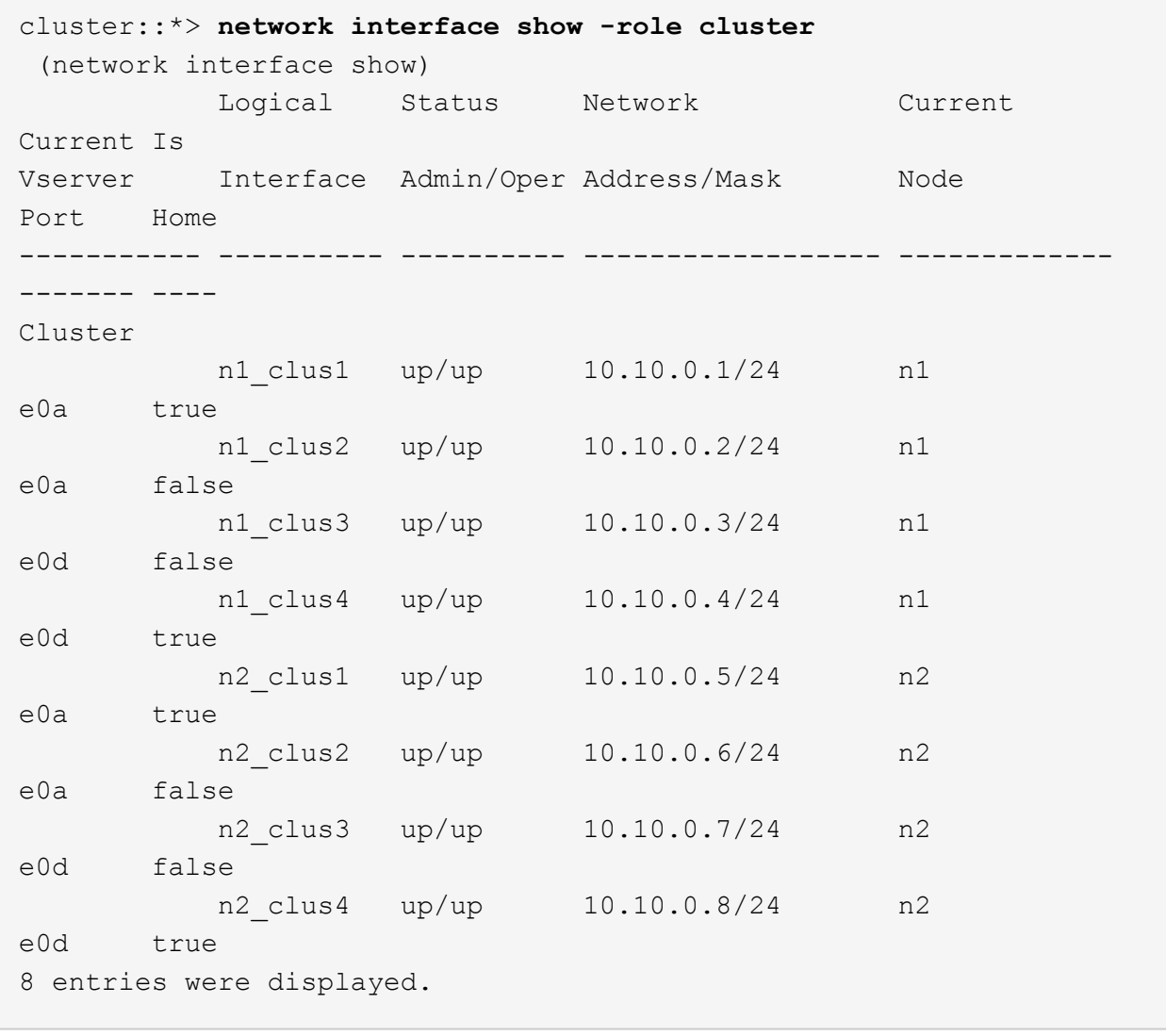

手順**2**:ポートを設定する

1. スイッチ CL2 に物理的に接続されているクラスタインターコネクトポートをシャットダウンします。

'network port modify -node node\_name --port\_port-name\_up-admin false
次のコマンドは、 n1 と n2 で指定されたポートをシャットダウンしますが、すべてのノードでポー トをシャットダウンする必要があります。

cluster::\*> **network port modify -node n1 -port e0b -up-admin false** cluster::\*> **network port modify -node n1 -port e0c -up-admin false** cluster::\*> **network port modify -node n2 -port e0b -up-admin false** cluster::\*> **network port modify -node n2 -port e0c -up-admin false**

2. リモートクラスタインターフェイスに ping を実行し、 RPC サーバチェックを実行します。

'cluster ping-cluster -node-node-name-'

次の例は、ノード n1 への ping の実行後、 RPC のステータスがと表示されています。

```
cluster::*> cluster ping-cluster -node n1
Host is n1
Getting addresses from network interface table...
Cluster n1 clus1 n1 e0a 10.10.0.1
Cluster n1_clus2 n1 e0b 10.10.0.2
Cluster n1_clus3 n1 e0c 10.10.0.3
Cluster n1_clus4 n1 e0d 10.10.0.4
Cluster n2_clus1 n2 e0a 10.10.0.5
Cluster n2_clus2 n2 e0b 10.10.0.6
Cluster n2_clus3 n2 e0c 10.10.0.7
Cluster n2_clus4 n2 e0d 10.10.0.8
Local = 10.10.0.1 10.10.0.2 10.10.0.3 10.10.0.4
Remote = 10.10.0.5 10.10.0.6 10.10.0.7 10.10.0.8
Cluster Vserver Id = 4294967293Ping status:
....
Basic connectivity succeeds on 16 path(s)
Basic connectivity fails on 0 path(s)
................
Detected 1500 byte MTU on 16 path(s):
      Local 10.10.0.1 to Remote 10.10.0.5
      Local 10.10.0.1 to Remote 10.10.0.6
      Local 10.10.0.1 to Remote 10.10.0.7
      Local 10.10.0.1 to Remote 10.10.0.8
      Local 10.10.0.2 to Remote 10.10.0.5
      Local 10.10.0.2 to Remote 10.10.0.6
      Local 10.10.0.2 to Remote 10.10.0.7
      Local 10.10.0.2 to Remote 10.10.0.8
      Local 10.10.0.3 to Remote 10.10.0.5
      Local 10.10.0.3 to Remote 10.10.0.6
      Local 10.10.0.3 to Remote 10.10.0.7
      Local 10.10.0.3 to Remote 10.10.0.8
      Local 10.10.0.4 to Remote 10.10.0.5
      Local 10.10.0.4 to Remote 10.10.0.6
      Local 10.10.0.4 to Remote 10.10.0.7
      Local 10.10.0.4 to Remote 10.10.0.8
Larger than PMTU communication succeeds on 16 path(s)
RPC status:
4 paths up, 0 paths down (tcp check)
4 paths up, 0 paths down (udp check)
```
3. Cisco'shutdown' コマンドを使用して、アクティブな Nexus 5596 スイッチ CL1 で ISL 41 ~ 48 をシャッ トダウンします。

Cisco コマンドの詳細については、『』の該当するガイドを参照してください ["Cisco Nexus 3000](https://www.cisco.com/c/en/us/support/switches/nexus-3000-series-switches/products-command-reference-list.html) [シリー](https://www.cisco.com/c/en/us/support/switches/nexus-3000-series-switches/products-command-reference-list.html) [ズ](https://www.cisco.com/c/en/us/support/switches/nexus-3000-series-switches/products-command-reference-list.html) [NX-OS](https://www.cisco.com/c/en/us/support/switches/nexus-3000-series-switches/products-command-reference-list.html) [コマンドリファレンス](https://www.cisco.com/c/en/us/support/switches/nexus-3000-series-switches/products-command-reference-list.html)["](https://www.cisco.com/c/en/us/support/switches/nexus-3000-series-switches/products-command-reference-list.html)。

例を示します

次の例は、 Nexus 5596 スイッチ CL1 で ISL 41~48 をシャットダウンしている状態を示していま す。

(CL1)# **configure** (CL1)(Config)# **interface e1/41-48** (CL1)(config-if-range)# **shutdown** (CL1)(config-if-range)# **exit** (CL1)(Config)# **exit**  $(CLI)$ #

4. 適切な Cisco コマンドを使用して、 CL1 と C2 の間に一時的な ISL を構築します。

Cisco コマンドの詳細については、『』の該当するガイドを参照してください ["Cisco Nexus 3000](https://www.cisco.com/c/en/us/support/switches/nexus-3000-series-switches/products-command-reference-list.html) [シリー](https://www.cisco.com/c/en/us/support/switches/nexus-3000-series-switches/products-command-reference-list.html) [ズ](https://www.cisco.com/c/en/us/support/switches/nexus-3000-series-switches/products-command-reference-list.html) [NX-OS](https://www.cisco.com/c/en/us/support/switches/nexus-3000-series-switches/products-command-reference-list.html) [コマンドリファレンス](https://www.cisco.com/c/en/us/support/switches/nexus-3000-series-switches/products-command-reference-list.html)["](https://www.cisco.com/c/en/us/support/switches/nexus-3000-series-switches/products-command-reference-list.html)。

例を示します

次の例は、 CL1 と C2 の間に一時的な ISL をセットアップしています。

```
C2# configure
C2(config)# interface port-channel 2
C2(config-if)# switchport mode trunk
C2(config-if)# spanning-tree port type network
C2(config-if)# mtu 9216
C2(config-if)# interface breakout module 1 port 24 map 10g-4x
C2(config)# interface e1/24/1-4
C2(config-if-range)# switchport mode trunk
C2(config-if-range)# mtu 9216
C2(config-if-range)# channel-group 2 mode active
C2(config-if-range)# exit
C2(config-if)# exit
```
5. すべてのノードで、 Nexus 5596 スイッチ CL2 に接続されているすべてのケーブルを外します。

サポートされているケーブル接続を使用して、すべてのノードの切断されたポートを Nexus 3232C スイ ッチ C2 に再接続します。

6. Nexus 5596 スイッチ CL2 からすべてのケーブルを取り外します。

新しい Cisco 3232C スイッチのポート 1/24 に接続している適切な Cisco QSFP / SFP+ ブレークアウトケ ーブル C2 を、既存の Nexus 5596 、 CL1 のポート 45 ~ 48 に接続します。

7. アクティブな Nexus 5596 スイッチ CL1 で ISL ポート 45~48 を起動します。

Cisco コマンドの詳細については、『』の該当するガイドを参照してください ["Cisco Nexus 3000](https://www.cisco.com/c/en/us/support/switches/nexus-3000-series-switches/products-command-reference-list.html) [シリー](https://www.cisco.com/c/en/us/support/switches/nexus-3000-series-switches/products-command-reference-list.html) [ズ](https://www.cisco.com/c/en/us/support/switches/nexus-3000-series-switches/products-command-reference-list.html) [NX-OS](https://www.cisco.com/c/en/us/support/switches/nexus-3000-series-switches/products-command-reference-list.html) [コマンドリファレンス](https://www.cisco.com/c/en/us/support/switches/nexus-3000-series-switches/products-command-reference-list.html)["](https://www.cisco.com/c/en/us/support/switches/nexus-3000-series-switches/products-command-reference-list.html)。

例を示します

次の例は、 ISL ポート 45~48 を起動します。

```
(CL1)# configure
(CL1)(Config)# interface e1/45-48
(CL1)(config-if-range)# no shutdown
(CL1)(config-if-range)# exit
(CL1)(Config)# exit
(CL1) #
```
8. Nexus 5596 スイッチ CL1 の ISL が「 up 」であることを確認します。

Cisco コマンドの詳細については、『』の該当するガイドを参照してください ["Cisco Nexus 3000](https://www.cisco.com/c/en/us/support/switches/nexus-3000-series-switches/products-command-reference-list.html) [シリー](https://www.cisco.com/c/en/us/support/switches/nexus-3000-series-switches/products-command-reference-list.html) [ズ](https://www.cisco.com/c/en/us/support/switches/nexus-3000-series-switches/products-command-reference-list.html) [NX-OS](https://www.cisco.com/c/en/us/support/switches/nexus-3000-series-switches/products-command-reference-list.html) [コマンドリファレンス](https://www.cisco.com/c/en/us/support/switches/nexus-3000-series-switches/products-command-reference-list.html)["](https://www.cisco.com/c/en/us/support/switches/nexus-3000-series-switches/products-command-reference-list.html)。

次の例は、ポート Eth1/45 ~ Eth1/48 を示しています( P )。つまり、 ISL ポートはポートチャネ ル内で「 up 」になっています。

CL1# **show port-channel summary**  $Flags: D - Down$   $P - Up in port-channel (members)$  I - Individual H - Hot-standby (LACP only) s - Suspended r - Module-removed S - Switched R - Routed U - Up (port-channel) M - Not in use. Min-links not met -------------------------------------------------------------------- ------------ Group Port- Type Protocol Member Ports Channel -------------------------------------------------------------------- ------------ 1 Po1(SU) Eth LACP Eth1/41(D) Eth1/42(D) Eth1/43(D)  $Eth1/44(D)$   $Eth1/45(P)$ Eth1/46(P)  $Eth1/47(P)$   $Eth1/48(P)$ 

- 9. インターフェイス Eth1/45-48 の実行コンフィギュレーションにすでに「 channel-group 1 mode active 」 が含まれていることを確認します。
- 10. すべてのノードで、 3232C スイッチ C2 に接続されているすべてのクラスタインターコネクトポートを起 動します。

'network port modify -node node\_name --port\_port-name\_up-admin true

例を示します

次の例は、ノード n1 および n2 で指定されたポートが起動されていることを示しています。

cluster::\*> **network port modify -node n1 -port e0b -up-admin true** cluster::\*> **network port modify -node n1 -port e0c -up-admin true** cluster::\*> **network port modify -node n2 -port e0b -up-admin true** cluster::\*> **network port modify -node n2 -port e0c -up-admin true**

11. すべてのノードで、 C2 に接続されている移行済みのクラスタインターコネクト LIF をすべてリバートし ます。

network interface revert -vserver Cluster -lif LIF\_name です

次の例は、移行されたクラスタ LIF をホームポートにリバートする方法を示しています。

cluster::\*> **network interface revert -vserver Cluster -lif n1\_clus2** cluster::\*> **network interface revert -vserver Cluster -lif n1\_clus3** cluster::\*> **network interface revert -vserver Cluster -lif n2\_clus2** cluster::\*> **network interface revert -vserver Cluster -lif n2\_clus3**

12. すべてのクラスタインターコネクトポートがホームにリバートされたことを確認します。

「 network interface show -role cluster 」のように表示されます

次の例は、 clus2 の LIF がそれぞれのホームポートにリバートされたことを示しています。「 Is Home 」列の「 Current Port 」列のポートのステータスが「 true 」の場合、 LIF が正常にリバート されたことを示しています。Is Home の値が false の場合、 LIF はリバートされていません。

cluster::\*> \*network interface show -role cluster\* (network interface show) Logical Status Network Current Current Is Vserver Interface Admin/Oper Address/Mask Node Port Home ----------- ---------- ---------- ------------------ ------------- ------- ---- Cluster n1 clus1 up/up 10.10.0.1/24 n1 e0a true n1 clus2 up/up 10.10.0.2/24 n1 e0b true n1 clus3 up/up 10.10.0.3/24 n1 e0c true n1 clus4 up/up 10.10.0.4/24 n1 e0d true n2 clus1 up/up 10.10.0.5/24 n2 e0a true n2 clus2 up/up 10.10.0.6/24 n2 e0b true n2 clus3 up/up 10.10.0.7/24 n2 e0c true n2 clus4 up/up 10.10.0.8/24 n2 e0d true 8 entries were displayed.

13. クラスタポートが接続されたことを確認します。

「 network port show -role cluster 」のように表示されます

次の例は ' 前の network port modify コマンドの結果を示しており ' すべてのクラスタ・インターコネ クトが up であることを確認しています

```
cluster::*> network port show -role cluster
    (network port show)
Node: n1
Ignore
                                          Speed(Mbps) Health
Health
Port IPspace Broadcast Domain Link MTU Admin/Oper Status
Status
--------- ------------ ---------------- ---- ---- -----------
-------- ------
e0a Cluster Cluster up 9000 auto/10000 -
-
e0b Cluster Cluster up 9000 auto/10000 -
-e0c Cluster Cluster up 9000 auto/10000 -
-
e0d Cluster Cluster up 9000 auto/10000 -
-
Node: n2
Ignore
                                          Speed(Mbps) Health
Health
Port IPspace Broadcast Domain Link MTU Admin/Oper Status
Status
--------- ------------ ---------------- ---- ---- -----------
-------- ------
e0a Cluster Cluster up 9000 auto/10000 -
-e0b Cluster Cluster up 9000 auto/10000 -
-
e0c Cluster Cluster up 9000 auto/10000 -
-
e0d Cluster Cluster up 9000 auto/10000 -
-
8 entries were displayed.
```
14. リモートクラスタインターフェイスに ping を実行し、 RPC サーバチェックを実行します。

cluster ping-cluster -node node-name

次の例は、ノード n1 への ping の実行後、 RPC のステータスがと表示されています。

```
cluster::*> cluster ping-cluster -node n1
Host is n1
Getting addresses from network interface table...
Cluster n1 clus1 n1 e0a 10.10.0.1
Cluster n1_clus2 n1 e0b 10.10.0.2
Cluster n1_clus3 n1 e0c 10.10.0.3
Cluster n1_clus4 n1 e0d 10.10.0.4
Cluster n2_clus1 n2 e0a 10.10.0.5
Cluster n2_clus2 n2 e0b 10.10.0.6
Cluster n2_clus3 n2 e0c 10.10.0.7
Cluster n2_clus4 n2 e0d 10.10.0.8
Local = 10.10.0.1 10.10.0.2 10.10.0.3 10.10.0.4
Remote = 10.10.0.5 10.10.0.6 10.10.0.7 10.10.0.8
Cluster Vserver Id = 4294967293Ping status:
....
Basic connectivity succeeds on 16 path(s)
Basic connectivity fails on 0 path(s)
................
Detected 1500 byte MTU on 16 path(s):
      Local 10.10.0.1 to Remote 10.10.0.5
      Local 10.10.0.1 to Remote 10.10.0.6
      Local 10.10.0.1 to Remote 10.10.0.7
      Local 10.10.0.1 to Remote 10.10.0.8
      Local 10.10.0.2 to Remote 10.10.0.5
      Local 10.10.0.2 to Remote 10.10.0.6
      Local 10.10.0.2 to Remote 10.10.0.7
      Local 10.10.0.2 to Remote 10.10.0.8
      Local 10.10.0.3 to Remote 10.10.0.5
      Local 10.10.0.3 to Remote 10.10.0.6
      Local 10.10.0.3 to Remote 10.10.0.7
      Local 10.10.0.3 to Remote 10.10.0.8
      Local 10.10.0.4 to Remote 10.10.0.5
      Local 10.10.0.4 to Remote 10.10.0.6
      Local 10.10.0.4 to Remote 10.10.0.7
      Local 10.10.0.4 to Remote 10.10.0.8
Larger than PMTU communication succeeds on 16 path(s)
RPC status:
4 paths up, 0 paths down (tcp check)
4 paths up, 0 paths down (udp check)
```
15. クラスタ内の各ノードで、交換する最初の Nexus 5596 スイッチ CL1 に関連付けられているインターフェ イスを移行します。

network interface migrate -vserver *vserver-name* -lif *lif-name* -source-node *source-node-name* -destination-node *destination-node-name* -destination-port *destination-port-name*

例を示します

次の例は、ノード n1 および n2 で移行するポートまたは LIF を示しています。

cluster::\*> **network interface migrate -vserver Cluster -lif n1\_clus1 -source-node n1 destination-node n1 -destination-port e0b** cluster::\*> **network interface migrate -vserver Cluster -lif n1\_clus4 -source-node n1 destination-node n1 -destination-port e0c** cluster::\*> **network interface migrate -vserver Cluster -lif n2\_clus1 -source-node n2 destination-node n2 -destination-port e0b** cluster::\*> **network interface migrate -vserver Cluster -lif n2\_clus4 -source-node n2 destination-node n2 -destination-port e0c**

16. クラスタのステータスを確認します。

「 network interface show 」を参照してください

次の例は、必要なクラスタ LIF が、クラスタスイッチ c2 でホストされている適切なクラスタポート に移行されたことを示しています。

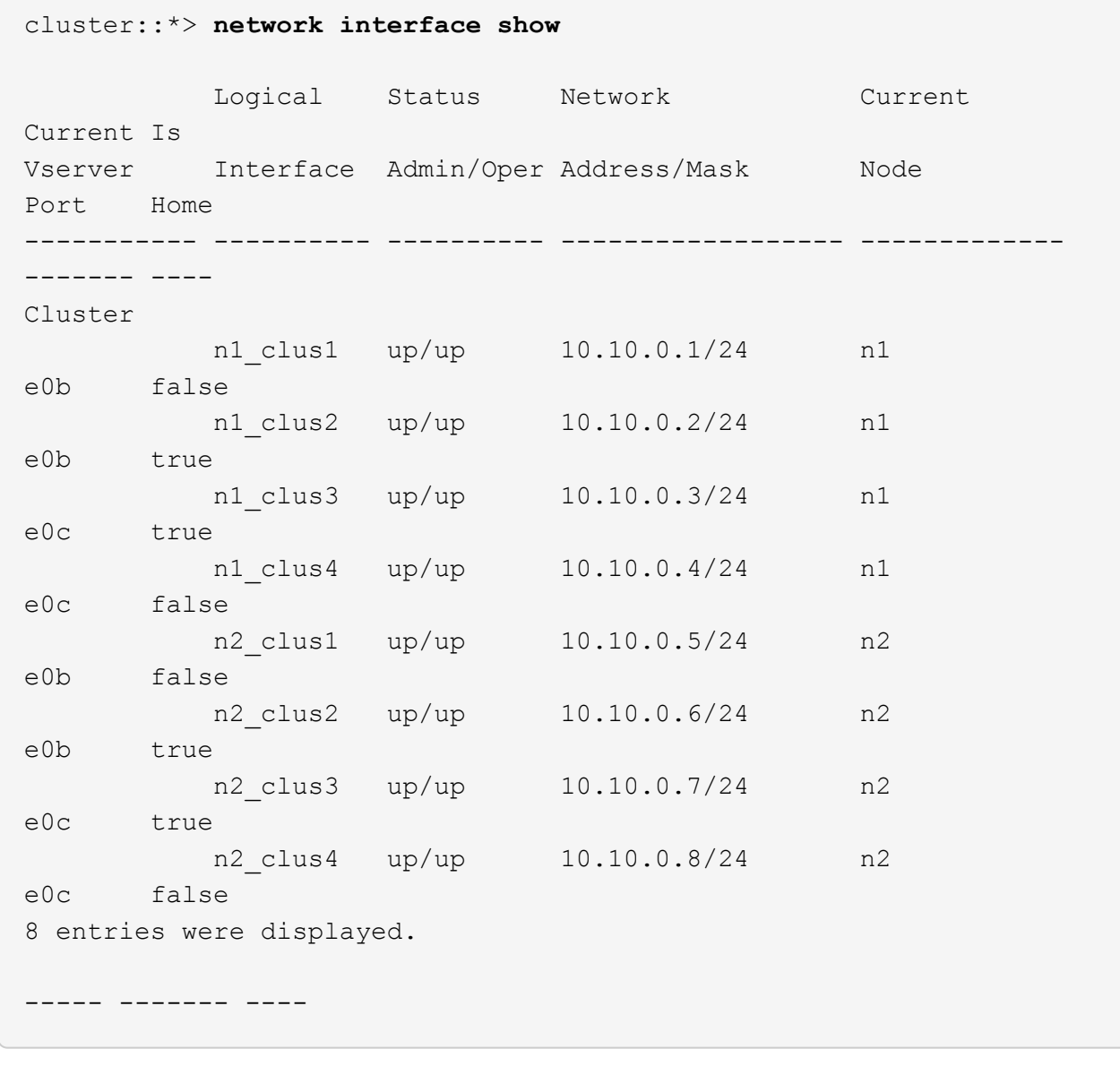

17. すべてのノードで、 CL1 に接続されているノードポートをシャットダウンします。

'network port modify -node node\_name --port\_port-name\_up-admin false

次の例は、ノード n1 および n2 で指定されたポートをシャットダウンしている状態を示していま す。

cluster::\*> **network port modify -node n1 -port e0a -up-admin false** cluster::\*> **network port modify -node n1 -port e0d -up-admin false** cluster::\*> **network port modify -node n2 -port e0a -up-admin false** cluster::\*> **network port modify -node n2 -port e0d -up-admin false**

18. アクティブな 3232C スイッチ C2 の ISL 24 、 31 、および 32 をシャットダウンします。

Cisco コマンドの詳細については、『』の該当するガイドを参照してください ["Cisco Nexus 3000](https://www.cisco.com/c/en/us/support/switches/nexus-3000-series-switches/products-command-reference-list.html) [シリー](https://www.cisco.com/c/en/us/support/switches/nexus-3000-series-switches/products-command-reference-list.html) [ズ](https://www.cisco.com/c/en/us/support/switches/nexus-3000-series-switches/products-command-reference-list.html) [NX-OS](https://www.cisco.com/c/en/us/support/switches/nexus-3000-series-switches/products-command-reference-list.html) [コマンドリファレンス](https://www.cisco.com/c/en/us/support/switches/nexus-3000-series-switches/products-command-reference-list.html)["](https://www.cisco.com/c/en/us/support/switches/nexus-3000-series-switches/products-command-reference-list.html)。

例を示します

次の例は、 ISL をシャットダウンする場合を示しています。

```
C2# configure
C2(Config)# interface e1/24/1-4
C2(config-if-range)# shutdown
C2(config-if-range)# exit
C2(config)# interface 1/31-32
C2(config-if-range)# shutdown
C2(config-if-range)# exit
C2(config-if)# exit
C2#
```
19. すべてのノードで、 Nexus 5596 スイッチ CL1 に接続されているすべてのケーブルを取り外します。

サポートされているケーブル接続を使用して、すべてのノードの切断されたポートを Nexus 3232C スイ ッチ C1 に再接続します。

20. Nexus 3232C C2 ポート e1/24 から QSFP ブレークアウトケーブルを取り外します。

サポートされている Cisco QSFP 光ファイバケーブルまたは直接接続ケーブルを使用して、 C1 のポート e1/31 および e1/32 を c2 のポート e1/31 および e1/32 に接続します。

21. ポート 24 の設定を復元し、 C2 の一時ポートチャネル 2 を削除します。

Cisco コマンドの詳細については、『』の該当するガイドを参照してください ["Cisco Nexus 3000](https://www.cisco.com/c/en/us/support/switches/nexus-3000-series-switches/products-command-reference-list.html) [シリー](https://www.cisco.com/c/en/us/support/switches/nexus-3000-series-switches/products-command-reference-list.html) [ズ](https://www.cisco.com/c/en/us/support/switches/nexus-3000-series-switches/products-command-reference-list.html) [NX-OS](https://www.cisco.com/c/en/us/support/switches/nexus-3000-series-switches/products-command-reference-list.html) [コマンドリファレンス](https://www.cisco.com/c/en/us/support/switches/nexus-3000-series-switches/products-command-reference-list.html)["](https://www.cisco.com/c/en/us/support/switches/nexus-3000-series-switches/products-command-reference-list.html)。

次に、適切な Cisco コマンドを使用して、ポート M24 の設定を復元する例を示します。

```
C2# configure
C2(config)# no interface breakout module 1 port 24 map 10g-4x
C2(config)# no interface port-channel 2
C2(config-if)# int e1/24
C2(config-if)# description 40GbE Node Port
C2(config-if)# spanning-tree port type edge
C2(config-if)# spanning-tree bpduguard enable
C2(config-if)# mtu 9216
C2(config-if-range)# exit
C2(config)# exit
C2# copy running-config startup-config
[] 100%
Copy Complete.
```
22. アクティブな 3232C スイッチである c2 の ISL ポート 31 および 32 を起動するには、次の Cisco コマン ドを入力します。 no shutdown

Cisco コマンドの詳細については、『』の該当するガイドを参照してください ["Cisco Nexus 3000](https://www.cisco.com/c/en/us/support/switches/nexus-3000-series-switches/products-command-reference-list.html) [シリー](https://www.cisco.com/c/en/us/support/switches/nexus-3000-series-switches/products-command-reference-list.html) [ズ](https://www.cisco.com/c/en/us/support/switches/nexus-3000-series-switches/products-command-reference-list.html) [NX-OS](https://www.cisco.com/c/en/us/support/switches/nexus-3000-series-switches/products-command-reference-list.html) [コマンドリファレンス](https://www.cisco.com/c/en/us/support/switches/nexus-3000-series-switches/products-command-reference-list.html)["](https://www.cisco.com/c/en/us/support/switches/nexus-3000-series-switches/products-command-reference-list.html)。

例を示します

次の例は、 3232C スイッチ C2 で起動された Cisco コマンドの switchname configure を示していま す。

C2# configure C2(config)# interface ethernet 1/31-32 C2(config-if-range)# no shutdown

23. 3232C スイッチ C2 の ISL 接続が「 up 」になっていることを確認します。

Cisco コマンドの詳細については、『』の該当するガイドを参照してください ["Cisco Nexus 3000](https://www.cisco.com/c/en/us/support/switches/nexus-3000-series-switches/products-command-reference-list.html) [シリー](https://www.cisco.com/c/en/us/support/switches/nexus-3000-series-switches/products-command-reference-list.html) [ズ](https://www.cisco.com/c/en/us/support/switches/nexus-3000-series-switches/products-command-reference-list.html) [NX-OS](https://www.cisco.com/c/en/us/support/switches/nexus-3000-series-switches/products-command-reference-list.html) [コマンドリファレンス](https://www.cisco.com/c/en/us/support/switches/nexus-3000-series-switches/products-command-reference-list.html)["](https://www.cisco.com/c/en/us/support/switches/nexus-3000-series-switches/products-command-reference-list.html)。

ポート Eth1/31 および Eth1/32 は( P )を示している必要があります。これは、両方の ISL ポートがポー トチャネル内で稼働していることを意味します

例を示します

C1# show port-channel summary Flags:  $D - Down$  P - Up in port-channel (members) I - Individual H - Hot-standby (LACP only) s - Suspended r - Module-removed S - Switched R - Routed U - Up (port-channel) M - Not in use. Min-links not met -------------------------------------------------------------------- ------------ Group Port- Type Protocol Member Ports Channel -------------------------------------------------------------------- ------------ 1 Po1(SU) Eth LACP Eth1/31(P) Eth1/32(P)

24. すべてのノードで、新しい3232CスイッチC1に接続されているすべてのクラスタインターコネクトポート を起動します。

「 network port modify 」を参照してください

例を示します

次の例は、 3232C スイッチ C1 の n1 および n2 ですべてのクラスタインターコネクトポートを起動 していることを示しています。

cluster::\*> network port modify -node n1 -port e0a -up-admin true cluster::\*> network port modify -node n1 -port e0d -up-admin true cluster::\*> network port modify -node n2 -port e0a -up-admin true cluster::\*> network port modify -node n2 -port e0d -up-admin true

25. クラスタノードポートのステータスを確認します。

「 network port show 」のように表示されます

次の例は、新しい 3232C スイッチ C1 のすべてのノードのすべてのクラスタインターコネクトポー トが稼働していることを確認します。 cluster::\*> network port show –role cluster (network port show) Node: n1 Ignore Speed(Mbps) Health Health Port IPspace Broadcast Domain Link MTU Admin/Oper Status Status --------- ------------ ---------------- ---- ---- ----------- -------- ----- e0a Cluster Cluster up 9000 auto/10000 - e0b Cluster Cluster up 9000 auto/10000 - $$ e0c Cluster Cluster up 9000 auto/10000 - e0d Cluster Cluster up 9000 auto/10000 -- Node: n2 Ignore Speed(Mbps) Health Health Port IPspace Broadcast Domain Link MTU Admin/Oper Status Status --------- ------------ ---------------- ---- ---- ----------- -------- ----- e0a Cluster Cluster up 9000 auto/10000 -  $\sim$ e0b Cluster Cluster up 9000 auto/10000 -  $$ e0c Cluster Cluster up 9000 auto/10000 - e0d Cluster Cluster up 9000 auto/10000 -- 8 entries were displayed.

26. すべてのノードで、特定のクラスタ LIF をそれぞれのホームポートにリバートします。

network interface revert -server Cluster -lif LIF\_name です

例を示します

次の例は、ノード n1 および n2 のホームポートにリバートする特定のクラスタ LIF を示していま す。

cluster::\*> network interface revert -vserver Cluster -lif n1\_clus1 cluster::\*> network interface revert -vserver Cluster -lif n1 clus4 cluster::\*> network interface revert -vserver Cluster -lif n2\_clus1 cluster::\*> network interface revert -vserver Cluster -lif n2 clus4

27. インターフェイスがホームになっていることを確認します。

「 network interface show -role cluster 」のように表示されます

次の例は 'n1 と n2 のクラスタ・インターコネクト・インターフェイスのステータスを 'Up' および Is Home' に示しています

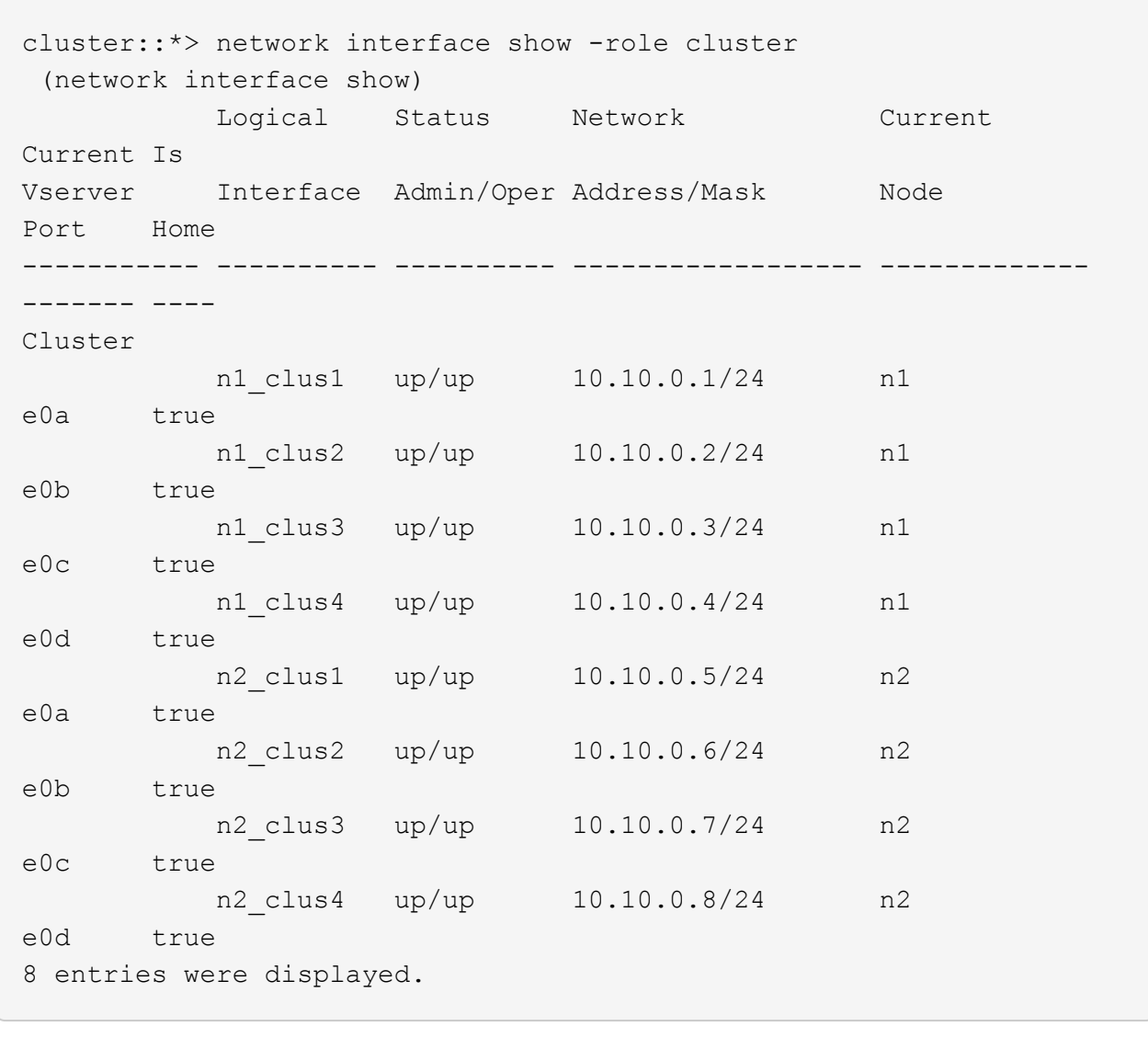

28. リモートクラスタインターフェイスに ping を実行し、 RPC サーバチェックを実行します。

'cluster ping-cluster -node-node-name-'

例を示します

```
次の例は、ノード n1 への ping の実行後、 RPC のステータスがと表示されています。
 cluster::*> cluster ping-cluster -node n1
 Host is n1
 Getting addresses from network interface table...
 Cluster n1 clus1 n1 e0a 10.10.0.1
 Cluster n1_clus2 n1 e0b 10.10.0.2
 Cluster n1 clus3 n1 e0c 10.10.0.3
 Cluster n1_clus4 n1 e0d 10.10.0.4
 Cluster n2_clus1 n2 e0a 10.10.0.5
 Cluster n2_clus2 n2 e0b 10.10.0.6
 Cluster n2_clus3 n2 e0c 10.10.0.7
 Cluster n2_clus4 n2 e0d 10.10.0.8
 Local = 10.10.0.1 10.10.0.2 10.10.0.3 10.10.0.4
 Remote = 10.10.0.5 10.10.0.6 10.10.0.7 10.10.0.8
 Cluster Vserver Id = 4294967293
 Ping status:
 ....
 Basic connectivity succeeds on 16 path(s)
 Basic connectivity fails on 0 path(s)
 ................
 Detected 1500 byte MTU on 16 path(s):
       Local 10.10.0.1 to Remote 10.10.0.5
       Local 10.10.0.1 to Remote 10.10.0.6
       Local 10.10.0.1 to Remote 10.10.0.7
       Local 10.10.0.1 to Remote 10.10.0.8
       Local 10.10.0.2 to Remote 10.10.0.5
       Local 10.10.0.2 to Remote 10.10.0.6
       Local 10.10.0.2 to Remote 10.10.0.7
       Local 10.10.0.2 to Remote 10.10.0.8
       Local 10.10.0.3 to Remote 10.10.0.5
       Local 10.10.0.3 to Remote 10.10.0.6
       Local 10.10.0.3 to Remote 10.10.0.7
       Local 10.10.0.3 to Remote 10.10.0.8
       Local 10.10.0.4 to Remote 10.10.0.5
       Local 10.10.0.4 to Remote 10.10.0.6
       Local 10.10.0.4 to Remote 10.10.0.7
       Local 10.10.0.4 to Remote 10.10.0.8
 Larger than PMTU communication succeeds on 16 path(s)
 RPC status:
 4 paths up, 0 paths down (tcp check)
 4 paths up, 0 paths down (udp check)
```
29. Nexus 3232C クラスタスイッチにノードを追加してクラスタを拡張します。

次の例では、 Nexus 3232C クラスタスイッチの両方で、ノード n3 と n4 のそれぞれのポート e1/7 と e1/8 に 40 GbE クラスタポートが接続され、両方のノードがクラスタに参加しています。使用する 40GbE クラスタインターコネクトポートは、 e4A および e4e です。

構成に含まれるデバイスに関する情報を表示します。

- 「 network device-discovery show 」のように表示されます
- 「 network port show -role cluster 」のように表示されます
- 「 network interface show -role cluster 」のように表示されます
- 「 system cluster-switch show

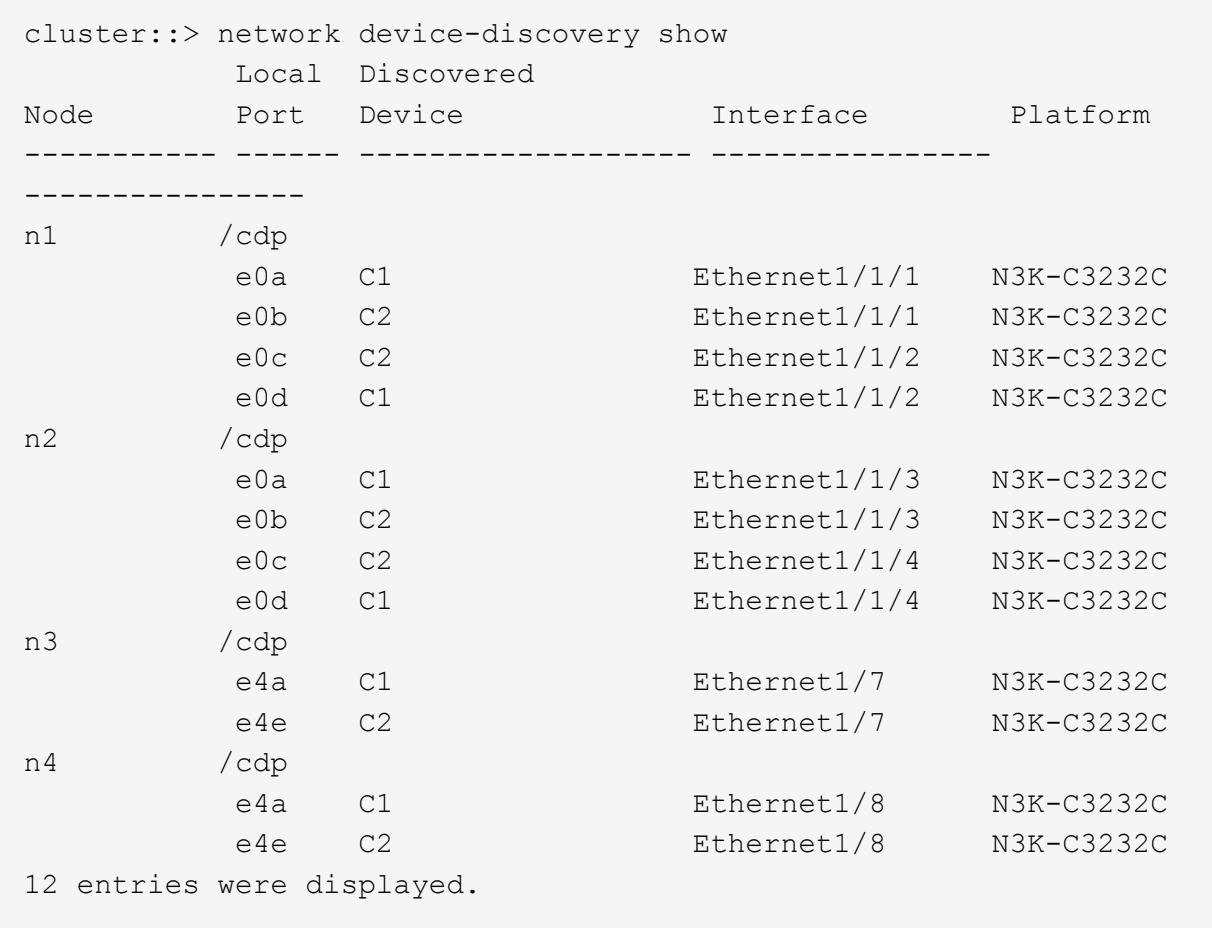

[+]

```
cluster::*> network port show –role cluster
   (network port show)
Node: n1
Ignore
                                          Speed(Mbps) Health
Health
Port IPspace Broadcast Domain Link MTU Admin/Oper Status
Status
--------- ------------ ---------------- ---- ---- -----------
-------- ------
e0a Cluster Cluster up 9000 auto/10000 -
\pme0b Cluster Cluster up 9000 auto/10000 -
-
e0c Cluster Cluster up 9000 auto/10000 -
-
e0d Cluster Cluster up 9000 auto/10000 -
```
- Node: n2 Ignore Speed(Mbps) Health Health Port IPspace Broadcast Domain Link MTU Admin/Oper Status Status --------- ------------ ---------------- ---- ---- ----------- -------- ----- e0a Cluster Cluster up 9000 auto/10000 -  $\,$ e0b Cluster Cluster up 9000 auto/10000 - e0c Cluster Cluster up 9000 auto/10000 - e0d Cluster Cluster up 9000 auto/10000 -  $\,$ Node: n3 Ignore Speed(Mbps) Health Health Port IPspace Broadcast Domain Link MTU Admin/Oper Status Status --------- ------------ ---------------- ---- ---- ----------- -------- ----- e4a Cluster Cluster up 9000 auto/40000 - e4e Cluster Cluster up 9000 auto/40000 - - Node: n4 Ignore Speed(Mbps) Health Health Port IPspace Broadcast Domain Link MTU Admin/Oper Status Status --------- ------------ ---------------- ---- ---- ----------- -------- ----- e4a Cluster Cluster up 9000 auto/40000 - e4e Cluster Cluster up 9000 auto/40000 -

12 entries were displayed.

[+]

-

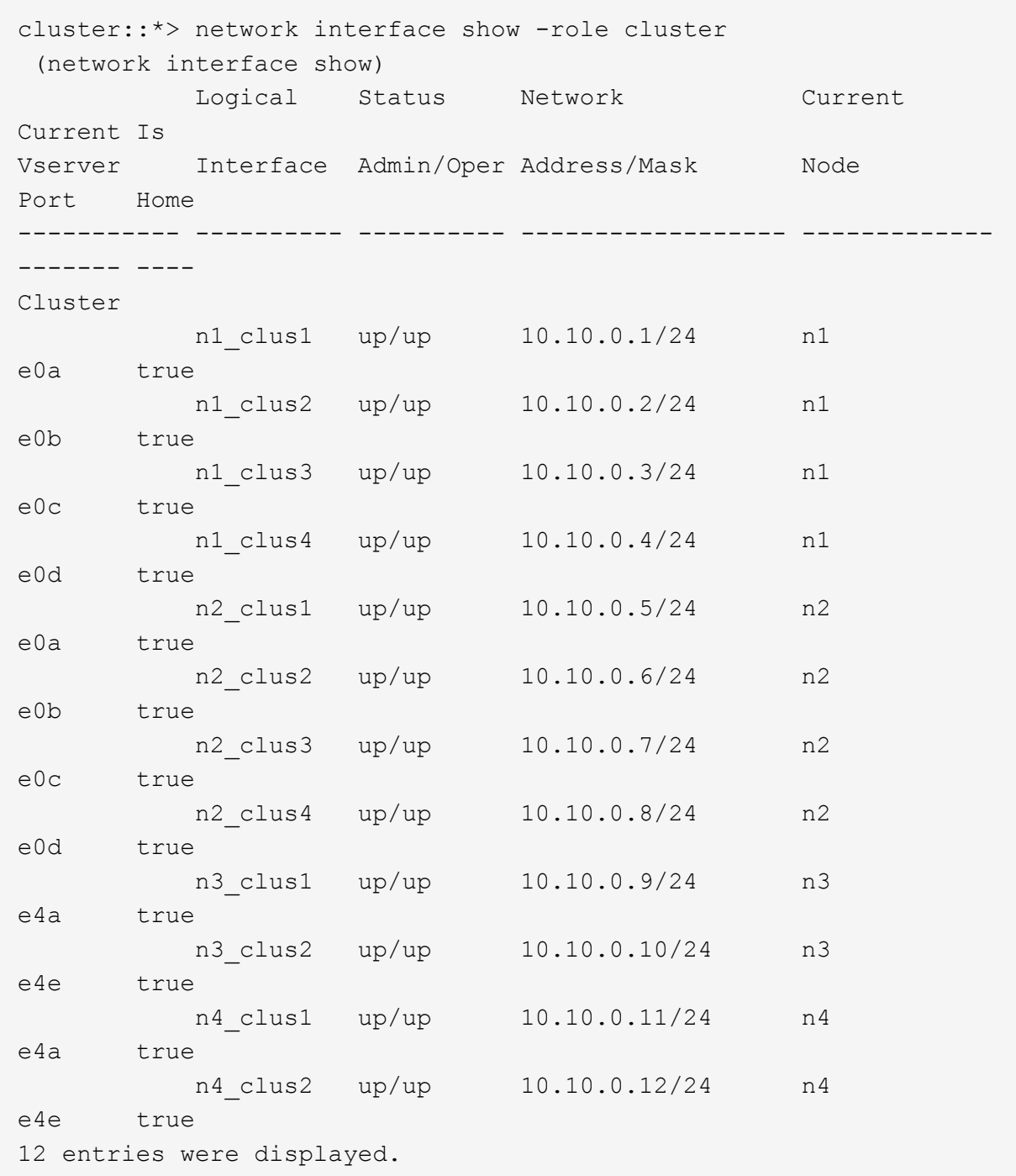

 $[+]% \centering \includegraphics[width=0.9\textwidth]{images/TrDiC-Architecture.png} \caption{The first two different values of $S$ and $S$ is a function of $S$. The first two different values of $S$ and $S$ is a function of $S$. The first two different values of $S$ and $S$ is a function of $S$. The first two different values of $S$ and $S$ is a function of $S$. The first two different values of $S$ and $S$ is a function of $S$. The first two different values of $S$ and $S$ is a function of $S$. The first two different values of $S$ and $S$ is a function of $S$. The first two different values of $S$ and $S$ is a function of $S$. The first two different values of $S$ and $S$ is a function of $S$. The first two different values of $S$ 

```
cluster::*> system cluster-switch show
Switch Type Address
Model
--------------------------- ------------------ ----------------
---------------
C1 cluster-network 10.10.1.103
NX3232C
      Serial Number: FOX000001
       Is Monitored: true
            Reason:
   Software Version: Cisco Nexus Operating System (NX-OS) Software,
Version
                    7.0(3)I4(1)
     Version Source: CDP
C2 cluster-network 10.10.1.104
NX3232C
      Serial Number: FOX000002
       Is Monitored: true
            Reason:
   Software Version: Cisco Nexus Operating System (NX-OS) Software,
Version
                    7.0(3)I4(1)
     Version Source: CDP
CL1 cluster-network 10.10.1.101
NX5596
      Serial Number: 01234567
      Is Monitored: true
            Reason:
   Software Version: Cisco Nexus Operating System (NX-OS) Software,
Version
                    7.1(1)N1(1)
     Version Source: CDP
CL2 cluster-network 10.10.1.102
NX5596
      Serial Number: 01234568
      Is Monitored: true
            Reason:
   Software Version: Cisco Nexus Operating System (NX-OS) Software,
Version
                   7.1(1)N1(1)
     Version Source: CDP
4 entries were displayed.
```
30. 交換したNexus 5596を使用して取り外します system cluster-switch delete コマンドが自動的に 削除されない場合は、次の手順を実行します。

system cluster-switch delete -device switch-name

例を示します

cluster::> system cluster-switch delete –device CL1 cluster::> system cluster-switch delete –device CL2

手順**3**:手順 を完了します

1. 適切なクラスタスイッチが監視されていることを確認します。

「 system cluster-switch show

例を示します

```
cluster::> system cluster-switch show
Switch Type Address
Model
--------------------------- ------------------ ----------------
---------------
C1 cluster-network 10.10.1.103
NX3232C
      Serial Number: FOX000001
       Is Monitored: true
            Reason:
   Software Version: Cisco Nexus Operating System (NX-OS) Software,
Version
                    7.0(3)I4(1)
     Version Source: CDP
C2 cluster-network 10.10.1.104
NX3232C
      Serial Number: FOX000002
       Is Monitored: true
            Reason:
   Software Version: Cisco Nexus Operating System (NX-OS) Software,
Version
                    7.0(3)I4(1)
     Version Source: CDP
2 entries were displayed.
```
2. スイッチ関連のログファイルを収集するために、クラスタスイッチヘルスモニタのログ収集機能を有効に します。

「 system cluster-switch log setup -password 」と入力します

'system cluster-switch log enable-colion

```
cluster::*> system cluster-switch log setup-password
Enter the switch name: <return>
The switch name entered is not recognized.
Choose from the following list:
C1
C2
cluster::*> system cluster-switch log setup-password
Enter the switch name: C1
RSA key fingerprint is
e5:8b:c6:dc:e2:18:18:09:36:63:d9:63:dd:03:d9:cc
Do you want to continue? \{y|n\}: [n] y
Enter the password: < enter switch password>
Enter the password again: < enter switch password>
cluster1::*> system cluster-switch log setup-password
Enter the switch name: C2
RSA key fingerprint is
57:49:86:a1:b9:80:6a:61:9a:86:8e:3c:e3:b7:1f:b1
Do you want to continue? {y|n}:: [n] y
Enter the password: <enter switch password>
Enter the password again: < enter switch password>
cluster::*> system cluster-switch log enable-collection
Do you want to enable cluster log collection for all nodes in the
cluster?
{y|n}: [n] y
Enabling cluster switch log collection.
cluster::*>
```
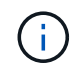

これらのコマンドのいずれかでエラーが返される場合は、ネットアップサポートにお問い 合わせください。

3. ケースの自動作成を抑制した場合は、 AutoSupport メッセージを呼び出して作成を再度有効にします。

「 system node AutoSupport invoke -node \* -type all -message MAINT= end 」というメッセージが表示さ

**2** ノードスイッチレスクラスタから **Cisco Nexus 3232C** クラスタスイッチを使用したク ラスタへの移行

2ノードのswitchless-clusterを使用している場合は、Cisco Nexus 3232Cクラスタネット ワークスイッチを含む2ノードのswitched clusterに移行します。これは無停止の手順で す。

要件を確認

移行の要件

移行の前に、必ず確認してください ["](#page-63-0)[移](#page-63-0)[行の要件](#page-63-0)["](#page-63-0)。

必要なもの

次の点を確認します

- ポートはノード接続に使用できます。クラスタスイッチは、 Inter-Switch Link ( ISL ;スイッチ間リンク )ポート e1/31~32 を使用します。
- クラスタ接続用の適切なケーブルを用意しておきます。
	- 10GbE クラスタ接続のノードには、ブレークアウト光ケーブルまたは QSFP / SFP+ 銅線ブレークア ウトケーブルを備えた QSFP 光モジュールが必要です。
	- 40/100GbE クラスタ接続が確立されたノードでは、サポート対象の QSFP/QSFP28 光モジュール( ファイバケーブルまたは QSFP/QSFP28 銅線直接接続ケーブルを使用)が必要です。
	- クラスタスイッチには、適切な ISL ケーブル接続が必要です。 QSFP28 ファイバケーブルまたは銅線 直接接続ケーブルが 2 本必要です。

• 構成が適切にセットアップされ、機能している。

2 ノードスイッチレスクラスタの設定で 2 ノードが接続され、機能している必要があります。

- すべてのクラスタポートが「稼働」状態です。
- Cisco Nexus 3232Cクラスタスイッチがサポートされます。
- 既存のクラスタネットワーク構成には次のものがあります。
	- 両方のスイッチの冗長で完全に機能している Nexus 3232C クラスタインフラ
	- スイッチにインストールされている最新の RCF および NX-OS バージョン
	- 両方のスイッチで管理接続を使用します
	- 両方のスイッチへのコンソールアクセス
	- 移行されていない、すべてのクラスタ論理インターフェイス(LIF)の状態が「up」になっている必要 があります
	- スイッチの初期カスタマイズ
	- すべての ISL ポートが有効でケーブル接続されている

スイッチを移行します

例について

この手順の例では、スイッチとノードで次の命名法を使用しています。

- Nexus 3232C クラスタスイッチ、 C1 と C2 。
- ノードが n1 と n2 です。

この手順 の例では、 2 つのノードを使用し、それぞれに 40GbE クラスタ・インターコネクト・ポート e4A と e4e を 2 つ使用しています。。 ["\\_ Hardware Universe \\_"](https://hwu.netapp.com/) プラットフォームのクラスタポートに関する詳細 が表示されます。

- n1\_clus1 は、ノード n1 のクラスタスイッチ C1 に接続する最初のクラスタ論理インターフェイス( LIF )です。
- n1\_clus2 は、ノード n1 のクラスタスイッチ C2 に接続する最初のクラスタ LIF です。
- n2\_clus1 は、ノード n2 のクラスタスイッチ C1 に接続する最初のクラスタ LIF です。
- n2\_clus2 は、ノード n2 のクラスタスイッチ C2 に接続する 2 番目のクラスタ LIF です。
- 10GbE ポートと 40 / 100GbE ポートの数は、で使用可能なリファレンス構成ファイル( RCF)に定義さ れています ["Cisco ® Cluster Network Switch Reference Configuration File Download](https://mysupport.netapp.com/NOW/download/software/sanswitch/fcp/Cisco/netapp_cnmn/download.shtml) [\(](https://mysupport.netapp.com/NOW/download/software/sanswitch/fcp/Cisco/netapp_cnmn/download.shtml) [Cisco ®](https://mysupport.netapp.com/NOW/download/software/sanswitch/fcp/Cisco/netapp_cnmn/download.shtml) [クラスタ](https://mysupport.netapp.com/NOW/download/software/sanswitch/fcp/Cisco/netapp_cnmn/download.shtml) [ネットワークスイッチリファレンス構成ファイルのダウンロード](https://mysupport.netapp.com/NOW/download/software/sanswitch/fcp/Cisco/netapp_cnmn/download.shtml)["](https://mysupport.netapp.com/NOW/download/software/sanswitch/fcp/Cisco/netapp_cnmn/download.shtml) ページ

 $\left(\begin{smallmatrix} 1\\ 1\end{smallmatrix}\right)$ 

手順 では、 ONTAP コマンドと Cisco Nexus 3000 シリーズスイッチコマンドの両方を使用す る必要があります。特に明記されていないかぎり、 ONTAP コマンドを使用します。

手順**1**:物理ポートと論理ポートを表示して移行します

1. このクラスタで AutoSupport が有効になっている場合は、 AutoSupport メッセージを呼び出してケースの 自動作成を抑制します。

'system node AutoSupport invoke -node \* -type all -message MAINT=xh`

*x* は、メンテナンス時間の長さ(時間単位)です。

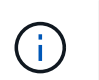

AutoSupport メッセージはテクニカルサポートにこのメンテナンスタスクについて通知し、 メンテナンス時間中はケースの自動作成が停止されます。

- 2. 各クラスタインターフェイスの管理ステータスまたは動作ステータスを確認します。
	- a. ネットワークポートの属性を表示します。

「 network port show -role cluster 」のように表示されます

```
cluster::*> network port show -role cluster
   (network port show)
Node: n1
Ignore
                                            Speed(Mbps)
Health Health
Port IPspace Broadcast Domain Link MTU Admin/Oper
Status Status
--------- ------------ ---------------- ---- ---- -----------
-------- -----
e4a Cluster Cluster up 9000 auto/40000 -
e4e Cluster Cluster up 9000 auto/40000 -
-
Node: n2
Ignore
                                            Speed(Mbps)
Health Health
Port IPspace Broadcast Domain Link MTU Admin/Oper
Status Status
--------- ------------ ---------------- ---- ---- -----------
-------- -----
e4a Cluster Cluster up 9000 auto/40000 -
e4e Cluster Cluster up 9000 auto/40000 -
4 entries were displayed.
```
b. 論理インターフェイスとそのホームノードに関する情報を表示します。

「 network interface show -role cluster 」のように表示されます

```
cluster::*> network interface show -role cluster
  (network interface show)
           Logical Status Network Current
Current Is
Vserver Interface Admin/Oper Address/Mask Node
Port Home
----------- ---------- ---------- ------------------
------------- ------- ---
Cluster
        n1 clus1 up/up 10.10.0.1/24 n1
e4a true
         n1 clus2 up/up 10.10.0.2/24 n1
e4e true
         n2 clus1 up/up 10.10.0.3/24 n2
e4a true
         n2 clus2 up/up 10.10.0.4/24 n2
e4e true
4 entries were displayed.
```
c. advanced 権限のコマンドを使用して、スイッチレスクラスタの検出が有効になっていることを確認し ます。

network options detect-switchless -cluster show `

例を示します

次の例の出力は、スイッチレスクラスタの検出が有効であることを示しています。

cluster::\*> **network options detect-switchless-cluster show** Enable Switchless Cluster Detection: true

3. 新しい 3232C スイッチに適切な RCF とイメージがインストールされていることを確認し、ユーザ、パス ワード、ネットワークアドレスの追加など、必要なサイトのカスタマイズを行います。

この時点で両方のスイッチを準備する必要があります。RCF とイメージソフトウェアをアップグレードす る必要がある場合は、次の手順を実行する必要があります。

a. ネットアップサポートサイトの \_Cisco イーサネットスイッチ \_ ページにアクセスします。

["Cisco](http://support.netapp.com/NOW/download/software/cm_switches/) [イーサネットスイッチ](http://support.netapp.com/NOW/download/software/cm_switches/)["](http://support.netapp.com/NOW/download/software/cm_switches/)

- b. 使用しているスイッチおよび必要なソフトウェアバージョンを、このページの表に記載します。
- c. 適切なバージョンの RCF をダウンロードします。
- d. 概要 \* ページで \* continue \* をクリックし、ライセンス契約に同意して、 \* Download \* ページの手順 に従ってをダウンロードします。
- e. 適切なバージョンのイメージソフトウェアをダウンロードします。

["Cisco Cluster and Management Network Switch Reference Configuration File](https://mysupport.netapp.com/NOW/download/software/sanswitch/fcp/Cisco/netapp_cnmn/download.shtml) [のダウンロードページ](https://mysupport.netapp.com/NOW/download/software/sanswitch/fcp/Cisco/netapp_cnmn/download.shtml)["](https://mysupport.netapp.com/NOW/download/software/sanswitch/fcp/Cisco/netapp_cnmn/download.shtml)

- 4. 概要 \* ページで \* continue \* をクリックし、ライセンス契約に同意して、 \* Download \* ページの手順に従 ってをダウンロードします。
- 5. Nexus 3232C スイッチ C1 および C2 では、ノードに接続されているすべてのポート C1 と C2 を無効に します。ただし、 ISL ポート e1/31~32 は無効にしないでください。

Cisco コマンドの詳細については、に記載されているガイドを参照してください ["Cisco Nexus 3000](https://www.cisco.com/c/en/us/support/switches/nexus-3000-series-switches/products-command-reference-list.html) [シリ](https://www.cisco.com/c/en/us/support/switches/nexus-3000-series-switches/products-command-reference-list.html) [ーズ](https://www.cisco.com/c/en/us/support/switches/nexus-3000-series-switches/products-command-reference-list.html) [NX-OS](https://www.cisco.com/c/en/us/support/switches/nexus-3000-series-switches/products-command-reference-list.html) [コマンドリファレンス](https://www.cisco.com/c/en/us/support/switches/nexus-3000-series-switches/products-command-reference-list.html)["](https://www.cisco.com/c/en/us/support/switches/nexus-3000-series-switches/products-command-reference-list.html)。

例を示します

次の例は、 RCF 「 NX3232\_RCF\_v1\_24p10g\_24p100g.txt 」でサポートされている設定を使用し て、 Nexus 3232C クラスタスイッチ C1 および C2 のポート 1 ~ 30 を無効にする方法を示していま す。

```
C1# copy running-config startup-config
[] 100% Copy complete.
C1# configure
C1(config)# int e1/1/1-4,e1/2/1-4,e1/3/1-4,e1/4/1-4,e1/5/1-4,e1/6/1-
4,e1/7-30
C1(config-if-range)# shutdown
C1(config-if-range)# exit
C1(config)# exit
C2# copy running-config startup-config
[] 100% Copy complete.
C2# configure
C2(config)# int e1/1/1-4,e1/2/1-4,e1/3/1-4,e1/4/1-4,e1/5/1-4,e1/6/1-
4,e1/7-30
C2(config-if-range)# shutdown
C2(config-if-range)# exit
C2(config)# exit
```
- 6. サポートされているケーブル配線を使用して、 C1 のポート 1/31 および 1/32 を C2 の同じポートに接続 します。
- 7. C1 と C2 で ISL ポートが動作していることを確認します。

「ポートチャネルの概要」

Cisco コマンドの詳細については、に記載されているガイドを参照してください ["Cisco Nexus 3000](https://www.cisco.com/c/en/us/support/switches/nexus-3000-series-switches/products-command-reference-list.html) [シ](https://www.cisco.com/c/en/us/support/switches/nexus-3000-series-switches/products-command-reference-list.html) [リーズ](https://www.cisco.com/c/en/us/support/switches/nexus-3000-series-switches/products-command-reference-list.html) [NX-OS](https://www.cisco.com/c/en/us/support/switches/nexus-3000-series-switches/products-command-reference-list.html) [コマンドリファレンス](https://www.cisco.com/c/en/us/support/switches/nexus-3000-series-switches/products-command-reference-list.html)["](https://www.cisco.com/c/en/us/support/switches/nexus-3000-series-switches/products-command-reference-list.html)。

次に、 ISL ポートが C1 および C2 で動作していることを確認するために使用される Cisco`show

例を示します

port-channel summary` コマンドの例を示します。 C1# **show port-channel summary**  $Flags: D - Down P - Up in port-channel (members)$  I - Individual H - Hot-standby (LACP only) s - Suspended r - Module-removed S - Switched R - Routed U - Up (port-channel) M - Not in use. Min-links not met -------------------------------------------------------------------- ------------ Port-Group Channel Type Protocol Member Ports -------------------------------------------------------------------- ----------- 1 Po1(SU) Eth LACP Eth1/31(P) Eth1/32(P) C2# show port-channel summary Flags:  $D - Down$   $P - Up$  in port-channel (members) I - Individual H - Hot-standby (LACP only) s - Suspended r - Module-removed S - Switched R - Routed U - Up (port-channel) M - Not in use. Min-links not met -------------------------------------------------------------------- ------------ Group Port- Type Protocol Member Ports Channel -------------------------------------------------------------------- ------------ 1 Po1(SU) Eth LACP Eth1/31(P) Eth1/32(P)

8. スイッチ上の隣接デバイスのリストを表示します。

Cisco コマンドの詳細については、に記載されているガイドを参照してください ["Cisco Nexus 3000](https://www.cisco.com/c/en/us/support/switches/nexus-3000-series-switches/products-command-reference-list.html) [シリ](https://www.cisco.com/c/en/us/support/switches/nexus-3000-series-switches/products-command-reference-list.html) [ーズ](https://www.cisco.com/c/en/us/support/switches/nexus-3000-series-switches/products-command-reference-list.html) [NX-OS](https://www.cisco.com/c/en/us/support/switches/nexus-3000-series-switches/products-command-reference-list.html) [コマンドリファレンス](https://www.cisco.com/c/en/us/support/switches/nexus-3000-series-switches/products-command-reference-list.html)["](https://www.cisco.com/c/en/us/support/switches/nexus-3000-series-switches/products-command-reference-list.html)。

次に、スイッチ上の隣接デバイスを表示するために使用される Cisco コマンド「 show cdp neighbors 」の例を示します。

```
C1# show cdp neighbors
Capability Codes: R - Router, T - Trans-Bridge, B - Source-Route-
Bridge
                 S - Switch, H - Host, I - IGMP, r - Repeater,
                 V - VoIP-Phone, D - Remotely-Managed-Device,
s - Supports-STP-Dispute
Device-ID Local Intrfce Hldtme Capability Platform
Port ID
C2 Eth1/31 174 R S I s N3K-C3232C
Eth1/31
C2 Eth1/32 174 R S I s N3K-C3232C
Eth1/32
Total entries displayed: 2
C2# show cdp neighbors
Capability Codes: R - Router, T - Trans-Bridge, B - Source-Route-
Bridge
                 S - Switch, H - Host, I - IGMP, r - Repeater,
                 V - VoIP-Phone, D - Remotely-Managed-Device,
s - Supports-STP-Dispute
Device-ID Local Intrfce Hldtme Capability Platform
Port ID
C1 Eth1/31 178 R S I s N3K-C3232C
Eth1/31
C1 Eth1/32 178 R S I s N3K-C3232C
Eth1/32
Total entries displayed: 2
```
9. 各ノードのクラスタポート接続を表示します。

「 network device-discovery show 」のように表示されます

次の例は、 2 ノードスイッチレスクラスタ構成のクラスタポート接続を示しています。

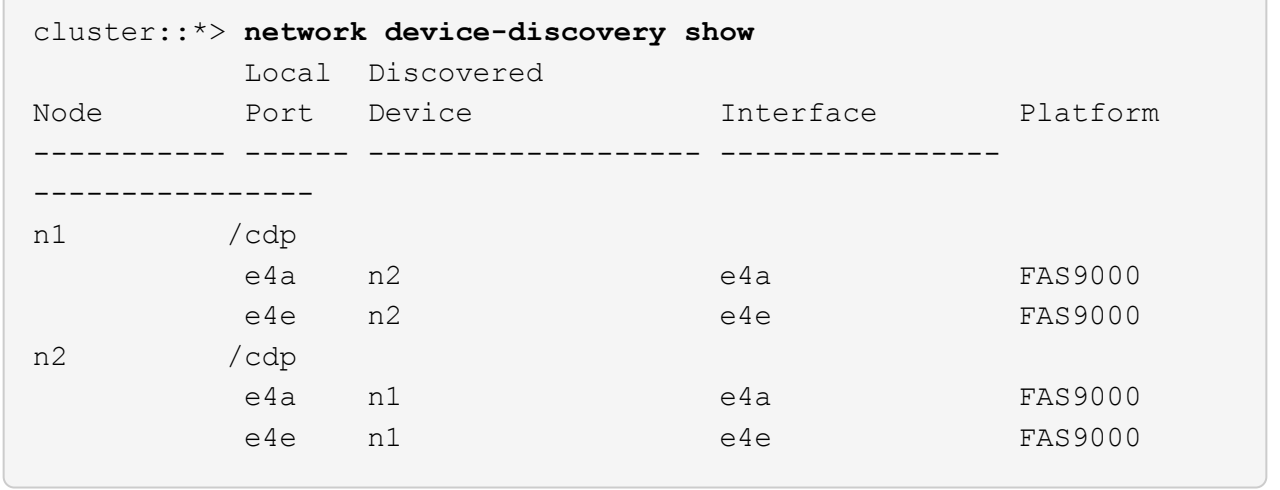

10. n1 clus1 と n2 clus1 の LIF をデスティネーションノードの物理ポートに移行します。

network interface migrate -vserver *vserver-name* -lif *lif-name* source-node *source-node-name* -destination-port *destination-port-name*

例を示します

次の例に示すように、各ローカルノードに対してコマンドを実行する必要があります。

cluster::\*> **network interface migrate -vserver cluster -lif n1\_clus1 -source-node n1 -destination-node n1 -destination-port e4e** cluster::\*> **network interface migrate -vserver cluster -lif n2\_clus1 -source-node n2 -destination-node n2 -destination-port e4e**

手順**2**:再割り当てした**LIF**をシャットダウンし、ケーブルを外します

1. クラスタインターフェイスが正常に移行されたことを確認します。

「 network interface show -role cluster 」のように表示されます

次の例は、移行完了後に n1\_clus1 と n2\_clus1 の LIF の「 Is Home 」ステータスを「 false 」にして います。

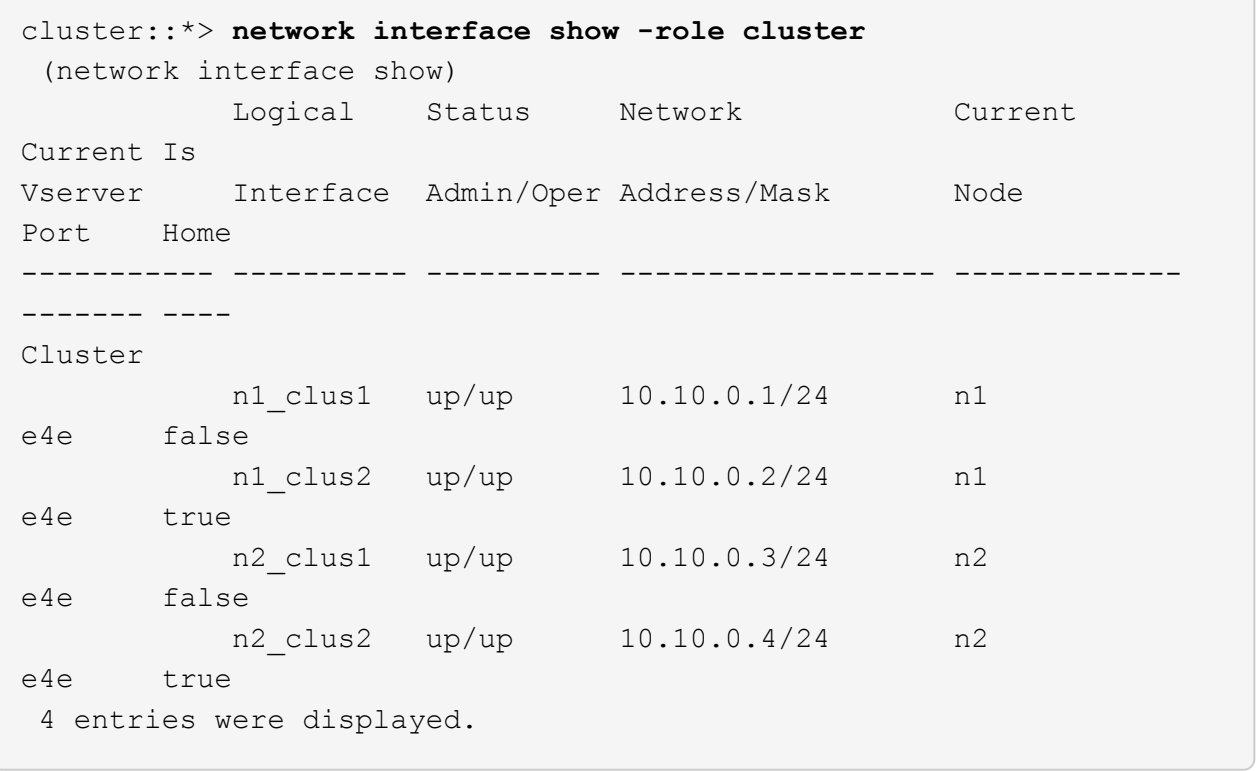

2. 手順 9 で移行した n1\_clus1 LIF と n2\_clus1 LIF のクラスタポートをシャットダウンします。

'network port modify -node node name --port port-name up-admin false

例を示します

次の例に示すように、各ポートに対してコマンドを実行する必要があります。

cluster::\*> **network port modify -node n1 -port e4a -up-admin false** cluster::\*> **network port modify -node n2 -port e4a -up-admin false**

3. リモートクラスタインターフェイスに ping を実行し、 RPC サーバチェックを実行します。

'cluster ping-cluster -node-node-name-'
次の例は、ノード n1 への ping の実行後、 RPC のステータスがと表示されています。

```
cluster::*> cluster ping-cluster -node n1
Host is n1 Getting addresses from network interface table...
Cluster n1 clus1 n1 e4a 10.10.0.1
Cluster n1 clus2 n1 e4e 10.10.0.2
Cluster n2 clus1 n2 e4a 10.10.0.3
Cluster n2 clus2 n2 e4e 10.10.0.4
Local = 10.10.0.1 10.10.0.2Remote = 10.10.0.3 10.10.0.4
Cluster Vserver Id = 4294967293 Ping status:
....
Basic connectivity succeeds on 4 path(s)
Basic connectivity fails on 0 path(s) ...............
Detected 9000 byte MTU on 32 path(s):
     Local 10.10.0.1 to Remote 10.10.0.3
     Local 10.10.0.1 to Remote 10.10.0.4
     Local 10.10.0.2 to Remote 10.10.0.3
     Local 10.10.0.2 to Remote 10.10.0.4
Larger than PMTU communication succeeds on 4 path(s) RPC status:
1 paths up, 0 paths down (tcp check)
1 paths up, 0 paths down (ucp check)
```
4. ノード n1 の e4A からケーブルを外します。

実行コンフィギュレーションを参照して、スイッチ C1 (この例ではポート 1/7)の最初の 40 GbE ポー トを n1 の e4A に接続します( Nexus 3232C スイッチでサポートされているケーブル接続を使用)。

手順**3**:クラスタポートを有効にします

1. ノード n2 の e4A からケーブルを外します。

サポートされているケーブルを使用して、実行構成を参照し、 C1 のポート 1/8 で使用可能な次の 40GbE ポートに e4A を接続します。

2. C1 ですべてのノード側ポートを有効にします。

Cisco コマンドの詳細については、に記載されているガイドを参照してください ["Cisco Nexus 3000](https://www.cisco.com/c/en/us/support/switches/nexus-3000-series-switches/products-command-reference-list.html) [シリ](https://www.cisco.com/c/en/us/support/switches/nexus-3000-series-switches/products-command-reference-list.html) [ーズ](https://www.cisco.com/c/en/us/support/switches/nexus-3000-series-switches/products-command-reference-list.html) [NX-OS](https://www.cisco.com/c/en/us/support/switches/nexus-3000-series-switches/products-command-reference-list.html) [コマンドリファレンス](https://www.cisco.com/c/en/us/support/switches/nexus-3000-series-switches/products-command-reference-list.html)["](https://www.cisco.com/c/en/us/support/switches/nexus-3000-series-switches/products-command-reference-list.html)。

次の例は、 RCF 「 NX3232\_RCF\_v1\_24p10g\_26p100g.txt 」でサポートされている設定を使用し て、 Nexus 3232C クラスタスイッチ C1 および C2 でポート 1~30 を有効にします。

```
C1# configure
C1(config)# int e1/1/1-4,e1/2/1-4,e1/3/1-4,e1/4/1-4,e1/5/1-4,e1/6/1-
4,e1/7-30
C1(config-if-range)# no shutdown
C1(config-if-range)# exit
C1(config)# exit
```
3. 各ノードで、最初のクラスタポート e4A を有効にします。

'network port modify -node node\_name --port\_port-name\_up-admin true

例を示します

cluster::\*> **network port modify -node n1 -port e4a -up-admin true** cluster::\*> **network port modify -node n2 -port e4a -up-admin true**

4. 両方のノードでクラスタが動作していることを確認します。

「 network port show -role cluster 」のように表示されます

```
cluster::*> network port show -role cluster
    (network port show)
Node: n1
Ignore
                                             Speed(Mbps) Health
Health
Port IPspace Broadcast Domain Link MTU Admin/Oper Status
Status
--------- ------------ ---------------- ---- ---- -----------
-------- -----
e4a Cluster Cluster up 9000 auto/40000 -
e4e Cluster Cluster up 9000 auto/40000 -
-
Node: n2
Ignore
                                             Speed(Mbps) Health
Health
Port IPspace Broadcast Domain Link MTU Admin/Oper Status
Status
--------- ------------ ---------------- ---- ---- -----------
-------- -----
e4a Cluster Cluster up 9000 auto/40000 -
e4e Cluster Cluster up 9000 auto/40000 -
4 entries were displayed.
```
5. 各ノードについて、移行したすべてのクラスタインターコネクト LIF をリバートします。

network interface revert -vserver cluster -lif LIF\_name です

例を示します

次の例に示すように、各 LIF をそれぞれのホームポートに個別にリバートする必要があります。

cluster::\*> **network interface revert -vserver cluster -lif n1\_clus1** cluster::\*> **network interface revert -vserver cluster -lif n2\_clus1**

6. すべての LIF がそれぞれのホームポートにリバートされたことを確認します。

「 network interface show -role cluster 」のように表示されます

Is Home カラムには ' Current Port カラムに一覧表示されているすべてのポートの値 'true' が表示されます 表示された値が「 false 」の場合、ポートはリバートされていません。

```
例を示します
```
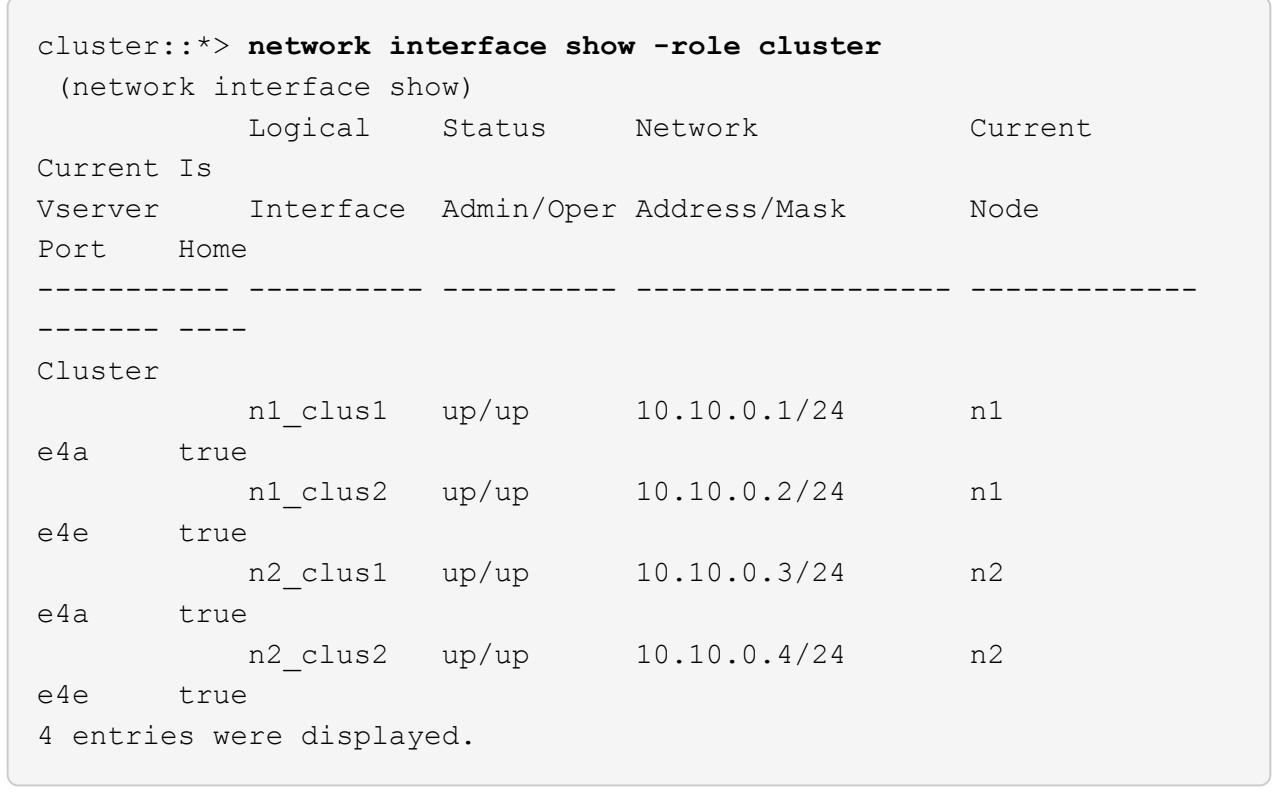

手順**4**:再割り当てした**LIF**を有効にします

1. 各ノードのクラスタポート接続を表示します。

「 network device-discovery show 」のように表示されます

例を示します

| cluster::*> network device-discovery show<br>Local Discovered |               |             |             |                |
|---------------------------------------------------------------|---------------|-------------|-------------|----------------|
| Node                                                          |               | Port Device | Interface   | Platform       |
|                                                               |               |             |             |                |
| n1                                                            | $/\text{cdp}$ |             |             |                |
|                                                               | e4a           | C1          | Ethernet1/7 | N3K-C3232C     |
|                                                               | e4e           | n2          | e4e         | <b>FAS9000</b> |
| n2                                                            | /cdp          |             |             |                |
|                                                               | e4a           | C1          | Ethernet1/8 | N3K-C3232C     |
|                                                               | e4e           | n1          | e4e         | <b>FAS9000</b> |
|                                                               |               |             |             |                |

2. 各ノードのコンソールで、 clus2 をポート e4A に移行します。

「 network interface migrate cluster-lif\_lif-name *\_ -source-node-source\_node-name-destination-node -destination-node-name-destination-port\_destination-port\_destination-port-name-port\_name*`

例を示します

次の例に示すように、各 LIF をそれぞれのホームポートに個別に移行する必要があります。

cluster::\*> **network interface migrate -vserver cluster -lif n1\_clus2 -source-node n1 -destination-node n1 -destination-port e4a** cluster::\*> **network interface migrate -vserver cluster -lif n2\_clus2 -source-node n2 -destination-node n2 -destination-port e4a**

3. 両方のノードでクラスタポート clus2 LIF をシャットダウンします。

「 network port modify 」を参照してください

例を示します

次の例は ' 指定されたポートを false に設定し ' 両方のノードでポートをシャットダウンする方法を 示しています

cluster::\*> **network port modify -node n1 -port e4e -up-admin false** cluster::\*> **network port modify -node n2 -port e4e -up-admin false** 4. クラスタの LIF のステータスを確認します。

「 network interface show 」を参照してください

例を示します

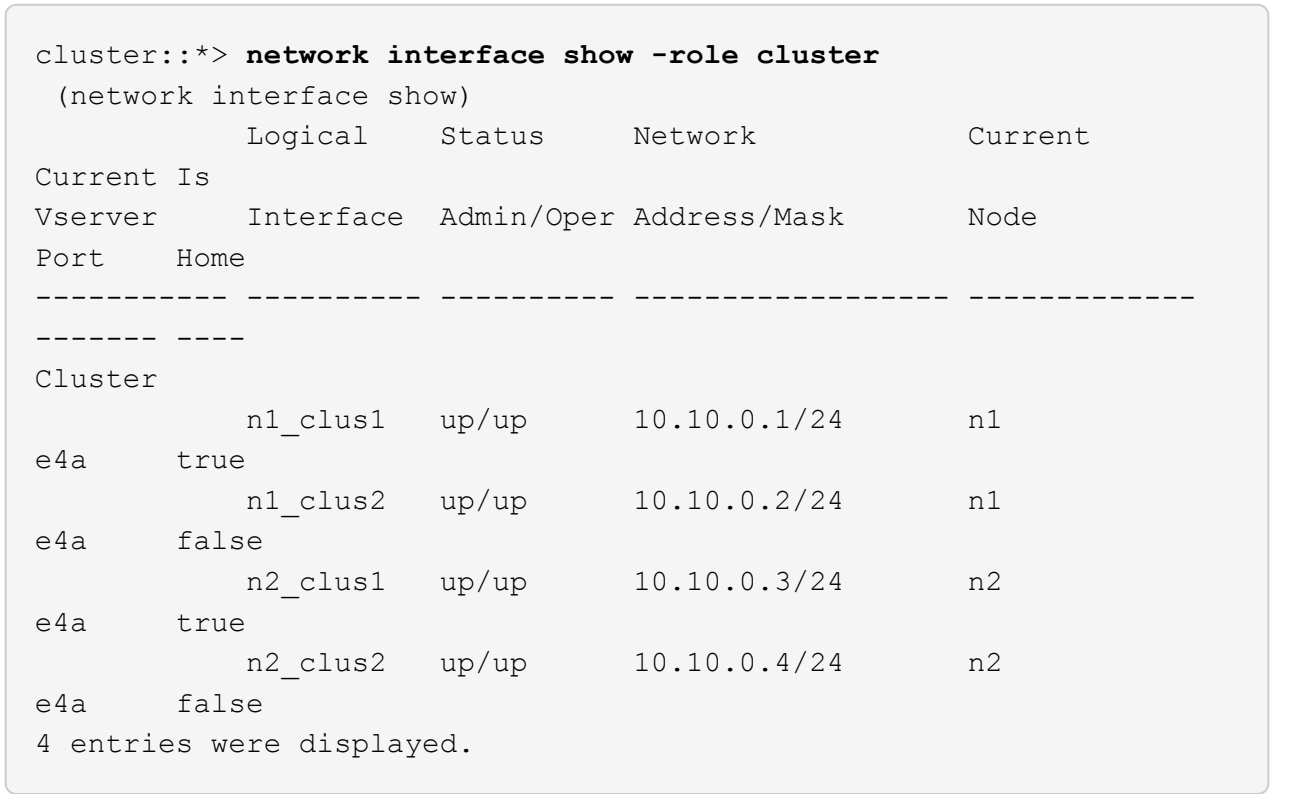

5. ノード n1 の e4e からケーブルを外します。

実行構成を参照し、スイッチ c2 (この例ではポート 1/7 )の最初の 40 GbE ポートをノード n1 の e4e に接続します。 Nexus 3232C スイッチモデルに対応するケーブル接続を使用します。

6. ノード n2 の e4e からケーブルを外します。

Nexus 3232C スイッチモデルに適したケーブル接続を使用して、実行構成を参照し、 c2 のポート 1 / 8 の次に使用可能な 40GbE ポートに e4e を接続します。

7. C2 のすべてのノード側ポートを有効にします。

次の例は、 RCF 「 NX323\_RCF \_v1.0.1\_24p10g\_26p100g.txt 」でサポートされている設定を使用し て、 Nexus 3132Q-V クラスタスイッチ C1 と C2 のポート 1~30 を有効にします。

```
C2# configure
C2(config)# int e1/1/1-4,e1/2/1-4,e1/3/1-4,e1/4/1-4,e1/5/1-4,e1/6/1-
4,e1/7-30
C2(config-if-range)# no shutdown
C2(config-if-range)# exit
C2(config)# exit
```
8. 各ノードで 2 つ目のクラスタポート e4e を有効にします。

「 network port modify 」を参照してください

例を示します

次の例は、各ノードの 2 つ目のクラスタポート e4e を起動した状態を示しています。

cluster::\*> **network port modify -node n1 -port e4e -up-admin true** cluster::\*> \*network port modify -node n2 -port e4e -up-admin true\*s

9. 各ノードについて、移行したクラスタインターコネクト LIF をすべてリバートします。「 network interface revert

例を示します

次の例は、移行された LIF をホームポートにリバートする方法を示しています。

cluster::\*> **network interface revert -vserver Cluster -lif n1\_clus2** cluster::\*> **network interface revert -vserver Cluster -lif n2\_clus2**

10. すべてのクラスタインターコネクトポートがホームポートにリバートされたことを確認します。

「 network interface show -role cluster 」のように表示されます

Is Home カラムには ' Current Port カラムに一覧表示されているすべてのポートの値 'true' が表示されます 表示された値が「 false 」の場合、ポートはリバートされていません。

例を示します

```
cluster::*> network interface show -role cluster
  (network interface show)
           Logical Status Network Current
Current Is
Vserver Interface Admin/Oper Address/Mask Node
Port Home
----------- ---------- ---------- ------------------ -------------
------- ----
Cluster
        n1_clus1 up/up 10.10.0.1/24 n1
e4a true
        n1 clus2 up/up 10.10.0.2/24 n1
e4e true
       n2 clus1 up/up 10.10.0.3/24 n2
e4a true
        n2 clus2 up/up 10.10.0.4/24 n2
e4e true
4 entries were displayed.
```
11. すべてのクラスタ・インターコネクト・ポートが up 状態になっていることを確認します。

「 network port show -role cluster 」のように表示されます

12. 各クラスタポートが各ノードに接続されているクラスタスイッチのポート番号を表示します。「 network device-discovery show

例を示します

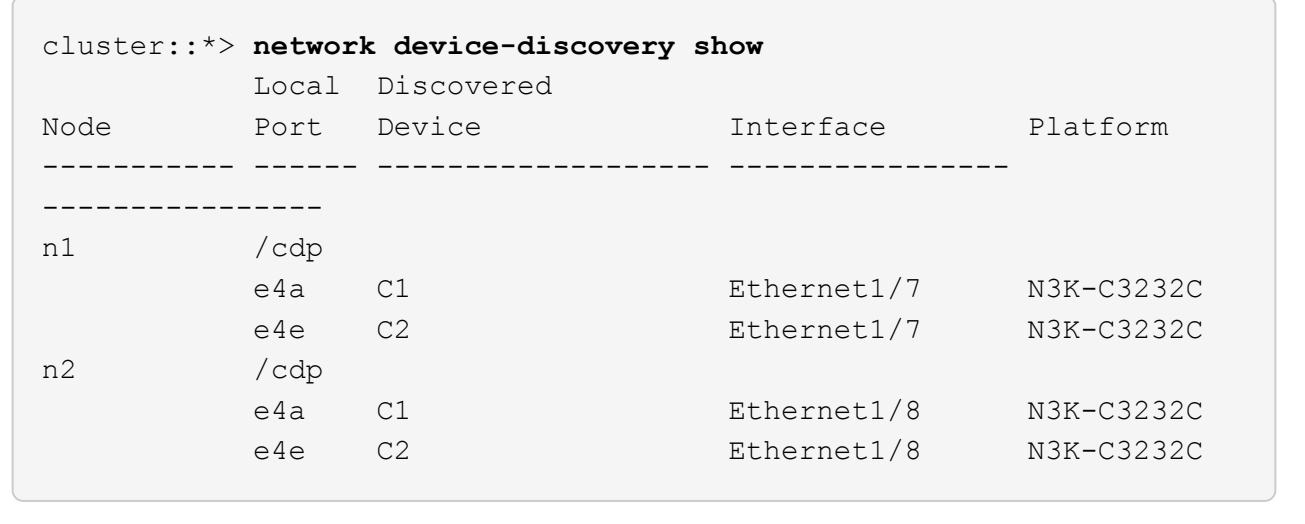

13. 検出された監視対象のクラスタスイッチを表示します。

「 system cluster-switch show

```
例を示します
```

```
cluster::*> system cluster-switch show
Switch Type Address
Model
--------------------------- ------------------ ----------------
---------------
C1 cluster-network 10.10.1.101
NX3232CV
Serial Number: FOX000001
Is Monitored: true
Reason:
Software Version: Cisco Nexus Operating System (NX-OS) Software,
Version 7.0(3)I6(1)
Version Source: CDP
C2 cluster-network 10.10.1.102
NX3232CV
Serial Number: FOX000002
Is Monitored: true
Reason:
Software Version: Cisco Nexus Operating System (NX-OS) Software,
Version 7.0(3)I6(1)
Version Source: CDP 2 entries were displayed.
```
14. スイッチレスクラスタの検出によって、スイッチレスクラスタのオプションが disabled に変更されたこと を確認します。

network options switchless-cluster show

15. リモートクラスタインターフェイスに ping を実行し、 RPC サーバチェックを実行します。

'cluster ping-cluster -node-node-name-'

```
cluster::*> cluster ping-cluster -node n1
Host is n1 Getting addresses from network interface table...
Cluster n1 clus1 n1 e4a 10.10.0.1
Cluster n1_clus2 n1 e4e 10.10.0.2
Cluster n2 clus1 n2 e4a 10.10.0.3
Cluster n2 clus2 n2 e4e 10.10.0.4
Local = 10.10.0.1 10.10.0.2Remote = 10.10.0.3 10.10.0.4
Cluster Vserver Id = 4294967293
Ping status:
....
Basic connectivity succeeds on 4 path(s)
Basic connectivity fails on 0 path(s) ...............
Detected 9000 byte MTU on 32 path(s):
     Local 10.10.0.1 to Remote 10.10.0.3
     Local 10.10.0.1 to Remote 10.10.0.4
     Local 10.10.0.2 to Remote 10.10.0.3
     Local 10.10.0.2 to Remote 10.10.0.4
Larger than PMTU communication succeeds on 4 path(s) RPC status:
1 paths up, 0 paths down (tcp check)
1 paths up, 0 paths down (ucp check)
```
16. スイッチ関連のログファイルを収集するために、クラスタスイッチヘルスモニタのログ収集機能を有効に します。

「 system cluster-switch log setup -password 」と入力します

'system cluster-switch log enable-colion

```
cluster::*> system cluster-switch log setup-password
Enter the switch name: <return>
The switch name entered is not recognized.
Choose from the following list:
C1
C2
cluster::*> system cluster-switch log setup-password
Enter the switch name: C1
RSA key fingerprint is
e5:8b:c6:dc:e2:18:18:09:36:63:d9:63:dd:03:d9:cc
Do you want to continue? {y|n}::[n] y
Enter the password: < enter switch password>
Enter the password again: < enter switch password>
cluster::*> system cluster-switch log setup-password
Enter the switch name: C2
RSA key fingerprint is
57:49:86:a1:b9:80:6a:61:9a:86:8e:3c:e3:b7:1f:b1
Do you want to continue? {y|n}:: [n] y
Enter the password: <enter switch password>
Enter the password again: < enter switch password>
cluster::*> system cluster-switch log enable-collection
Do you want to enable cluster log collection for all nodes in the
cluster?
{y|n}: [n] y
Enabling cluster switch log collection.
cluster::*>
```
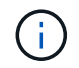

これらのコマンドのいずれかでエラーが返される場合は、ネットアップサポートにお問い 合わせください。

17. ケースの自動作成を抑制した場合は、 AutoSupport メッセージを呼び出して作成を再度有効にします。

「 system node AutoSupport invoke -node \* -type all -message MAINT= end 」というメッセージが表示さ

## スイッチを交換します

## **Cisco Nexus 3232C** クラスタスイッチを交換します

クラスタ内の障害のあるCisco Nexus 3232Cスイッチを交換する手順は、次のとおりで す。これは、無停止の手順 です。

要件を確認

必要なもの

既存のクラスタとネットワーク構成に次の特徴があることを確認してください。

• Nexus 3232Cクラスタインフラは、両方のスイッチで冗長性を確保し、完全に機能しています。

Cisco Ethernet Switches のページに、スイッチ上の最新の RCF および NX-OS バージョンが含まれてい ます。

- すべてのクラスタポートが「 up 」状態である必要があります。
- 両方のスイッチで管理接続が確立されている必要があります。
- クラスタのすべての論理インターフェイス(LIF)の状態が「up」で、移行されません。

交換用Cisco Nexus 3232Cスイッチには、次のような特徴があります。

- 管理ネットワーク接続は機能しています。
- 交換用スイッチへのコンソールアクセスが確立されています。
- 適切なRCFおよびNX-OSオペレーティングシステムイメージがスイッチにロードされます。
- スイッチの初期カスタマイズが完了しました。

を参照してください。

以下を参照してください。

- ["Cisco Ethernet Switch](http://support.netapp.com/NOW/download/software/cm_switches/) [概要](http://support.netapp.com/NOW/download/software/cm_switches/) [ページ](http://support.netapp.com/NOW/download/software/cm_switches/)["](http://support.netapp.com/NOW/download/software/cm_switches/)
- ["Hardware Universe"](http://hwu.netapp.com)

スイッチを交換します

このタスクについて

この交換用手順 では、次のシナリオについて説明します。

- クラスタには、最初に 4 つのノードが 2 つの Nexus 3232C クラスタスイッチ CL1 と CL2 に接続されて います。
- クラスタスイッチ CL2 を C2 に交換するように計画します(手順 1~21 )。

◦ 各ノードで、クラスタスイッチ CL2 に接続されたクラスタ LIF を、クラスタスイッチ CL1 に接続さ

れたクラスタポートに移行します。

- クラスタスイッチ CL2 のすべてのポートからケーブルを外し、交換用クラスタスイッチ C2 の同じポ ートにケーブルを再接続します。
- 移行したクラスタ LIF を各ノードにリバートします。

例について

この交換用手順 は、2つ目のNexus 3232CクラスタスイッチCL2を新しい3232Cスイッチc2に置き換えます。

この手順の例では、スイッチとノードで次の命名法を使用しています。

- 4 つのノードは、 n1 、 n2 、 n3 、 n4 です。
- n1\_clus1 は、ノード n1 のクラスタスイッチ C1 に接続された最初のクラスタ論理インターフェイス( LIF )です。
- n1\_clus2 は、ノード n1 について、クラスタスイッチ CL2 または C2 に接続された最初のクラスタ LIF で す。
- n1\_clus3 は、ノード n1 のクラスタスイッチ C2 に接続された 2 つ目の LIF です。
- n1\_clus4 は、ノード n1 について、クラスタスイッチ CL1 に接続されている 2 つ目の LIF です。

10GbE ポートと 40 / 100GbE ポートの数は、で使用可能なリファレンス構成ファイル( RCF )に定義され ています ["Cisco ® Cluster Network Switch Reference Configuration File Download](https://mysupport.netapp.com/NOW/download/software/sanswitch/fcp/Cisco/netapp_cnmn/download.shtml) [\(](https://mysupport.netapp.com/NOW/download/software/sanswitch/fcp/Cisco/netapp_cnmn/download.shtml) [Cisco ®](https://mysupport.netapp.com/NOW/download/software/sanswitch/fcp/Cisco/netapp_cnmn/download.shtml) [クラスタネット](https://mysupport.netapp.com/NOW/download/software/sanswitch/fcp/Cisco/netapp_cnmn/download.shtml) [ワークスイッチリファレンス構成ファイルのダウンロード](https://mysupport.netapp.com/NOW/download/software/sanswitch/fcp/Cisco/netapp_cnmn/download.shtml)["](https://mysupport.netapp.com/NOW/download/software/sanswitch/fcp/Cisco/netapp_cnmn/download.shtml) ページ

この交換用手順 の例では4ノードを使用します。2 つのノードが 4 つの 10GB クラスタインターコネクトポー トを使用します: e0a 、 e0b 、 e0c 、 e0d他の 2 つのノードは、それぞれ 4 GB のクラスタ・インターコネ クト・ポートを 2 つ使用します。を参照してください ["Hardware Universe"](https://hwu.netapp.com) 使用するプラットフォームに適し たクラスタポートを確認します。

手順**1**:クラスタポートを表示してスイッチに移行する

1. このクラスタで AutoSupport が有効になっている場合は、 AutoSupport メッセージを呼び出してケースの 自動作成を抑制します。

'system node AutoSupport invoke -node \* -type all -message MAINT=xh`

*x* は、メンテナンス時間の長さ(時間単位)です。

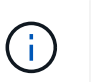

AutoSupport メッセージはテクニカルサポートにこのメンテナンスタスクについて通知し、 メンテナンス時間中はケースの自動作成が停止されます。

2. 構成に含まれるデバイスに関する情報を表示します。

「 network device-discovery show 」のように表示されます

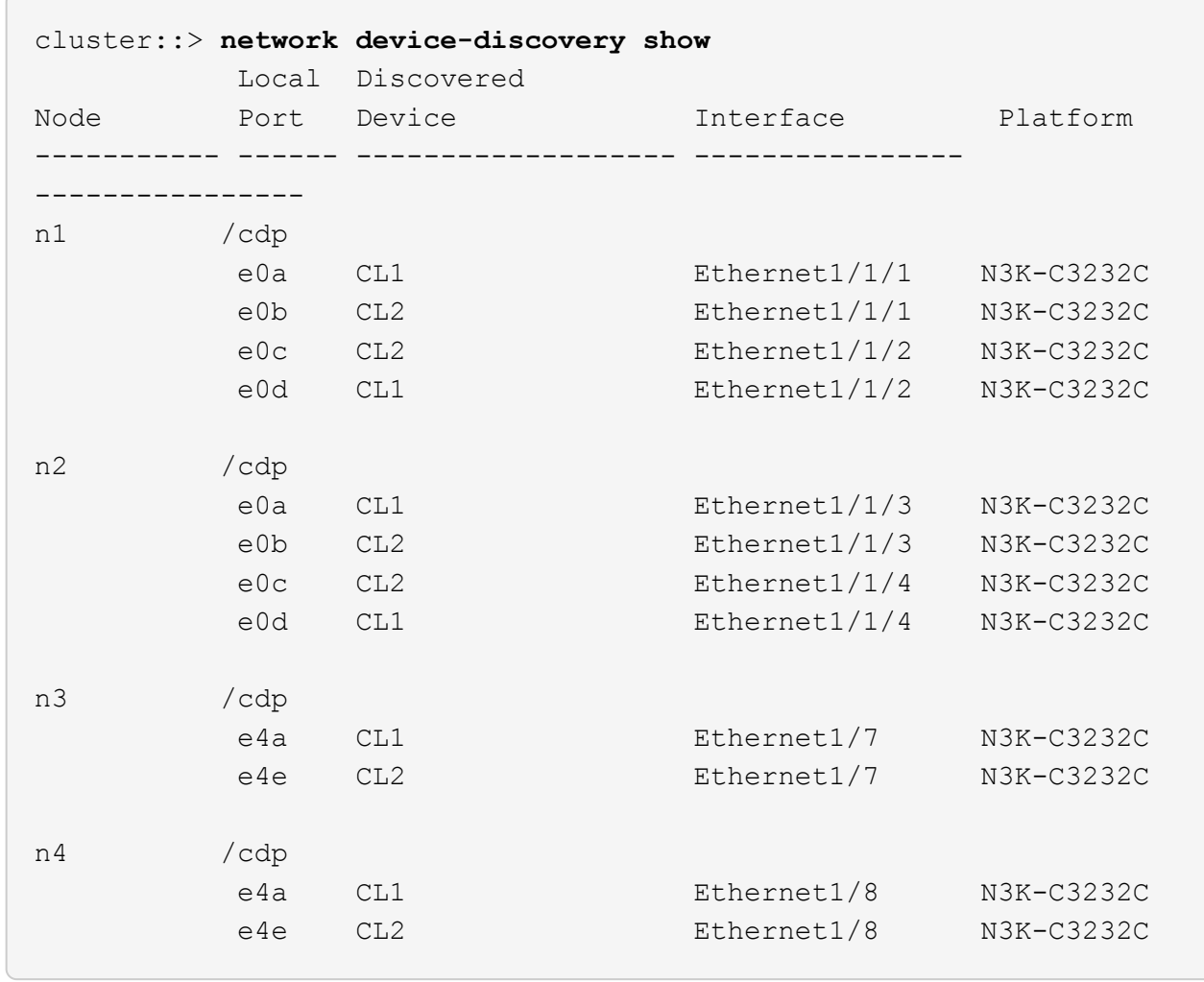

3. 各クラスタインターフェイスの管理ステータスまたは動作ステータスを確認します。

a. ネットワークポートの属性を表示します。

「 network port show -role cluster 」のように表示されます

```
cluster::*> network port show -role cluster
(network port show)
Node: n1
Ignore
                                          Speed(Mbps)
Health Health
Port IPspace Broadcast Domain Link MTU Admin/Oper
Status Status
--------- ------------ ---------------- ---- ---- -----------
------------
e0a Cluster Cluster up 9000 auto/10000 -
e0b Cluster Cluster up 9000 auto/10000 -
e0c Cluster Cluster up 9000 auto/10000 -
e0d Cluster Cluster up 9000 auto/10000 -
-
Node: n2
Ignore
                                          Speed(Mbps)
Health Health
Port IPspace Broadcast Domain Link MTU Admin/Oper
Status Status
--------- ------------ ---------------- ---- ---- -----------
------------
e0a Cluster Cluster up 9000 auto/10000 -
e0b Cluster Cluster up 9000 auto/10000 -
e0c Cluster Cluster up 9000 auto/10000 -
e0d Cluster Cluster up 9000 auto/10000 -
-
Node: n3
Ignore
                                          Speed(Mbps)
Health Health
Port IPspace Broadcast Domain Link MTU Admin/Oper
Status Status
--------- ------------ ---------------- ---- ---- -----------
-------- -----
e4a Cluster Cluster up 9000 auto/40000 -
- \,e4e Cluster Cluster up 9000 auto/40000 -
```

```
-
Node: n4
Ignore
                                           Speed(Mbps)
Health Health
Port IPspace Broadcast Domain Link MTU Admin/Oper
Status Status
--------- ------------ ---------------- ---- ---- -----------
-------- -----
e4a Cluster Cluster up 9000 auto/40000 -
e4e Cluster Cluster up 9000 auto/40000 -
```
b. 論理インターフェイス(LIF)に関する情報を表示します。

「 network interface show -role cluster 」のように表示されます

例を示します

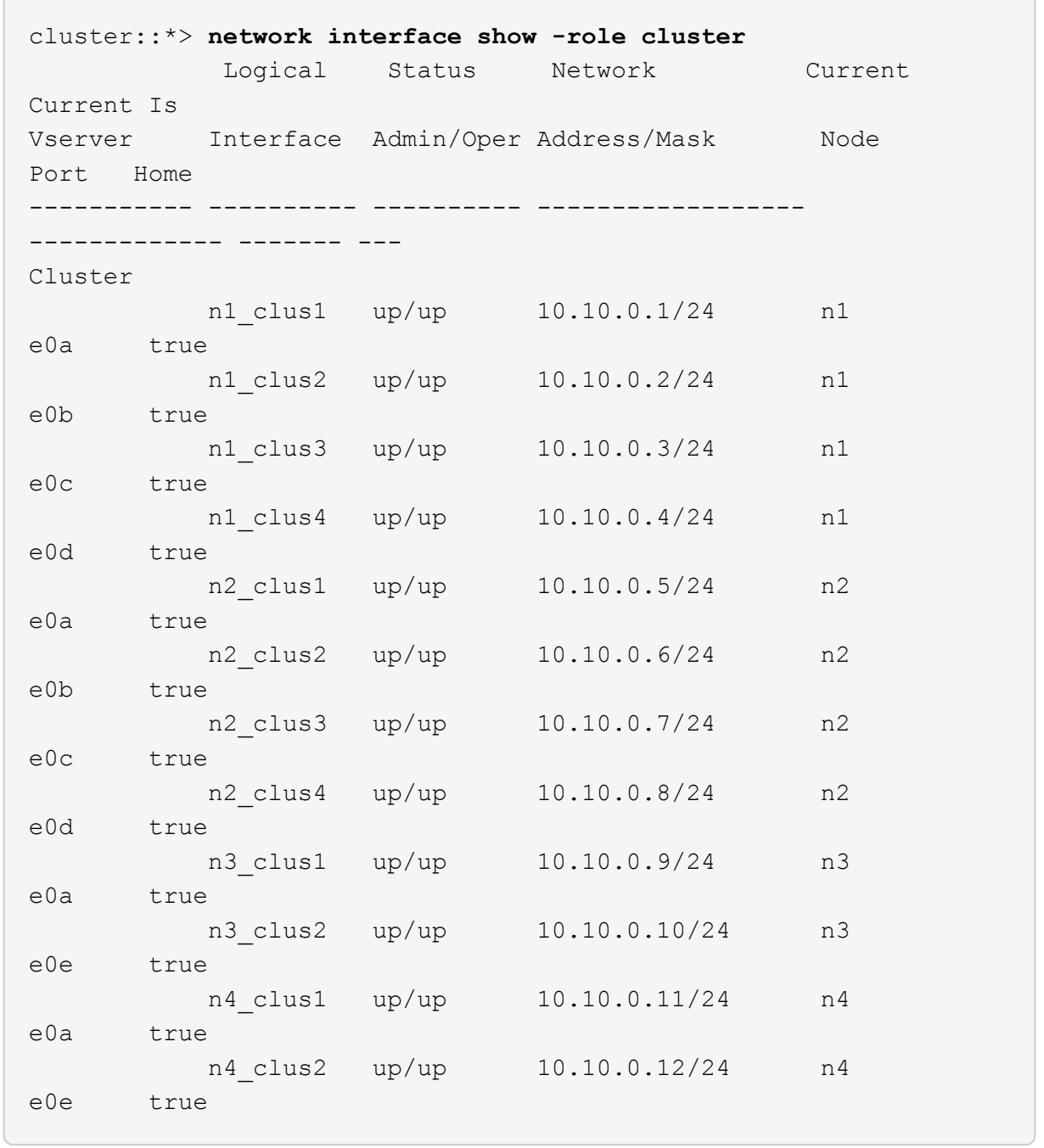

c. 検出されたクラスタスイッチを表示します。

「 system cluster-switch show

次の出力例は、クラスタスイッチを表示します。

cluster::> **system cluster-switch show** Switch Type Address Model --------------------------- ------------------ ---------------- --------------- CL1 cluster-network 10.10.1.101 NX3232C Serial Number: FOX000001 Is Monitored: true Reason: None Software Version: Cisco Nexus Operating System (NX-OS) Software, Version 7.0(3)16(1) Version Source: CDP CL2 cluster-network 10.10.1.102 NX3232C Serial Number: FOX000002 Is Monitored: true Reason: None Software Version: Cisco Nexus Operating System (NX-OS) Software, Version 7.0(3)16(1) Version Source: CDP

- 4. 新しい Nexus 3232C スイッチに適切な RCF とイメージがインストールされていることを確認し、必要な サイトのカスタマイズを行います。
	- a. ネットアップサポートサイトにアクセスします。

["mysupport.netapp.com"](http://mysupport.netapp.com/)

b. Cisco Ethernet Switches \* ページにアクセスして、表に記載されている必要なソフトウェアバージョ ンを確認します。

["Cisco](https://mysupport.netapp.com/NOW/download/software/cm_switches/) [イーサネットスイッチ](https://mysupport.netapp.com/NOW/download/software/cm_switches/)["](https://mysupport.netapp.com/NOW/download/software/cm_switches/)

- c. 該当するバージョンの RCF をダウンロードします。
- d. [\* 概要 \* (ライセンス契約) ] ページで [\* CONTINUE \* (続行 \* ) ] をクリックし、ライセンス契約 に同意して、 [\* Download \* (ダウンロード \* ) ] ページに移動します。
- e. Cisco ® Cluster and Management Network Switch Reference Configuration File Download \* ページか ら、正しいバージョンのイメージソフトウェアをダウンロードします。

["Cisco ® Cluster and Management Network Switch Reference Configuration File Download](http://mysupport.netapp.com/NOW/download/software/sanswitch/fcp/Cisco/netapp_cnmn/download.shtml) [\(](http://mysupport.netapp.com/NOW/download/software/sanswitch/fcp/Cisco/netapp_cnmn/download.shtml) [Cisco ®](http://mysupport.netapp.com/NOW/download/software/sanswitch/fcp/Cisco/netapp_cnmn/download.shtml) [クラスタおよび管理ネットワークスイッチリファレンス構成ファイルのダウンロード](http://mysupport.netapp.com/NOW/download/software/sanswitch/fcp/Cisco/netapp_cnmn/download.shtml)["](http://mysupport.netapp.com/NOW/download/software/sanswitch/fcp/Cisco/netapp_cnmn/download.shtml)

5. 交換用スイッチ C2 に接続されている物理ノードポートにクラスタ LIF を移行します。

network interface migrate -vserver *vserver-name* -lif *lif-name* -source-node *node-name* -destination-node *node-name* -destination-port *port-name*

例を示します

次の例に示すように、すべてのクラスタ LIF を個別に移行する必要があります。

cluster::\*> **network interface migrate -vserver Cluster -lif n1\_clus2 -source-node n1 -destinationnode n1 -destination-port e0a** cluster::\*> **network interface migrate -vserver Cluster -lif n1\_clus3 -source-node n1 -destinationnode n1 -destination-port e0d** cluster::\*> **network interface migrate -vserver Cluster -lif n2\_clus2 -source-node n2 -destinationnode n2 -destination-port e0a** cluster::\*> **network interface migrate -vserver Cluster -lif n2\_clus3 -source-node n2 -destinationnode n2 -destination-port e0d** cluster::\*> **network interface migrate -vserver Cluster -lif n3\_clus2 -source-node n3 -destinationnode n3 -destination-port e4a** cluster::\*> **network interface migrate -vserver Cluster -lif n4\_clus2 -source-node n4 -destinationnode n4 -destination-port e4a**

6. クラスタポートのステータスとホームの指定を確認します。

「 network interface show -role cluster 」のように表示されます

例を示します

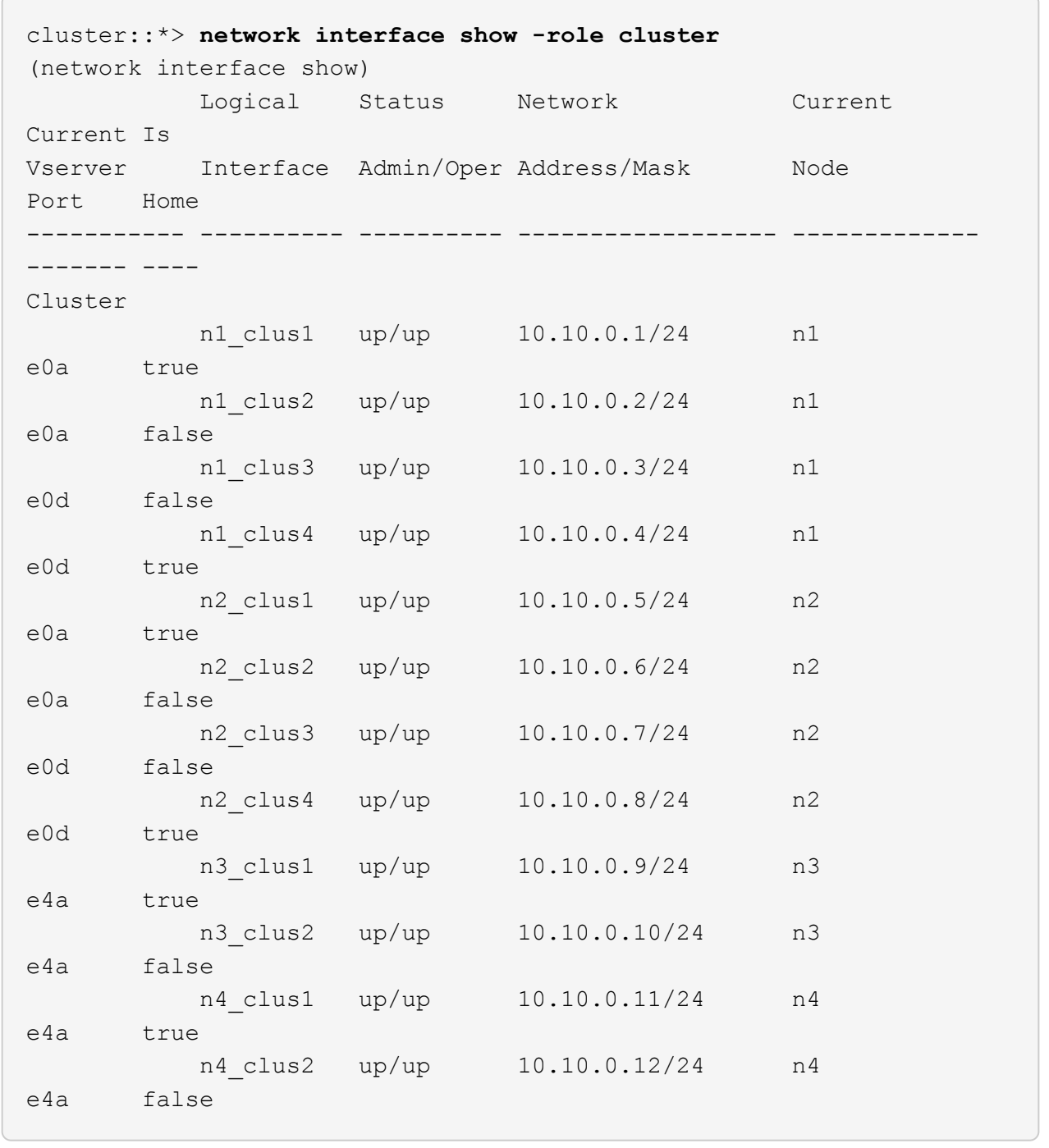

## 7. 元のスイッチCL2に物理的に接続されているクラスタインターコネクトポートをシャットダウンします。

'network port modify -node node\_name --port\_port-name\_up-admin false

次の例は、すべてのノードでクラスタインターコネクトポートがシャットダウンされていることを示 しています。

cluster::\*> **network port modify -node n1 -port e0b -up-admin false** cluster::\*> **network port modify -node n1 -port e0c -up-admin false** cluster::\*> **network port modify -node n2 -port e0b -up-admin false** cluster::\*> **network port modify -node n2 -port e0c -up-admin false** cluster::\*> **network port modify -node n3 -port e4e -up-admin false** cluster::\*> **network port modify -node n4 -port e4e -up-admin false**

8. リモートクラスタインターフェイスに ping を実行し、 RPC サーバチェックを実行します。

'cluster ping-cluster -node-node-name-'

次の例は、ノード n1 への ping の実行後、 RPC のステータスがと表示されています。

```
cluster::*> cluster ping-cluster -node n1
Host is n1 Getting addresses from network interface table...
Cluster n1 clus1 n1 e0a 10.10.0.1
Cluster n1 clus2 n1 e0b 10.10.0.2
Cluster n1_clus3 n1 e0c 10.10.0.3
Cluster n1 clus4 n1 e0d 10.10.0.4
Cluster n2_clus1 n2 e0a 10.10.0.5
Cluster n2_clus2 n2 e0b 10.10.0.6
Cluster n2 clus3 n2 e0c 10.10.0.7
Cluster n2_clus4 n2 e0d 10.10.0.8
Cluster n3_clus1 n4 e0a 10.10.0.9
Cluster n3_clus2 n3 e0e 10.10.0.10
Cluster n4 clus1 n4 e0a 10.10.0.11
Cluster n4 clus2 n4 e0e 10.10.0.12
Local = 10.10.0.1 10.10.0.2 10.10.0.3 10.10.0.4
Remote = 10.10.0.5 10.10.0.6 10.10.0.7 10.10.0.8 10.10.0.9
10.10.0.10 10.10.0.11
10.10.0.12 Cluster Vserver Id = 4294967293 Ping status:
....
Basic connectivity succeeds on 32 path(s)
Basic connectivity fails on 0 path(s) ...............
Detected 9000 byte MTU on 32 path(s):
     Local 10.10.0.1 to Remote 10.10.0.5
     Local 10.10.0.1 to Remote 10.10.0.6
     Local 10.10.0.1 to Remote 10.10.0.7
     Local 10.10.0.1 to Remote 10.10.0.8
     Local 10.10.0.1 to Remote 10.10.0.9
     Local 10.10.0.1 to Remote 10.10.0.10
     Local 10.10.0.1 to Remote 10.10.0.11
     Local 10.10.0.1 to Remote 10.10.0.12
     Local 10.10.0.2 to Remote 10.10.0.5
     Local 10.10.0.2 to Remote 10.10.0.6
     Local 10.10.0.2 to Remote 10.10.0.7
     Local 10.10.0.2 to Remote 10.10.0.8
     Local 10.10.0.2 to Remote 10.10.0.9
     Local 10.10.0.2 to Remote 10.10.0.10
     Local 10.10.0.2 to Remote 10.10.0.11
     Local 10.10.0.2 to Remote 10.10.0.12
     Local 10.10.0.3 to Remote 10.10.0.5
     Local 10.10.0.3 to Remote 10.10.0.6
     Local 10.10.0.3 to Remote 10.10.0.7
     Local 10.10.0.3 to Remote 10.10.0.8
```
 Local 10.10.0.3 to Remote 10.10.0.9 Local 10.10.0.3 to Remote 10.10.0.10 Local 10.10.0.3 to Remote 10.10.0.11 Local 10.10.0.3 to Remote 10.10.0.12 Local 10.10.0.4 to Remote 10.10.0.5 Local 10.10.0.4 to Remote 10.10.0.6 Local 10.10.0.4 to Remote 10.10.0.7 Local 10.10.0.4 to Remote 10.10.0.8 Local 10.10.0.4 to Remote 10.10.0.9 Local 10.10.0.4 to Remote 10.10.0.10 Local 10.10.0.4 to Remote 10.10.0.11 Local 10.10.0.4 to Remote 10.10.0.12 Larger than PMTU communication succeeds on 32 path(s) RPC status: 8 paths up, 0 paths down (tcp check) 8 paths up, 0 paths down (udp check)

手順**2**:**ISL**をスイッチ**CL1**と**C2**に移行する

1. クラスタスイッチ CL1 のポート 1/31 と 1/32 をシャットダウンします。

Cisco コマンドの詳細については、に記載されているガイドを参照してください ["Cisco Nexus 3000](https://www.cisco.com/c/en/us/support/switches/nexus-3000-series-switches/products-command-reference-list.html) [シリ](https://www.cisco.com/c/en/us/support/switches/nexus-3000-series-switches/products-command-reference-list.html) [ーズ](https://www.cisco.com/c/en/us/support/switches/nexus-3000-series-switches/products-command-reference-list.html) [NX-OS](https://www.cisco.com/c/en/us/support/switches/nexus-3000-series-switches/products-command-reference-list.html) [コマンドリファレンス](https://www.cisco.com/c/en/us/support/switches/nexus-3000-series-switches/products-command-reference-list.html)["](https://www.cisco.com/c/en/us/support/switches/nexus-3000-series-switches/products-command-reference-list.html)。

例を示します

```
(CL1)# configure
(CL1)(Config)# interface e1/31-32
(CL1)(config-if-range)# shutdown
(CL1)(config-if-range)# exit
(CL1)(Config)# exit
(CL1)#
```
- 2. クラスタスイッチ CL2 に接続されているすべてのケーブルを外し、すべてのノードの交換用スイッチ C2 に再接続します。
- 3. クラスタスイッチ CL2 のポート e1/31 と e1/32 からスイッチ間リンク( ISL )ケーブルを取り外し、交 換用スイッチ c2 の同じポートに再接続します。
- 4. クラスタスイッチ CL1 の ISL ポート 1/31 と 1/32 を起動します。

Cisco コマンドの詳細については、に記載されているガイドを参照してください ["Cisco Nexus 3000](https://www.cisco.com/c/en/us/support/switches/nexus-3000-series-switches/products-command-reference-list.html) [シリ](https://www.cisco.com/c/en/us/support/switches/nexus-3000-series-switches/products-command-reference-list.html) [ーズ](https://www.cisco.com/c/en/us/support/switches/nexus-3000-series-switches/products-command-reference-list.html) [NX-OS](https://www.cisco.com/c/en/us/support/switches/nexus-3000-series-switches/products-command-reference-list.html) [コマンドリファレンス](https://www.cisco.com/c/en/us/support/switches/nexus-3000-series-switches/products-command-reference-list.html)["](https://www.cisco.com/c/en/us/support/switches/nexus-3000-series-switches/products-command-reference-list.html)。

```
(CL1)# configure
(CL1)(Config)# interface e1/31-32
(CL1)(config-if-range)# no shutdown
(CL1)(config-if-range)# exit
(CL1)(Config)# exit
(CL1)#
```
5. ISL が CL1 で稼働していることを確認します。

Cisco コマンドの詳細については、に記載されているガイドを参照してください ["Cisco Nexus 3000](https://www.cisco.com/c/en/us/support/switches/nexus-3000-series-switches/products-command-reference-list.html) [シリ](https://www.cisco.com/c/en/us/support/switches/nexus-3000-series-switches/products-command-reference-list.html) [ーズ](https://www.cisco.com/c/en/us/support/switches/nexus-3000-series-switches/products-command-reference-list.html) [NX-OS](https://www.cisco.com/c/en/us/support/switches/nexus-3000-series-switches/products-command-reference-list.html) [コマンドリファレンス](https://www.cisco.com/c/en/us/support/switches/nexus-3000-series-switches/products-command-reference-list.html)["](https://www.cisco.com/c/en/us/support/switches/nexus-3000-series-switches/products-command-reference-list.html)。

ポート Eth1/31 および Eth1/32 は「( P )」を示している必要があります。これは、 ISL ポートがポート チャネル内で稼働していることを意味します。

例を示します

```
CL1# show port-channel summary
Flags: D - Down P - Up in port-channel (members)
          I - Individual H - Hot-standby (LACP only)
        s - Suspended r - Module-removed
        S - Switched R - Routed
          U - Up (port-channel)
          M - Not in use. Min-links not met
    --------------------------------------------------------------------
------------
Group Port- Type Protocol Member Ports
         Channel
                                                 --------------------------------------------------------------------
------------
1 Po1(SU) Eth LACP Eth1/31(P) Eth1/32(P)
```
6. クラスタスイッチ C2 で ISL が稼働していることを確認します。

Cisco コマンドの詳細については、に記載されているガイドを参照してください ["Cisco Nexus 3000](https://www.cisco.com/c/en/us/support/switches/nexus-3000-series-switches/products-command-reference-list.html) [シリ](https://www.cisco.com/c/en/us/support/switches/nexus-3000-series-switches/products-command-reference-list.html) [ーズ](https://www.cisco.com/c/en/us/support/switches/nexus-3000-series-switches/products-command-reference-list.html) [NX-OS](https://www.cisco.com/c/en/us/support/switches/nexus-3000-series-switches/products-command-reference-list.html) [コマンドリファレンス](https://www.cisco.com/c/en/us/support/switches/nexus-3000-series-switches/products-command-reference-list.html)["](https://www.cisco.com/c/en/us/support/switches/nexus-3000-series-switches/products-command-reference-list.html)。

```
ポートeth1/31とeth1/32は(P)を示します。これは、両方のISLポートがポートチャネルで稼働して
いることを意味します。
```

```
C2# show port-channel summary
Flags: D - Down P - Up in port-channel (members)  I - Individual H - Hot-standby (LACP only) s -
Suspended r - Module-removed
       S - Switched R - Routed
         U - Up (port-channel)
         M - Not in use. Min-links not met
          --------------------------------------------------------------------
------------
Group Port- Type Protocol Member Ports
        Channel
   --------------------------------------------------------------------
------------
1 Po1(SU) Eth LACP Eth1/31(P) Eth1/32(P)
```
7. すべてのノードで、交換用スイッチC2に接続されているすべてのクラスタインターコネクトポートを起動 します。

'network port modify -node node\_name --port\_port-name\_up-admin true

例を示します

cluster::\*> **network port modify -node n1 -port e0b -up-admin true** cluster::\*> **network port modify -node n1 -port e0c -up-admin true** cluster::\*> **network port modify -node n2 -port e0b -up-admin true** cluster::\*> **network port modify -node n2 -port e0c -up-admin true** cluster::\*> **network port modify -node n3 -port e4e -up-admin true** cluster::\*> **network port modify -node n4 -port e4e -up-admin true**

手順**3**:元 々 割り当てられていたポートにすべての**LIF**をリバートする

1. すべてのノードで移行されたクラスタインターコネクト LIF をすべてリバートします。

network interface revert -vserver cluster -lif LIF\_name です

次の例に示すように、すべてのクラスタインターコネクト LIF を個別にリバートする必要がありま す。

- cluster::\*> **network interface revert -vserver cluster -lif n1\_clus2** cluster::\*> **network interface revert -vserver cluster -lif n1\_clus3** cluster::\*> **network interface revert -vserver cluster -lif n2\_clus2** cluster::\*> **network interface revert -vserver cluster -lif n2\_clus3** Cluster::\*> **network interface revert -vserver cluster -lif n3\_clus2** Cluster::\*> **network interface revert -vserver cluster -lif n4\_clus2**
- 2. クラスタインターコネクトポートがホームにリバートされたことを確認します。

「 network interface show 」を参照してください

次の例では、「 Current Port 」列の下に表示されるポートのステータスが「 Is Home 」列の「 true 」であるため、すべての LIF が正常にリバートされています。ポートの値が「 false 」の場合、 LIF はリバートされていません。

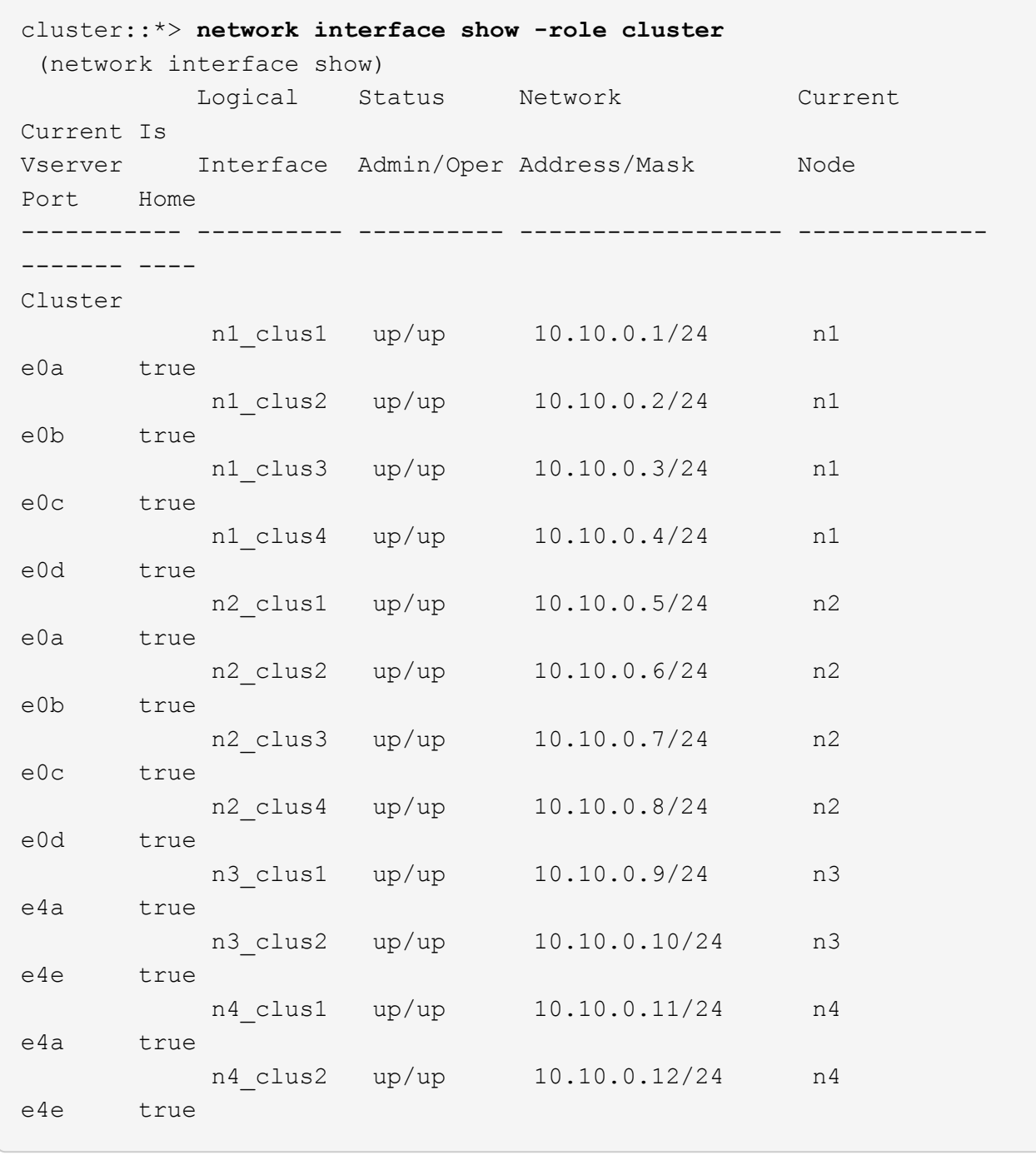

3. クラスタポートが接続されていることを確認します。

「 network port show -role cluster 」のように表示されます

```
cluster::*> network port show -role cluster
   (network port show)
Node: n1
Ignore
                                          Speed(Mbps) Health
Health
Port IPspace Broadcast Domain Link MTU Admin/Oper Status
Status
--------- ------------ ---------------- ---- ---- -----------
-------- -----
e0a Cluster Cluster up 9000 auto/10000 -
e0b Cluster Cluster up 9000 auto/10000 -
e0c Cluster Cluster up 9000 auto/10000 -
e0d Cluster Cluster up 9000 auto/10000 -
-
Node: n2
Ignore
                                          Speed(Mbps) Health
Health
Port IPspace Broadcast Domain Link MTU Admin/Oper Status
Status
  --------- ------------ ---------------- ---- ---- -----------
-------- -----
e0a Cluster Cluster up 9000 auto/10000 -
e0b Cluster Cluster up 9000 auto/10000 -
e0c Cluster Cluster up 9000 auto/10000 -
e0d Cluster Cluster up 9000 auto/10000 -
-
Node: n3
Ignore
                                          Speed(Mbps) Health
Health
Port IPspace Broadcast Domain Link MTU Admin/Oper Status
Status
--------- ------------ ---------------- ---- ---- -----------
-------- -----
e4a Cluster Cluster up 9000 auto/40000 -
e4e Cluster Cluster up 9000 auto/40000 -
-
```

```
Node: n4
Ignore
                                           Speed(Mbps) Health
Health
Port IPspace Broadcast Domain Link MTU Admin/Oper Status
Status
--------- ------------ ---------------- ---- ---- -----------
-------- -----
e4a Cluster Cluster up 9000 auto/40000 -
e4e Cluster Cluster up 9000 auto/40000 -
-
```
4. リモートクラスタインターフェイスに ping を実行し、 RPC サーバチェックを実行します。

'cluster ping-cluster -node-node-name-'

次の例は、ノード n1 への ping の実行後、 RPC のステータスがと表示されています。

```
cluster::*> cluster ping-cluster -node n1
Host is n1 Getting addresses from network interface table...
Cluster n1 clus1 n1 e0a 10.10.0.1
Cluster n1 clus2 n1 e0b 10.10.0.2
Cluster n1_clus3 n1 e0c 10.10.0.3
Cluster n1 clus4 n1 e0d 10.10.0.4
Cluster n2_clus1 n2 e0a 10.10.0.5
Cluster n2_clus2 n2 e0b 10.10.0.6
Cluster n2 clus3 n2 e0c 10.10.0.7
Cluster n2_clus4 n2 e0d 10.10.0.8
Cluster n3 clus1 n3 e0a 10.10.0.9
Cluster n3_clus2 n3 e0e 10.10.0.10
Cluster n4 clus1 n4 e0a 10.10.0.11
Cluster n4 clus2 n4 e0e 10.10.0.12
Local = 10.10.0.1 10.10.0.2 10.10.0.3 10.10.0.4
Remote = 10.10.0.5 10.10.0.6 10.10.0.7 10.10.0.8 10.10.0.9
10.10.0.10 10.10.0.11 10.10.0.12
Cluster Vserver Id = 4294967293 Ping status:
....
Basic connectivity succeeds on 32 path(s)
Basic connectivity fails on 0 path(s) ...............
Detected 1500 byte MTU on 32 path(s):
     Local 10.10.0.1 to Remote 10.10.0.5
     Local 10.10.0.1 to Remote 10.10.0.6
     Local 10.10.0.1 to Remote 10.10.0.7
     Local 10.10.0.1 to Remote 10.10.0.8
     Local 10.10.0.1 to Remote 10.10.0.9
     Local 10.10.0.1 to Remote 10.10.0.10
     Local 10.10.0.1 to Remote 10.10.0.11
     Local 10.10.0.1 to Remote 10.10.0.12
     Local 10.10.0.2 to Remote 10.10.0.5
     Local 10.10.0.2 to Remote 10.10.0.6
     Local 10.10.0.2 to Remote 10.10.0.7
     Local 10.10.0.2 to Remote 10.10.0.8
     Local 10.10.0.2 to Remote 10.10.0.9
     Local 10.10.0.2 to Remote 10.10.0.10
     Local 10.10.0.2 to Remote 10.10.0.11
     Local 10.10.0.2 to Remote 10.10.0.12
     Local 10.10.0.3 to Remote 10.10.0.5
     Local 10.10.0.3 to Remote 10.10.0.6
     Local 10.10.0.3 to Remote 10.10.0.7
     Local 10.10.0.3 to Remote 10.10.0.8
```
 Local 10.10.0.3 to Remote 10.10.0.9 Local 10.10.0.3 to Remote 10.10.0.10 Local 10.10.0.3 to Remote 10.10.0.11 Local 10.10.0.3 to Remote 10.10.0.12 Local 10.10.0.4 to Remote 10.10.0.5 Local 10.10.0.4 to Remote 10.10.0.6 Local 10.10.0.4 to Remote 10.10.0.7 Local 10.10.0.4 to Remote 10.10.0.8 Local 10.10.0.4 to Remote 10.10.0.9 Local 10.10.0.4 to Remote 10.10.0.10 Local 10.10.0.4 to Remote 10.10.0.11 Local 10.10.0.4 to Remote 10.10.0.12 Larger than PMTU communication succeeds on 32 path(s) RPC status: 8 paths up, 0 paths down (tcp check) 8 paths up, 0 paths down (udp check)

手順**4**:すべてのポートと**LIF**が正しく移行されていることを確認する

1. 次のコマンドを入力して、構成に含まれるデバイスに関する情報を表示します。

次のコマンドは、どの順序でも実行できます。

- 「 network device-discovery show 」のように表示されます
- 「 network port show -role cluster 」のように表示されます
- 「 network interface show -role cluster 」のように表示されます
- 「 system cluster-switch show

cluster::> **network device-discovery show** Local Discovered Node Port Device **Interface** Platform ----------- ------ ------------------- ---------------- --------------- n1 /cdp e0a C1 Ethernet1/1/1 N3K-C3232C e0b C2 Ethernet1/1/1 N3K-C3232C e0c C2 Ethernet1/1/2 N3K-C3232C e0d C1 Ethernet1/1/2 N3K-C3232C n2 /cdp e0a C1 Ethernet1/1/3 N3K-C3232C e0b C2 Ethernet1/1/3 N3K-C3232C e0c C2 Ethernet1/1/4 N3K-C3232C e0d C1 Ethernet1/1/4 N3K-C3232C n3 /cdp e4a C1 Ethernet1/7 N3K-C3232C e4e C2 Ethernet1/7 N3K-C3232C n4 /cdp e4a C1 Ethernet1/8 N3K-C3232C e4e C2 Ethernet1/8 N3K-C3232C cluster::\*> **network port show -role cluster** (network port show) Node: n1 Ignore Speed(Mbps) Health Health Port IPspace Broadcast Domain Link MTU Admin/Oper Status Status --------- ------------ ---------------- ---- ---- ----------- -------- ---- e0a Cluster Cluster up 9000 auto/10000 e0b Cluster Cluster up 9000 auto/10000 e0c Cluster Cluster up 9000 auto/10000 e0d Cluster Cluster up 9000 auto/10000 -Node: n2 Ignore Speed(Mbps) Health Health

Port IPspace Broadcast Domain Link MTU Admin/Oper Status Status --------- ------------ ---------------- ---- ---- ----------- -------- ---- e0a Cluster Cluster up 9000 auto/10000 -<br>e0b Cluster Cluster up 9000 auto/10000 e0b Cluster Cluster up 9000 auto/10000 -<br>e0c Cluster Cluster up 9000 auto/10000 e0c Cluster Cluster up 9000 auto/10000 e0d Cluster Cluster up 9000 auto/10000 - Node: n3 Ignore Speed(Mbps) Health Health Port IPspace Broadcast Domain Link MTU Admin/Oper Status Status --------- ------------ ---------------- ---- ---- ----------- -------- ---- e4a Cluster Cluster up 9000 auto/40000 e4e Cluster Cluster up 9000 auto/40000 - Node: n4 Ignore Speed(Mbps) Health Health Port IPspace Broadcast Domain Link MTU Admin/Oper Status Status --------- ------------ ---------------- ---- ---- ----------- -------- ---- e4a Cluster Cluster up 9000 auto/40000 e4e Cluster Cluster up 9000 auto/40000 cluster::\*> **network interface show -role cluster** Logical Status Network Current Current Is Vserver Interface Admin/Oper Address/Mask Node Port Home ----------- ---------- ---------- ------------------ ------------- ------- ---- Cluster nm1 clus1 up/up 10.10.0.1/24 n1 e0a true n1\_clus2 up/up 10.10.0.2/24 n1 e0b true

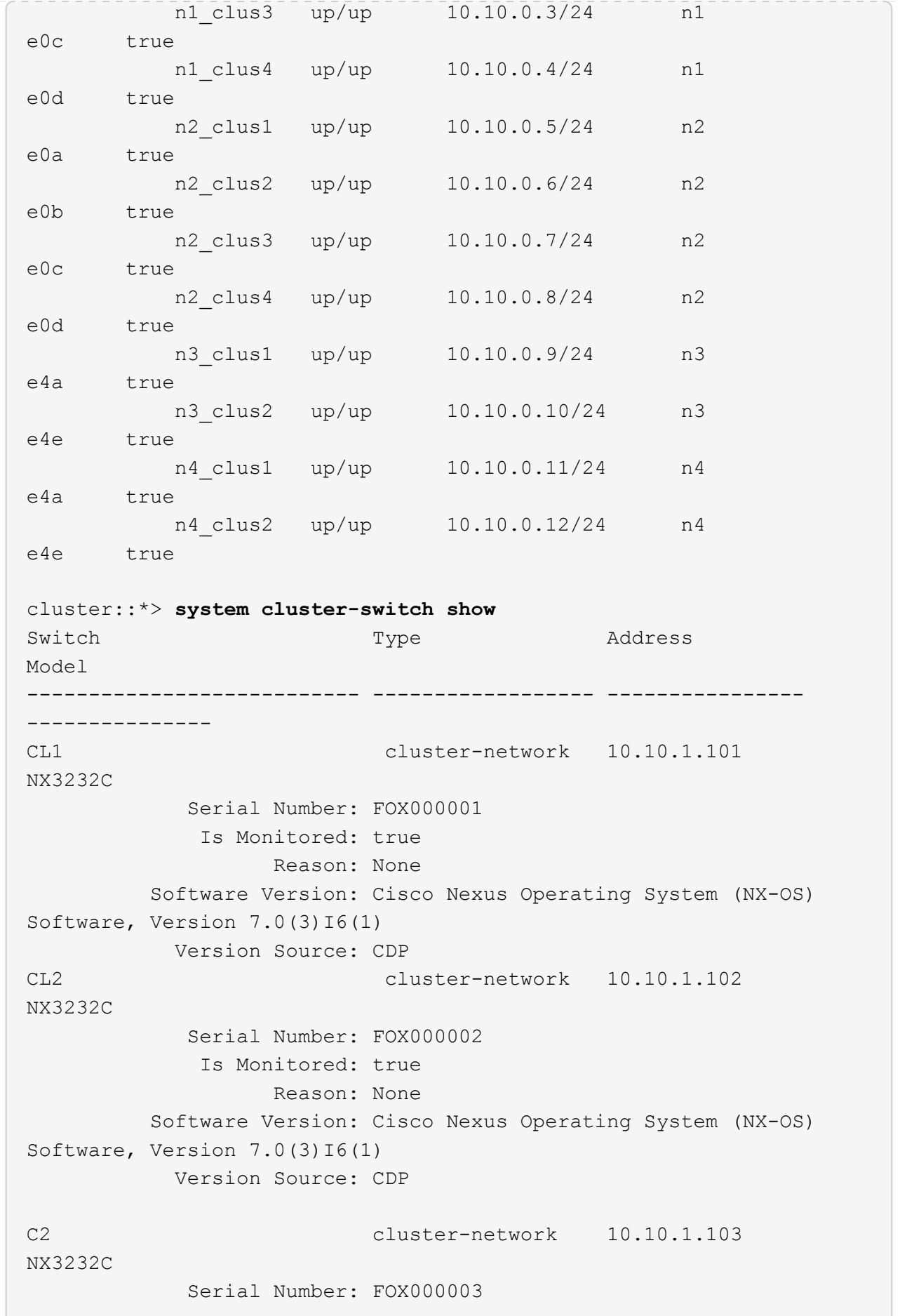

 Is Monitored: true Reason: None Software Version: Cisco Nexus Operating System (NX-OS) Software, Version 7.0(3)16(1) Version Source: CDP 3 entries were displayed.

2. 交換したクラスタスイッチ CL2 が自動的に削除されていない場合は、削除します。

'system cluster-switch delete -device cluster-switch-name

3. 適切なクラスタスイッチが監視されていることを確認します。

「 system cluster-switch show

例を示します

次の例は ' が監視されている状態が TRUE であるため ' クラスタ・スイッチを監視する方法を示して います

```
cluster::> system cluster-switch show
Switch Type Address
Model
--------------------------- ------------------ ----------------
---------------
CL1 cluster-network 10.10.1.101
NX3232C
            Serial Number: FOX000001
             Is Monitored: true
                   Reason: None
          Software Version: Cisco Nexus Operating System (NX-OS)
Software, Version 7.0(3)I6(1)
           Version Source: CDP
C2 cluster-network 10.10.1.103
NX3232C
            Serial Number: FOX000002
             Is Monitored: true
                   Reason: None
          Software Version: Cisco Nexus Operating System (NX-OS)
Software, Version 7.0(3)16(1)
           Version Source: CDP
```
4. スイッチ関連のログファイルを収集するために、クラスタスイッチヘルスモニタのログ収集機能を有効に します。

「 system cluster-switch log setup -password 」と入力します

'system cluster-switch log enable-colion

## 例を示します

```
cluster::*> system cluster-switch log setup-password
Enter the switch name: <return>
The switch name entered is not recognized.
Choose from the following list:
CL1
C2
cluster::*> system cluster-switch log setup-password
Enter the switch name: CL1
RSA key fingerprint is
e5:8b:c6:dc:e2:18:18:09:36:63:d9:63:dd:03:d9:cc
Do you want to continue? {y|n}::[n] y
Enter the password: < enter switch password>
Enter the password again: <enter switch password>
cluster::*> system cluster-switch log setup-password
Enter the switch name: C2
RSA key fingerprint is
57:49:86:a1:b9:80:6a:61:9a:86:8e:3c:e3:b7:1f:b1
Do you want to continue? {y|n}: [n] y
Enter the password: < enter switch password>
Enter the password again: <enter switch password>
cluster::*> system cluster-switch log enable-collection
Do you want to enable cluster log collection for all nodes in the
cluster?
{y|n}: [n] y
Enabling cluster switch log collection.
cluster::*>
```
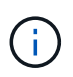

これらのコマンドのいずれかでエラーが返される場合は、ネットアップサポートにお問い 合わせください。
5. ケースの自動作成を抑制した場合は、 AutoSupport メッセージを呼び出して作成を再度有効にします。

「 system node AutoSupport invoke -node \* -type all -message MAINT= end 」というメッセージが表示さ れます

**Cisco Nexus 3232C** ストレージスイッチを交換します

障害のあるCisco Nexus 3232Cストレージスイッチを交換する手順は、次のとおりで す。これは、無停止の手順 です。

要件を確認

既存のネットワーク構成には、次のような特徴があります。

- Cisco Ethernet Switches のページに、スイッチ上の最新の RCF および NX-OS バージョンが含まれてい ます。
- 両方のスイッチで管理接続が確立されている必要があります。

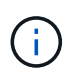

スイッチの交換が必要かどうかを確認するために、すべてのトラブルシューティング手順 が完了していることを確認します。

交換用 Cisco Nexus 3232C スイッチには、次の特性が必要です。

- 管理ネットワーク接続が機能している必要があります。
- 交換用スイッチへのコンソールアクセスが確立されている必要があります。
- 適切な RCF および NX-OS オペレーティングシステムイメージをスイッチにロードする必要があります。
- スイッチの初期カスタマイズが完了している必要があります。

スイッチを交換します

この手順 は、 2 番目の Nexus 3232C ストレージスイッチ S2 を新しい 3232C スイッチ NS2 に置き換えま す。2 つのノードは node1 と node2 になります。

手順**1**:交換するスイッチが**S2**であることを確認します

1. このクラスタで AutoSupport が有効になっている場合は、 AutoSupport メッセージを呼び出してケースの 自動作成を抑制します。「 system node AutoSupport invoke -node \* -type all -message MAINT= xh

*x* は、メンテナンス時間の長さ(時間単位)です。

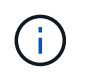

AutoSupport メッセージはテクニカルサポートにこのメンテナンスタスクについて通知し、 メンテナンス時間中はケースの自動作成が停止されます。

2. ストレージノードポートのヘルスステータスをチェックして、ストレージスイッチ S1 に接続されている ことを確認します。

storage port show -port-type enet

 $\sqrt{2}$ 

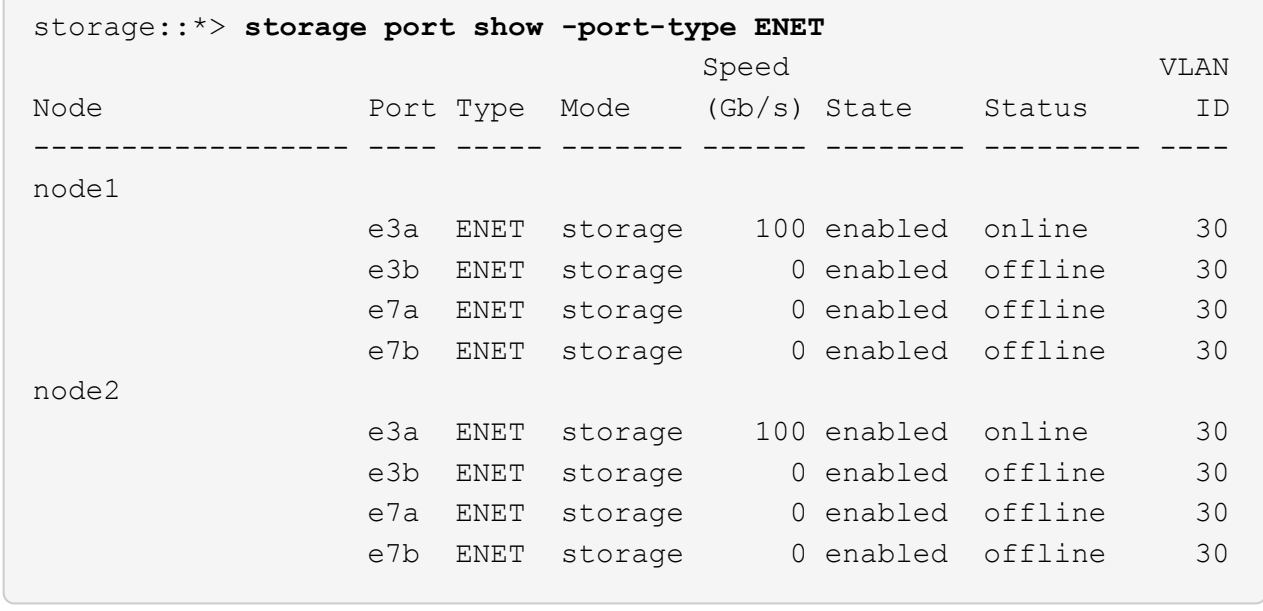

3. ストレージスイッチS1が使用可能であることを確認します。

「 network device-discovery show 」のように表示されます

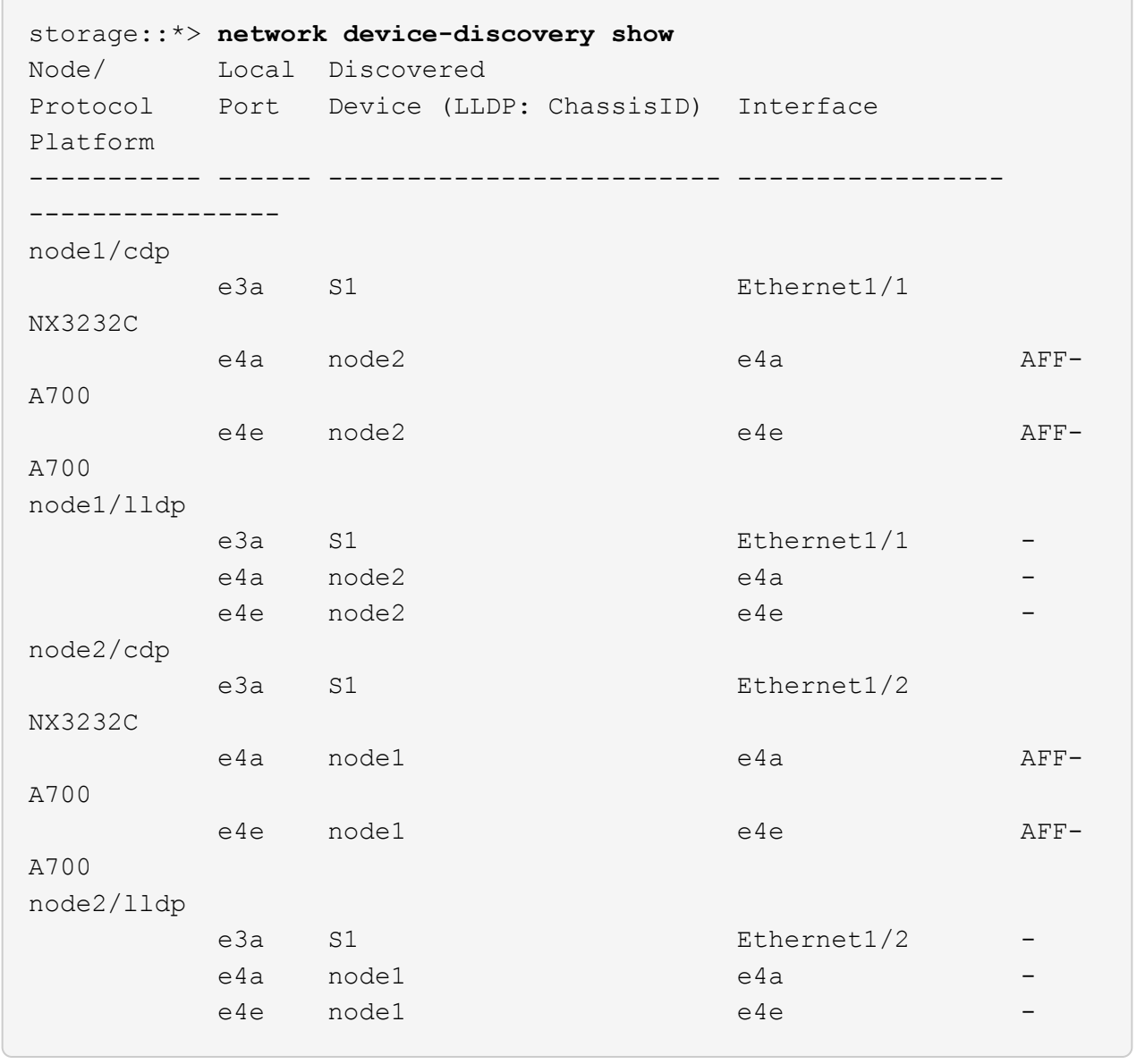

4. を実行します show lldp neighbors 動作中のスイッチに対してコマンドを実行し、ノードとすべての シェルフの両方が表示されることを確認します。

show lldp neighbors

```
S1# show lldp neighbors
Capability codes:
   (R) Router, (B) Bridge, (T) Telephone, (C) DOCSIS Cable Device
   (W) WLAN Access Point, (P) Repeater, (S) Station, (O) Other
Device ID Local Intf Hold-time Capability Port
ID
node1 e3a Eth1/1 121 S e3a
node2 Eth1/2 121 S e3a
SHFGD2008000011 Eth1/5 121 S e0a
SHFGD2008000011 Eth1/6 120 S e0a
SHFGD2008000022 Eth1/7 120 S e0a
SHFGD2008000022 Eth1/8 120 S e0a
```
手順**2**:ケーブル接続を設定する

1. [5]ストレージシステムのシェルフポートを確認します。

storage shelf port show -fields remote-device, remote-port

例を示します

```
storage::*> storage shelf port show -fields remote-device,remote-
port
shelf id remote-port remote-device
----- -- ----------- -------------
3.20 0 Ethernet1/5 S1
3.20 \quad 1 \quad - \quad -3.20 2 Ethernet1/6 S1
3.20 \t3 -3.30 0 Ethernet1/7 S1
3.20 \t1 -3.30 2 Ethernet1/8 S1
3.20 \quad 3 \quad - \quad -
```
2. ストレージスイッチ S2 に接続されているすべてのケーブルを取り外します。

3. 交換用スイッチの NS2 にすべてのケーブルを再接続します。

手順**3**:スイッチ**NS2**のすべてのデバイス構成を確認します

1. ストレージノードポートの健全性ステータスを確認します。

storage port show -port-type enet

例を示します

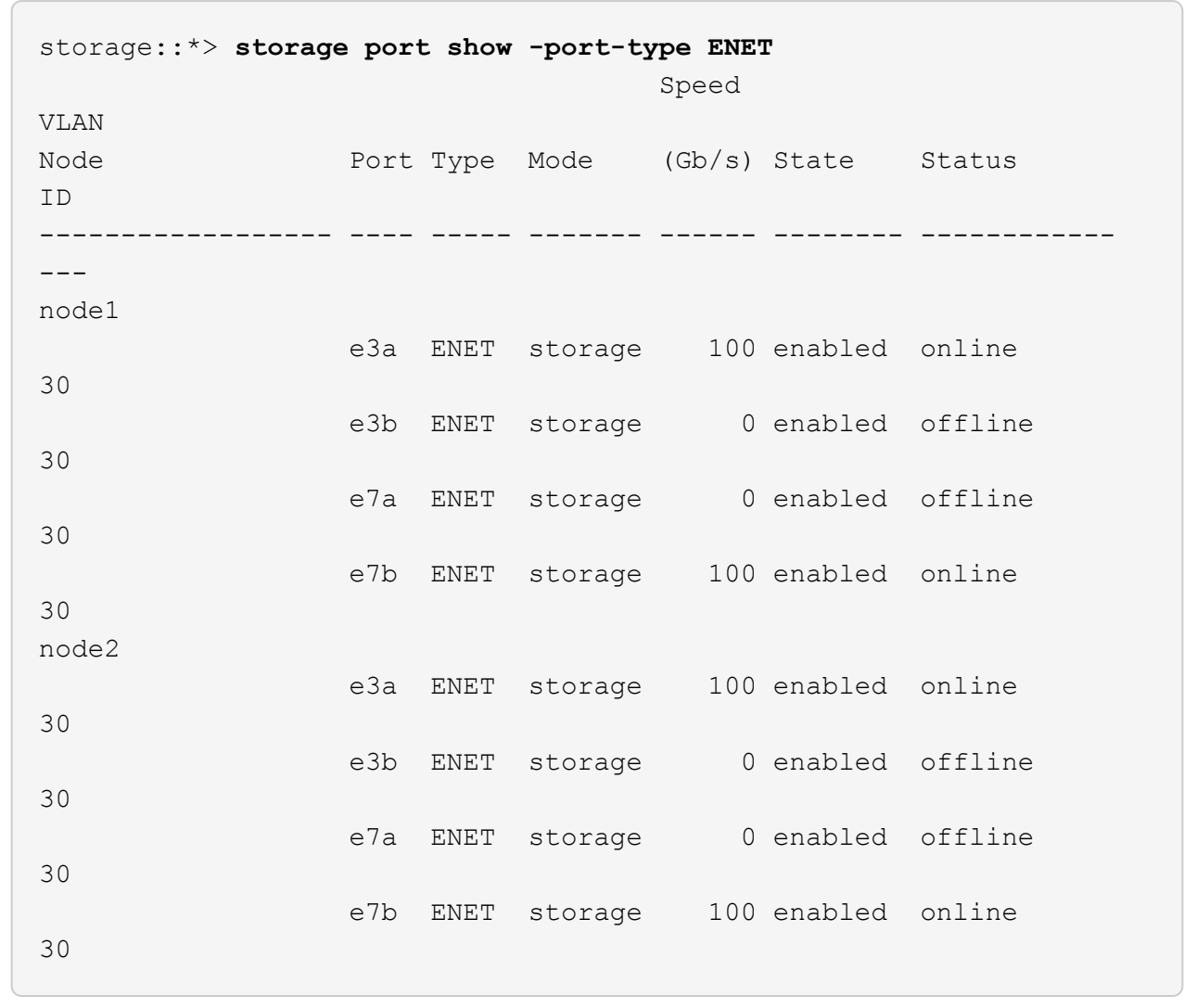

2. 両方のスイッチが使用可能であることを確認します。

「 network device-discovery show 」のように表示されます

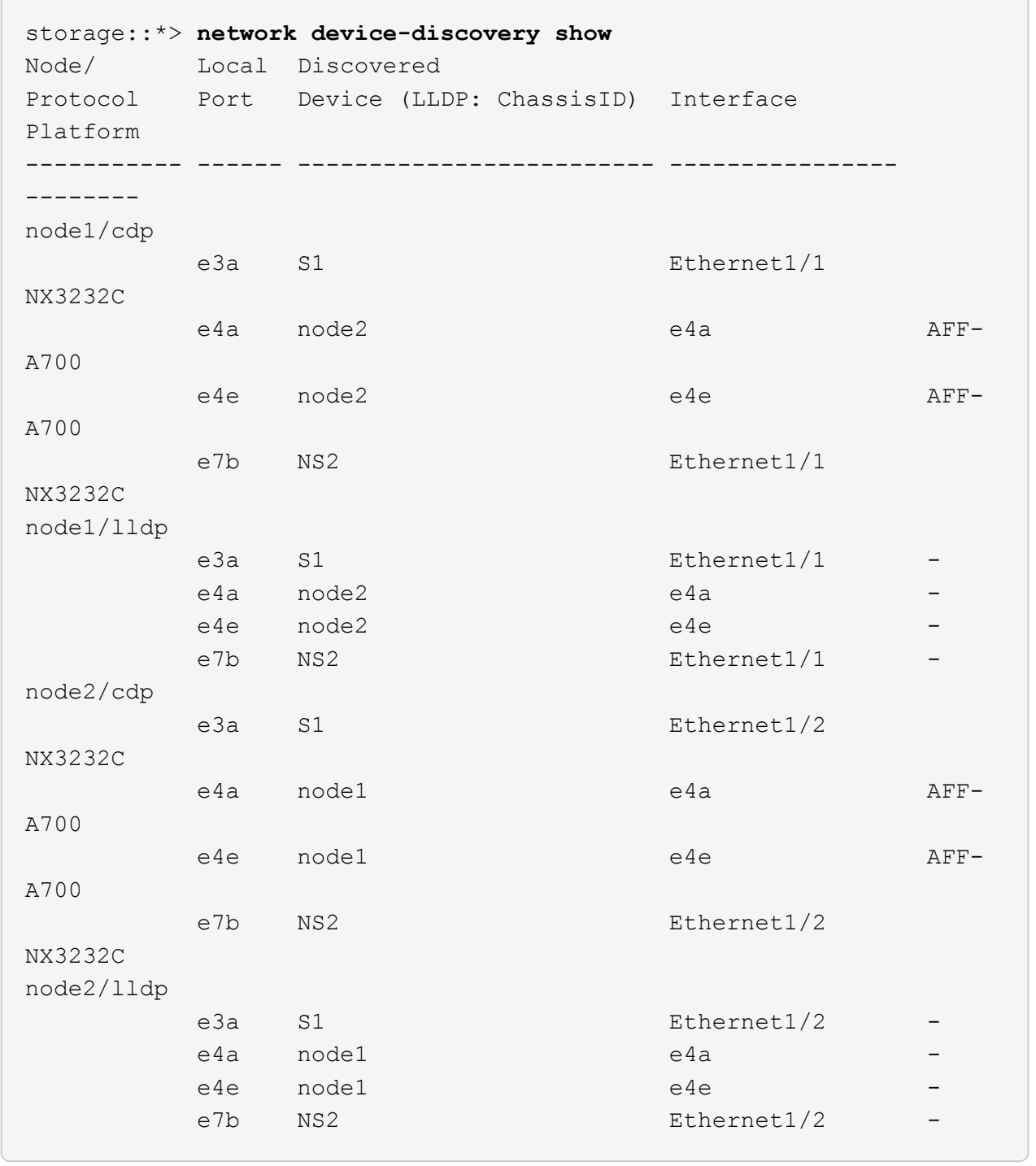

## 3. ストレージシステムのシェルフポートを確認します。

storage shelf port show -fields remote-device, remote-port

```
storage::*> storage shelf port show -fields remote-device,remote-
port
shelf id remote-port remote-device
----- -- ----------- -------------
3.20 0 Ethernet1/5 S1
3.20 1 Ethernet1/5 NS2
3.20 2 Ethernet1/6 S1
3.20 3 Ethernet1/6 NS2
3.30 0 Ethernet1/7 S1
3.20 1 Ethernet1/7 NS2
3.30 2 Ethernet1/8 S1
3.20 3 Ethernet1/8 NS2
```
4. ケースの自動作成を抑制した場合は、 AutoSupport メッセージを呼び出して作成を再度有効にします。

「 system node AutoSupport invoke -node \* -type all -message MAINT= end 」というメッセージが表示さ れます

**Cisco Nexus 3232C**クラスタスイッチをスイッチレス接続に置き換えます

ONTAP 9.3以降では、スイッチクラスタネットワークを使用するクラスタから2つのノー ドが直接接続されたクラスタに移行できます。

要件を確認

ガイドライン

次のガイドラインを確認してください。

- 2ノードスイッチレスクラスタ構成への移行は無停止で実行できます。ほとんどのシステムでは、各ノー ドに2つの専用クラスタインターコネクトポートがありますが、4、6、8など、各ノードに多数の専用クラ スタインターコネクトポートがあるシステムでもこの手順 を使用できます。
- 3ノード以上のスイッチレスクラスタインターコネクト機能は使用できません。
- クラスタインターコネクトスイッチを使用する既存の2ノードクラスタがONTAP 9.3以降を実行している 場合は、スイッチをノード間の直接のバックツーバック接続に交換できます。

必要なもの

- クラスタスイッチで接続された2つのノードで構成された正常なクラスタ。ノードで同じONTAP リリース が実行されている必要があります。
- 各ノードに必要な数の専用クラスタポートが装備され、システム構成に対応するための冗長なクラスタイ ンターコネクト接続が提供されます。たとえば、1つのシステムに2つの冗長ポートがあり、各ノードに2 つの専用クラスタインターコネクトポートがあるとします。

スイッチを移行します

このタスクについて

次の手順 は、2ノードクラスタ内のクラスタスイッチを削除し、スイッチへの各接続をパートナーノードへの 直接接続に置き換えます。

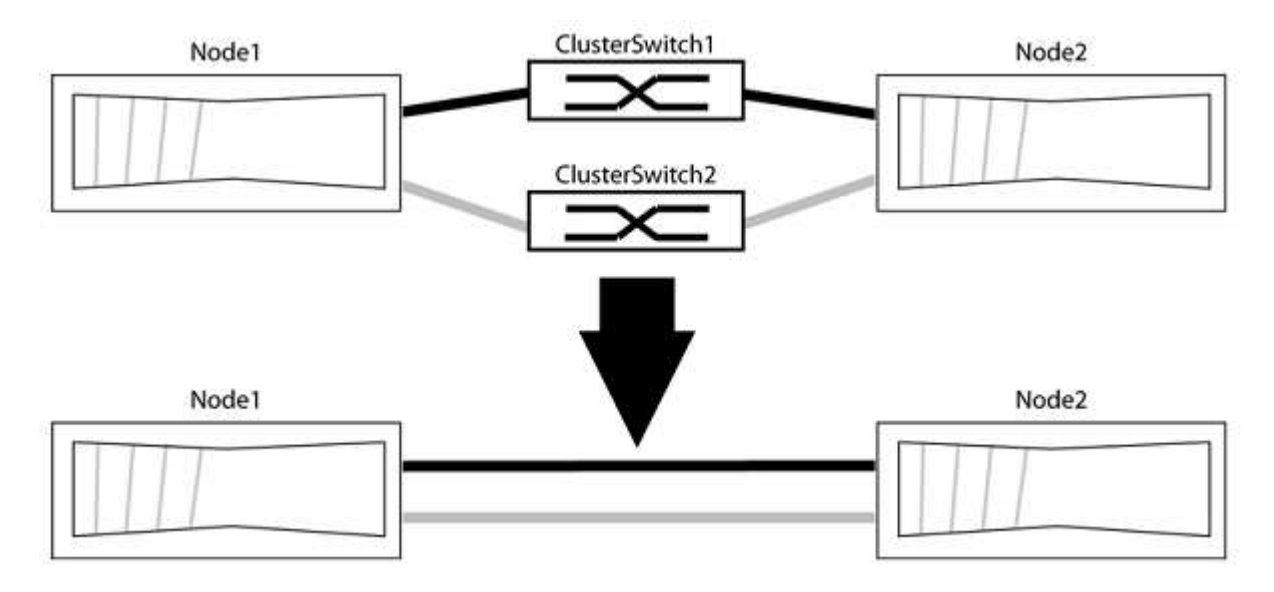

例について

次の手順 の例は、「e0a」と「e0b」をクラスタポートとして使用しているノードを示しています。システム によって異なるクラスタポートがノードによって使用されている場合があります。

手順**1**:移行の準備

1. 権限レベルを advanced に変更します。続行するかどうかを尋ねられたら、「 y 」と入力します。

「 advanced 」の権限が必要です

アドバンス・プロンプトが表示されます

2. ONTAP 9.3以降では、スイッチレスクラスタの自動検出がサポートされます。このクラスタはデフォルト で有効になっています。

スイッチレスクラスタの検出が有効になっていることを確認するには、advanced権限のコマンドを実行し ます。

「network options detect-switchless -cluster show」を参照してください

オプションが有効になっている場合の出力例を次に示します。

cluster::\*> network options detect-switchless-cluster show (network options detect-switchless-cluster show) Enable Switchless Cluster Detection: true

「Enable Switchless Cluster Detection」がの場合 `false`ネットアップサポートにお問い合わせください。

3. このクラスタで AutoSupport が有効になっている場合は、 AutoSupport メッセージを呼び出してケースの 自動作成を抑制します。

「system node AutoSupport invoke -node \*-type all -message MAINT=<number\_OF\_hours >」の形式で指 定します

ここで'h'は'メンテナンス時間の長さを時間単位で表したものですこのメンテナンスタスクについてテクニ カルサポートに通知し、メンテナンス時間中にケースの自動作成を停止できるようにします。

次の例は、ケースの自動作成を2時間停止します。

例を示します

cluster::\*> system node autosupport invoke -node \* -type all -message MAINT=2h

手順**2**:ポートとケーブルを設定する

- 1. グループ1のクラスタポートがクラスタスイッチ1に、グループ2のクラスタポートがクラスタスイッチ2に なるように、各スイッチのクラスタポートをグループにまとめます。これらのグループは、手順 の後半で 必要になります。
- 2. クラスタポートを特定し、リンクのステータスと健全性を確認します。

「 network port show -ipspace cluster 」のように表示されます

次の例では、クラスタポート「e0a」と「e0b」を持つノードについて、1つのグループは「node1:e0a」 と「node2:e0a」、もう1つのグループは「node1:e0b」と「node2:e0b」と識別されます。使用する クラスタポートはシステムによって異なるため、ノードによって異なるクラスタポートが使用されている 場合があります。

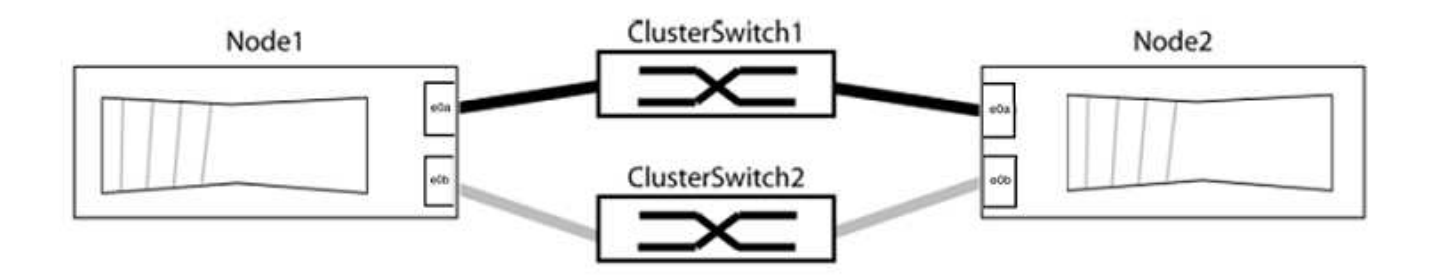

ポートの値がになっていることを確認します up をクリックします healthy をクリックします。

例を示します

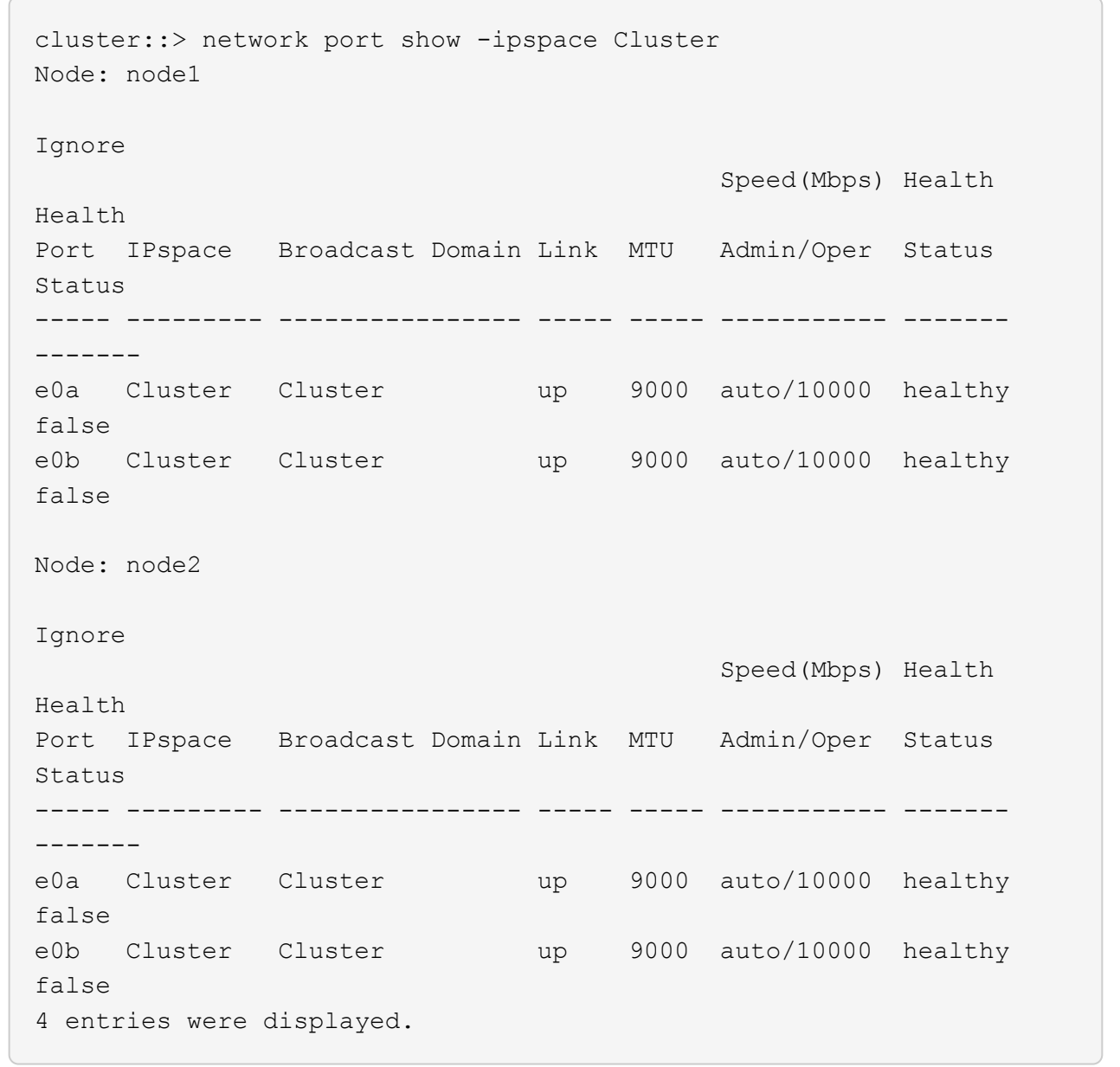

3. すべてのクラスタLIFがそれぞれのホームポートにあることを確認します。

各クラスタLIFの「is-home」列が「true」になっていることを確認します。

network interface show -vserver Cluster -fields is-fehome」というコマンドを入力します

例を示します

```
cluster::*> net int show -vserver Cluster -fields is-home
(network interface show)
vserver lif is-home
-------- ------------ --------
Cluster node1_clus1 true
Cluster node1_clus2 true
Cluster node2_clus1 true
Cluster node2_clus2 true
4 entries were displayed.
```
ホームポートにないクラスタLIFがある場合は、それらのLIFをホームポートにリバートします。

network interface revert -vserver Cluster -lif \*

4. クラスタLIFの自動リバートを無効にします。

network interface modify -vserver Cluster -lif \*-auto-revert false

5. 前の手順で確認したすべてのポートがネットワークスイッチに接続されていることを確認します。

「network device-discovery show -port\_cluster\_port\_」というコマンドを実行します

[Discovered Device]列には、ポートが接続されているクラスタスイッチの名前を指定します。

例を示します

次の例は、クラスタポート「e0a」と「e0b」がクラスタスイッチ「cs1」と「cs2」に正しく接続さ れていることを示しています。

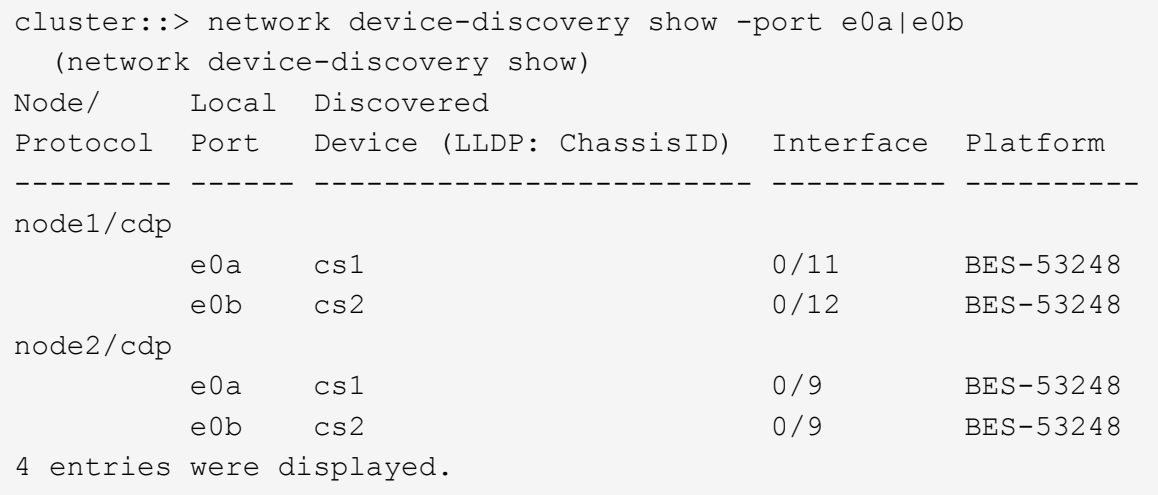

6. クラスタの接続を確認します。

「 cluster ping-cluster -node local 」を参照してください

7. クラスタが正常であることを確認します。

「 cluster ring show 」を参照してください

すべてのユニットはマスタまたはセカンダリのいずれかでなければなりません。

8. グループ1のポートにスイッチレス構成を設定します。

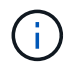

ネットワークの潜在的な問題を回避するには、group1からポートを切断し、できるだけ速 やかに元に戻します。たとえば、20秒未満の\*の場合は、「\*」のようにします。

a. group1内のポートからすべてのケーブルを同時に外します。

次の例では、各ノードのポート「e0a」からケーブルが切断され、クラスタトラフィックがスイッチと ポート「e0b」を経由して各ノードで続行されています。

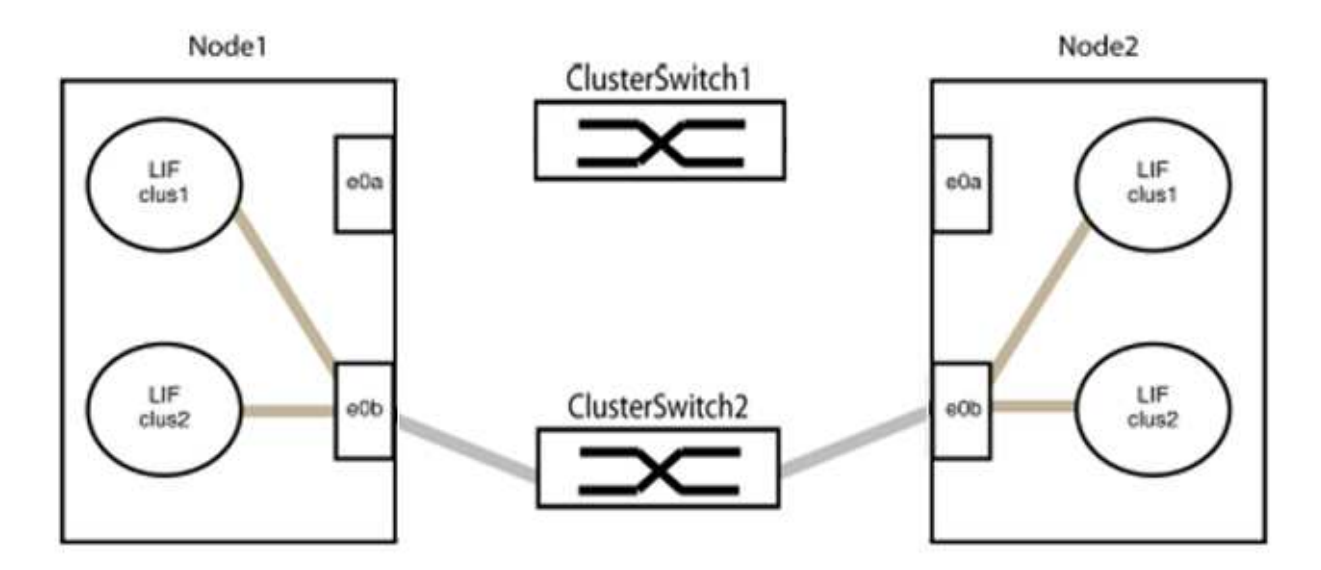

b. group1内のポートを背面にケーブル接続します。

次の例では、node1の「e0a」がnode2の「e0a」に接続されています。

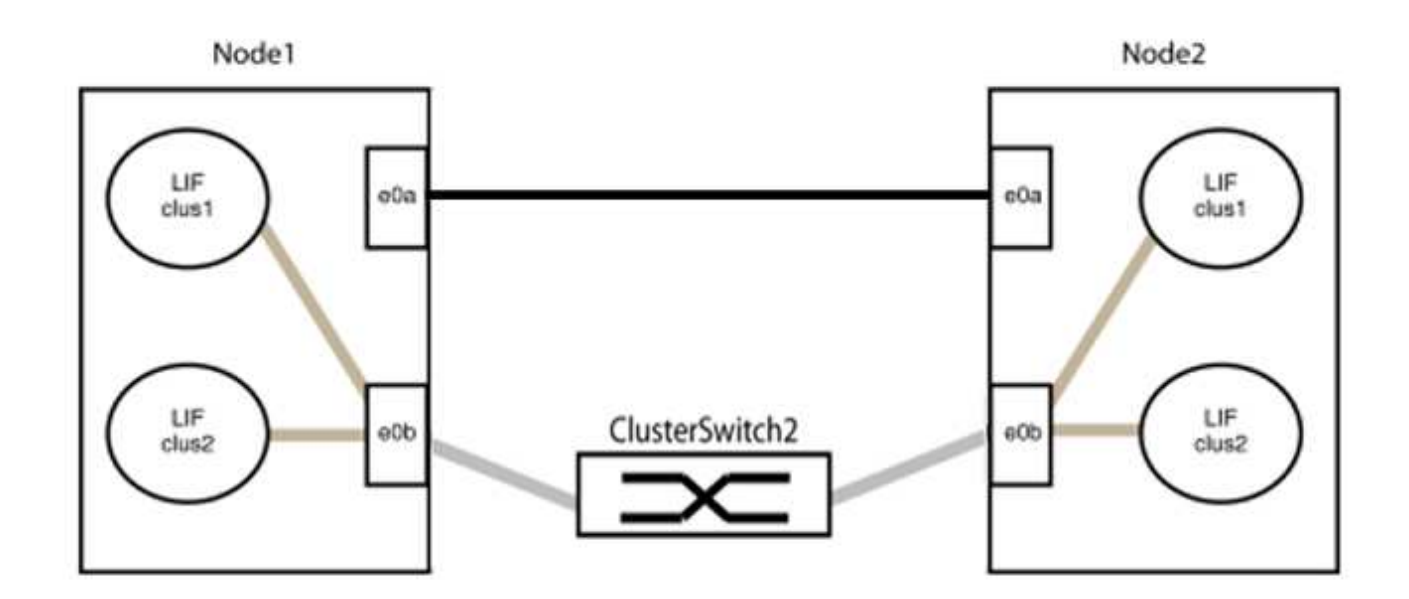

9. スイッチレス・クラスタ・ネットワーク・オプションは'false'からtrue'に移行しますこの処理には最大45 秒かかることがあります。スイッチレス・オプションが「true」に設定されていることを確認します。

network options switchless-cluster show

次の例は、スイッチレスクラスタを有効にします。

cluster::\*> network options switchless-cluster show Enable Switchless Cluster: true

10. クラスタネットワークが中断しないことを確認します。

「 cluster ping-cluster -node local 」を参照してください

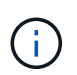

次の手順に進む前に、少なくとも2分待ってグループ1でバックツーバック接続が機能して いることを確認する必要があります。

11. グループ2のポートにスイッチレス構成を設定します。

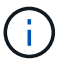

ネットワークの潜在的な問題を回避するには、ポートをgroup2から切断して、できるだけ 速やかに元に戻す必要があります。たとえば、20秒以内に\*と入力します。

a. group2のポートからすべてのケーブルを同時に外します。

次の例では、各ノードのポート「e0b」からケーブルが切断され、クラスタトラフィックは「e0a」ポ ート間の直接接続を経由して続行されます。

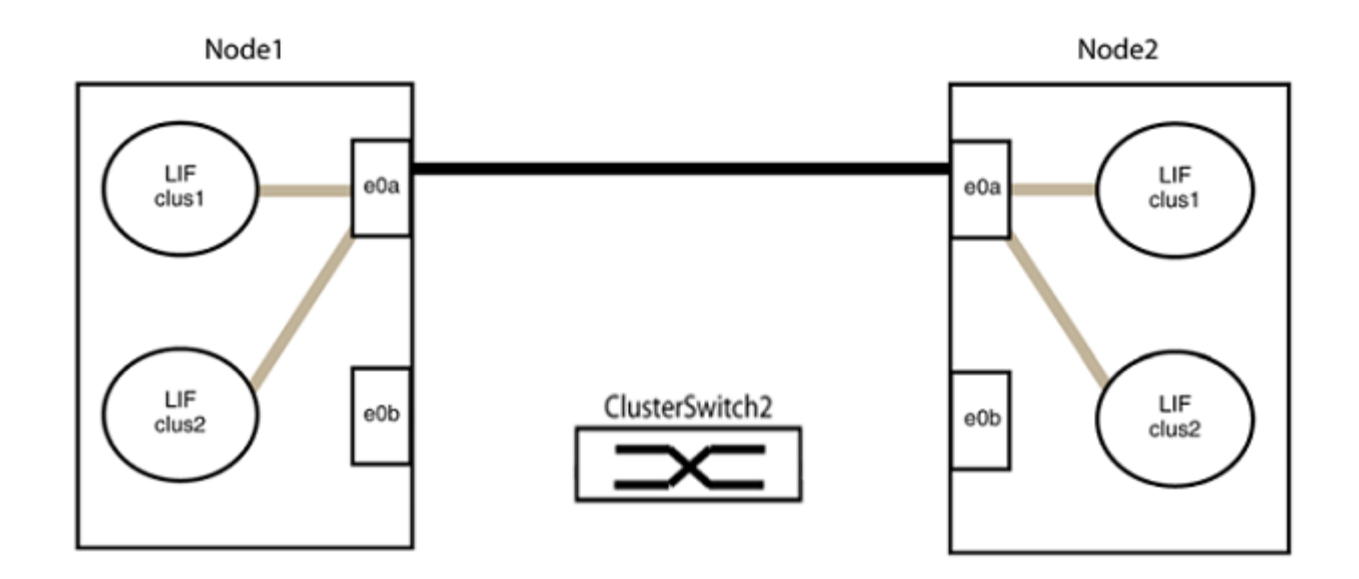

b. group2のポートを背面にケーブル接続します。

次の例では、node1の「e0a」がnode2の「e0a」に接続され、node1の「e0b」がnode2の「e0b」に 接続されています。

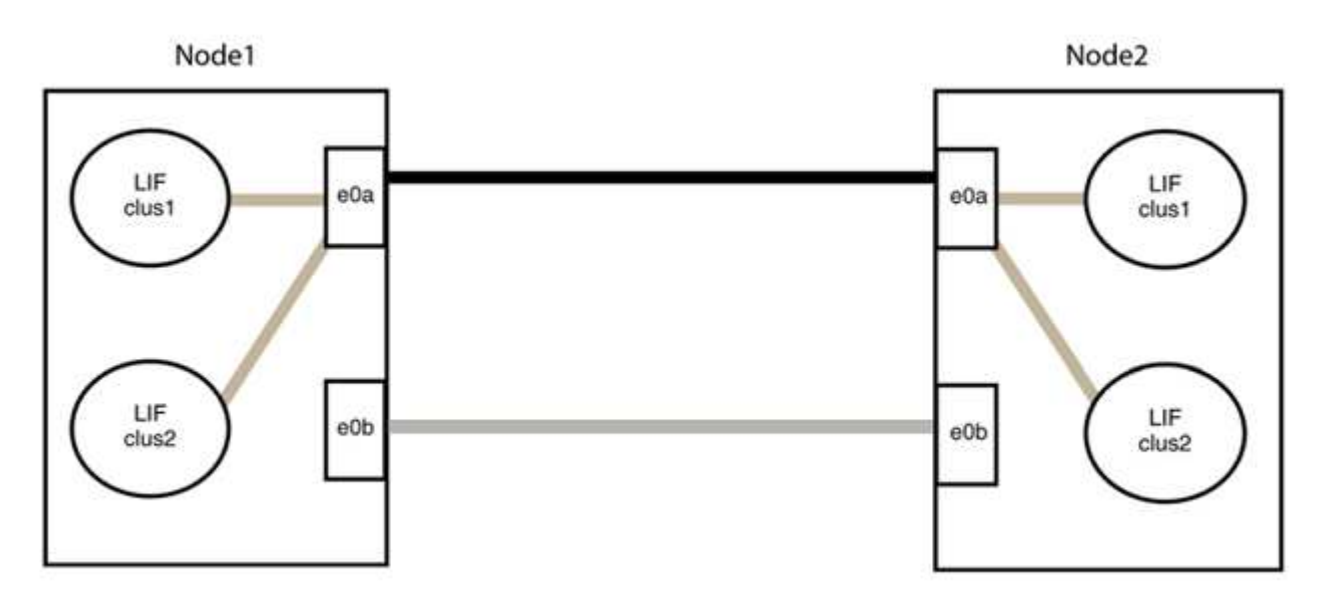

手順**3**:構成を確認します

1. 両方のノードのポートが正しく接続されていることを確認します。

「network device-discovery show -port\_cluster\_port\_」というコマンドを実行します

次の例は、クラスタポート「e0a」と「e0b」がクラスタパートナーの対応するポートに正しく接続 されていることを示しています。

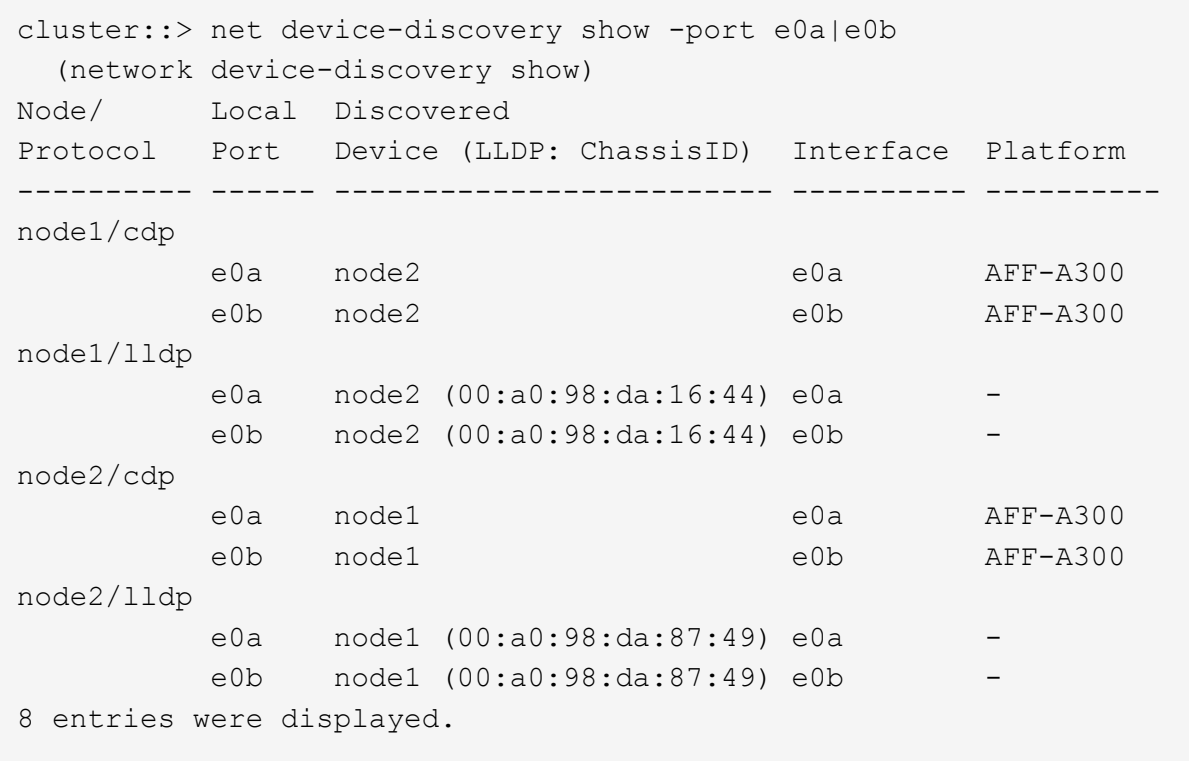

2. クラスタLIFの自動リバートを再度有効にします。

network interface modify -vserver Cluster -lif \*-auto-revert trueを指定します

3. すべてのLIFがホームにあることを確認する。これには数秒かかることがあります。

network interface show -vserver Cluster -lif LIF\_nameです

次の例では、「Is Home」列が「true」の場合、LIFはリバートされています。

```
cluster::> network interface show -vserver Cluster -fields curr-
port,is-home
vserver lif curr-port is-home
-------- ------------- --------- -------
Cluster node1 clus1 e0a true
Cluster node1 clus2 e0b true
Cluster node2 clus1 e0a true
Cluster node2 clus2 e0b true
4 entries were displayed.
```
いずれかのクラスタLIFがホームポートに戻っていない場合は、ローカルノードから手動でリバートしま す。

「network interface revert -vserver Cluster -lif LIF\_name」のようになります

4. いずれかのノードのシステムコンソールで、ノードのクラスタステータスを確認します。

「 cluster show 」を参照してください

例を示します

次の例では'両方のノードのイプシロンをfalseに設定しています

```
Node Health Eligibility Epsilon
----- ------- ----------- --------
node1 true true false
node2 true true false
2 entries were displayed.
```
5. クラスタポート間の接続を確認します。

「cluster ping-cluster local」と入力します

6. ケースの自動作成を抑制した場合は、 AutoSupport メッセージを呼び出して作成を再度有効にします。

「 system node AutoSupport invoke -node \* -type all -message MAINT= end 」というメッセージが表示さ れます

詳細については、を参照してください ["](https://kb.netapp.com/Advice_and_Troubleshooting/Data_Storage_Software/ONTAP_OS/How_to_suppress_automatic_case_creation_during_scheduled_maintenance_windows_-_ONTAP_9)[ネットアップの](https://kb.netapp.com/Advice_and_Troubleshooting/Data_Storage_Software/ONTAP_OS/How_to_suppress_automatic_case_creation_during_scheduled_maintenance_windows_-_ONTAP_9)[技術](https://kb.netapp.com/Advice_and_Troubleshooting/Data_Storage_Software/ONTAP_OS/How_to_suppress_automatic_case_creation_during_scheduled_maintenance_windows_-_ONTAP_9)[情報アーティクル](https://kb.netapp.com/Advice_and_Troubleshooting/Data_Storage_Software/ONTAP_OS/How_to_suppress_automatic_case_creation_during_scheduled_maintenance_windows_-_ONTAP_9) [1010449](https://kb.netapp.com/Advice_and_Troubleshooting/Data_Storage_Software/ONTAP_OS/How_to_suppress_automatic_case_creation_during_scheduled_maintenance_windows_-_ONTAP_9) [:「](https://kb.netapp.com/Advice_and_Troubleshooting/Data_Storage_Software/ONTAP_OS/How_to_suppress_automatic_case_creation_during_scheduled_maintenance_windows_-_ONTAP_9) [How to](https://kb.netapp.com/Advice_and_Troubleshooting/Data_Storage_Software/ONTAP_OS/How_to_suppress_automatic_case_creation_during_scheduled_maintenance_windows_-_ONTAP_9) [suppress automatic case creation during scheduled maintenance windows"](https://kb.netapp.com/Advice_and_Troubleshooting/Data_Storage_Software/ONTAP_OS/How_to_suppress_automatic_case_creation_during_scheduled_maintenance_windows_-_ONTAP_9)。

7. 権限レベルを admin に戻します。

「特権管理者」

# **Cisco Nexus 3232C** ストレージスイッチをアップグレードする

Cisco Nexus 3232CスイッチでCisco NX-OSソフトウェアとリファレンス構成ファイル (RCF)をアップグレードするには、次の手順を実行します。

### 要件を確認

必要なもの

ストレージスイッチでNX-OSソフトウェアとRCFをアップグレードする前に、次の条件が満たされているこ とを確認してください。

- スイッチは完全に機能しています(ログにエラーがないか、または同様の問題が発生していないか)。
- NX-OSだけをインストールして現在のRCFバージョンをそのまま使用する場合は、目的のブートイメージ を反映するように、RCFで必要なブート変数を確認または設定しておきます。

現在のブートイメージを反映するようにブート変数を変更する必要がある場合は、あとでリブートしたと きに正しいバージョンがインスタンス化されるように、 RCF を再適用する前に変更する必要がありま す。

- で提供されているソフトウェアとアップグレードのガイドを参照しておきます ["Cisco Nexus 3000](http://www.cisco.com/en/US/products/ps9670/prod_installation_guides_list.html) [シリー](http://www.cisco.com/en/US/products/ps9670/prod_installation_guides_list.html) [ズスイッチ](http://www.cisco.com/en/US/products/ps9670/prod_installation_guides_list.html)["](http://www.cisco.com/en/US/products/ps9670/prod_installation_guides_list.html) Cisco ストレージのアップグレードおよびダウングレード手順の詳細なドキュメントについ ては、ページを参照してください。
- 10GbE ポートと 40 / 100GbE ポートの数は、で使用可能なリファレンス構成ファイル( RCF)に定義さ れています ["Cisco ®](https://mysupport.netapp.com/site/info/cisco-ethernet-switch) [イーサネットスイッチ](https://mysupport.netapp.com/site/info/cisco-ethernet-switch)["](https://mysupport.netapp.com/site/info/cisco-ethernet-switch) ページ

スイッチを交換します

例について

この手順の例では、スイッチとノードで次の命名法を使用しています。

- 2 つのストレージスイッチの名前は S1 と S2 です。
- ノードは node1 と node2 になります。

この手順 の例では、 2 つのノードを使用します。 node1 には 2 つのストレージポート、 node2 には 2 つの ストレージポートがあります。を参照してください ["Hardware Universe"](https://hwu.netapp.com/SWITCH/INDEX) をクリックして、プラットフォーム の正しいストレージポートを確認します。

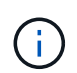

手順 では、 ONTAP コマンドと Cisco Nexus 3000 シリーズスイッチコマンドの両方を使用す る必要があります。特に明記されていないかぎり、 ONTAP コマンドを使用します。コマンド 出力は、 ONTAP のリリースによって異なる場合があります。

手順**1**:スイッチとポートのヘルスステータスを確認する

1. AutoSupport が有効になっている場合は、AutoSupport メッセージを呼び出してケースの自動作成を停止 します。 system node autosupport invoke -node \* -type all - message MAINT=xh

*x* は、メンテナンス時間の長さ(時間単位)です。

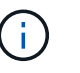

AutoSupport メッセージはテクニカルサポートにこのメンテナンスタスクについて通知し、 メンテナンス時間中はケースの自動作成が停止されます。

2. ストレージスイッチが使用可能であることを確認します。

system switch ethernet show

例を示します

```
storage::*> system switch ethernet show
Switch Type Address
Model
             --------------------------- ------------------ ----------------
---------------
S1
                              storage-network 172.17.227.5
NX3232C
       Serial Number: FOC221206C2
        Is Monitored: true
              Reason: None
    Software Version: Cisco Nexus Operating System (NX-OS) Software,
Version
                      9.3(3)
     Version Source: CDP
S2
                              storage-network 172.17.227.6
NX3232C
       Serial Number: FOC220443LZ
        Is Monitored: true
              Reason: None
    Software Version: Cisco Nexus Operating System (NX-OS) Software,
Version
                      9.3(3)
     Version Source: CDP
2 entries were displayed.
storage::*>
```
3. ノードポートが正常で動作していることを確認します。

storage port show -port-type enet

例を示します

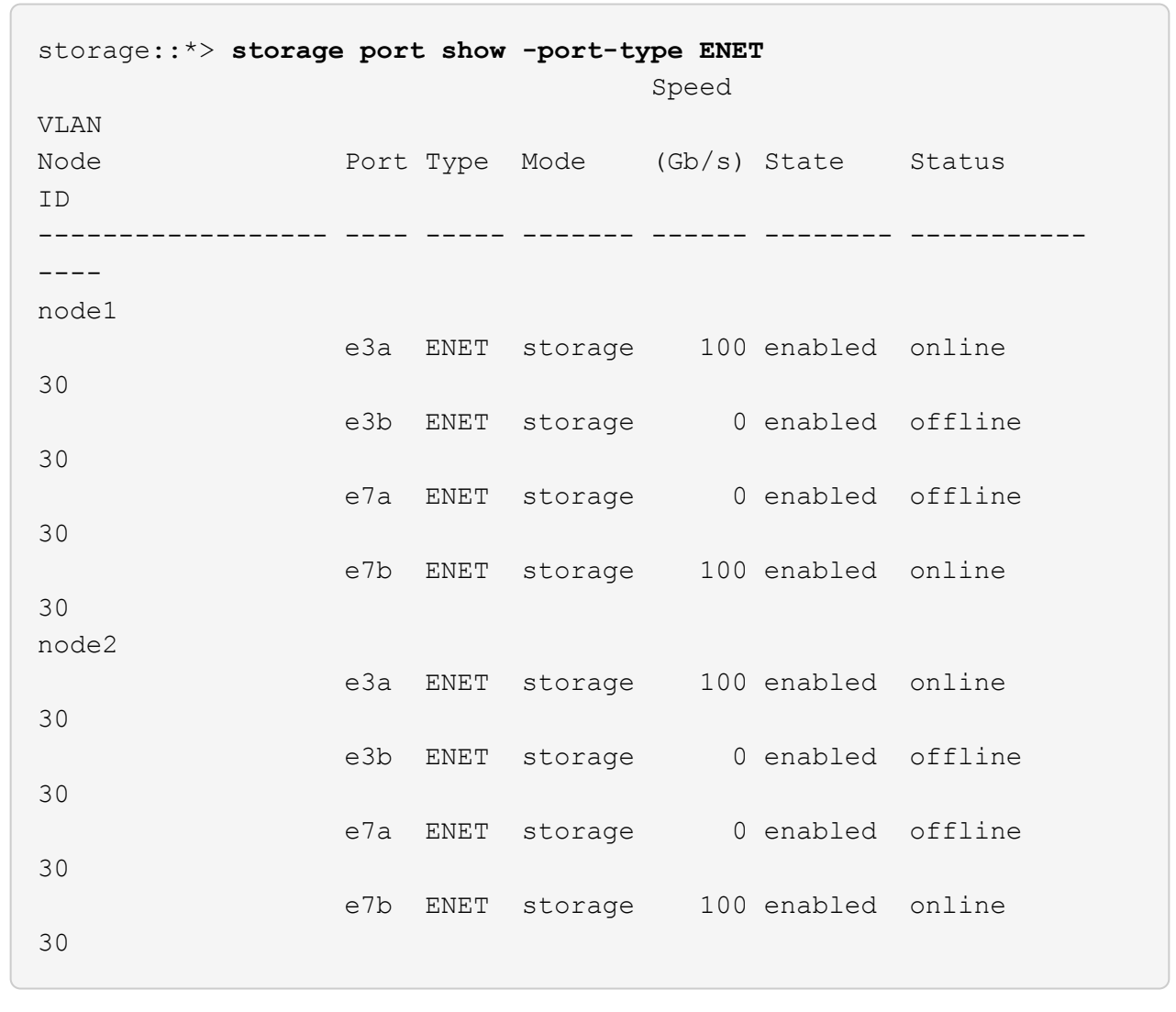

4. ストレージスイッチやケーブル接続に問題がないことを確認します。

system health alert show -instance

### 例を示します

storage::\*> **system health alert show -instance** There are no entries matching your query.

1. FTP 、 HTTP 、 TFTP 、 SFTP 、 SCP のいずれかの転送プロトコルを使用して、スイッチ S2 上の RCF をスイッチのブートフラッシュにコピーします。

Cisco コマンドの詳細については、『』の該当するガイドを参照してください ["Cisco Nexus 3000](https://www.cisco.com/c/en/us/support/switches/nexus-3000-series-switches/products-command-reference-list.html) [シリー](https://www.cisco.com/c/en/us/support/switches/nexus-3000-series-switches/products-command-reference-list.html) [ズ](https://www.cisco.com/c/en/us/support/switches/nexus-3000-series-switches/products-command-reference-list.html) [NX-OS](https://www.cisco.com/c/en/us/support/switches/nexus-3000-series-switches/products-command-reference-list.html) [コマンドリファレンス](https://www.cisco.com/c/en/us/support/switches/nexus-3000-series-switches/products-command-reference-list.html)["](https://www.cisco.com/c/en/us/support/switches/nexus-3000-series-switches/products-command-reference-list.html)。

例を示します

次に、 HTTP を使用して、 RCF をスイッチ S2 上のブートフラッシュにコピーする例を示します。 S2# **copy http://172.16.10.1//cfg/Nexus\_3232C\_RCF\_v1.6-Storage.txt bootflash: vrf management** % Total % Received % Xferd Average Speed Time Time Time Current Dload Upload Total Spent Left Speed 100 3254 100 3254 0 0 8175 0  $--:-:---:---:---:---:--- 8301$ Copy complete, now saving to disk (please wait)... Copy complete. S2#

2. ブートフラッシュに前にダウンロードしたRCFを適用します。

copy bootflash:

例を示します

次の例は、スイッチ S2 にインストールされている RCF ファイル「 Nexus\_32323\_RCF v1.6 -Storage.txt 」を示しています。

S2# **copy Nexus\_3232C\_RCF\_v1.6-Storage.txt running-config echocommands**

3. RCF ファイルが正しい新しいバージョンであることを確認します。

'how running-config'

出力をチェックして正しい RCF があることを確認する場合は、次の情報が正しいことを確認してくださ い。

◦ RCF バナー

◦ ノードとポートの設定

出力内容はサイトの構成によって異なります。ポートの設定を確認し、インストールした RCF に固有 の変更がないかリリースノートを参照してください。

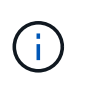

で出力されるバナーの情報を確認します show banner motd コマンドを使用して、「重 要事項」セクションの指示に従って、スイッチを正しく設定し、操作する必要がありま す。

+ .例を示します

```
S2# show banner motd
********************************************************************
**********
* NetApp Reference Configuration File (RCF)
*
* Switch : Cisco Nexus 3232C
* Filename : Nexus_3232C_RCF_v1.6-Storage.txt
* Date : Oct-20-2020
* Version : v1.6
*
* Port Usage : Storage configuration
* Ports 1-32: Controller and Shelf Storage Ports
* Ports 33-34: Disabled
*
* IMPORTANT NOTES*
* - This RCF utilizes QoS and requires TCAM re-configuration,
requiring RCF
* to be loaded twice with the Storage Switch rebooted in between.
*
* - Perform the following 4 steps to ensure proper RCF installation:
*
* (1) Apply RCF first time, expect following messages:
* - Please save config and reload the system...
* - Edge port type (portfast) should only be enabled on
ports...
* - TCAM region is not configured for feature QoS class IPv4
ingress...
*
* (2) Save running-configuration and reboot Cluster Switch
*
* (3) After reboot, apply same RCF second time and expect
following messages:
* - % Invalid command at '^' marker
* - Syntax error while parsing...
*
   (4) Save running-configuration again
********************************************************************
**********
S2#
```

```
+
```
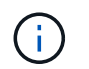

RCF を初めて適用するときは、「 Error : Failed to write VSH commands \* 」というメッ セージが表示されるため、無視してかまいません。

4. ソフトウェアのバージョンとスイッチの設定が正しいことを確認したら、をコピーします runningconfig ファイルをに追加します startup-config スイッチS2上のファイル。

Cisco コマンドの詳細については、『』の該当するガイドを参照してください ["Cisco Nexus 3000](https://www.cisco.com/c/en/us/support/switches/nexus-3000-series-switches/products-command-reference-list.html) [シリー](https://www.cisco.com/c/en/us/support/switches/nexus-3000-series-switches/products-command-reference-list.html) [ズ](https://www.cisco.com/c/en/us/support/switches/nexus-3000-series-switches/products-command-reference-list.html) [NX-OS](https://www.cisco.com/c/en/us/support/switches/nexus-3000-series-switches/products-command-reference-list.html) [コマンドリファレンス](https://www.cisco.com/c/en/us/support/switches/nexus-3000-series-switches/products-command-reference-list.html)["](https://www.cisco.com/c/en/us/support/switches/nexus-3000-series-switches/products-command-reference-list.html)。

例を示します

次に 'running-config' ファイルが 'artup-config ファイルに正常にコピーされた例を示します

S2# copy running-config startup-config [########################################] 100% Copy complete.

手順**3**:**NX-OS**イメージを**Cisco**スイッチ**S2**にコピーし、リブートします

1. NX-OSイメージをスイッチS2にコピーします。

```
S2# copy sftp: bootflash: vrf management
Enter source filename: /code/nxos.9.3.4.bin
Enter hostname for the sftp server: 172.19.2.1
Enter username: user1
Outbound-ReKey for 172.19.2.1:22
Inbound-ReKey for 172.19.2.1:22
user1@172.19.2.1's password:
sftp> progress
Progress meter enabled
sftp> get /code/nxos.9.3.4.bin /bootflash/nxos.9.3.4.bin
/code/nxos.9.3.4.bin 100% 1261MB 9.3MB/s 02:15
sftp> exit
Copy complete, now saving to disk (please wait)...
Copy complete.
cs2# copy sftp: bootflash: vrf management
Enter source filename: /code/n9000-epld.9.3.4.img
Enter hostname for the sftp server: 172.19.2.1
Enter username: user1
Outbound-ReKey for 172.19.2.1:22
Inbound-ReKey for 172.19.2.1:22
user1@172.19.2.1's password:
sftp> progress
Progress meter enabled
sftp> get /code/n9000-epld.9.3.4.img /bootflash/n9000-
epld.9.3.4.img
/code/n9000-epld.9.3.4.img 100% 161MB 9.5MB/s 00:16
sftp> exit
Copy complete, now saving to disk (please wait)...
Copy complete.
```
2. システムイメージをインストールして、次回スイッチ S2 をリブートするときに新しいバージョンがロー ドされるようにします。

次の出力に示すように、スイッチは 10 秒後に新しいイメージでリブートされます。

```
S2# install all nxos bootflash:nxos.9.3.4.bin
Installer will perform compatibility check first. Please wait.
Installer is forced disruptive
Verifying image bootflash:/nxos.9.3.4.bin for boot variable "nxos".
[] 100% -- SUCCESS
Verifying image type.
[] 100% -- SUCCESS
Preparing "nxos" version info using image bootflash:/nxos.9.3.4.bin.
[] 100% -- SUCCESS
Preparing "bios" version info using image bootflash:/nxos.9.3.4.bin.
[] 100% -- SUCCESS
Performing module support checks.
[] 100% -- SUCCESS
Notifying services about system upgrade.
[] 100% -- SUCCESS
Compatibility check is done:
Module bootable Impact Install-type Reason
------ -------- -------------- ------------ ------
      1 yes disruptive reset default upgrade is
not hitless
Images will be upgraded according to following table:
Module Image Running-Version(pri:alt)
New-Version Upg-Required
------ ---------- ----------------------------------------
-------------------- ------------
  1 nxos 9.3(3)
9.3(4) yes
      1 bios v08.37(01/28/2020):v08.23(09/23/2015)
v08.38(05/29/2020) no
Switch will be reloaded for disruptive upgrade.
Do you want to continue with the installation (y/n)? [n] y
input string too long
```

```
Do you want to continue with the installation (y/n)? [n] y
Install is in progress, please wait.
Performing runtime checks.
[] 100% -- SUCCESS
Setting boot variables.
[] 100% -- SUCCESS
Performing configuration copy.
[] 100% -- SUCCESS
Module 1: Refreshing compact flash and upgrading
bios/loader/bootrom.
Warning: please do not remove or power off the module at this time.
[] 100% -- SUCCESS
Finishing the upgrade, switch will reboot in 10 seconds.
S2#
```
3. 設定を保存します。

Cisco コマンドの詳細については、『』の該当するガイドを参照してください ["Cisco Nexus 3000](https://www.cisco.com/c/en/us/support/switches/nexus-3000-series-switches/products-command-reference-list.html) [シリー](https://www.cisco.com/c/en/us/support/switches/nexus-3000-series-switches/products-command-reference-list.html) [ズ](https://www.cisco.com/c/en/us/support/switches/nexus-3000-series-switches/products-command-reference-list.html) [NX-OS](https://www.cisco.com/c/en/us/support/switches/nexus-3000-series-switches/products-command-reference-list.html) [コマンドリファレンス](https://www.cisco.com/c/en/us/support/switches/nexus-3000-series-switches/products-command-reference-list.html)["](https://www.cisco.com/c/en/us/support/switches/nexus-3000-series-switches/products-command-reference-list.html)。

システムをリブートするように求められます。

例を示します

```
S2# copy running-config startup-config
[] 100% Copy complete.
S2# reload
This command will reboot the system. (y/n)? [n] y
```
4. 新しい NX-OS バージョン番号がスイッチにあることを確認します。

```
S2# show version
Cisco Nexus Operating System (NX-OS) Software
TAC support: http://www.cisco.com/tac
Copyright (C) 2002-2020, Cisco and/or its affiliates.
All rights reserved.
The copyrights to certain works contained in this software are
owned by other third parties and used and distributed under their
own
licenses, such as open source. This software is provided "as is,"
and unless
otherwise stated, there is no warranty, express or implied,
including but not
limited to warranties of merchantability and fitness for a
particular purpose.
Certain components of this software are licensed under
the GNU General Public License (GPL) version 2.0 or
GNU General Public License (GPL) version 3.0 or the GNU
Lesser General Public License (LGPL) Version 2.1 or
Lesser General Public License (LGPL) Version 2.0.
A copy of each such license is available at
http://www.opensource.org/licenses/gpl-2.0.php and
http://opensource.org/licenses/gpl-3.0.html and
http://www.opensource.org/licenses/lgpl-2.1.php and
http://www.gnu.org/licenses/old-licenses/library.txt.
Software
   BIOS: version 08.38
  NXOS: version 9.3(4)
   BIOS compile time: 05/29/2020
   NXOS image file is: bootflash:///nxos.9.3.4.bin
    NXOS compile time: 4/28/2020 21:00:00 [04/29/2020 02:28:31]
Hardware
    cisco Nexus3000 C3232C Chassis (Nexus 9000 Series)
    Intel(R) Xeon(R) CPU E5-2403 v2 @ 1.80GHz with 8154432 kB of
memory.
    Processor Board ID FOC20291J6K
    Device name: S2
    bootflash: 53298520 kB
Kernel uptime is 0 \text{ day}(s), 0 \text{ hour}(s), 3 \text{ minute}(s), 42 \text{ second}(s)Last reset at 157524 usecs after Mon Nov 2 18:32:06 2020
```

```
  Reason: Reset due to upgrade
    System version: 9.3(3)
    Service:
plugin
   Core Plugin, Ethernet Plugin
Active Package(s):
S2#
```
手順**4**:スイッチとポートのヘルスステータスを再確認する

1. リブート後にストレージスイッチを使用できることを再確認します。

system switch ethernet show

例を示します

```
storage::*> system switch ethernet show
Switch Type Address
Model
--------------------------- ------------------ ----------------
---------------
S1
                             storage-network 172.17.227.5
NX3232C
       Serial Number: FOC221206C2
        Is Monitored: true
             Reason: None
    Software Version: Cisco Nexus Operating System (NX-OS) Software,
Version
                     9.3(4)
     Version Source: CDP
S2
                              storage-network 172.17.227.6
NX3232C
      Serial Number: FOC220443LZ
       Is Monitored: true
             Reason: None
    Software Version: Cisco Nexus Operating System (NX-OS) Software,
Version
                     9.3(4)
     Version Source: CDP
2 entries were displayed.
storage::*>
```
2. リブート後にスイッチポートが正常に機能していることを確認します。

storage port show -port-type enet

例を示します

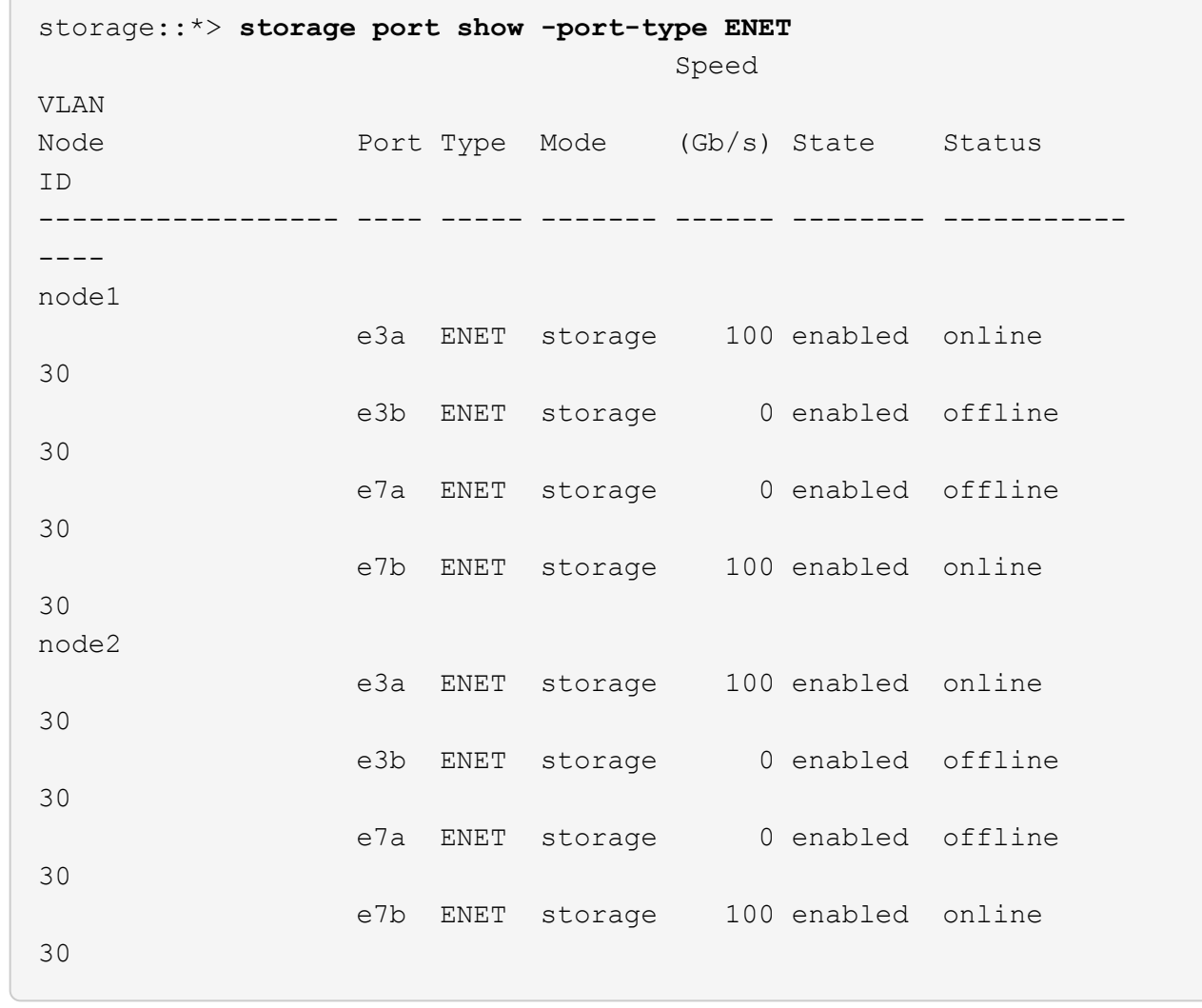

3. クラスタにストレージスイッチやケーブル接続の問題がないことを再確認します。

system health alert show -instance

例を示します

```
storage::*> system health alert show -instance
There are no entries matching your query.
```
- 4. 手順 を繰り返して、スイッチ S1 の NX-OS ソフトウェアと RCF をアップグレードします。
- 5. ケースの自動作成を抑制した場合は、 AutoSupport メッセージを呼び出して作成を再度有効にします。

「 system node AutoSupport invoke -node \* -type all -message MAINT= end 」というメッセージが表示さ れます

Copyright © 2024 NetApp, Inc. All Rights Reserved. Printed in the U.S.このドキュメントは著作権によって保 護されています。著作権所有者の書面による事前承諾がある場合を除き、画像媒体、電子媒体、および写真複 写、記録媒体、テープ媒体、電子検索システムへの組み込みを含む機械媒体など、いかなる形式および方法に よる複製も禁止します。

ネットアップの著作物から派生したソフトウェアは、次に示す使用許諾条項および免責条項の対象となりま す。

このソフトウェアは、ネットアップによって「現状のまま」提供されています。ネットアップは明示的な保 証、または商品性および特定目的に対する適合性の暗示的保証を含み、かつこれに限定されないいかなる暗示 的な保証も行いません。ネットアップは、代替品または代替サービスの調達、使用不能、データ損失、利益損 失、業務中断を含み、かつこれに限定されない、このソフトウェアの使用により生じたすべての直接的損害、 間接的損害、偶発的損害、特別損害、懲罰的損害、必然的損害の発生に対して、損失の発生の可能性が通知さ れていたとしても、その発生理由、根拠とする責任論、契約の有無、厳格責任、不法行為(過失またはそうで ない場合を含む)にかかわらず、一切の責任を負いません。

ネットアップは、ここに記載されているすべての製品に対する変更を随時、予告なく行う権利を保有します。 ネットアップによる明示的な書面による合意がある場合を除き、ここに記載されている製品の使用により生じ る責任および義務に対して、ネットアップは責任を負いません。この製品の使用または購入は、ネットアップ の特許権、商標権、または他の知的所有権に基づくライセンスの供与とはみなされません。

このマニュアルに記載されている製品は、1つ以上の米国特許、その他の国の特許、および出願中の特許によ って保護されている場合があります。

権利の制限について:政府による使用、複製、開示は、DFARS 252.227-7013(2014年2月)およびFAR 5252.227-19(2007年12月)のRights in Technical Data -Noncommercial Items(技術データ - 非商用品目に関 する諸権利)条項の(b)(3)項、に規定された制限が適用されます。

本書に含まれるデータは商用製品および / または商用サービス(FAR 2.101の定義に基づく)に関係し、デー タの所有権はNetApp, Inc.にあります。本契約に基づき提供されるすべてのネットアップの技術データおよび コンピュータ ソフトウェアは、商用目的であり、私費のみで開発されたものです。米国政府は本データに対 し、非独占的かつ移転およびサブライセンス不可で、全世界を対象とする取り消し不能の制限付き使用権を有 し、本データの提供の根拠となった米国政府契約に関連し、当該契約の裏付けとする場合にのみ本データを使 用できます。前述の場合を除き、NetApp, Inc.の書面による許可を事前に得ることなく、本データを使用、開 示、転載、改変するほか、上演または展示することはできません。国防総省にかかる米国政府のデータ使用権 については、DFARS 252.227-7015(b)項(2014年2月)で定められた権利のみが認められます。

#### 商標に関する情報

NetApp、NetAppのロゴ、<http://www.netapp.com/TM>に記載されているマークは、NetApp, Inc.の商標です。そ の他の会社名と製品名は、それを所有する各社の商標である場合があります。